# Vertaling BPM-Studio : Gebruikershandleiding

# **INHOUDSTAFEL**

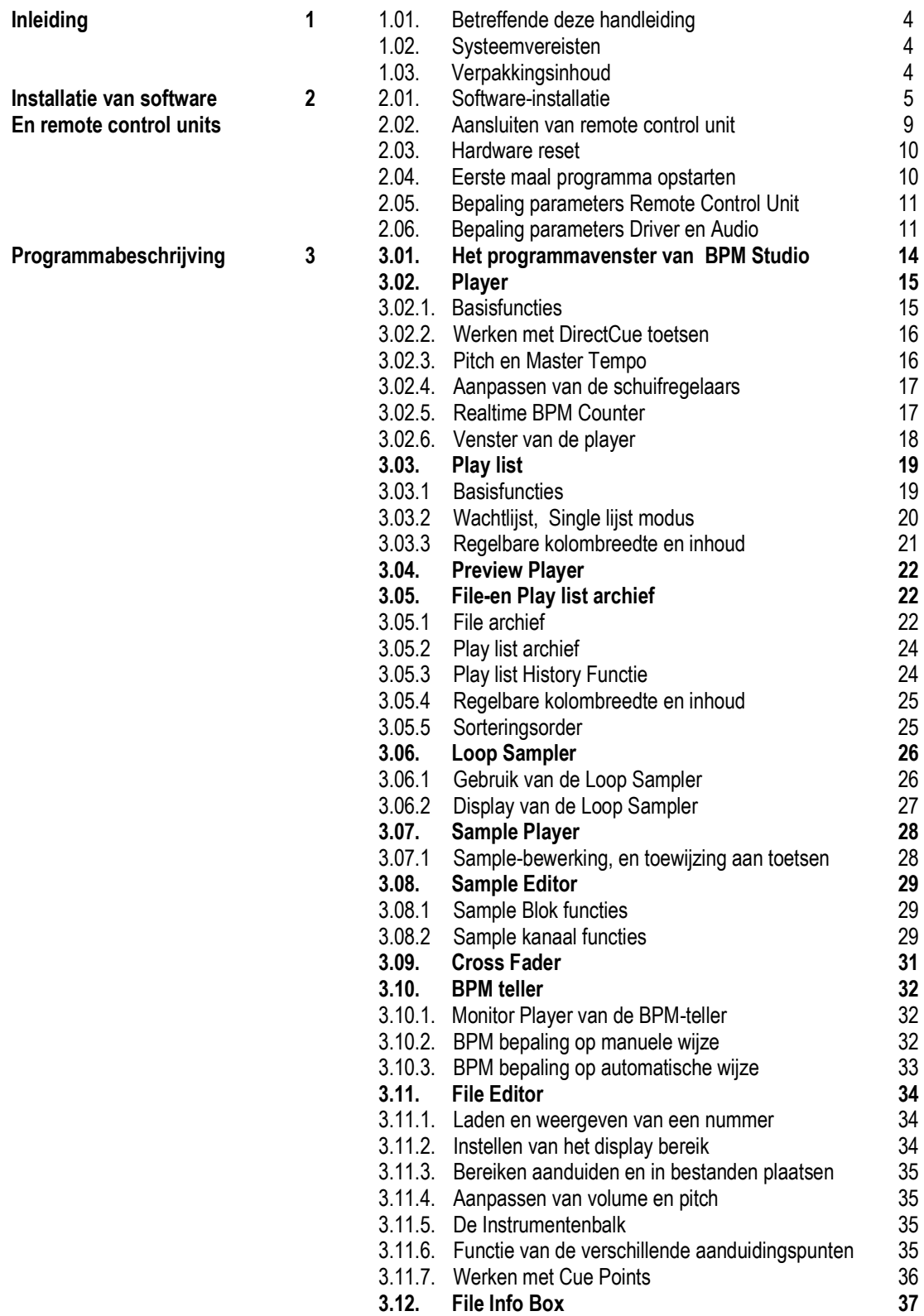

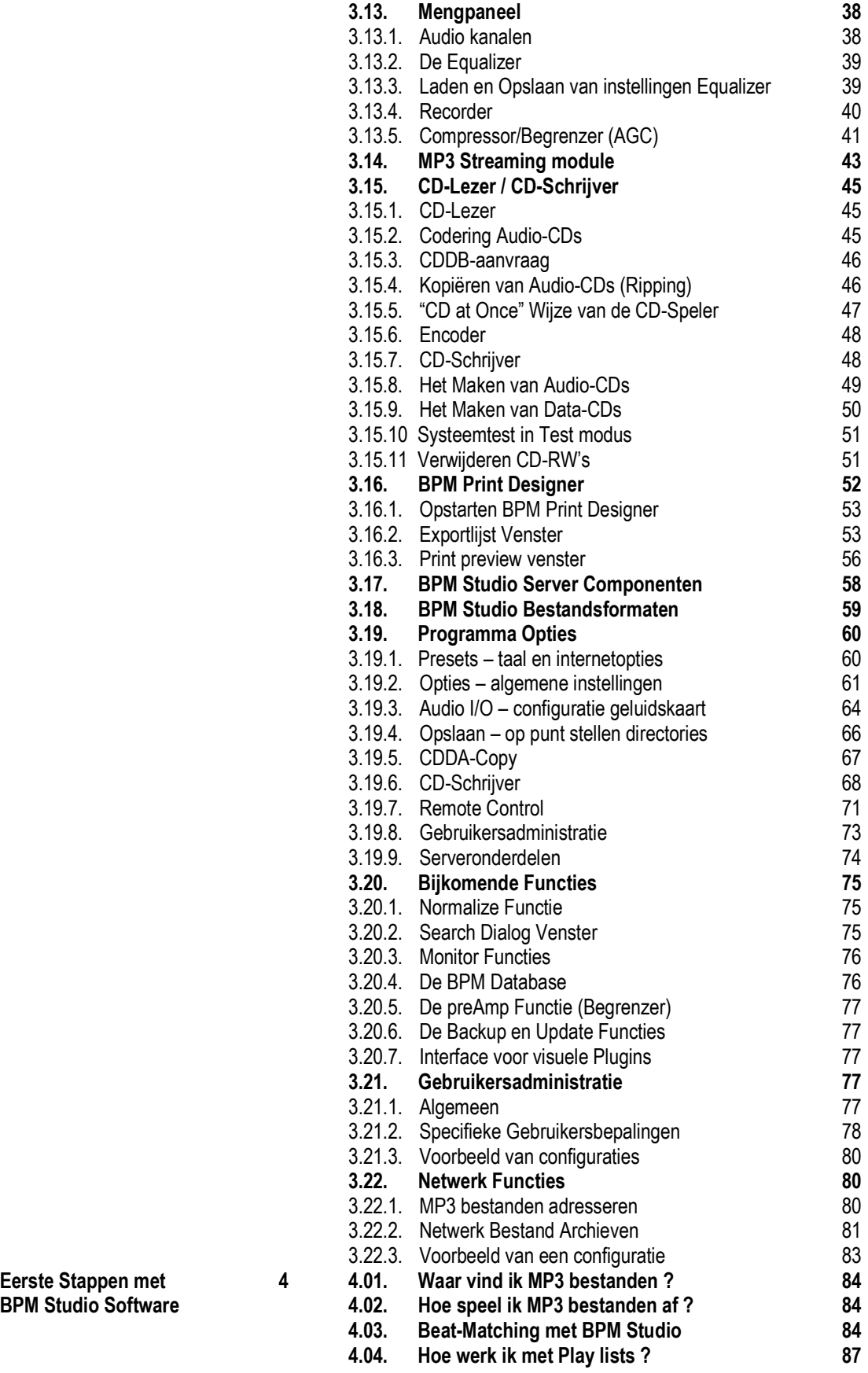

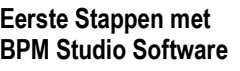

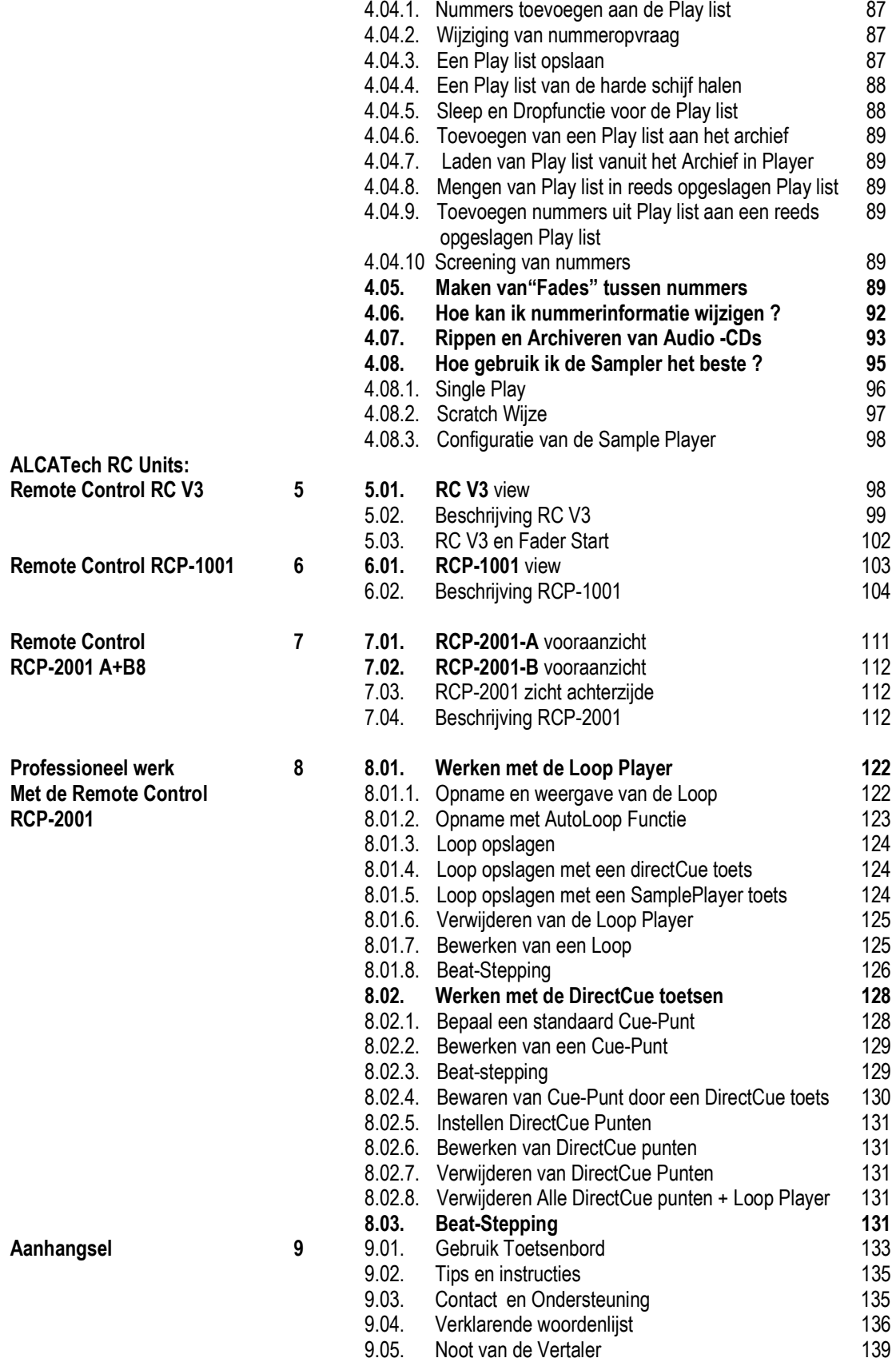

#### Gefeliciteerd met de aankoop van uw BPM Studio !

Met BPM Studio software en controle eenheden van ALCATech hebt u uitzonderlijke systemen voor audio bewerking en archivering ter beschikking. Met uw aankoop hebt u gekozen om een compleet nieuwe weg in te slaan in multimedia toepassingen. BPM Studio is een nieuwe generatie audio-speler die u al de nieuwe manieren van het bespelen,bewerken en archiveren van audiobestanden aanbiedt. Deze systemen zijn speciaal ontworpen voor discotheken en DJs, maar dankzij hun breed spectrum van mogelijkheden worden ze ook gebruikt in vele andere omgevingen. BPM Studio biedt als enige software aan die in staat is om verschillende soorten audiobestanden af te spelen en te archiveren. Een bijkomend groot voordeel is de mogelijkheid om 19" remote control units op het programma aan te sluiten. Een ervaren ploeg van DJs heeft deze software herhaaldelijk professioneel getest tijdens zijn ontwikkelingsfase. Deze repetetieve kwaliteitscontrole leidde tot een baanbrekend en betrouwbaar product. De moderne vormgeving, de ergonomische schermopstelling en de remote controls lenen zich tot een eenvoudige en accurate bediening , zelfs in de meest moeilijke omstandigheden. Zowel beginnende als professionele gebruikers zullen versteld staan van de vele mogelijkheden die BPM Studio te bieden heeft. Daarom is het belangrijk deze handleidng grondig te bestuderen. Alleen dan kan u optimaal van alle mogelijkheden genieten. BPM Studio is beschikbaar als professionele MP3 DJ Software , aangevuld met verscheidene remote control units aan verschillende prijzen. BPM Studio heeft tevens een softwarepakket voor "Private"-gebruik, alsook een "Gastro"- uitvoering (Een zesvoudige MP3-speler,die audio-output naar zes verschillende ruimtes in een gebouw kan sturen). Meer informatie over dit product is beschikbaar op onze Web pagina, of bij de betere hifi-zaak in uw omgeving.

#### 1.01. Betreffende deze Handleiding

De handleiding van de BPM Studio geeft gedetailleerde informatie weer over het gebruik van de soft- en hardware. Het is de bedoeling dat deze handleiding u helpt als u voor de eerste maal met dit systeem werkt, en een antwoord biedt op de meest gestelde vragen. Het is aangewezen de software te installeren alvorens u de handleiding bestudeert. Gelieve hiervoor de instructies in het volgende hoofdstuk te volgen. Deze handleiding maakt u vertrouwd met de belangrijkste hoofdfuncties en systeemafspraken, alsook met het gebruik van de muis. Vet gedrukte en onderlijnde termen worden in een ander deel van de handleiding beter uitgelegd. Deze handleiding bevat uitleg over verschillende control units. Gelieve u ervan te vergewissen dat niet alle functies op elke remote control toegankelijk zijn.

Lees eerst ook de noot van de vertaler die u terugvindt op de laatste pagina van deze handleiding!

# 1.02. Systeemvereisten

Om BPM Studio te gebruiken hebt u het volgende nodig : •IBM compatibele PC met Pentium II 600 MHz of hoger

- •128 MB Ram of hoger
- •20 MB beschikbare plaats op uw harde schijf voor de programma-mappen
- •SVGA graphics adaptor met een minimumresolutie van 800x600
- •16Bits geluidskaart (twee aanbevolen)
- •40x CD-ROM Drive
- •Windows 95/98, of NT vanaf versie 4.0
- •Parallelle poort , LPT1
- •Seriële poort COM 1 of 2

# 1.03.Verpakkingsinhoud

Verzeker u ervan dat volgende onderdelen aanwezig zijn :

1.BPM Studio Pro CD

2.Dongle (Hardware Copy Protection voor printerpoort LPT 1)

- 3.Handleiding
- 4.Registratiepostkaart

5.Remote Control met,afhankelijk van de sticker op de verpakking,

- Voedingseenheid
- Seriële kabel

# 2.01. Software installatie

Dit programma dient vanuit uw CD op de harde schijf geïnstalleerd worden. U kan niet rechtstreeks vanuit de CD werken. Telkens u met BPM Studio werkt dient u de bijgeleverde "dongle" op uw printerpoort LPT 1 te installeren.

! Wanneer u een upgrade installeert moet u dit doen in de originele directory als u gebruikt wilt blijven maken van de reeds bestaande archiefmappen en administratieve gebruikersafspraken. Bekijk tevens paragraaf 10 van dit hoofdstuk.

1.) Steek de bijgevoegde "dongle" op de printerpoort LPT 1 van uw computer.(Als u reeds een printer op deze poort heeft aangesloten dient u de "dongle" tussen de computer en de printerkabel te plaatsen)

2.) Als u de BPM Studio samen met een 19" control unit hebt aangekocht, dient u deze laatste aan te sluiten op een seriële poort (COM1,COM2) door gebruik te maken van de bijgeleverde seriële kabel.Geef de Remote Control Unit ook netvoeding door het met de adaptor aan te sluiten op een bestaand net. Lees tevens 2.2.,Aansluiten van de Remote Control Unit

3.)Steek de installatieCD in uw CD-ROM speler.

4.) Als uw computer de cd automatisch herkent, zal de installatie van het programma nu starten. Wanneer dit niet het geval is, dient u in het Windows Start Menu op "Uitvoeren" te klikken en vervolgens klikt u op : "D:/setup" , waarbij de D staat voor de drive letter van uw CD-ROM speler.

5.) Nu zal de Setup voor de basistoepassingen, bijgevoegde modules en de handleiding via het scherm opstarten.

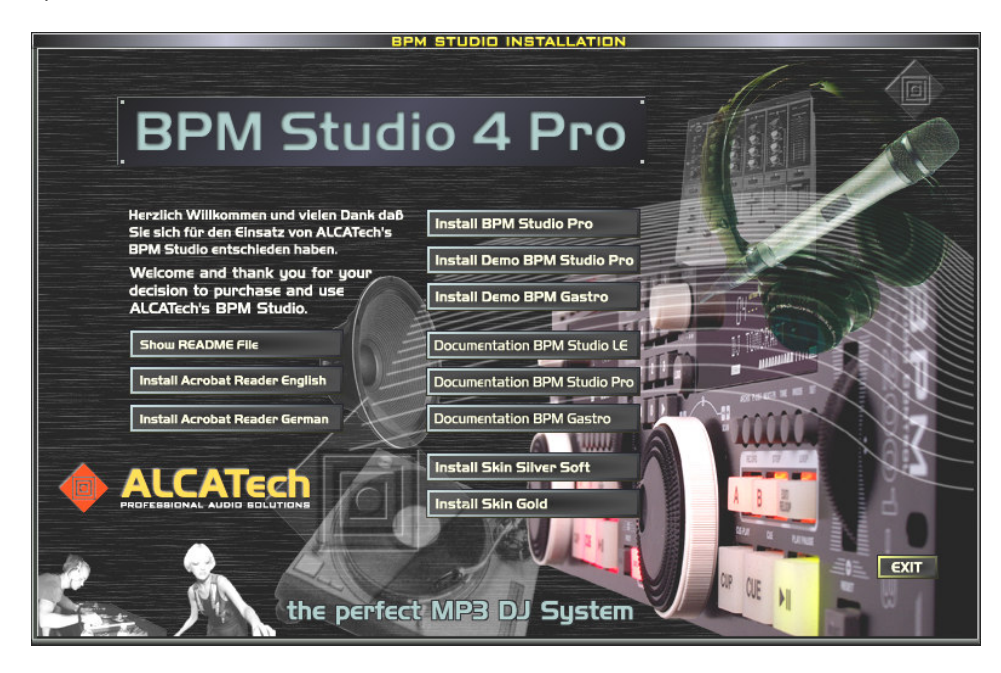

Kies "install BPM Studio" om de installatie op te starten.

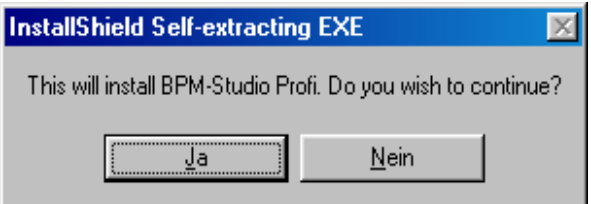

6.) Op [Yes] klikken, zal de installatie bevestigen. Op dit moment kan u nog altijd de installatie onderbreken. Als u bevestigt, zullen de installatiemappen gecopieerd worden naar uw harde schijf.

7.) De Setup zal u vragen of er geen andere toepassingen actief zijn tijdens de installatie. U kunt deze best afsluiten. Ook op dit moment kunt u de installatie nog onderbreken door op [Cancel] te klikken.

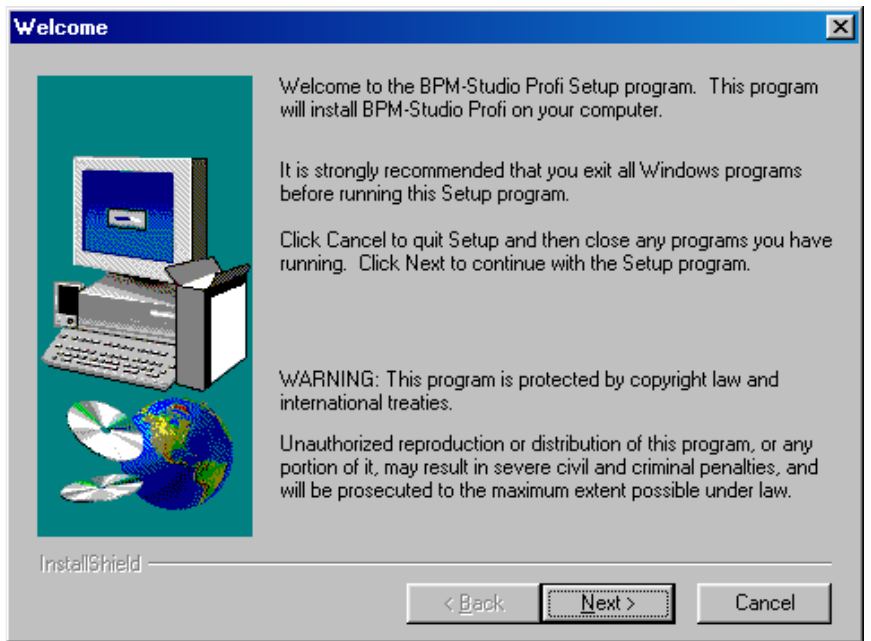

8.) Als u hierna op [next] klikt verschijnt de gebruikersovereenkomst van ALCATech.

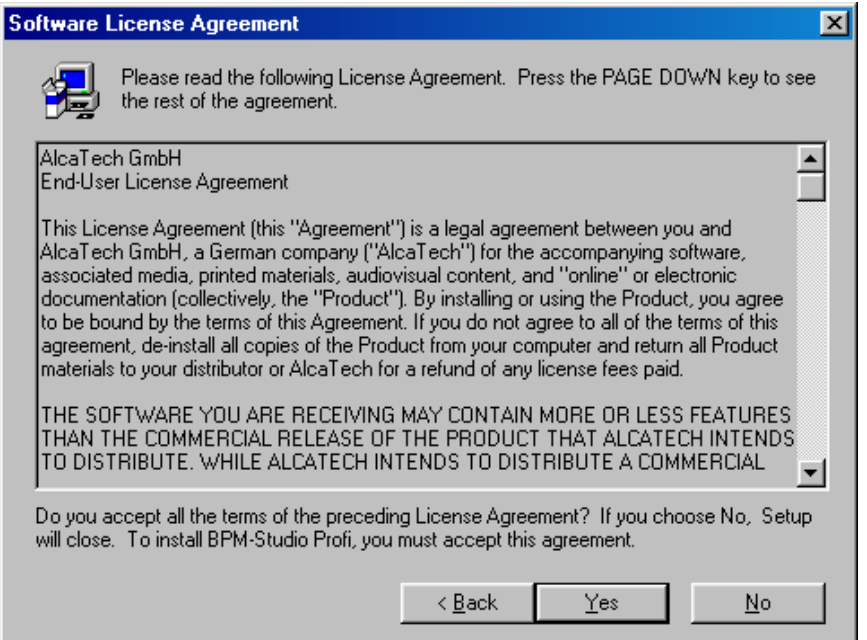

Gelieve deze aandachtig te lezen en enkel verder te gaan als u akkoord gaat om de gebruikersovereenkomsten te respecteren. Bevestig uw akkoord door op [Yes] te klikken.

9.) Nu dient u deze versie van "BM Studio" te registreren met uw Naam en Voornaam , en indien nodig de naam van uw bedrijf.

Klik op [Next] om te bevestigen.

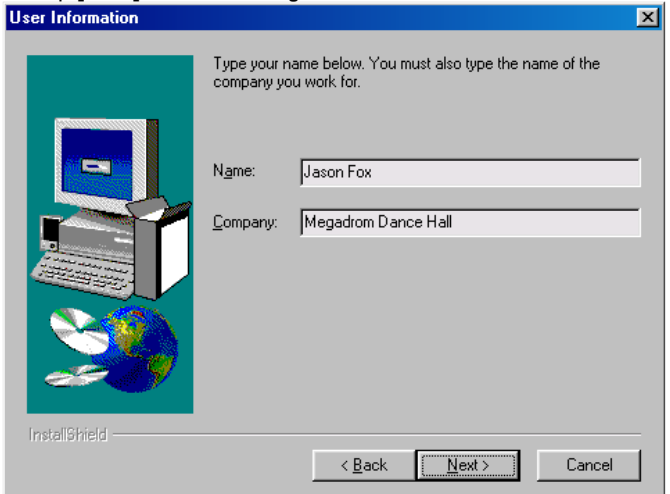

10.) Indien u dat wenst kunt u nu een eigen domein kiezen voor de programmabestanden. Wij raden u echter aan het vooropgestelde domein te gebruiken. Dit vereenvoudigt het antwoord op mogelijk achteraf gestelde vragen.

Het domein van het vooropgesteld bestand is : C:/program files/alcatech/BPM Studio Pro.

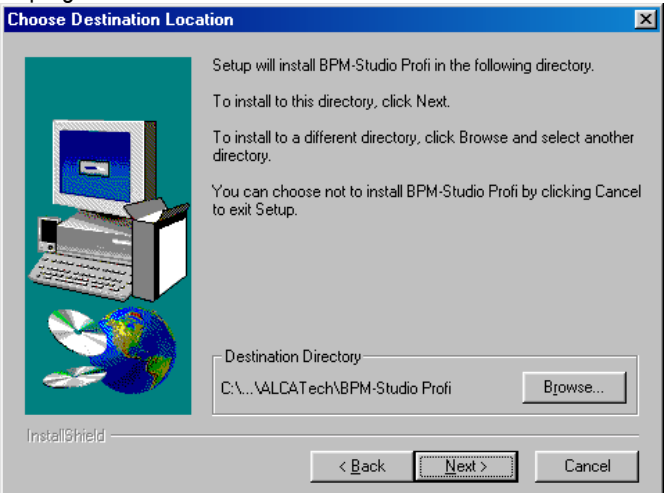

Als u een upgrade installeert van BPM Studio light, of Home, en u wilt uw bestaand muziekarchief en administratieve gebruikersafspraken blijven gebruiken , dient u de upgrade te installeren in oude map Als dit het geval is , dient u het domein te specifiëren door gebruik te maken van de [BROWSE] toets; (vb. C:/programfiles/alcatech/BPM Studio Home).

Als u niet zeker bent waar deze mappen zich bevinden, kunt u het domein terugvinden wanneer u op het icoon van BPM Studio, dat zich op uw bureaublad bevindt, klikt, en kiest voor "eigenschappen". Het veld "doel" duidt de locatie aan van deze bestanden. Door te klikken op [NEXT] kunt u verder gaan naar de volgende stap.

11.) Het volgend dialoogvenster bevestigt dat er nieuwe programmas zijn aangemaakt in het Windows startmenu voor BPM-Studio LE, en andere bruikbare links.

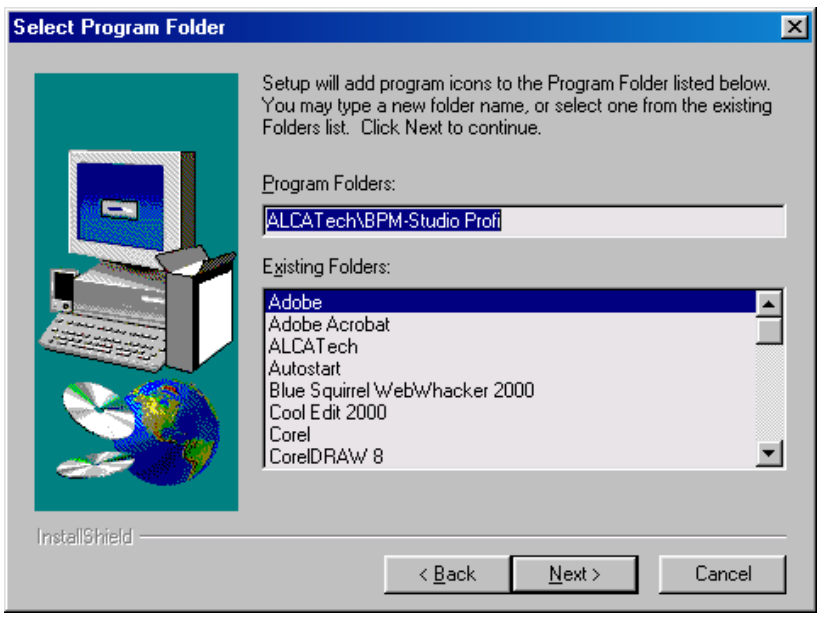

Uiteraard hebt u de mogelijkheid om een andere reeds bestaande groep te kiezen of deze ingang een andere naam te geven. U kunt altijd teruggaan door te klikken op de [BACK] toets.

12.) De geopende programmabestanden zullen nu gecopiëerd worden naar uw harde schijf, volgens de vooraf gedefinieerde parameters. Tijdens dit proces zal u constant geïnformeerd worden over de vordering van de installatie, en de overblijvende opslagcapaciteit op uw harde schijf.

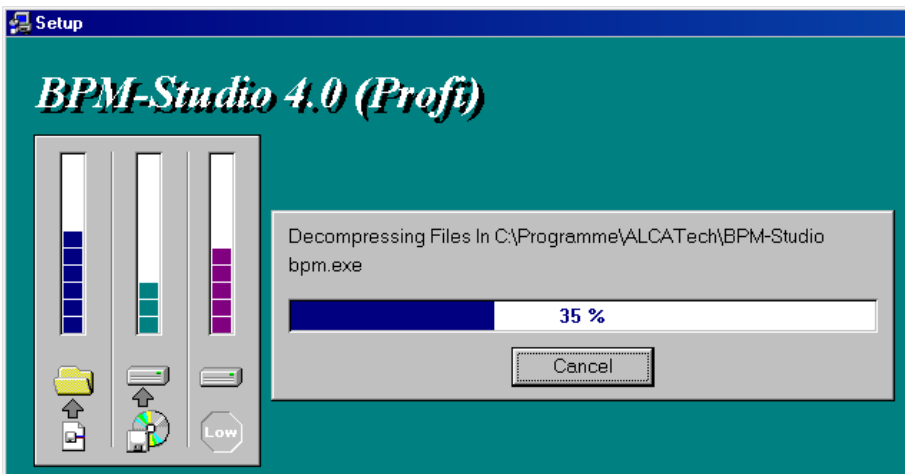

13.) Wanneer dit proces bijna voltooid is, zullen desbetreffende ingangen toegevoegd worden aan uw Windows register, en programma snelkoppelingen zullen gecreëerd worden in het Start-menu :

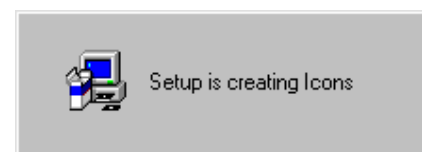

Gelieve nu even geduldig te zijn want dit proces kan wel even duren.

14.) Gelieve nu Windows opnieuw op te starten om de veranderingen in uw systeem te vervolledigen. U hebt ook de optie om het systeem later te herstarten, maar we raden aan om het onmiddellijk te doen .

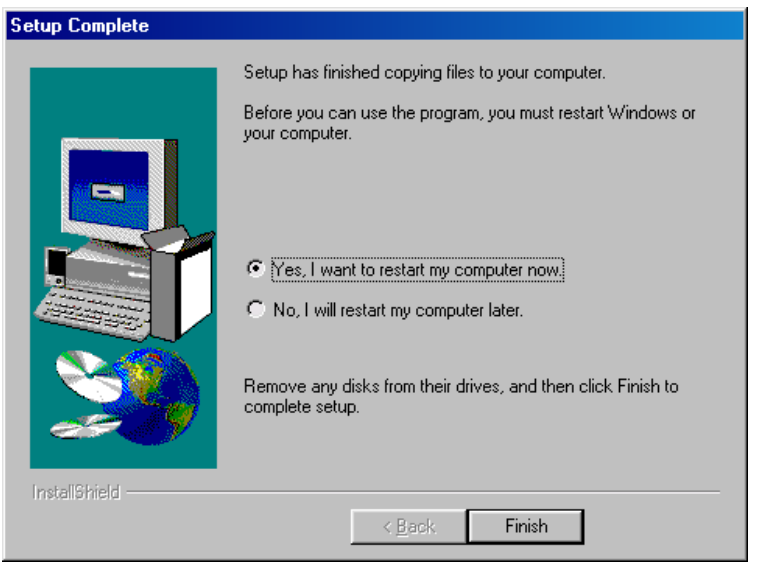

Na de systeemheropstarting worden er verschillende snelkoppelingen toegevoegd aan het Windows-startmenu.

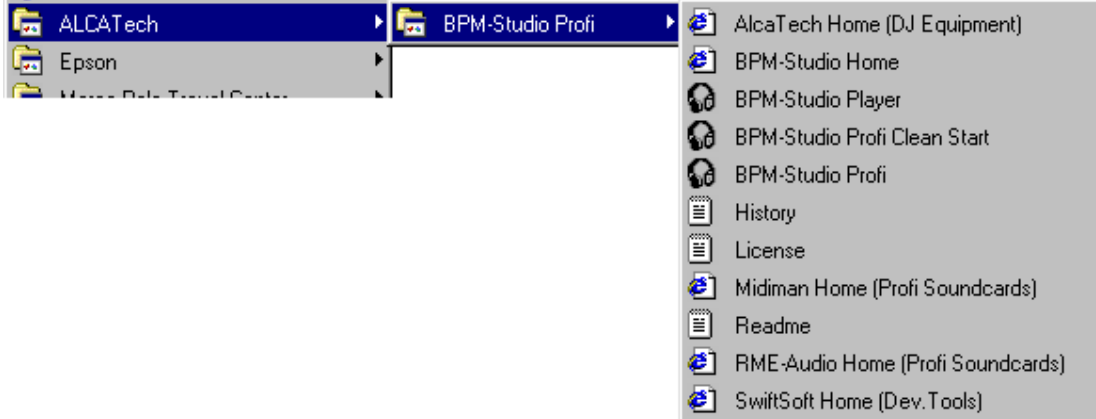

Er werd ook een BPM-Studio icoon aagemaakt op het bureaublad. Nu kunt u voor de eerste maal BPM-Studio opstarten.

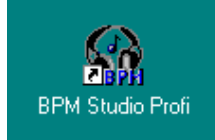

# 2.02. Aansluiting van de Remote Control Unit.

1.) Sluit het bedieningspaneel [38] aan op een vrije seriële poort van uw computer bv. (COM 2) door gebruik te maken van de bijgeleverde kabel. U mag ook gebruik maken van een andere kabel zolang deze maar niet langer is dan 15 meter ( 45 ft.). Het is aanbevolen kabels te gebruiken die niet langer zijn dan 10 meter (30 ft.)

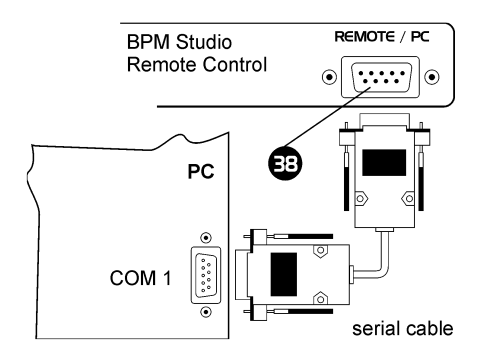

2.) Verbind de bijgevoegde spanningsadaptor [39] met het bedieningspaneel en met een stopcontact (van de netspanning).

# 2.03. Hardware Reset

Bedieningspanelen RCP-1001 en RCP-2001 worden geleverd met zelf geïntegreerde processors en firmware. Als de normale werking ooit door uitwendige invloed zou verstoord worden, kan het bedieningspaneel herstart worden door op de reset toets te drukken. Als de software geactiveerd is, zal deze automatisch controleren of het bedieningspaneel zichzelf hersteld heeft en terug normaal kan functioneren. Om te resetten volgt u de volgende stappen :

- druk op de "push load" toets van player A
- druk op de "cue" toets van player A
- druk op de "push load" toets van player B
- druk op de "cue" toets van player B

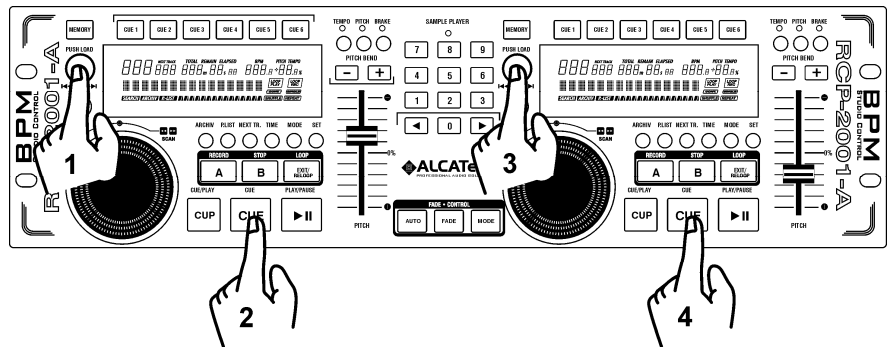

Wanneer het systeem volledig opgestart is, zal er op de display een bericht verschijnen dat het paneel terug werkt.

# 2.04. Eerste maal opstarten van het programma

Dubbel klik op het programma icoon op uw bureaublad of kies in uw Windows-startmenu- programma's-ALCATech-BPM Studio. Het programma zal nu starten en zal u vragen of u de MP3 Player als standaardspeler wilt. Indien u dit niet wenst , klikt u op "No" . U kunt er tevens voor zorgen dat dit venster niet meer verschijnt door de regel "Niet meer vragen" aan te vinken.

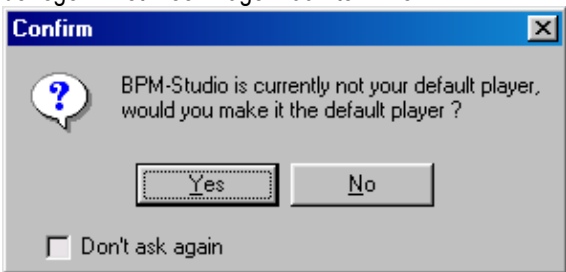

Het programma zal nu naar alle MP-3 bestanden zoeken in uw systeem. De gevonden resultaten staan afgebeeld in de "gevonden resultaten" groep in het muziekarchief.

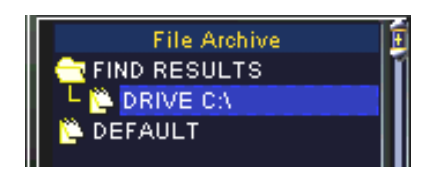

Nu zullen de seriële poorten van de computer, gedefinieerd in de programmaopties, gescand worden naar ALCATech remote control units. Als er één gevonden wordt, zal het programma dit melden. Nu kunt u uw werk starten. Lees stap voor stap de instructies om vertrouwd te raken met de hard- en de software, en hoe u bestanden en playlists dient op te stellen.

# 2.05. Bepaling van de remote control unit parameters.

BPM Studio remote control units laten een variabele en individuele instellingen toe. Bv., de pitch schuifregelaar kan gebruikt worden om de pitch-waarde te bepalen of om beurtelings het volume van de player te controleren. Om deze instellingen in te stellen kiest u "opties" in de players pop up menu (rechter muisklik in het playlist archief), en klik op de control unit tab.

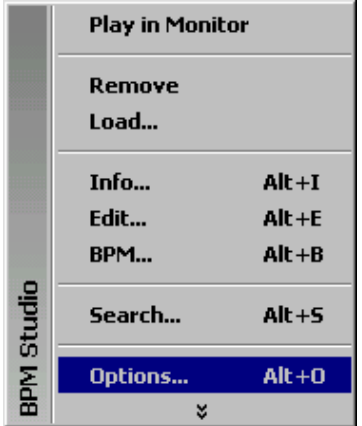

In deze tab kunt u, afhankelijk van het model van uw Remote Control Unit, verschillende selecties en wijzigingen maken. Voor de gedetailleerde beschrijving van deze opties betreffende de ALCATech remote control units, gelieve hoofdstuk 6 en verder, van deze handleiding te lezen. Bekijk tevens de programmaopties, hoofdstuk 3.7.

#### 2.06.Bepaling driver en audio-parameters

BPM Studio biedt een uitgebreid gamma aan mogelijkheden, en vraagt daarom meer systeembronnen dan eenvoudigere MP-3 spelers zoals bijvoorbeeld WinAMP TM. De mogelijkheid om tegelijkertijd 10 MP3 bestanden, of verscheidene output kanaalsignalen, te spelen, vraagt om een goed geconfigureerde computer. Daarenboven biedt BPM Studio uitgebreide mogelijkheden om audio engine instellingen te manipuleren. De audio engine vertegenwoordigt de kern van de BPM Studio en is verantwoordelijk voor geluidsweergaves van de hoogste kwaliteit met een zo kort mogelijk vetraging..

Wees daarom zeker van het volgende :

- 1.) Elke geluidskaart in uw systeem moet zijn eigen , toegewezen IRQ hebben .
	- Deze IRQ mag niet gedeeld worden met andere systeemonderdelen.
- 2.) Ook de seriële poort, die u gebruikt voor de aansluiting van de remote control unit, dient een eigen , niet gedeelde interrupt te hebben.
- 3.) Achtergrondprogramma's, zoals actieve virusscanners, power- en printbeheer, enz. zouden uitgeschakeld moeten worden.

4.)Om de hoogste compatibiliteit uit verscheidene geluidskaarten te halen , voorziet BPM Studio verschillende driver types :

Kernel driver : 4..13ms, deze driver is veruit de snelste Direct Sound Driver : 20..30ms, met navolgende drivers tot 150..300ms (!) MME Wave Driver : 70..180ms, afhankelijk van de buffergrootte, en de gekozen Programmaopties ASIO/EASI driver : 20..50ms, interval is gewoonlijk manueel bepaald in de Programmaopties van de ASIO drivers

Dit suggereert om te kiezen voor de Kernel, of de Direct Sound Driver, daar beiden werken op het kernniveau van het systeem en daardoor eerder onafhankelijk functioneren. De ASIO, en Wave drivers werken ook eerder stabiel, en zijn uitermate geschikt voor achtergrondmuziek, zoals in dansscholen, restaurants, enz. BPM Studio ondersteunt Wave drivers, daar zij beschikbaar zijn voor bijna alle geluidskaarten en gemakkelijk te hanteren zijn Normaal zijn zij ook te gebruiken onder Windows NT.

# Direct Sound Driver :

Dit is de snelste en meest stabiele, gemeenschappelijke driver. Afhankelijk van de hardware maakt hij overgangen mogelijk tussen Cue en Play in 20 tot 30ms. Voor de DJ, die zich toelegt op accurate single-beat mixing en daarbij gebruikt maakt van de Cue/Play- en Loop functies, is dit de ideale driver. Indien uw geluidskaart echter compatibel is met de kernel driver, is het toch beter deze laatste te kiezen, daar hij nog hogere snelheden haalt terwijl hij nog steeds stabiel blijft.

# Kernel Driver :

Deze driver, ontwikkeld door ALCATech, adresseert de geluidskaart op een heel laag kernelniveau. Dankzij de zeer hoog prioriteit die kernel drivers krijgen in het systeem, leveren zij de korste verborgen interval van 4..13ms, terwijl ze nog steeds stabiel werken in het systeem. De kernel driver gebruikt gemeenschappelijke driverfuncties zoals bijvoorbeeld direct-sound, en ondersteunt daarom verscheidene geluidskaarten , zelfs modellen die , wegens onbeschikbaarheid van directe-sound drivers , gebruikt werden met ASIO Wave drivers, en zodoende wel eens drop outs durfden te produceren. Kernel-driver werkt enkel onder Win95/98 en ME. Door systeembeperkingen ondersteunen NT en Win2000 deze driver niet.

! De nieuwe DirectCue – en Loop functies vereisen een minimum aan vertraging en zeer snelle reactietijden. Gelieve er daarom voor te zorgen dat u werkt met een zo klein mogelijke vertraging en buffergrootte.

# ASIO Driver :

Deze driver, ontwikkeld door Steinberg, dient als interface voor verscheidene geluidskaarten met meerdere kanalen. Gewoonlijk is hij iets trager dan de Direct sound driver en zorgt hij, in de gebruikersmodus, voor drop outs als de systeemhulpbronnen laag zijn. Voor gewone, praktische toepassingen, waar achtergrondmuziek het enige doel is, werkt deze driver goed en stabiel genoeg. De normale vertraging situeert zich tussen 6 en 50ms, en kan meestal bijgeregeld worden in de driver opties. Om drop outs af te wenden terwijl u BPM Studio gebruikt, zou de vertraging ingesteld moeten zijn op 20..46ms. U bepaalt de ideale waarde best zelf door veelvuldig te testen. Sommige testkaarten werden bestempeld als onstabiel wanneer ze met deze driver gebuikt werden.

# EASI driver :

Deze drivers, ontwikkeld door Emagic, presteren in opzicht van stabiliteit en functionaliteit evenwaardig aan de ASIO drivers. Eigenlijk werden zij ontwikkeld door Emagic als antwoord op Steinberg's ASIO. Alle opmerkingen betreffende de Asio driver kunnen geprojecteerd worden op deze EASI driver, alhoewel deze Emagic driver slechts sporadisch ondersteund wordt en aldus van minimaal belang is.

# Wave driver (wave out) :

Dit is een zeer stabiele driver die gebruikt kan worden voor DirectSound drivers, ook al heeft hij hogere vertragingstijden . Op geluidskaarten met meerdere kanalen, of ASIO drivers, is dit evenwel de enige oplossing om verschillende kanalen gescheiden te adresseren. Deze driver is zeker geschikt voor achtergrondmuziek, doch des te minder voor live DJs. Vertragingstijden situeren zich tussen de 120en 200ms.

Selecteer de meest bruikbare driver voor uw noden en beschikbaarheid voor uw geluidskaart in BPM Studio. Indien u moeilijkheden ondervindt in het gebruik met BPM Studio, dient u van driver type te veranderen.

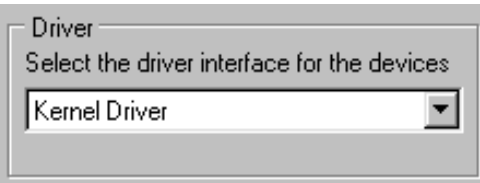

Alle belangrijke audio engine en sound driver instellingen zijn bepaald in de "Audio IO" tab, die u terugvindt in de programma-opties. Lees in desbetreffend hoofdstuk 3.7. hoe u het gebruik van de BPM Studio geluidskaart regelt naar uw noden.

Mocht u problemen ondervinden met het spelen van nummers in BPM Studio, probeer dan eerst de volgende parameters te veranderen .

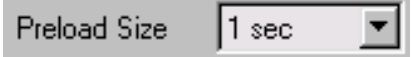

Grootte van de interne BPM Studio buffer. Verander deze waarde wanneer u tijdens het spelen van nummers soms drop outs ervaart of wanneer de players niet juist starten.

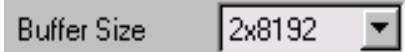

Grootte van de drivers buffer. Verander deze waarde als u geen zuivere audio weergave bereikt. (Deze waarde kan enkel bewerkt worden wanneer u wave drivers gebruikt)

# Lowest Latency

BPM Studio werkt met de kleinste buffer grootte en de kortste vertragingstijden. Deactiveer deze checkbox als u moeilijkheden ondervindt met uw geluidskaart.

# Latency Setup

Deze optie maakt het mogelijk om manueel de vertragingstijd van uw driver in te stellen. Indien nodig dient u deze waarde te verkleinen tot u een zuivere geluidsweergave bereikt.

! Om de BPM Studio's monitor functies te gebruiken, dient u een geluidskaart test uit te voeren. Verdere informatie betreffende deze test vindt u terug in het desbetreffend hoofdstuk : Monitor functies.

3.01.Het programmavenster van BPM Studio

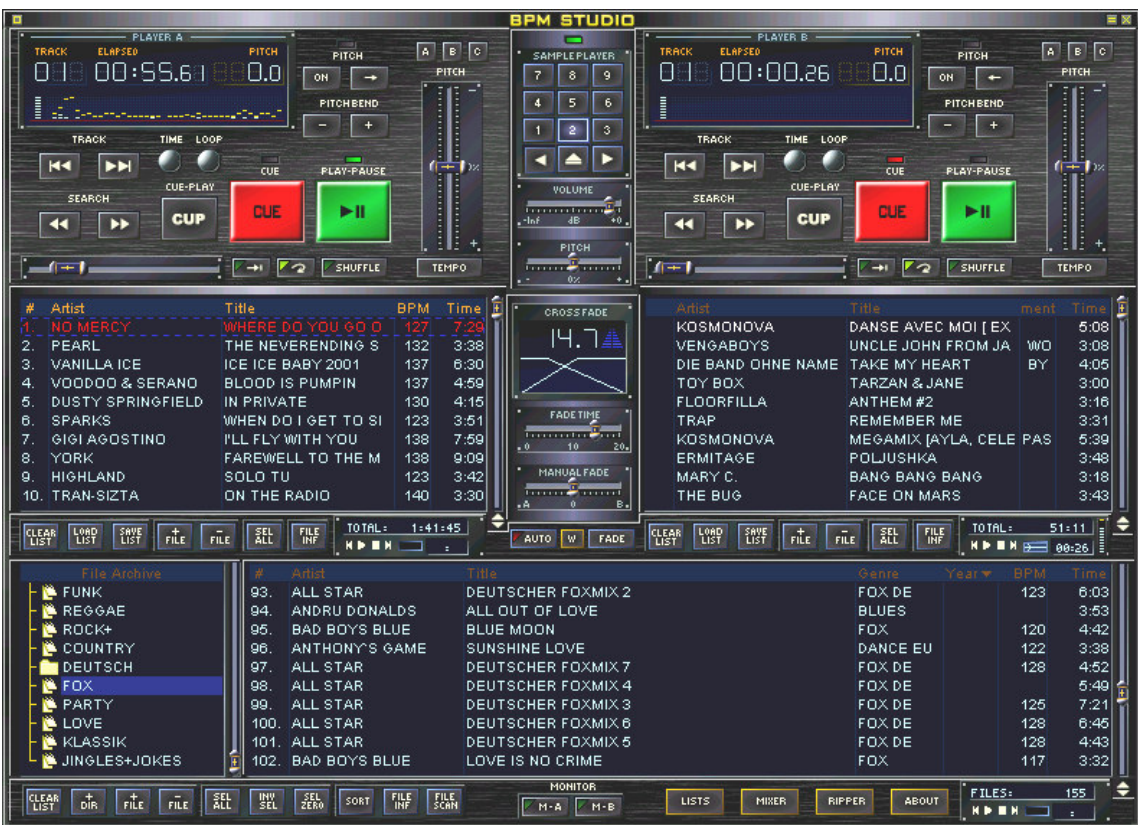

Het programmavenster omvat volgende modules: Player A Player B Play list voor player A Play list voor player B Sample Player BPM File Archive

De onderste en de centrale gebieden (play list en bestandarchief) zijn multi-functioneel. Het centraal gebied bevat de twee play lists en kan omgeschakeld worden tot enkelvoudige play list of kan de wachtlijst weergeven. De onderste gebieden vertonen naargelang beide archieven, mixer, of CD-player/writer. Lees de naar daar verwijzende secties om te weten hoe u de submodulen wijzigt. Het volgend hoofdstuk omvat gedetailleerd de structuur en de doelmatigheid van deze modulen. Om nu snel met BPM Studio te beginnen werken, bevelen wij de stap-voor-stap instructies aan in hoofdstuk 4.

! De weergave van het programmavenster kan compleet veranderd worden. (Skin support) In Programmaopties (Hoofdstuk 3.18.), kiest u een weergave die u wenst. Op de ALCATech Webpagina , (www.alcatech.com) kunt u een "design-pakket" downloaden met daarin instrumenten en tips om de weergave van uw programmavenster naar believen aan te passen.

# 3.02. Player

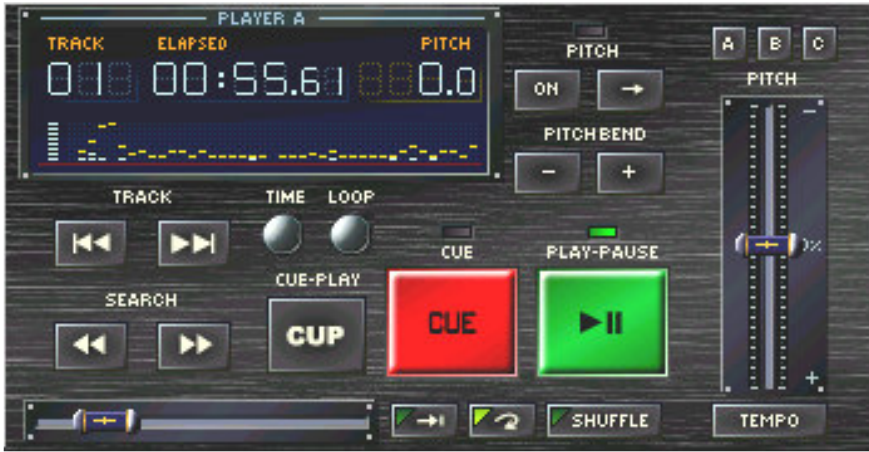

# 3.02.1. Basisfuncties

Naast de functies van een analoge CD-player zijn er ook verschillende additionele functies voorradig, die enkel uitvoerbaar zijn wanneer u een computer gebruikt. Structuur en ergonomisch design laten professioneel gebruik toe en maken het gebruik zoals die van commerciële dubbel-CD-players zeer gemakkelijk. Alle nummers kunnen gemakkelijk ingevoegd en afgespeeld worden vanuit een play list, of een muziekarchive door te slepen en te droppen. Ook een eenvoudige dubbelklik op een nummer in de overeenkomstige play list kan dit nummer laden en de weergave starten. Verder is het mogelijk om een nummer te laden vanuit uw harde schijf via het pop up menu. Bij gebruik van de Track Selector toets op uw remote control unit (enkel RCP 1001 en 2001) kunt u tevens nummers selecteren en starten.

# Track toetsen :

Springt naar het begin van het nummer. Als het nummer minder dan twee seconden speelt, springt het terug naar het voorgaand nummer.

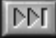

Springt naar de volgende nummer in de play list

! Als een nummer 'geripped' werd door gebruik te maken van het CD-at-once kenmerk, hoofdstuk 3.15..5,kan u met de rechter muisknop en de track toetsen in dit nummer navigeren.

Positie van de schuifregelaar.

# Loop/Search toetsen :

æ ▶▶ Linker muisknop: Player zal in zoek modus gaan,als linker muisknop ingedrukt blijft, zal de zoeksnelheid voortdurend toenemen. Rechter muisknop: Player zal in zoek modus gaan, als rechtermuisknop ingedrukt blijft, zal de player op constante snelheid blijven zoeken. Als de zoektoetsen gebruikt worden met de rechter muisknop tijdens de normale weergave, doen zij dienst als gemeenschappelijke "snel vooruit" (FFW) en "snel achteruit" (REW) toetsen.

# Play modus (switch) :

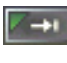

 Single play stopt de player op het einde van het spelend nummer, anders wordt het volgend nummer automatisch gestart.

repeat, blijft het spelend nummer eindeloos herhalen

**SHUFFLE** Shuffle, speelt nummers in willekeurige volgorde (Random)

TEMPO.

Tempo, wisselt tussen pitch en mastertempo

# Hoofdfuncties :

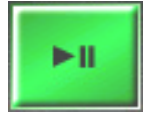

Play/Pause: Wanneer u wisselt van pauze naar play zal het "hoofd Cue- point" opnieuw ingesteld worden. Het nummer loopt uit als u op de rechter muisknop klikt terwijl de player speelt. Als de player gestopt is, zal een rechter klik dit versnellen.(BRAKE functie).

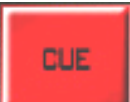

Stopt de player en gaat terug naar het active Cue point. Wanneer deze toets 2 sec. ingedrukt blijft, kan het zowel teruggaan naar het standaard Cue point als naar de start van het nummer.

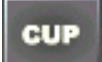

Speelt het nummer vanaf het laatste cue point.

Wanneer gewenst, kan de alternatieve cue point functie geactiveerd worden in het programma opties. Dit zal ervoor zorgen dat de player zolang speelt als de CUP-toets ingedrukt blijft. Wanneer u deze toets loslaat, zal de player teruggaan naar het cue point.

# 3.02.2. Werken met DirectCue toetsen

DirectCue toetsen bieden de mogelijkheid een nummer te starten vanuit tot 6 verschillende cue point posities, door op een toets te drukken. De cue points kunnen optioneel op het player display geplaatst worden via het pop up menu. Een licht blauw punt geeft aan dat er een cue point is toegewezen aan een desbetreffende toets.

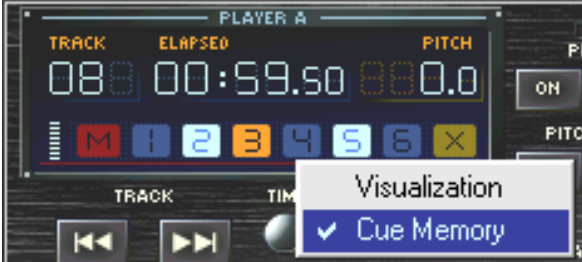

Een oranje punt duidt het cue point aan dat in de player wordt geladen. Om om het even welke positie in een nummer als cue point te bewaren, klik op het M-icoon in de display en klik daarna op een cue point toets om de aangeduide positie toe te kennen. Met de X-icoon kunnen, door dezelfde werkwijze te gebruiken, cue points verwijderd worden. U vindt een gedetailleerde omschrijving in hoofdstuk 4. Eerste Stappen.

# 3.02.3 Pitch, en Master Tempo

Met deze 2 functies wordt de weergavesnelheid en vervolgens de BPM waarde van een nummer bewerkt. De Pitch functie laat, in tegenstelling tot mastertempo tevens de toonhoogte stijgen. Deze 2 functies worden tijdens het mixen gebruikt om de snelheid van het nummer op punt te stellen. De

universele toetsen  $\boxed{A}$ ,  $\boxed{B}$  en  $\boxed{C}$ , kunnen geprogrammeerd worden voor variabel bereik. Volgende waarden zijn de standaardinstellingen :

Pitch :

A : +/- 8%, B : +/- 16%, en C : +/-24% Master Tempo: A : +/- 4%, B: +/- 8%, en C : +/- 12%

ON Zet Pitch functie aan of uit voor die bepaalde player

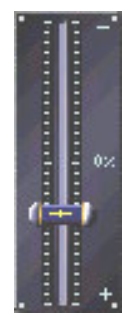

**Fightian**<br>Pitch Bend, vermindert de snelheid eventjes.

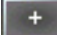

Pitch Buiging verhoogt de snelheid eventjes.

BPM Match, neemt de BPM waarde aan van de andere player

Met rechter muisknop: het nummer zal verstillen n en als de single play optie gedeactiveerd is, zal het volgend nummer in de play list starten.

! DirectCue points zullen niet geladen worden in auto-fade modus. Gelieve deze modus NIET te gebruiken indien u opgeslagen DirectCues wenst te gebruiken.

# 3.02.4. Aanpassen van Schuifregelaars

Wanneer u op de schaal naast een schuifregelaar klikt, zal het pitch bereik voortdurend per 0,1% verhogen. Afhankelijk van de positie van de muiscursor kan een waarde aldus met heel fijne nuances verhoogd of verlaagd worden.

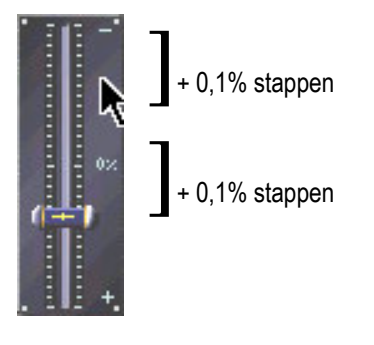

# 3.02.5. Real Time BPM Counter

Wanneer er geen waarde is aangeduid in de ID 3-Tag van de nummers, zullen beide players automatisch de exacte BPM waarde van een nummer berekenen. Via het pop up menu is er een bereik beschikbaar van 50..100, 75..150, 100..200, en 150..300, dat gemakkelijk kan ingevoegd worden in de ID3-Tag van de nummers, zodat het niet langer nodig is om het BPM bereik van een nummer met een afzonderlijke teller te bepalen. Om bijvoorbeeld de toegewezen modificaties aan het ID3-Tag te controleren, kunt u door te klikken op [RESET] in het pop up menu, de teller opnieuw de BPM snelheid laten bepalen.

# Player pop up menu

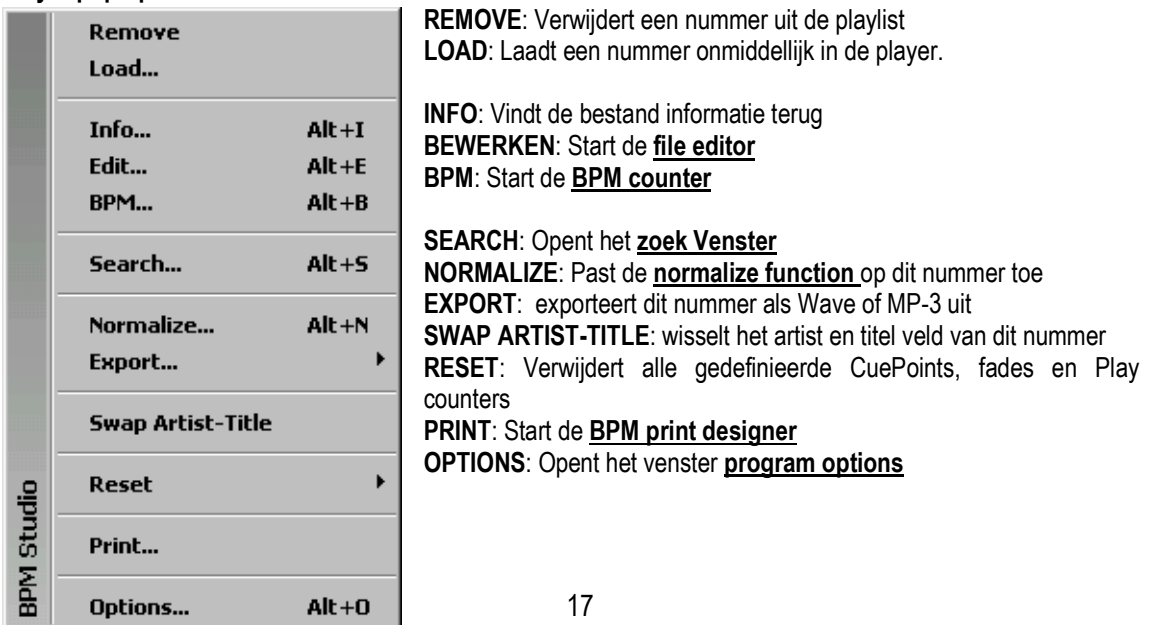

# 3.02.6 Venster van de player

In het algemeen is het venster van de player onderverdeeld in 2 ruimtes. Aan de linkerbovenzijde van elke ruimte wordt het volgnummer weergegeven van de positie van het nummer in de playlist (TRACK). In het midden wordt naar keuze de verleden speeltijd (ELAPSED), of de nog overgebleven speeltijd (REMAIN) weergegeven. Door ofwel in deze ruimte, ofwel op de [TIME] toets te klikken, kunt u gemakkelijk wisselen tussen deze 2 mogelijkheden. U kunt tevens van modus wisselen door op de overeenkomstige toets te drukken op de remote control unit.

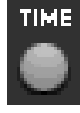

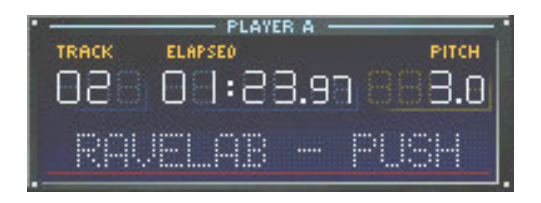

10 seconden voor het einde van de speelduur zal de display in het rood beginnen te knipperen om aldus het nakend einde van het nummer aan te kondigen.

Soms wordt er in de rechterbovenhoek de Pitch waarde of de BPM van een bepaald nummer (deze informatie wordt verkregen uit de ID3- Tag van de nummers) weergegeven. Zoals voordien kunt u, door eenvoudig op deze plaats te klikken, de instellingen bepalen. Links onderaan vindt u een resource meter (audio data buffer grootte) gevolgd door een spectrum analyzer. In deze display zijn de volgende mogelijkheden beschikbaar, die tevens door een muisklik in de displayruimte kunnen gewisseld worden :

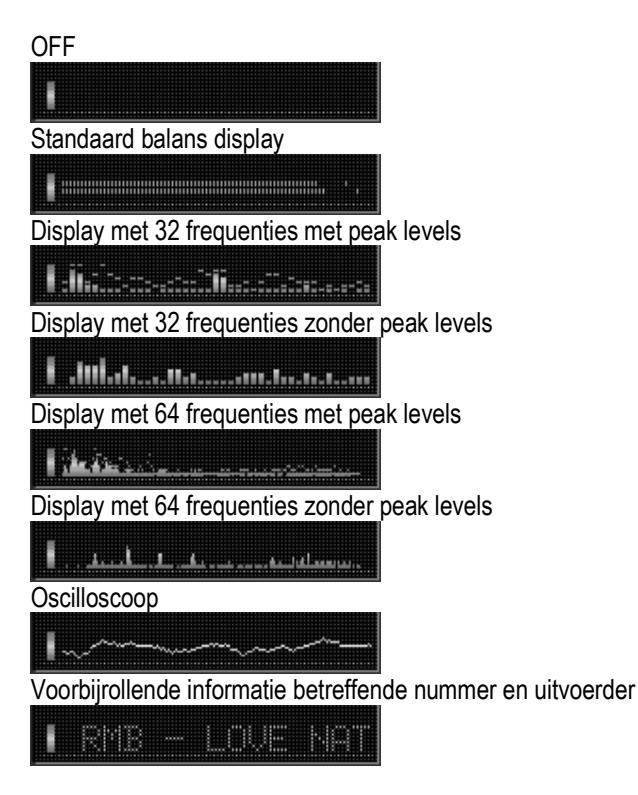

Het pop up menu biedt u de mogelijkheid te kiezen tussen de visualisatie en het menu van de CuePoint toetsen.<br>En Tensie – ELAYER A – ELAYER LITTER LITTER DE PITCH LITTER.

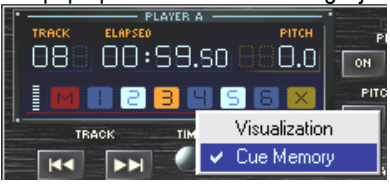

# 3.03. De Play List

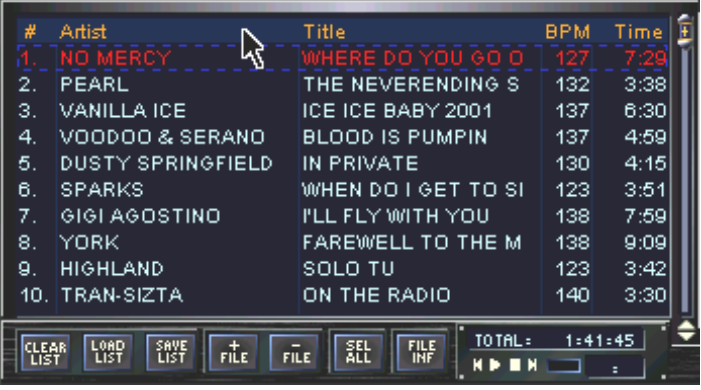

# 3.03.1. Basis functies

Elke player heeft een individuele playlist. Play lists worden gebruikt om zowel enkele opeenvolgende nummers, als volledige groepen van nummers in goede volgorde te plaatsen. In de play list verschijnt de titel, de uitvoerder, BPM, en de speelduur van een audiobestand. De blauwe balk toont een titel. Alle playlists kunnen opgeslagen worden als playlist bestanden. [\*.lst]

In het algemeen zijn er drie manieren om nummers toe te voegen aan een playlist :

- De pop up menu [load ] functie
- Het slepen en droppen vanuit het archief
- Of met de  $+$  file toets

De positie van het nummer kan ook aangepast worden door te slepen en te droppen.

Een rode pijl helpt bij deze taak. Nummers kunnen door middel van ofwel de sleep- en dropfunctie, ofwel door het pop up menu in de player zelf,naar de player gezonden worden. Afhankelijk van de programma opties zal het nummer ofwel automatisch starten ofwel geladen en in pauze stand geplaatst worden. De mogelijkheid om playlists op te slaan, biedt u de kans om zelf volledige lijsten voor speciale gebeurtenissen, verschillende muziekgenres, en dergelijke te creëren. Zelfs het invoeren van play lists vanuit andere software, zoals bijvoorbeeld WinAMP TM, is mogelijk. BPM Studio herkent de .m3u, en \*.pls formaten.

! Nummers, reeds gespeeld door de player, (minimum 1 min .) worden in het rood aangeduid.

De volgende functies zijn tevens beschikbaar :

**LLEAR** Creëert een lege play list

| LOAD<br>| LIST

Laadt een bestaande play list

SAVE<br>List

Bewaart een gemaakte lijst op uw harde schijf

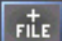

Voegt een nummer toe aan de play list

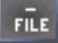

Verwijdert een nummer van een lijst

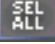

Selecteert alle nummers in een lijst

#### $\frac{1}{2}$ Opent de File Info Box

Het statusvenster van de play list ruimtes aan de rechterzijde en het statusvenster van de monitor player kunnen op de display verwisseld worden door een muisklik.

#### $FILES: 27$

Geeft weer hoeveel nummers er in een bepaalde play list staan

#### $\boxed{\text{TOTAL}: 2:12:13}$

Duidt de totale speelduur van een lijst aan.

#### LEFT: 15:14

Duidt de overblijvende speelduur van een lijst aan.

Dankzij de mogelijkheid om volledige play lists met hun respectievelijke crossfader effecten op te slaan, kunt u voor speciale avonden, evenementen, pauzes tijdens show enzovoort , complete lijsten opstellen. De aanwezige nummers worden slechts één maal op uw harde schijf opgeslagen, ook al komen ze in meerdere play lists voor. Lees tevens het hoofdstuk Crossfader waarin wordt uitgelegd hoe u op voorhand bepaalde cross fading effecten aan nummers kunt toewijzen, of hoe u zelf overgangen kunt ontwikkelen.

# 3.03.2 Wachtlijst, Single lijst modus

Naast de mogelijkheid om voor elke player verschillende play lists te hebben, is er nog een andere variatie in de display, namelijk de wachtlijst. In deze modus worden de twee play lists samengevoegd tot één lijst. Met de

crossfader functietoetsen wegen F-LIST kunt u wisselen tussen een display met enkelvoudige play lists (play list modus) en display met tweevoudige play list (wachtlijst modus). Wanneer u in de display wisselt van tweevoudige naar enkelvoudige play list, worden de bestanden verweven in een honinggraatpatroon.Wanneer u teruggaat van enkelvoudige naar tweevoudige modus zullen de nummers volgens een "even – oneven" patroon naar links en rechts geschikt worden, te beginnen met nummer 1.De oneven nummers worden in player A ondergebracht, de even nummers in player B.

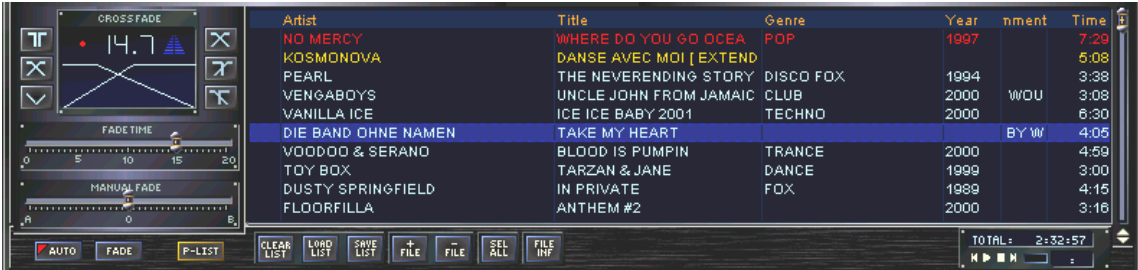

# Pop Up menu voor de play list

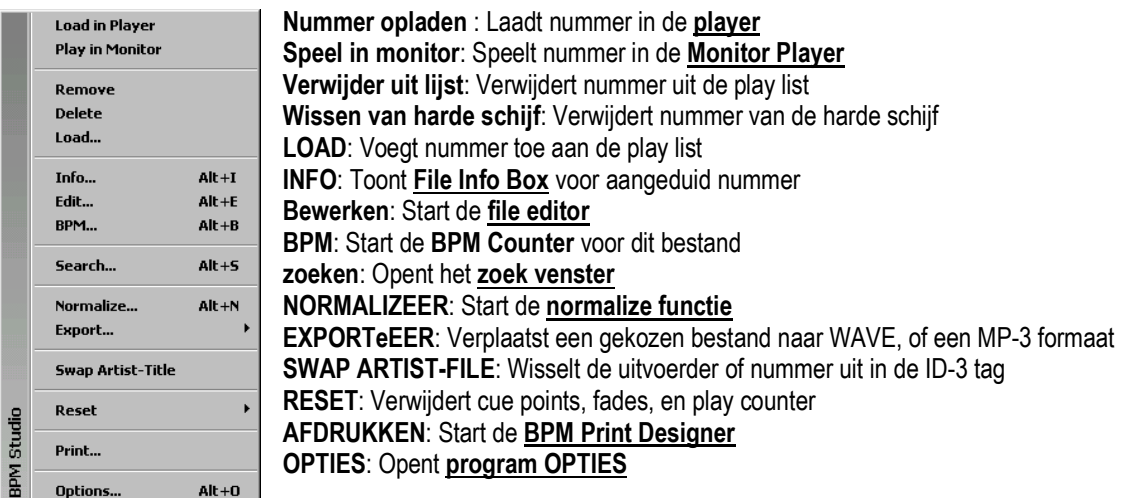

# 3.03.3. Aanpassing van Kolombreedte en Inhoud

De kolommen in de play list kunnen vrij aangepast worden, of toegewezen worden naar velden in de ID-3 tag.U kan bijvoorbeeld opmerkingen weergeven in plaats van de versie, en de kolombreedte van de uitvoerder verkleinen. Om de breedte van een kolom te wijzigen, plaatst u de cursor van de muis in de bovenste rij tussen de twee kolommen. Daardoor zal de cursor veranderen in een naar twee zijden wijzende pijl. Hou nu de muisknop ingedrukt en schuif naar de gewenste breedte.

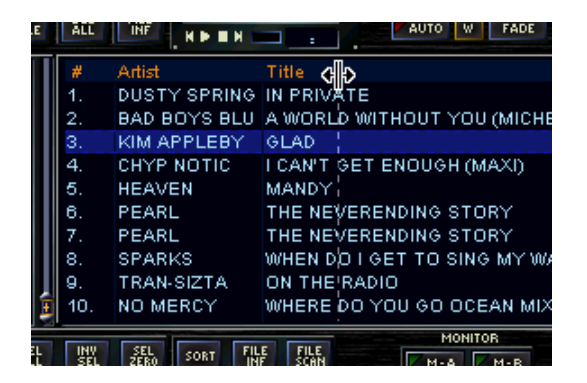

De inhoud van een kolom kan als volgt gewijzigd worden : Klik met de rechter muisknop in de bovenste rij van de kolom die u wilt aanpassen. Hier kan u kiezen welke inhoud in deze kolom moet weergegeven worden. Met de "Uitlijn" functie kunt u de uitvulling van deze kolom naar links of naar rechts verplaatsen. Met "Reset" kunt u de standaard instellingen herstellen. Deze functie is vooral van belang als een kolom per ongeluk werd verwijderd.

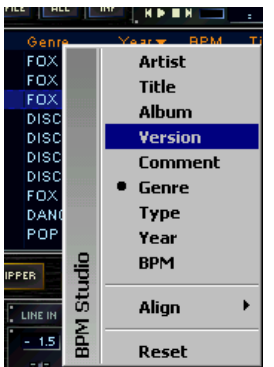

#### Sleep & Drop :

Ga naar hoofdstuk 4.4. (Hoe werkt u met play lists), voor een gedetailleerde omschrijving van de BPM Studio's sleep & drop functies.

# 3.04. Monitor Player

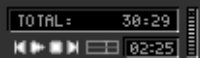

Monitor players worden gebruikt om nummers weer te geven die aangeduid zijn in de play list. Als de "double click loads player" in het program options niet in werking is, kan een eenvoudige dubbele muisklik in een play list de preview player laten starten of stoppen. Rechts van de player bevindt zich een kleine VU meter.

Optioneel vertoont het display van de player de verleden speelduur, de resterende speelduur, of het aantal nummers in de play list.

#### Preview player controls :

**Spring naar het vorig nummer in de lijst Play □** Stop **El Spring naar het volgend nummer in de lijst Positie van de slider BEEED** Huidige speelduur

! De monitor players kunnen tevens bediend worden met de toetsen op de rcp2001 van de sample player, <, 0, en >. < dient als BACK, > als FORWARD, en 0 als START, en STOP.

# 3.05. File- en playlist archief

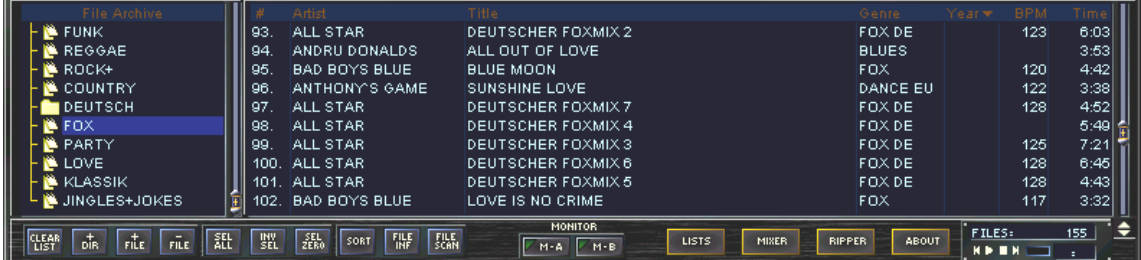

De vele beschikbare kenmerken van het file- en playlist archief maken van deze een ideaal gereedschap om uw nummers,play lists, programma's en muziek-archieven te beheren.

# 3.05.1 File Archief

U kan in de archief modus terechtkomen door in de onderste ruimte van de mixer, en CD player interface, op de

**ARCHIVE** toets te klikken.Met de **toete komt u**toets komt u in het Muziekarchief, dat alle MP-3 bestanden van uw systeem bevat. Hier kunnen nummers gecatalogiseerd worden volgens genre, datum van uitgave, dansstijl of andere criteria. BPM Studio stelt geen limiet op het aantal aan te maken categorieën en subcategorieën . Deze worden weergegeven in het linkse venster van het bestandarchief. Het rechtse venster toont de inhoud van deze categorieën, zoals nummers, uitvoerders, BPM (indien gekend), en speelduur.

Wanneer u categorieën aanmaakt, kunt u beter geen speciale tekens zoals / of \ gebruiken. Windows zal deze interpreteren als sub-directories, en dit kan voor problemen zorgen.

De toetsen File en Lole laten u toe om nummers vanuit de harde schijf in deze categorieën te plaatsen.

 Zodra beschikbare nummers overgebracht werden, kunnen zij respectievelijk gesleept en gedropt worden in de categorieën. (Deze werkwijze zal enkel de positie van een bestandslijst wijzigen, doch niet zijn locatie op uw harde schijf!) Dit laat een eenvoudige sortering en archivering van uw nummers toe.

Ook audiobestanden kunnen door ze te slepen en te droppen, in de play lists geplaatst worden. Er zijn nog meer functies beschikbaar met de volgende toetsen :

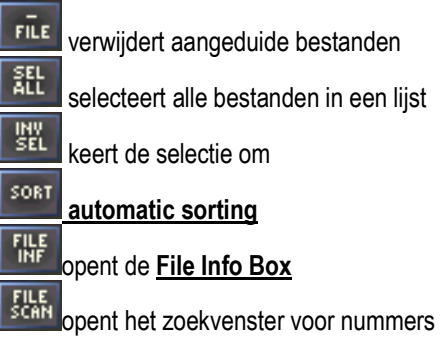

! Automatic sorting maakt een nieuw archiefbestand met de artiesten als categorieën, en de CD namen als subcategorieën. Wanneer u nogmaals op deze toets klikt, krijgt u de vorige weergave terug.

# Pop up menu in de lijst van categorieën

**RPM Studie** 

BPM Studi

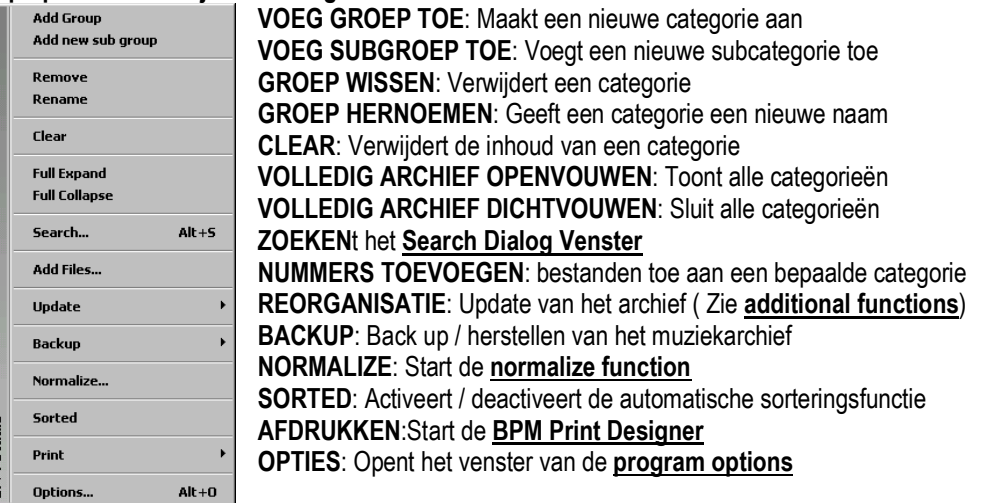

# Pop up menu in beide archieven van de nummerlijsten

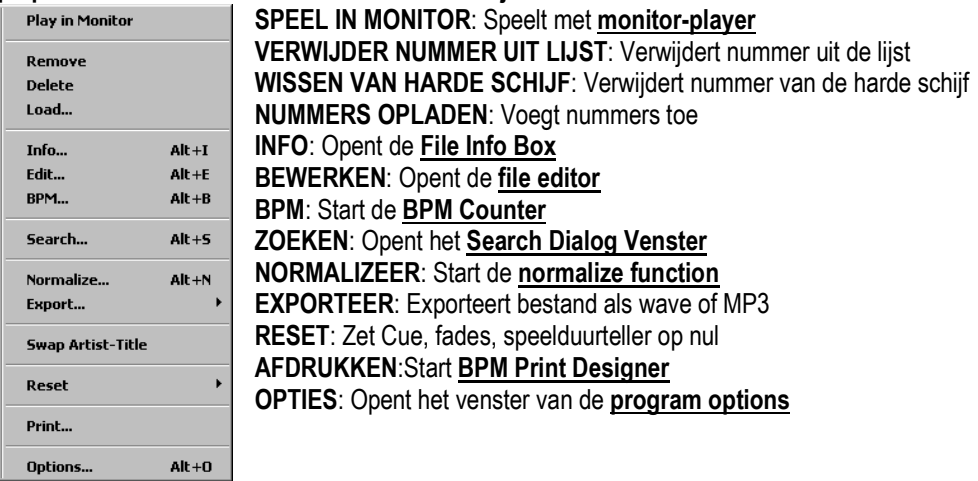

# 3.05.2 Play list archief

Het archief van de play list wordt gebruikt om play lists van bijvoorbeeld evenementen, programma's of artiesten, te beheren. Alle play lists kunnen in flexibele categorieën opgeslagen worden. Complete play lists aan de player toevoegen, gebeurt met dezelfde sleep- en dropfuncties als bij het toevoegen van een enkel nummer. U krijgt

toegang tot het archief van de play list door te klikken op ( Als u vanuit de Mixer of de cd- Player

**ARCHIVE** 

toegang wil tot het archief van de play list, dient u eerst de modus van het archief te wisselen door op te klikken).

Anders dan in het archiefbestand, zal de volgorde van de nummers niet veranderd worden, en kunnen de nummers op meerdere plaatsen ingevoegd worden als ze meer dan eens afgespeeld dienen te worden. Met slepen en droppen, kunnen delen van de play lists gecopieërd en in een ander deel van de lijst ingevoegd worden, of gebruikt worden als een nieuwe selectie . De toetsen in de onderste rij van het archief hebben de zelfde functie als de toetsen die beschreven werden in 3.5.1.

# 3.05.3. Play List History Functie

BPM Studio maakt automatisch een categorie "GESPEELDE NUMMERS" aan. In deze categorie worden "speelblokken" aangemaakt welke informatie bevatten over de op een bepaalde datum gespeelde nummers. Dit laat u toe succesvolle evenementen te analyseren, en delen daarvan bij een andere gelegenheid terug te gebruiken – gewoon door te slepen en te droppen. Het is tevens mogelijk om met de BPM Print Designer lijsten van de gespeelde nummers, voor SABAM of andere doeleinden af te printen.

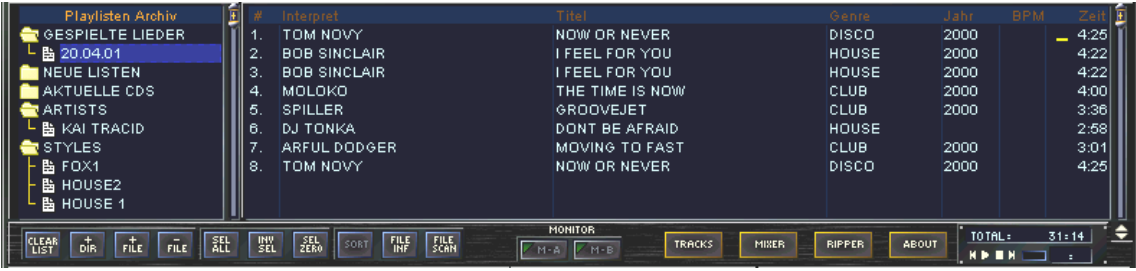

# Pop up menu van de categorielijst

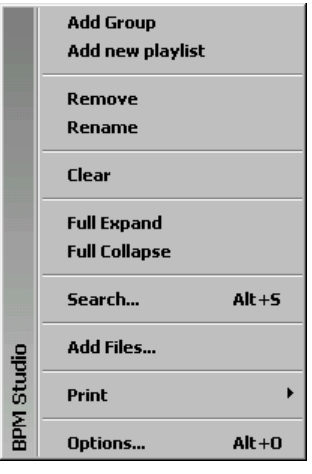

MONITOR

Voeg groep toe: Maakt een nieuwe categorie aan Voeg nieuwe playlist toe: Voegt een nieuwe play list toe Groep wissen: Verwijdert een categorie, of een play list Rename: Geeft een categorie, of een play list een nieuwe naam Clear: Verwijdert de inhoud van een categorie Volledig archief openvouwen: Toont alle subcategorieën Volldeig archief dichtvouwen: Sluit alle subcategorieën Zoeken: Opent het Search Dialog Venster Nummers toevoegen: Voegt bestanden toe aan de lijst Afdrukken: Start BPM Print Designer **Opties: Opent Opties** 

Monitor wisselaar voor player A en B. Als de monitor player zijn eigen geluidskaart  $M - A$  $M - B$ toegekend krijgt, en de monitorfuncties uitgeschakeld zijn in de systeemopties ( I/O

register tab ) , kunnen de output van player A en B geconfigureerd worden in de monitor out.

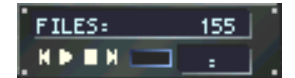

In de rechter benedenhoek van het archiefbestand kunt u een display status, en een andere preview player, voor het voorbeluisteren van geselecteerde nummers, terugvinden. In de display status wordt het aantal nummers van de huidige play list

aangeduid.

# 3.05.4. Aanpassen van kolombreedte, en inhoud

(Bestandsarchief en Play List Archief)

De kolommen in de play list kunnen nu toegewezen worden aan ID3 tag velden, en veranderd worden van grootte. Bijvoorbeeld kunt u aanmerkingen toewijzen aan het veld dat het versienummer weergeeft, of kunt u de kolom met de artiestennaam een andere breedte geven. Op deze manier kunt u het Bestandsarchief naar uw eigen noden aanpassen. Om de kolombreedte te veranderen, brengt u de cursor van de muis in de bovenste rij tussen twee bepaalde kolommen. De cursor van de muis zal nu veranderen in een naar links- en rechtswijzende pijl. Als u nu klikt en ingedrukt houdt, kunt u de cursor naar links of rechts bewegen en zo de breedte van een kolom aanpassen.

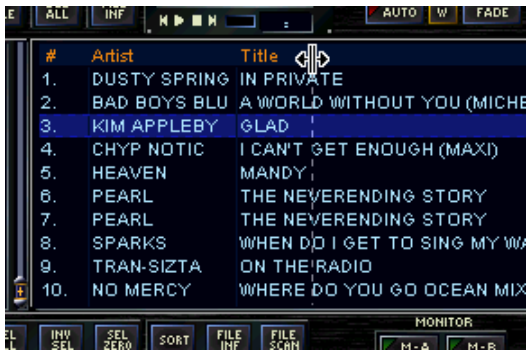

De inhoud van een bepaalde kolom kunt u als volgt veranderen : plaats de cursor in de bovenste rij van de kolom die u wenst aan te passen , klik op de rechter muisknop, en een pop up menu zal verschijnen.

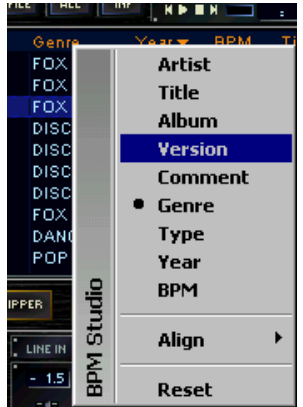

In dit pop up menu kiest u de informatie die uw kolom dient weer te geven. De "AUITLIJNING" optie biedt u de mogelijkheid om de op/uitvulling van deze kolom links of rechts uit te lijnen.

Met "RESET" kunt u de standaard instellingen herstellen. Dit is vooral nuttig wanneer een kolom per ongeluk werd verwijderd.

# 3.05.5. Sorteringswijze

(Alleen Bestandsarchief)

De nummers in het bestandsarchief worden gesorteerd in alfabetische volgorde. Wanneer u dubbelklikt in één van de bovenste rijen, zullen de nummers in deze kolominhoud geordend worden. Een pijltje in de bovenste rij duidt deze kolom aan.

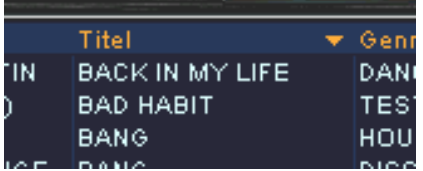

# 3.06. Loop Sampler

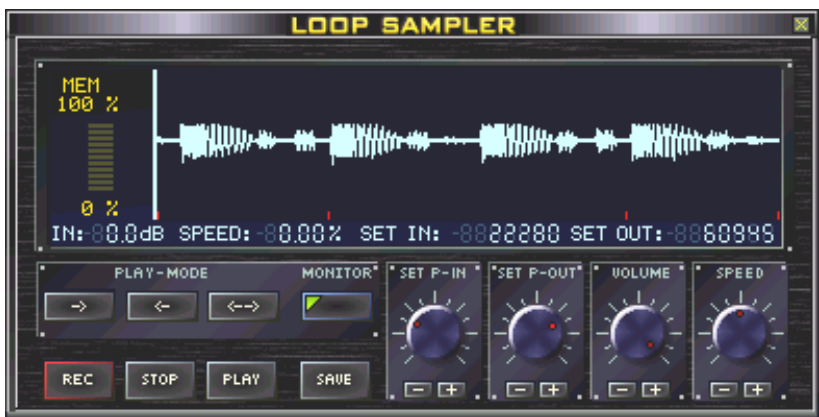

Met de loop sampler is het mogelijk om snel en efficiënt te knippen in denummers in desbetreffende player. Dit voor verdere verwerking zoals bewerken, afspelen, of opslagen voor later gebruik. Voor elke player is er een loop

sampler beschikbaar, die kan geopend worden door te klikken op de toets. Loop samplers zijn onafhankelijke modules, die de normale werking van BPM Studio Pro niet hinderen. De werkingsmodus van loop samplers wordt aangeduid door een knipperend, rood punt in de display van de player, gelocaliseerd tussen TIME en PITCH/BPM.

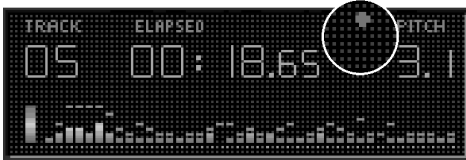

Het kan tevens opgemerkt worden in de resource meter van de loop sampler. Een rood punt staat voor opname, terwijl een groen punt staat voor weergeven. In de **program options**, remote control unit tab, kunnen de opname-, stop- en play-functies toegewezen worden aan de meervoudige toetsen A, B en C. Alzo is het mogelijk loop samplers te beheersen zonder ze op de display weer te geven.

#### ! U kan samples op een player toets slepen en droppen.

# 3.06.1. Gebruik van de Loop Sampler

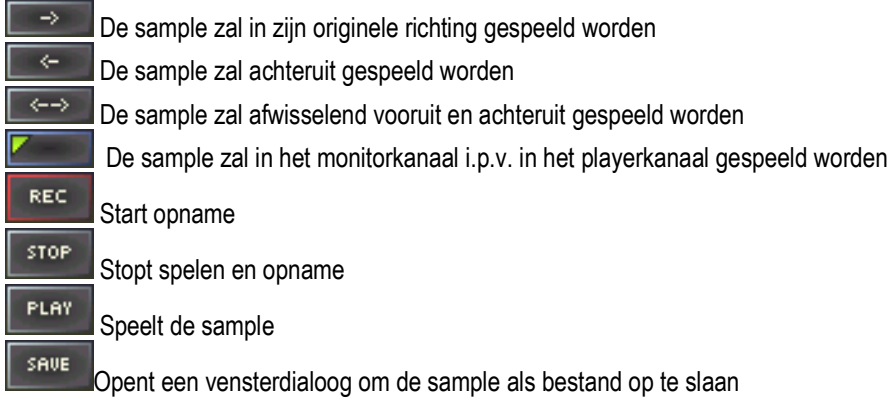

In het dialoogvenster "save file", kunnen voor de sample zowel wave als mp-3 bestandsformaten gekozen worden.

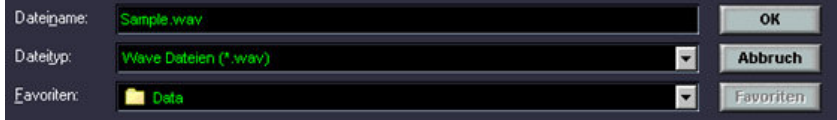

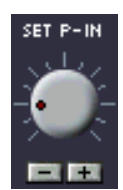

Verplaatst het startpunt

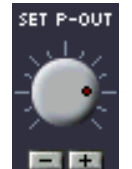

Verplaatst het eindpunt van de sample

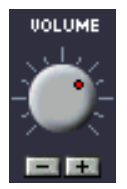

Stelt het output level af van –99.9dB tot 0 dB

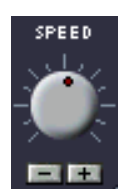

Stelt speelsnelheid af binnen een bereik van –20% tot +20%.

Door gebruik te maken de "+" en "-" toetsen, kunnen de waarden aangepast worden tot op een milliseconde nauwkeurig. U kan ook via het toetsenbord aanpassingen maken. De tab toets wisselt tussen achteruit en vooruit in de vier controllers. De cursortoetsen veranderen de waarden per milliseconde, de page up en page down toetsen per 10 milliseconden.

# 3.06.2. De Loop Sampler Display

Deze display wordt onderverdeeld in drie delen. Beneden links vindt u een resourcemeter voor de sample buffer terug. De sample buffer is een gereserveerd RAM domein met een gelimiteerde grootte. Mocht u de limiet overschrijden, die door de resourcemeter tot 100% wordt aangegeven, dan zal de sampler een willekeurige loop maken, en enkel de laatst beschikbare sample , die de limiet niet overschreed, opnemen. Het display boven rechts geeft de grafische sample weer. De display rechtsonder geeft volgende parameters weer : -huidig volume

-huidige pitch

-Tijdsverschil tussen de start van de sample en het bepaald invoegingspunt (P-IN)

-Tijdsverschil tussen de start van de sample en het bepaald eindpunt (P-OUT)

! Als u de sample op een later tijdstip wilt gebruiken, dient u deze op te slagen op de harde schijf. Wanneer u een sample naar de player sleept en dropt, zal er louter een tijdelijk bestand aangemaakt worden.

# 3.07. Sample Player

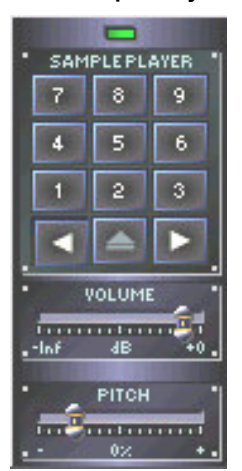

De sample player kan tot 9 samples beheren, die beschikbaar zijn om onmiddellijk af te spelen door op de toegewezen toets te klikken. Een driekleurige LED geeft de status van de player aan. Groen staat voor READY, de sample player staat klaar om te starten. Bij oranje staat de sample player klaar om te scratchen. Wanneer de rode LED brandt, is de sample player data aan het binnen halen. Tijdens dit proces is weergave niet mogelijk.

De sample player bestaat uit negen, genummerde toetsen. Elke toets kan toegekend worden aan een welbepaalde sample. De maximum lengte van een sample hangt af van het beschikbare RAM. Als een toets aan een sample toegewezen is, zal het cijfer op deze toets in reliëf staan. Wanneer u op deze toets klikt, zal de sample beginnen te spelen. Wanneer in het pop up menu van dit programma "SINGLE PLAY" wordt uitgeschakeld, is het mogelijk om meerdere samples tegelijkertijd te spelen.

De sample player heeft twee verschillende speelmogelijkheden. Als u op de start/stop toets klikt, zal de sample starten. Nogmaals klikken, stopt de sample. In de SCRATCH

MODE zal een toetsklik de sample starten, en elke extra klik de sample herstarten . U kunt tussen deze twee mogelijkheden wisselen in het pop up menu, of door met de scroll toets te werken . In de sample player kunt u het volume van de sample onafhankelijk regelen van het volume van de twee players. Met de PITCH control, kan de speelsnelheid van de sample zachtjes bijgeregeld worden. Bij een rechter klik op deze control kan u teruggaan naar de nulpositie .

Met de twee en toetsen kan de sample player output zowel aan **player** A, als **player** B toegewezen worden. Dit is enkel nodig als er aan de sample player geen geluidskaart werd toegewezen, en er dus slechts twee output kanalen beschikbaar zijn. (Dit hangt af van de hard- en software van uw systeem). Wanneer beide spelers met één geluidskaart gebruikt worden, zijn deze toetsen van geen belang. In het pop up menu kan een LOOP functie geactiveerd worden, zodat de sample zal spelen totdat u nogmaals op deze toegewezen cijfertoets klikt.

Het pop up menu wordt geopend als u rechts klikt op een cijfertoets (

# 3.07.1. Samples bewerken, en ze toewijzen aan toetsen

Er zijn twee verschillende manieren om een sample aan een cijfertoets toe te wijzen. Hetzij in het pop up menu, hetzij door het te slepen vanuit een play list, een BPM bestandsarchief, of met de sample editor. Wanneer een sample de toegelaten bestandslengte van 20 seconden overschrijdt, zal deze automatisch ingekort worden tot de toegelaten lengte wanneer hij wordt geladen.

! Vergewis u er a.u.b. van dat u minstens 128 MB RAM nodig hebt als u samples van 50 seconden wilt toevoegen aan al de 9 kanalen.

#### Sample Player Pop up Menu

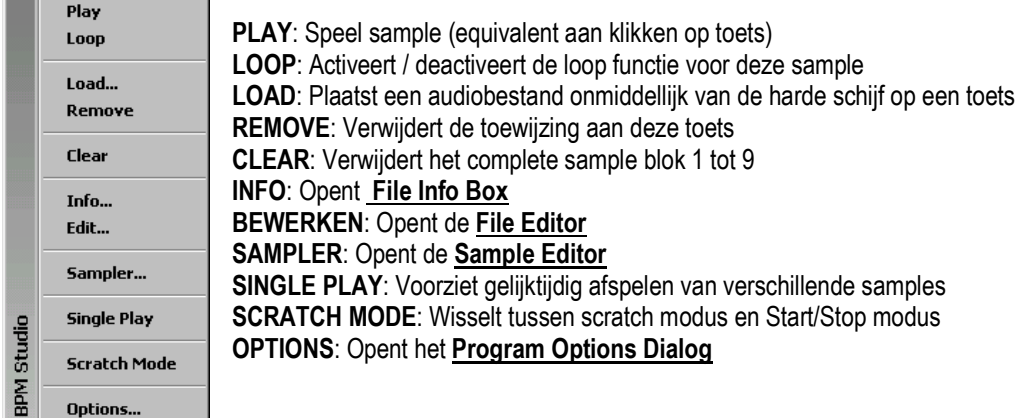

# 3.08. Sample Editor

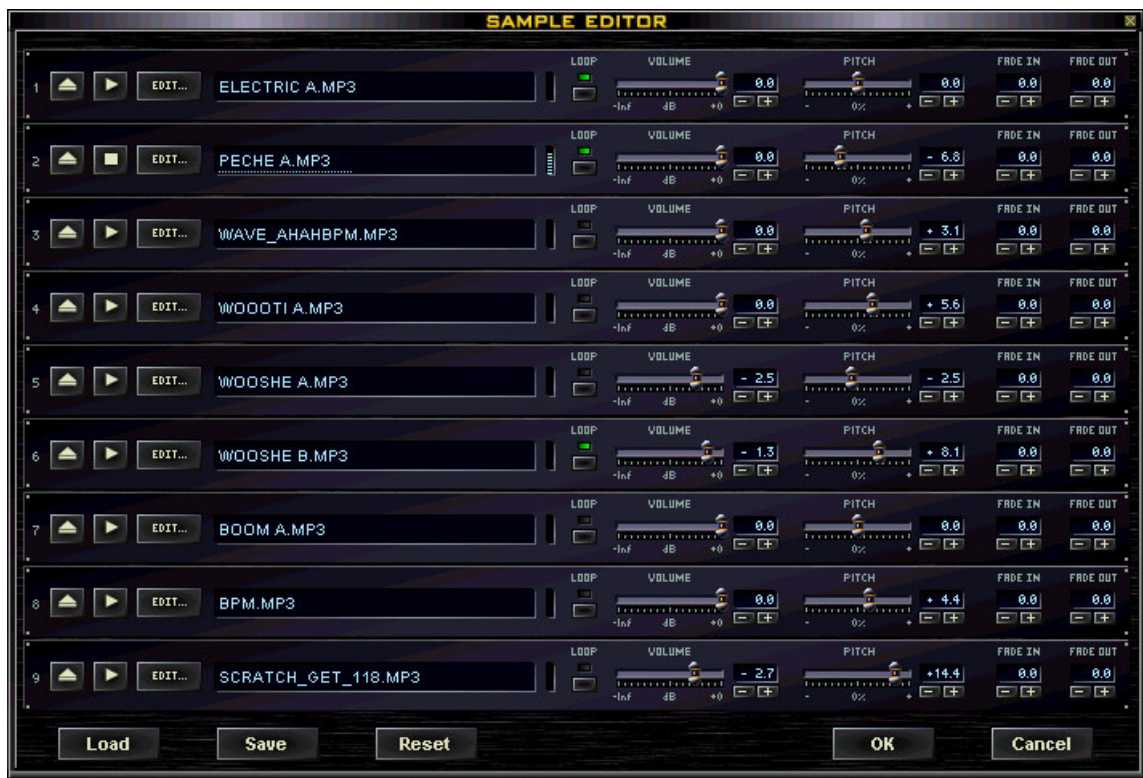

De sample editor kan tegelijkertijd de 9 kanalen van de **sample player** weergeven. Het is mogelijk om afstellingen te maken zoals LOOP, PITCH FADE IN, en FADE OUT . De negen kanalen vormen een sample blok, waarin eender welk nummer, of alle aanpassingen kunnen bewaard worden als \*.SMP-bestand door de Save

toets te gebruiken.

# 3.08.1. Sample Blok Functies

De toetsen, die onderaan het venster staan, verwijzen naar het hele sample blok.

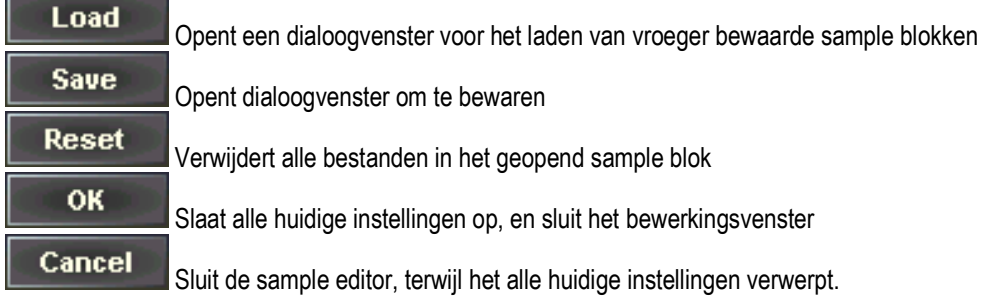

# 3.08.2. Sample Kanaal Functies

Volgende instellingen zullen voor elke individuele sample op punt gesteld worden :

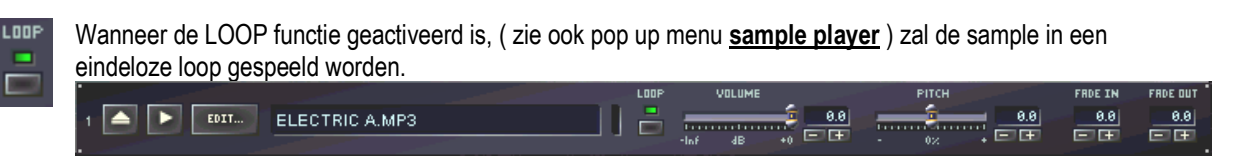

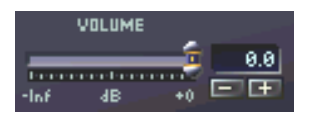

Volumeregeling voor deze sample

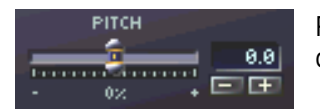

Pitchwaarde regeling voor deze sample in een bereik van –20% tot +20% Verfijnt de fade in - tijd voor dit bestand tussen 0 en 5 sec. (Hangt af van bestandgrootte)

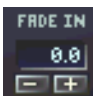

Verfijnt de fade in – tijd voor dit bestand tussen 0 en 5 sec. (Hangt af van bestandgrootte )

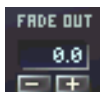

Verfijnt de fade out – tijd voor dit bestand tussen 0 en 5 sec. (Hangt af van bestandgrootte )

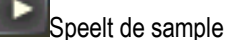

Opent een dialoogvenster om samples in het samplekanaal te laden

EDIT... Opent de File Editor, om op nog andere manieren dit bestand te bewerken. (Verwijs naar MP-3 Bestanden Bewerken in file editor)

! Gebruik de Sample Editor om bestanden te bewaren die vroeger toegewezen waren aan een toets in de sample blok out van de Loop Sampler.

Al deze functies kunnen gemakkelijk op 0 gezet worden door rechts te klikken in de groene display, of met de controletoetsen. Alle aanpassingen kunnen uitgevoerd worden terwijl een bestand speelt.

# Pop up menu in Sample Editor

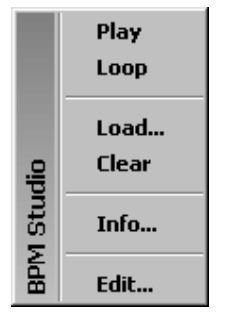

PLAY: Speelt een sample (hetzelfde als klikken op de PLAY toets) LOOP: Activeert / deactiveert de loop functie voor deze toets LOAD: Laadt een sample op van de harde schijf CLEAR: Verwijdert de instellingen van dit kanaal INFO: Opent de File Info Box voor dit bestand BEWERKEN: Opent de File Editor voor deze sample

! Meer informatie, actuele testresultaten van geluidskaarten, programma updates, en veelgestelde vragen kan u terugvinden op onze webpagina www.bpmstudio.be Bekijk tevens de site www.deltaequipment.be, waar u andere professionele audioproducten terugvindt.

#### 3.9. Cross Fader

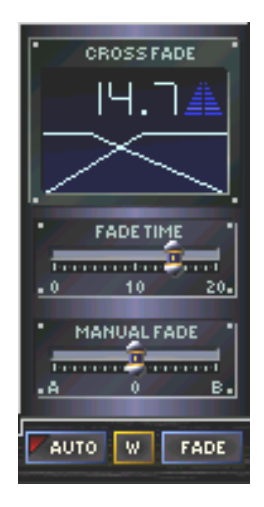

De Cross-Fader wordt gebruikt om overgangen te maken tussen player A, en player B. Hij kan op automatische of manuele modus gezet worden. De automatische modus kan aan en uit gezet worden door op de **klikken. Wanneer de automatische** modus ingeschakeld is, zal de fader uit zichzelf op het einde van een nummer overgaan in een nummer van de andere player. De overgangscurve kan via op voorhand gedefinieerde overgangen in het pop up menu , ingesteld worden. U kan tevens de rode en blauwe curve naar uw wens met de cursor manueel verschuiven. Al slepend en droppend kunt u een overgang aan een nummer toewijzen. Uiteraard wordt deze overgang aan het eind van een nummer gekoppeld. Alle volgende nummers in de play list krijgen nu de zelfde overgang toegewezen, en dit tot wanneer er een nieuwe overgang aan een nummer wordt toegekend. Nummers in de play list met een toegewezen overgang, worden in het blauw onderlijnd. Wanneer een reeds toegewezen overgang dient veranderd te worden, zult u dit moeten bevestigen door nogmaals te slepen en te droppen. Dit voorkomt het ongewild overschrijven van reeds toegekende overgangen. Alle overgangen worden opgeslagen in het bestand van de play list.

Een rood, knipperende toets in de linker hoek van de display, toont de geactiveerde auto modus aan. Deze modus zal automatisch gedeactiveerd worden wanneer u in één van beide players op de toetsen [CUE], [CUE/PLAY], of [START/STOP] klikt. Met de FRDE toets, kan de overgang op voorhand ingeleid worden, door gebruik te maken van de aan de huidige nummers reeds toegewezen overgang. Wanneer de auto modus niet geactiveerd is, zal de overgang ingeleid worden door op de **FEDE** toets te klikken. De overgang zal dan uitgevoerd worden volgens de op voorhand gedefinieerde instellingen die in de display worden weergegeven. Op deze manier zullen altijd de vooropgestelde instellingen gebruikt worden, en niet de instellingen die aan een bepaald bestand werden toegewezen. wurd schakelt over naar de display van de enkelvoudige lijst.

De tijdsduur van de overgang wordt ingesteld door de FADE TIME toets. Het is belangrijk te onthouden dat dit verwijst naar het gehele tijdskader. Hiermee wordt bedoeld dat , wanneer het venster niet compleet gevuld is, de reële overgangstijd dienovereenkomstig verkort wordt.

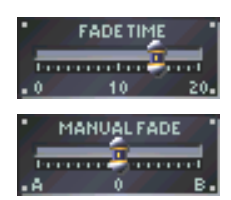

Stelt de overgangstijd in

Een manueel gecontroleerde overgang kan gemaakt worden met de MANUEL FADE toets.

Overgang tussen player A en B

Bovenaan rechts in de display kan men de balans van de overgang volgen terwijl deze gebeurt. De verticale, witte lijn duidt de huidige positie op de tijdsaxis aan.

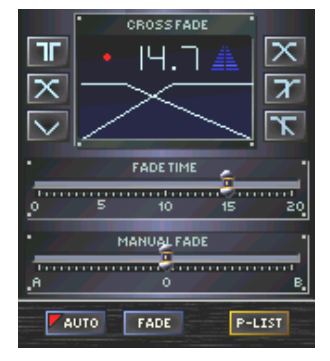

In de enkelvoudige play list modus, verschijnt de Cross – Fader in een aangepaste layout. Daar deze modus normaal tijdens de automatische overgang gebruikt wordt, werden er zes op voorhand gedefinieerde overgangsinstellingen toegevoegd om uit te kiezen. Tevens laten de schuifregelaars toe om nog preciezer in te stellen. Onderaan de display kan u terug overschakelen naar de tweevoudige lijst door op de **F-LIST** toets te klikken.

Pop up menu in Cross-fader

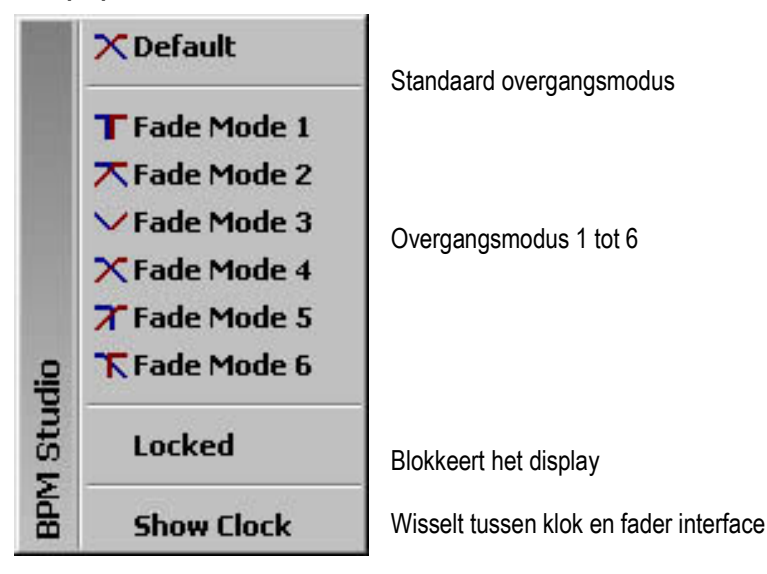

3.10. BPM Counter

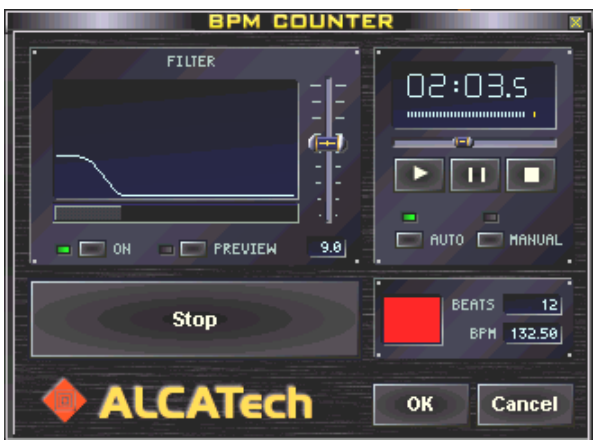

Deze module bepaalt zeer nauwkeurig de BPMs ( Beats per minuut ) van een nummer en kan, indien gewenst, deze waarde bewaren in de ID-3 tag en in een interne BPM-database . Twee verschillende modi zijn beschikbaar. In de automatische modus wordt de basis beat van een nummer bepaald door gebruik te maken van speciale filters. Het programma meet deze frequenties, en analyseert ze. In de manuele modus wordt de waarde bepaald door "keystrokes" .

# 3.10.1. Monitor Player van de BPM teller

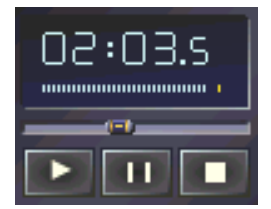

De BPM teller voorziet een eigen player om de te spelen nummers te meten, de Monitor-Player. Door gebruik te maken van de positie-schuifregelaar is het mogelijk om snel naar een bepaald punt in een nummer te gaan. Boven deze schuifregelaar worden verleden speelduur en signaal level aangeduid. De onderste drie toetsen worden gebruikt om de weergave te controleren.

# 3.10.2. BPM bepaling op manuele wijze

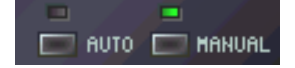

Start het nummer in de Monitor-Player Schakelt de teller over naar manueel.

De spatiebalk doet dienst als aanslagteller. Druk erop bij elke basisbeat .

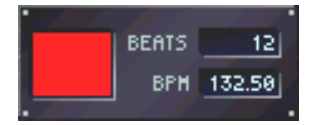

.<br>Start

Het programma telt nu elke basisbeat, zo aangeduid door een rood, knipperend veld. Als er geen input herkend wordt binnen de twee seconden, zal de teller terug op nul springen.

Bekijk de weergegeven BPM waarde. Wanneer deze stopt met stijgen, kan u de BPM counter verlaten door op de [OK] toets te klikken. De bepaalde waarde zal in de BPM database opgenomen worden, en wordt tevens weergegeven in de play list.

#### 3.10.3. BPM bepaling op automatische wijze

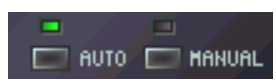

Zet de teller op Auto. Bevestig door ofwel op de [start] toets te klikken, of door een nummer te starten in de Monitor Player. De module zal nu het nummer analyseren door gebruik te maken van dezelfde werkwijze als bij de automatische beat-tellers in

de players. Onafhankelijk van deze players zal de beat van een nummer gefilterd en geanalyseerd worden. Bekijk nu het BPM display, en de rode zone. Wanneer de getoonde waarde niet meer stijgt, en het knipperen volledig gelijk loopt met de beat van het nummer, kan men veronderstellen dat de beat van het nummer nauwkeurig werd bepaald. Daar het kan gebeuren dat een nummer niet correct wordt weergegeven met een standaardfilter ( vb. rode zone knippert niet, maar blijft rood ) , kan men deze filter aanpassen. Om dit te doen , activeert u [Filter Correction] in de linker onderhoek van het filtervenster .

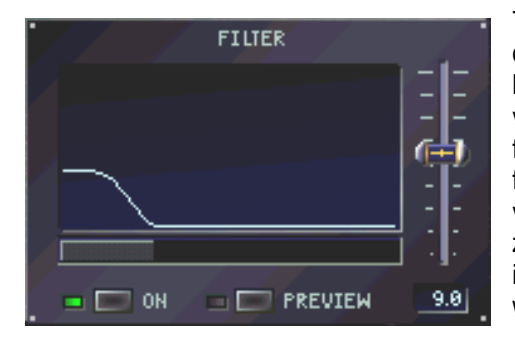

Tijdens de startanalyse kan u het bereik van de filterfrequentie op punt stellen, zodat de rode zone exact éénmaal per beat knippert, en dus zuivere resultaten levert. De horizontale lijn kan van positie en in breedte gewijzigd worden, en aldus de filtercurve veranderen. De verticale schuifregelaar verandert de filter-intensiteit (Amplitude). Het aangemaakt frequentiebereik zal visueel weergegeven worden. Wanneer dit proces beëindigd is, zullen de bepaalde waarden in de ID3 tag ingevoegd , aan de interne BPM Database toegevoegd , en in de play list aangeduid worden .

# 3.11. File Editor

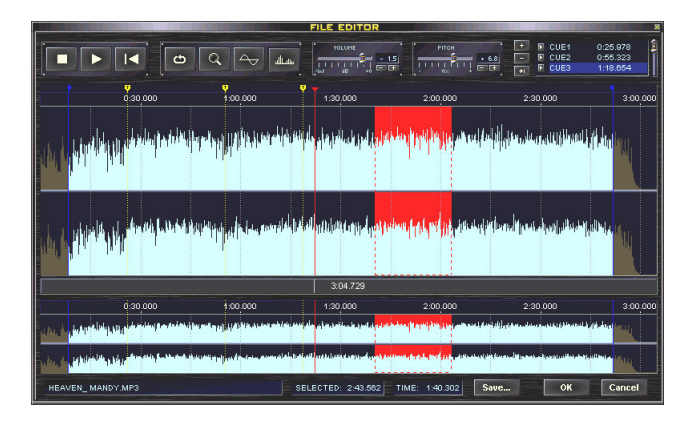

Met de file editor is het mogelijk om reeksen uit een bestand te knippen , of om cue points op één enkele beat nauwkeurig gelijk te zetten. Al de toegepaste instellingen zoals volume, pitch control, cue in , en cue out worden door de players gedetecteerd en toegepast, en kunnen tevens bewaard worden in Play Lists.

#### 3.11.1. Het Laden en weergeven van een nummer

Wanneer een audiobestand voor de eerste maal geladen wordt, zullen pieken aangemaakt en bewaard worden.

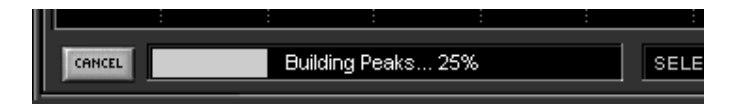

Deze procedure brengt geen veranderingen aan in het bestand, het bestand blijft in zijn originele toestand. Pieken zullen opgeslagen worden op de plaatselijke harde schijf. In **program options**, kunt u bepalen of deze pieken verwijderd moeten worden nadat u het programma hebt beëindigd, of dat deze pieken dienen bewaard te worden. Eenmaal geladen, zal het bestand grafisch weergegeven worden. De field editor bestaat uit 2 vensters waarvan het onderste het bestand in zijn gehele lengte weergeeft. Op deze manier hebt u steeds een compleet overzicht van het bestand, en kunt u er snel in bewegen. Het bovenste venster wordt gebruikt om cue- start- en endpoints instellingen te bewerken, of om een bepaalde zone te selecteren die overgebracht moet worden naar een bestand.

# 3.11.2. Instellen van het displaybereik

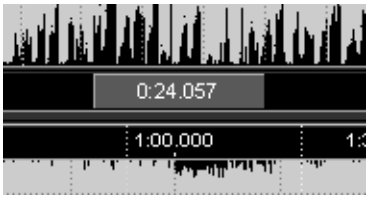

Er zijn 2 mogelijkheden om het bovenste deel van het venster aan te passen : ofwel past u de breedte aan, ofwel beweegt u de zonebalk achteruit en vooruit tussen het onderste en het bovenste venster. Het bovenste venster toont altijd de zone die in het onderste venster aangeduid werd.

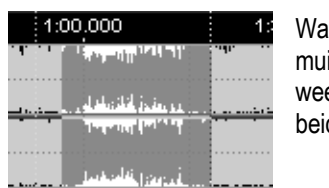

anneer u met de vergrotingsfunctie, door rechts te klikken en de cursor van de is te verplaatsen, zones aanduidt, zal de omgekeerde zone vergroot worden, en ergegeven worden in beide vensters. De zoneselectie kan gemaakt worden in de vensters.

Door dubbel te klikken in de omgekeerde zone kunt u wisselen tussen ingezoomd zicht en totaalzicht.

# 3.11.3. Bereiken aanduiden, en in bestanden plaatsen

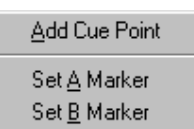

Deactiveer de vergrotingsfunctie  $\boxed{Q}$ , en duid een zone aan in het bovenste of in onderste venster door de rechtermuisknop ingedrukt te houden en te bewegen. De aangeduide zone zal in het rood verschijnen. Om deze zone aan te passen, houdt u de rechtermuisknop ingedrukt om het pop up menu te openen, met opties zoals zoom, play, en bewaar. Bewaar deze gegevens als een bestand als u op een later moment nog met

deze selectie wenst te werken.

#### 3.11.4. Aanpassen van volume en pitch

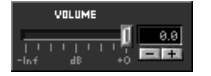

De schuifregelaar voor het volume laat een output volume instelling toe tussen –20 en 0 dB.

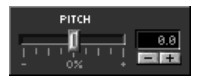

Het pitch bereik kan aangepast worden met +/- 20% .

De + en – toetsen laten een verfijnde aanpassing van deze waarden toe. Ze zullen bewaard worden, en toegepast worden wanneer een bestand in de player wordt geladen. De pitch waarde instelling krijgt voorrang op de waarde van de player.

# 3.11.5 De Instrumentenbalk (Toolbar)

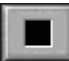

Stopt weergave in file editor

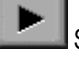

Start weergave in file editor

 Springt terug naar het begin van de geselecteerde zone. Wanneer er geen zone geselecteerd is, springt het terug naar het startpunt van het nummer. Als de weergave is gestopt, plaatst het de locatiebepaler terug naar het begin van het nummer.

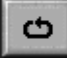

Speelt aangeduide zone in een eindeloze loop

Q

Wijst vergrotingsfunctie toe aan rechtermuisknop

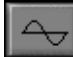

ىسىللە

Geeft het audio bestand weer in golven

Geeft audio bestand weer in punten

#### 3.11.6. Functies van de verschillende aanduidingspunten

De file editor herkent 4 verschillende aanduidingspunten, die kunnen gebruikt worden om verschillende posities of zones in een audio bestand aan te duiden. Deze aanduidingspunten kunnen via het pop up menu in de aanduidingsrij aangegeven, of verschoven worden met de cursor van de muis.

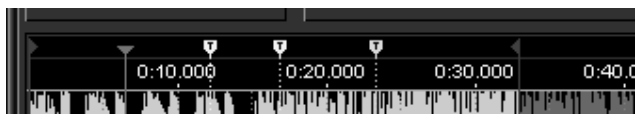

De rode plaatsbepaler - duidt de huidige play en pauze posities aan, en kan de positieschuifregelaars in players, en Monitor Players, gelijk zetten. Dit gebeurt door een linkse klik.

 De blauwe begin en eind aanduidingspunten – duiden het begin en het einde aan van een nummer. Zij kunnen tevens ofwel door de cursor van de muis, ofwel via het pop up menu verschoven worden. Eenmaal geplaatst, zal de positieschuifregelaar in de players deze aanduidingspunten gebruiken als nieuw start en eindpunt van een nummer.

■ De gele cue point aanduidingspunten - duiden de cue points aan. Ook zij kunnen verschoven worden met de cursor van de muis. Via het pop up menu in de aanduidingsrij kunnen bijkomende cue points ingevoegd worden.

Het blauwe aanduidingspunt – duidt het actieve cue point aan. Het actief punt wordt ofwel bovenaan rechts in de cue point lijst, ofwel in het pop up menu, ofwel via de CUP toets in de player bepaald.

#### 3.11.7. Werken met de cue points

Een cue point is een positie in een nummer dat door de player herkend wordt als startpunt. De CUE toets in de players vindt zijn weg naar deze punten, en de CUP toets start de weergave vanaf dit punt. (gelijk aan CUE en PLAY). De file editor kan in elk nummer tot 9 cue points toewijzen.

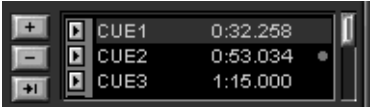

Daar de players enkel één CUE en CUP toets hebben, zal één van deze punten bepaald worden als standaard cue point. Om deze cue points te beheren, wordt de file editors cue point list bovenaan rechts in de hoek, gebruikt. Hier worden de cue points in lijst gebracht met hun exacte locatie

tot op 1/1000ste van een seconde nauwkeurig. Het actuele cue point wordt aangeduid met een blauwe balk. Wanneer het nummer in de field editor speelt, verschuift deze balk, en duidt hij altijd het laatst gepasseerde cue point aan.

Voegt een cue point toe

**Verwijdert een geselecteerd cue point** 

Bepaalt een geselecteerd cue point als standaard

Speelt nummer vanaf geselecteerd cue point, zet plaatsaanduider op geselecteerd cue point.

! De in de file editor weergegeven cue points zijn niet compatibel met de DirectCue toetsen in versie 4. Momenteel kunnen deze punten niet gebruikt worden in de player.

#### Pop up menu – Rij Aanduider

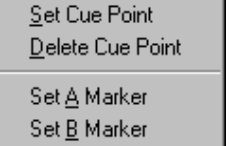

Bepaalt huidig cue point als standaard Verwijdert huidig cue point Plaatst startaanduider op deze positie Plaatst eindaanduider op deze positie
## 3.12. File Info Box

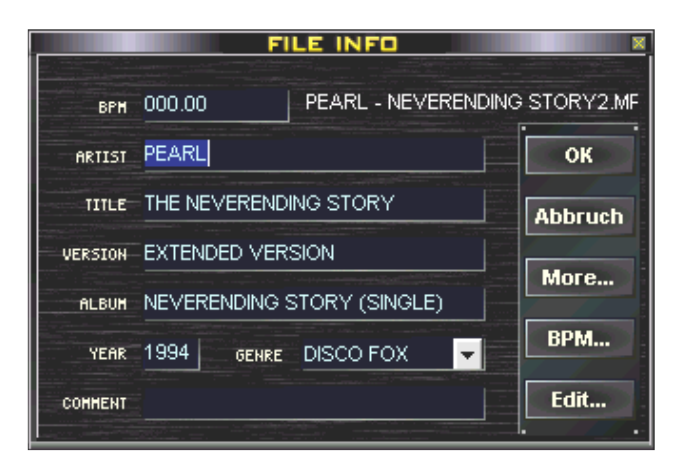

De File Info Box laat weergave van de volledige ID3 tag toe. In de **program options** kunt u kiezen om deze informatie ofwel in de nieuwe ID3v3 format te bewaren, ofwel de oude ID3 format te behouden. Wanneer de file info box voor meervoudige selecties wordt geopend, zal er een bijkomend menu verschijnen, dat u toelaat om welbepaalde nummers te selecteren en weer te geven.

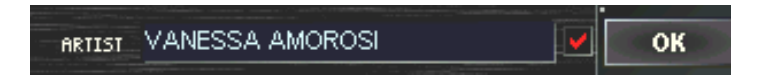

Als u een ingang voor alle geselecteerde nummers wenst te wijzigen, duidt u de desbetreffende check box voor deze boeking aan en bevestigt u met OK. Het "GENRE" veld omvat een pull down menu, dat u toelaat om<br>selfe Dance

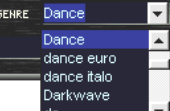

Inummers aan verschillende stijlen toe te wijzen. Op deze manier kan u nummers in categorieën plaatsen, wat het zoeken naar een nummer duidelijk vereenvoudigt.

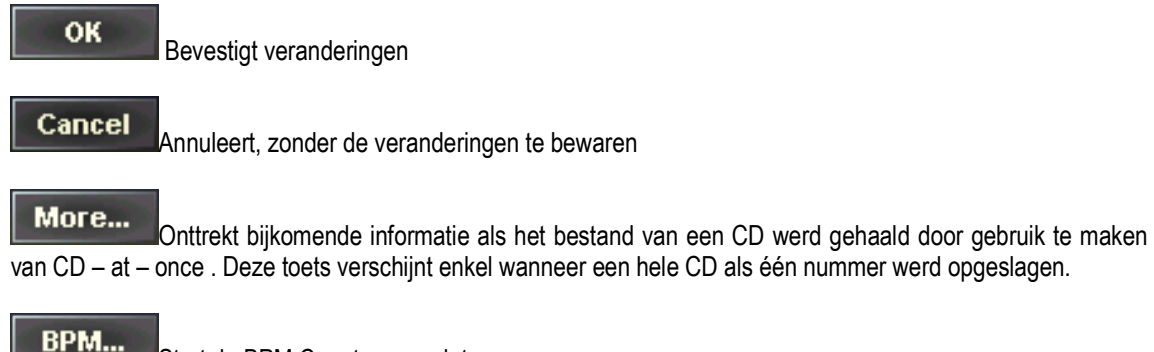

Start de BPM Counter voor dat nummer

Edit... Opent dit nummer in de file editor

## 3.13. Mengpaneel

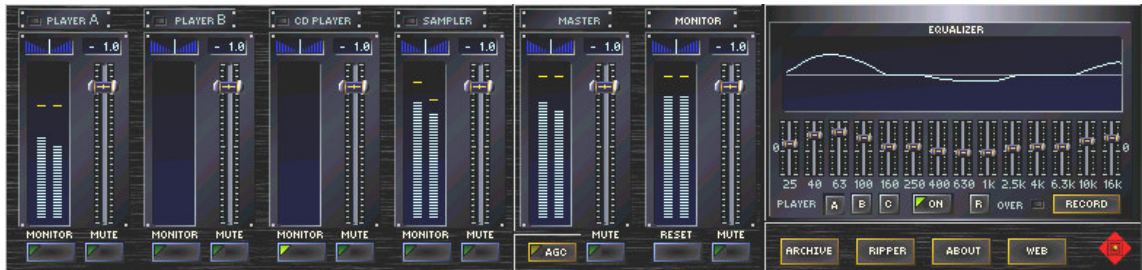

De Mixer bestaat uit vier onderdelen, die worden weergegeven per paar. In de standaard weergave worden de audiokanalen links, en de equalizerkanalen rechts geplaatst.Door op de **toets, onder de master volume** control, te klikken, kan een Compressor / begrenzermodule (AGC – Automatic-Gain-Control) in het master kanaal (som van alle audio signaal bronnen) geswitcht worden. Optioneel kan het display van de equalizer vervangen worden door de recorder door op de **FRECORD** toets te klikken.

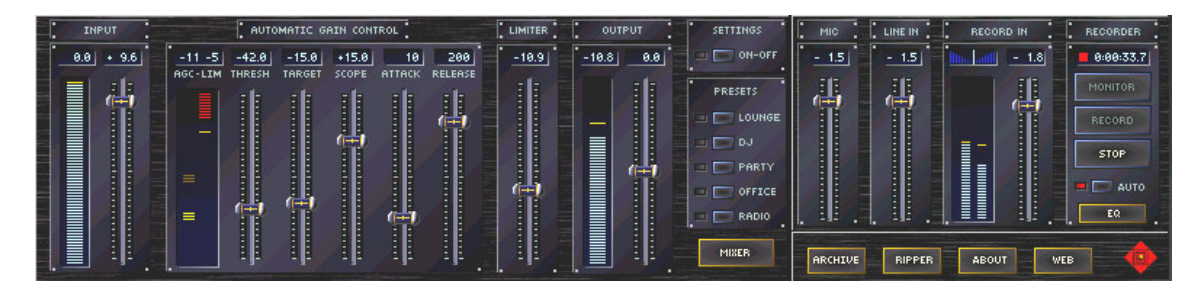

Het mengpaneel mengt alle interne en externe audiobronnen. Frequentie-bereiken kunnen voor de players A en B, en de CD-ROM drive op punt gesteld en verbeterd worden. De AGC is verantwoordelijk voor een stabiel en constant output level en verhindert het overschrijden van de begrenzer van het aangesloten PA systeem. Met de Recorder is het mogelijk om het audio-signaal van een externe geluidsbron (MIC of LINE IN) op te nemen. Opnames kunnen tevens van het huidig geladen programma van de beide players , gemaakt worden. Opnames kunnen ofwel als \*.mp3 of \*.wav bestand bewaard worden, ofwel verzonden worden naar een werkende server.

! Level indicatoren kunnen uitgeschakeld worden in de program options.

## 3.13.1. Audio Kanalen

De audio mixer heeft vier interne stereo inputs (Players A en B, CD-ROM drive, en Sampler) en twee stereo outputs ( Master en Monitor). De recorder ondersteunt twee inputs van geluidskaarten ( MIC en LINE IN). De level control laat het bepalen van het volume voor elk stereokanaal afzonderlijk toe. Een level indicator, rechts van de level control, duidt het volume aan. Rechts boven worden de dB waarden van elk individueel kanaal weergegeven. Door het veld rechts boven te gebruiken, kunt u de balans van het kanaal veranderen. Met een rechter klik zet u haar weer op nul. Door op de [MUTE] toets te klikken, kunt u de kanalen verscheidene dB stiller laten spelen. Elke input toets (Players A en B, CD-ROM en Sampler) voor het monitorkanaal laat toe dat het audiosignaal door het MONITOR outputkanaal gaat, alwaar het onafhankelijk kan gespeeld worden van de nummers die momenteel in de Players gespeeld

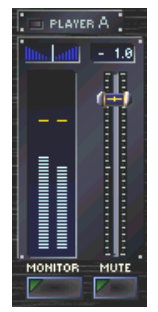

worden. Dit lukt echter alleen als de monitoropties in de program options geactiveerd werden, en wanneer de monitor beschikt over zijn eigen geluidskaart.

Links van de kanaalbestemming vindt u beat displays voor elk input kanaal. De MASTER-Output controleert het volume van de vier input kanalen. De AGC-toets, die zich daar vlakbij bevindt, duidt met een kleine LED in zijn center aan of hij al dan niet geactiveerd is. Elke control kan teruggezet worden naar een waarde van –1.0dB door er rechts op te klikken.

## 3.12.2. De Equalizer

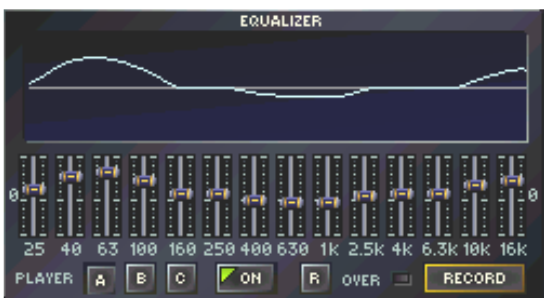

De equalizer wordt gebruikt om de frequentie-bereiken van Players A , B en de CD speler op punt te stellen en te corrigeren. Individuele player instellingen kunnen geopend worden door op de toetsen PLAYER A B C klikken, en kunnen geactiveerd en gedeactiveerd worden door op **follet is klikken.** De controls laten aanpassing van elk van de 14 kanalen afzonderlijk toe. Deze instellingen worden door een curve grafisch voorgesteld. Deze curve bevindt zich boven de controls. Door ofwel rechts in de display te klikken, ofwel op de

ER toets te klikken, geeft deze curve het frequentie-bereik lineair weer. Wanneer de rode OVERFLOW LED constant brandt, werd de algemene versterking van de equalizer te hoog ingesteld , wat vervormingen kan veroorzaken. In dit geval is het aanbevolen de PREAMP (Begrenzer) functie te activeren, of de equalizer desbetreffend in te stellen. Om de recorder te starten, drukt u op de **FRECORD** -toets.

### 3.13.3. Laden en opslaan van de Equalizer Instellingen

Met BPM Studio kan u zoveel Equalizer instellingen laden en bewaren als u wenst. Er zijn tevens op voorhand gedefiniëerde instellingen beschikbaar.Om uw instellingen te beheren, gebruikt u de "Presets" functie in het pop up menu van de Equalizer.

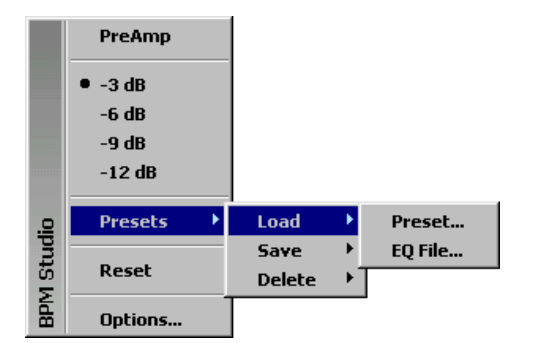

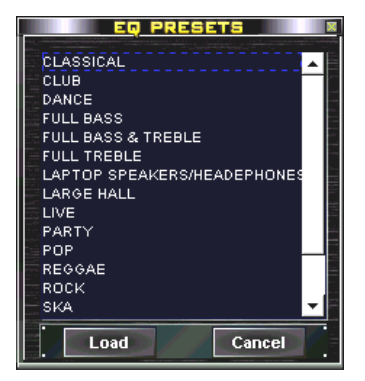

## Het Pop Up Menu van de Equalizer

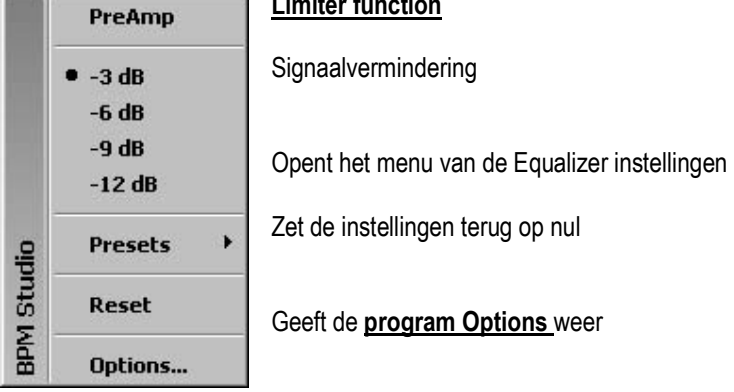

Limiter function

## 3.13.4. Recorder

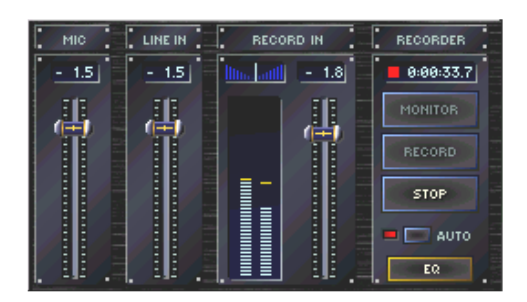

De **RECORD** toets in de equalizer, opent de recorder. De MIC en LINE schuifregelaars worden gebruikt om de twee input signalen van eender welke geluidskaart te bewerken. Om een geluidskaart te selecteren, gebruikt u het pop up menu van de schuifregelaars. Daar kan u tevens de MP3-Stream-Module selecteren. De RECORD IN schuifregelaar wordt gebruikt om de totale opname en het zendniveau te bewerken.

De **toets start respectievelijk de opname of de overbrenging.** Voor u dit doet, kan u met de MONITOR toets de opnamelevels aanpassen. De huidige opname wordt aangeduid door een rood punt en

door een teller die de verleden speelduur telt **Leess** 8.7 **beëindigt de opname. Wanneer u een** opname hebt gemaakt in een WAVE of MP3 formaat, zal er een dialoogvenster verschijnen, dat u zal vragen<br>onder welke naam en in welke directory u dit bestand wil bewaren. onder welke naam en in welke directory u dit bestand wil bewaren. starten, wanneer een op voorhand bepaalde input audio data begint te ontvangen.

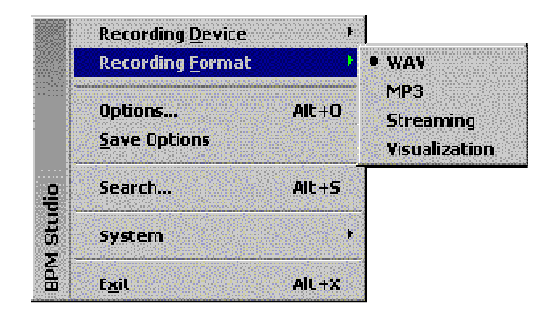

In het menu punt "RECORDING FORMAT" kan u bepalen tot welk bestandstype uw audio data dient omgezet te worden. Volgende mogelijkheden zijn beschikbaar : WAVE format , MP3 bestand, MP3Stream en Visualizations Plugins . Streaming module en visualization interface zijn beiden onderwerp van een verder punt in deze handleiding. De  $\frac{1}{2}$   $\frac{1}{2}$  toets brengt u terug naar de equalizer.

Recorder Pop up menu

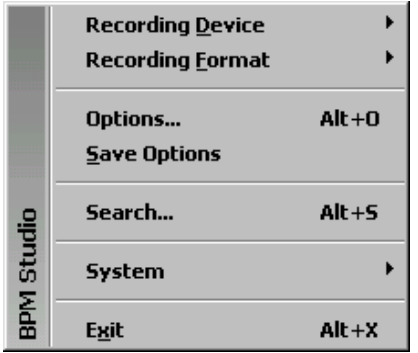

Opname geluidskaart: Kiest een geluidskaart voor opname Opname formaat: Kiest bestandsformat voor opname Opties: Dialoogvenster voor program options Opties opslaan: Bewaart de instellingen Zoeken: Opent het search dialog venster SYSTEM: Systeem functies Afsluiten: Exit BPM Studio

## 3.13.5. Compressor / Begrenzer (AGC)

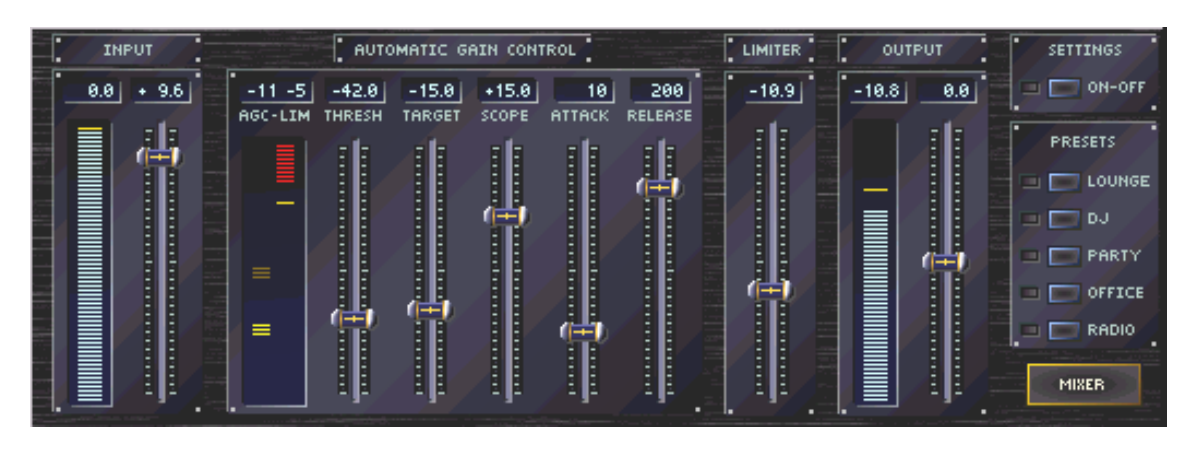

Vooral wanneer u MP3 bestanden opneemt, kunnen er zich serieuze verschillen voordoen in het volume niveau. Dit komt omdat CDs meestal verschillend gemasterd werden of omdat er verschillende parameters gedecodeerd werden, wanneer verschillende decoderings-software gebruikt werden.De AGC module compenseert deze verschillen en levert een stabiel audio output signaal. De module laat aanpassingen toe in drie niveau-, en twee tijdsparameters.

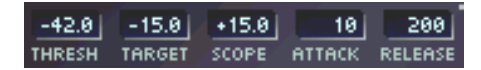

! De AGC module werd vooral ontworpen om te gebruiken bij achtergrondmuziek, of bij op voorhand samengestelde play lists. Daarom zal deze module enkel werken in de Autofade modus in de huidige programmaversie.

## Threshold

(Afstellingsniveau van –60 tot 0 dB)

Deze parameter bepaalt het reactieniveau van de control. Zachte momenten of stilte bij het begin of einde van het nummer zullen niet veranderd worden om een negatieve impact te voorkomen in de totale dynamiek van een nummer. Deze control voorkomt tevens ongewenste verhoging, versterking of achtergrondgeluid.

## Target

(Afstellingsniveau van –21 tot –3 dB)

Dit is het vooropgesteld target output niveau. AGC zal proberen elk niveau, dat luider of stiller is dan het threshold niveau, te verhogen of te verlagen.

### Scope

(Afstellingsniveau van 0 tot 21 dB)

Deze waarde bepaalt de maximale versterking of vermindering, en bepaalt dus de intensiteit van de control. Wanneer bijvoorbeeld een piek niveau de scope waarde van een target overschrijdt, zal dit piek niveau gereduceerd worden naar de maximale Scope waarde.

## Attack

(Afstellingsniveau van 1 tot 500ms)

Met deze parameter kan de verborgenheid van deze control afgesteld worden. Piekmomenten die langer duren dan deze waarde, zullen niet herkend worden door AGC.

## Release

## (Afstellingsniveau 1 tot 500ms)

Deze parameter bepaalt hoe lang het duurt tot de interventie om te verzachten, dan wel hoe lang het duurt om terug te gaan naar het normale output niveau.

## Limiter

## (Afstellingsniveau van –18 tot 0 dB)

De begrenzer beperkt piekmomenten met een zeer korte reactietijd. Onder zijn welbepaald reactieniveau zal de begrenzer niet optreden. Het doel van de begrenzer is het beperken van het signaalniveau om zo luidsprekers, externe mengpanelen, en dergelijke te beschermen.

## Input / Output

## (Afstellingsniveau van –12 tot 12 dB)

Deze twee besturingen laten een lineaire afstelling van het inkomend en uitgaand signaal toe. De weergegeven balken vertegenwoordigen het signaal voor en na de verandering.

## Displays in de AGC module

Het display in de AGC modules omvat het scherm van de compressor (links) en het scherm van de begrenzer (rechts). Wanneer de versterkingsindicator in het midden staat, zal het signaal door de AGC module lussen maken zonder verandering. Wanneer de indicator onder het nulpunt gaat, is het inkomend signaal te sterk en zal het door de module, in overeenkomst met de op voorhand bepaalde parameters, afgezwakt worden. Vice versa, zal het signaal versterkt worden als de indicator boven het nulpunt komt.

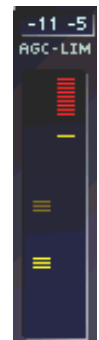

De rode balk in de rechter bovenhoek duidt het reactieniveau van de begrenzer aan . Het piekniveau van het uitgaand AGC signaal wordt in het geel aangeduid. Zolang deze indicator onder de rode zone beweegt, zullen er geen aanpassingen toegewezen worden. Wanneer deze indicator toch de rode zone raakt, zal het signaal snel verlaagd worden naar de vooropgestelde maximale piek.

! De AGC modus werkt enkel in de auto fade mode. Zelfs wanneer de AGC geactiveerd wordt, zal dit van geen enkel effect opleveren zolang de auto fade niet geactiveerd is.

## AGC Presets

Voor een snel gebruik van AGC module, zijn er vijf op voorhand bepaalde parameters beschikbaar. Kies de instelling die u denkt nodig te hebben, en stel ze verder voor uw doel af.

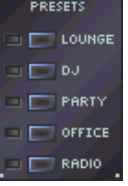

ON-OFF start en stopt de AGC module

**MIXER** 

Mixer gaat terug naar de audiokanalen van het mengpaneel

## Werkmethode van de AGC

Wat nu volgt, is een korte omschrijving van de werkmethode van AGC op de verschillende inkomende niveaus. (Kijk ook naar het diagram onderaan deze tekst) Alle getoonde waarden zijn standaard waarden en kunnen, naargelang toepassing, veranderd worden.

Tot aan punt A zal de AGC niet reageren, daar het inkomend niveau het drempelniveau van –42 dB niet bereikt. Vanaf punt A wordt de AGC actief en zal hij proberen het uitgaand niveau te doen stijgen tot de target van –15 dB. Daar de Scope is ingesteld op een waarde van 15 dB, kan het signaal slechts tot 15 dB versterkt worden.

Vanaf punt B is het inkomend signaal minder dan 15 dB kleiner dan de target, en de AGC kan nu het uitgaand niveau accuraat bepalen op –15 dB. Het volumeverschil tussen punt B en punt C zal verworpen worden, daar in elk geval, de deviatie kleiner is dan 15 dB scope.

Vanaf punt C is het inkomend signaal meer dan 15 dB sterker. De AGC zal het signaal met 15 dB temperen. Tegelijkertijd zal het uitgaand signaal de grens van 10 dB overschrijden, en dus onmiddellijk begrensd worden.Op punt D is het verschil van het volume van het inkomend signaal kleiner dan de scope waarde, en de AGC zal nu het niveau terugbrengen naar de –15 dB target. Tussen E en F, bereikt de versterking de limiet van 15 dB opnieuw. Vanaf punt F zal het inkomend en het uitgaand signaal weer hetzelfde zijn.

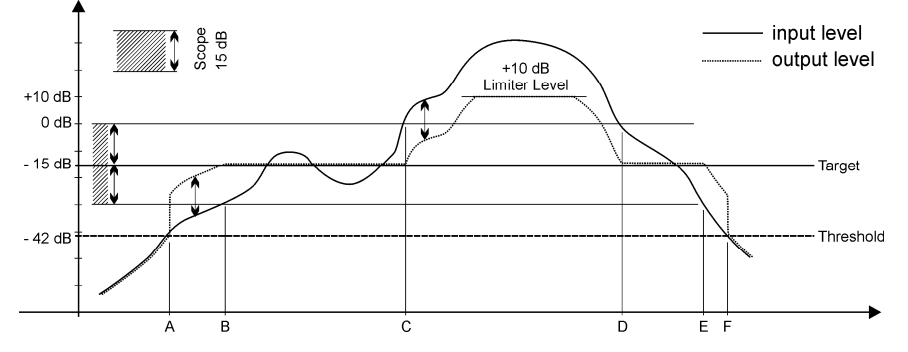

## 3.14. MP3 Streaming Module

Deze module laat u toe een MP3 stroom rechtstreeks naar een intern netwerk, of naar een stromende server van het Internet, te zenden. De "streaming" module verschijnt automatisch wanneer u in het pop up menu van de recorder "Streaming" selecteert. U kan deze module verbergen door in zijn rechter

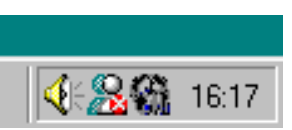

bovenhoek te klikken, en hem terug openen door op het desbetreffend icoon in de takenbalk te klikken. De module blijft in ieder geval actief zolang u "Streaming" geselecteerd hebt, zoals hierboven beschreven.

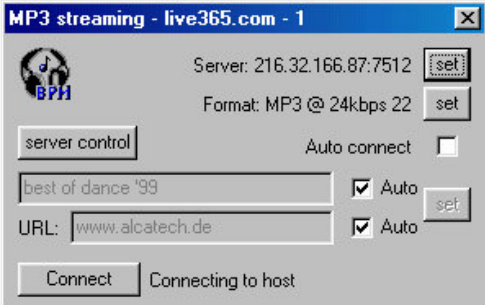

Met de twee SET toetsen kunnen instellingen voor Server en Format bepaald worden. Deze instellingen moeten de instellingen van de stream-server gelijkstellen. Huidig ondersteunde protocollen zijn Shoutcast en Icecast.

Server: 216.32.166.87:7512 [set]

Dit veld toont de huidigeserver. De SET toets opent het instellingenvenster van de server, waarin verscheidene configuraties aangemaakt en opgeslagen kunnen worden.

#### Format: MP3 @ 24kbps 22 set

In dit veld kan de format van het bestand voor deze stroom bepaald worden. Gelieve deze instellingen te selecteren in overeenkomst met uw beschikbare bandbreedte.

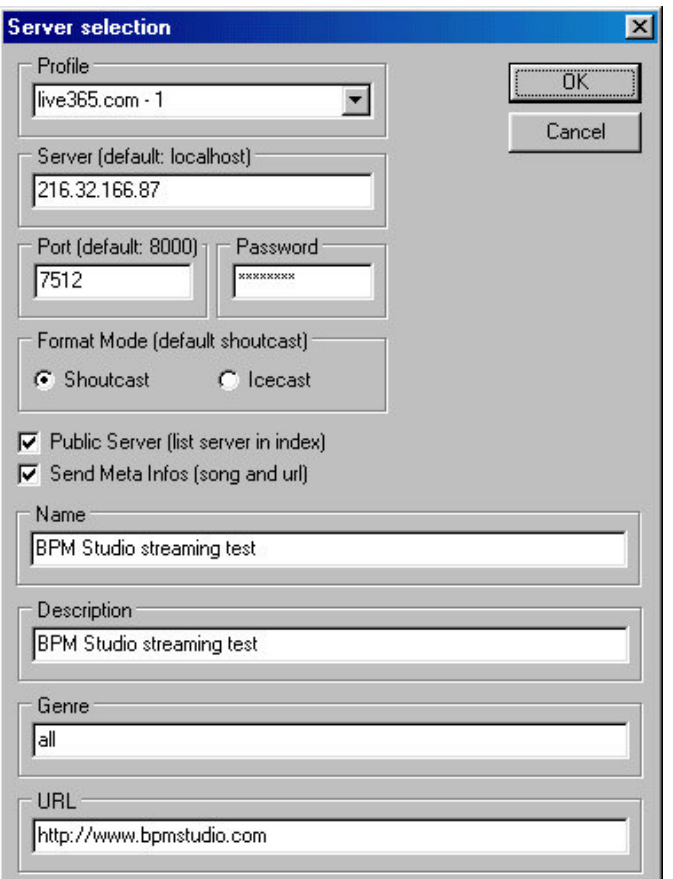

## PROFILES :

Laat het benoemen en bewaren van verschillende instellingen toe

## SERVER

Bepaalt URL: of IP Adres van de geselecteerde stream server

## PORT,PASWOORD

Dienen ook bepaald te worden in overeenkomst met de instellingen van de stream server.

## C Shoutcast C Icecast

Gebruik de aanduidingpunten om het gewenste transfer protocol te selecteren. Shoutcast en Icecast worden op het ogenblik gebruikt door de stream server providers shoutcast.com en icecast.com. Deze zijn gratis voor nietcommercieël gebruik. Meer informatie vindt u op de desbetreffende webpagina's. De volgende informatie wordt gebruikt om uw "radiostation" in de server directories uit te geven.<br>
F Public Server (list server in index)

als u de "Public Server" check box hebt gecontroleerd

 $\overline{\nabla}$  Meta Infos senden (song und url)

Send Meta Info zorgt ervoor dat de namen van artiest en nummer worden verzonden

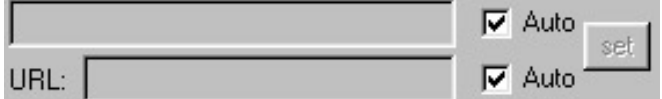

Deze informatie wordt parallel verzonden naar uw MP-3 stream. U kan hier bijvoorbeeld de titel van uw show en uw web URL: invoeren. Als de twee [AUTO]-checkboxen aangevinkt worden, zal de huidige titel en URL van de BPM Studio en het dialoogvenster van de server overgenomen worden, en ingevoegd worden in de directory.

#### server control Opent de web browser en leidt naar de statuspagina van de server

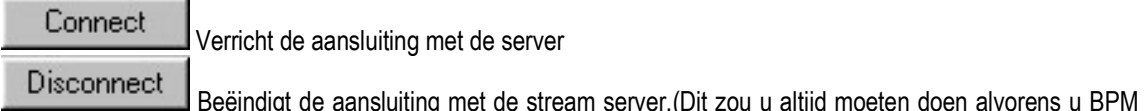

Studio verlaat).

## ! Zelfs wanneer de AUTO checkbox aangevinkt werd, zal de titelinformatie enkel goed doorgezonden worden als de auto fade modus geactiveerd werd.

## 3.15. CD Lezer / CD Schrijver

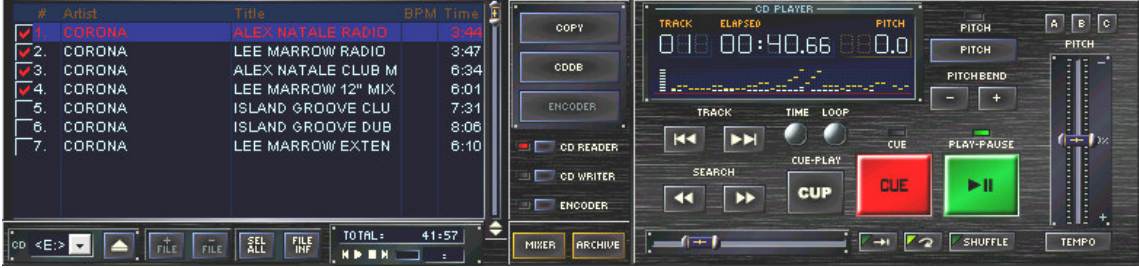

De CD speler / CD-schrijver levert alle functies, nodig om te werken met CDs. Hier wordt het lezen van CDs en het compresseren tot MP3 formaat volbracht. U kan tevens nummers op CD-Rs branden om als audio CD gespeeld te worden met een conventionele CD speler, of om te gebruiken als data CD voor back up doeleinden. Om dit te doen zijn er drie verschillende modules beschikbaar : **De CO BEADER** | De CO WRITER | en

ENCODER net toetsen die in het centrum van de CD speler terug te vinden zijn.

## $3.15.1.$  CD Lezer ( $\Box$   $\Box$  co reader)

Met deze module, ook CD Speler genoemd, kunt u uw CD-ROM drive gebruiken als een volwaardige CD Speler. Alle functies zoals Pitch, Master-tempo, Pitch Bend, Cue-Point, enz. zijn beschikbaar zonder beperkingen. De weergave kan door een gescheiden kanaal van een geluidskaart gestuurd worden, en zal als een gescheiden audio kanaal in het mengpaneel behandeld worden. Ook MP3 bestanden kunnen in deze speler afgespeeld worden. Gewoon even een nummer uit een play list of een archief slepen, en droppen in de CD-speler; en gebruik het via deze weg als Monitor Player!

! Wanneer er een audio track is geladen in één van de players, zal de CD-ROM drive geblokkeerd zijn. Hij kan gedeblokkeerd worden door ofwel in het pop up menu van de player verwijder uit lijst, ofwel door op de Eject toets te drukken.

De Play List en de Player module zijn identiek qua structuur en behandeling aan de 2 basisplayers en de Play Lists. De CD Lezer functioneert tevens als toestel voor het lezen van audio cd's en om deze te copiëren naar de harde schijf. Lees ook in hoofdstuk 4, de stap voor stap instructies voor het copiëren en het compresseren van audio cd's.

## 3.15.2. Coderen van audio CD's

Algemene codering (compresseren in een MP 3 formaat) kan op 2 verschillende manieren gebeuren. Enerzijds door een audio bestand in WAVE formaat te bewaren en later terug om te zetten, of anderzijds door het onmiddellijk tot een MP 3 te compresseren terwijl het wordt gelezen. Deze keuze wordt gemaakt in het optie programma in het register CDDA-Copy/Configuration/ $\nabla$  Encode during copy . Als deze Check Box wordt aangevinkt, zal copiëren en coderen tegelijkertijd gebeuren. Wanneer u lange nummers van audio CD's dient te compresseren, is het aangeraden om deze nummers eerst allemaal in de hoge snelheid modus als wave formaat in te lezen en ze dan bijvoorbeeld 's nachts in de Encoder Mode te compresseren.

! Ook de CD speler ondersteunt MP3 en WAVE formaten, en kan dus gebruikt worden als derde MP3 speler, of als beluisterspeler.

## 3.15.3. CDDB-Aanvraag

Wanneer u een audio CD in de CD-ROM drive steekt, zullen de nummers in de Play List verschijnen als

genummerde tracks. Klik nu op de **toet aangelijk nu op de toets.** Zoals voorzien in de configuratie van Windows, zal de PC zichzelf verbinden met Internet, inloggen in de CDDB (database voor administratie van informatie over nummers van audio CD's ) en informatie proberen te vinden betreffende de ingevoerde CD.

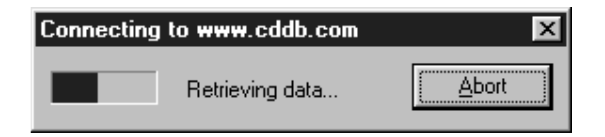

Wanneer dit lukt zal de informatie overgebracht worden naar de Play List en daarin weergegeven worden. Deze informatie zal tevens in je PC bewaard worden, zodat deze beschikbaar is op het moment dat u de CD nog eens in de CD-ROM drive plaatst.

## Aanvraag voor verscheidene CD's ( Batch – Functie):

Zodra er een audio CD ingestoken wordt, zal BPM Studio de CD code opslaan. Bij de volgende CDDB aanvraag zal het proberen al de informatie voor de nog niet geïdentificeerde CD's op te vragen. U kunt tijd besparen door eerst audio CD's in te steken, te wachten tot hun track nummers weergegeven worden en pas dan op de CDDB

aanvraagtoets **te klikken. Nu zullen alle lijsten met de nummers van deze CD's ( wanneer ze** beschikbaar zijn) van het Internet onttrokken worden, en beschikbaar zijn wanneer de CD terug ingestoken wordt. Wanneer de aanvraag voltooid is, zal de Internet aansluiting verbroken worden. U kunt deze verbinding ook manueel instellen via het pop up menu van de CDDB toets. In het CDDA- Copy register in de program options, kunnen verschillende CDDB servers geselecteerd worden.

! Gedownloade informatie van de CDDB server zal door BPM Studio opgeslagen worden, en zal beschikbaar zijn zonder dat u online dient te zijn.

## 3.15.4. Copiëren van audio-CD's (Ripping)

Na een succesvolle CDDB aanvraag zullen alle CD titels weergegeven worden in de Play List.

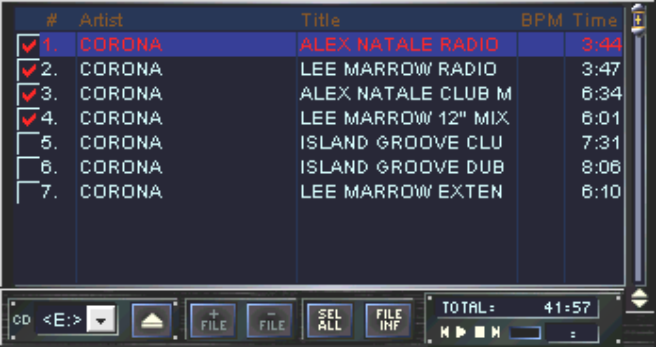

Wanneer er voor een bepaalde CD geen informatie beschikbaar is in de CDDB database, kunt u deze informatie manueel inbrengen in de File Info Box

**COPY** 

Duid nu de nummers die moeten gelezen worden aan in de linkse Check Box, en klik op

Alle aangeduide nummers zullen nu ingelezen worden. Het verloop wordt weergegeven in een statusvenster.

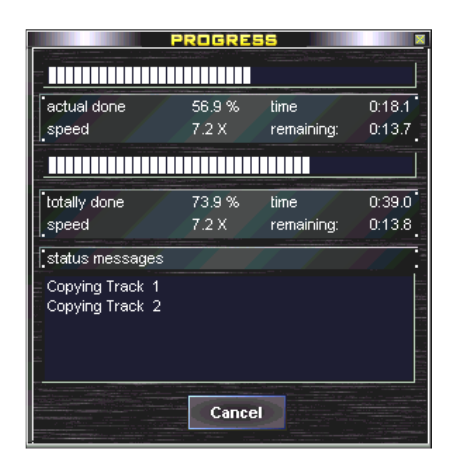

! Het wordt aanbevolen om titel informatie manueel in te brengen of te downloaden van CDDB, alvorens dat de nummers worden onderverdeeld. Zoniet, kan BPM Studio alleen gebruik maken van de CD-code en track nummers als bestandsnaam.

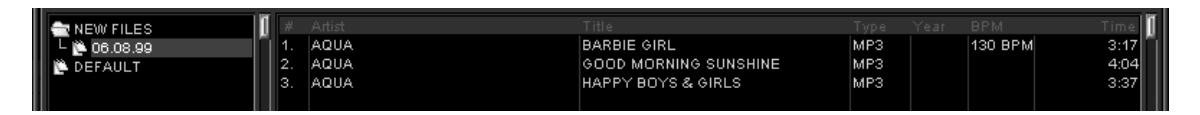

Wanneer de "encode during copy" functie in het CDDA register van de Program Options , is geactiveerd, zullen ingelezen nummers onmiddellijk gecompresseerd in MP 3 formaat en in de overeenkomstige map bewaard worden. Deze map kan bepaald worden in de bestandindeling van de Program Options. Na de succesvolle codering worden alle nummers automatisch in een lijst geplaatst in de "NEW Nummers" categorie of in een bestandsarchief. Voor meer duidelijkheid zal er een submap met de huidige datum aangemaakt worden. (zie tekening hierboven)

### 3.15.5. "CD at once " wijze van de CD speler

De CD at once modus laat het toe om een hele CD onder één naam te archiveren. Dit is vooral bruikbaar als u bijvoorbeeld een bepaald deel van een CD mix wilt herspelen in een ander nummer. Deze mogelijkheid wordt ook gebruikt wanneer u wenst dat de volgorde van de nummers zeker niet verandert. Om dit te doen, start u het

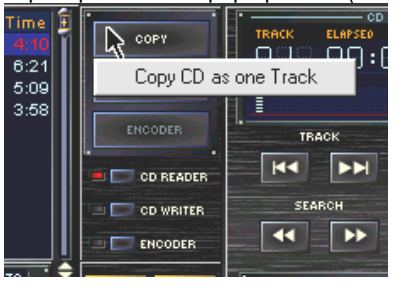

copieerproces in de pop up menu (rechtermuisklik) of u klikt op de

FILE INFO BPH 000.00 PEARL - NEVERENDING STORY2.MF ARTIST PEARL OK TITLE THE NEVERENDING STORY Abbruch **VERSION EXTENDED VERSION** More... NEVERENDING STORY (SINGLE) BPM... 1994 GENRE DISCO FOX

Edit...

Alle nummers zullen als enkelvoudige track 'geripped' worden, en tevens aan het bestandsarchief toegevoegd worden als enkelvoudig nummer. Maar de informatie betreffende de enkelvoudige nummers is niet verloren.

Met de toets "MORE", in de File Info Box, vindt u alle informatie terug. Het is tevens mogelijk om direct enkelvoudige nummers met de Player of met de remote control unit (alleen RCP-1001 en

**ALBUH** 

YEAR

COMMEN

2001) te selecteren. Als u de track toetsen van de Player met de rechtermuisknop aanklikt, zal het volgende (of het vorige) nummer van één van deze "CD-at-once" titels gestart worden. Op dezelfde manier kunt u gebruik maken van de track selector knoppen [12] van de remote control unit RCP-1001, en RCP-2001, om in één van deze CD at once tracks te navigeren, door tegelijkertijd op één van deze knoppen te duwen en te draaien. De ondertitels zullen dan weergegeven worden in het VFD scherm.

## 3.15.6. Encoder **BILE ENCODER**

De Encoder zet WAVE bestanden om in MP3 formaat. Hier zal u alle vroeger ingelezen audio CD's terugvinden, als u de optie "COPY/ENCODE" in de program options niet hebt geactiveerd. De Encoder kan tevens andere reeds aanwezige WAVE bestanden, die uit andere programma's werden 'geripped', omzetten. U sleept ze

**FILE** eenvoudig uit Windows verkenner en dropt ze op de Play List van de Encoder, of voegt ze toe met de toets. Voor bescherming en controle kan ook de CD speler gebruikt worden. De bestanden kunnen bespeeld,

gecontroleerd en uitgegeven worden met de File Editor. Wanneer u daarna op de **toer de toets klikt de toets klikt** zal het aangeduide deel omgezet worden naar MP3 formaat. Nadat de compressie voltooid is, zal u in het BPM bestandsarchief onder NEW FILES een nieuwe ingang vinden met de huidige datum, waarin de gecompresseerde bestanden opgeslagen zijn. Deze map kan een nieuwe naam toegewezen krijgen met de RENAME toets, of u kunt die nummers toewijzen aan andere reeds bestaande categorieën.

Eject toets opent en sluit de geselecteerde CD-ROM Drive.

≺E∷ CD-ROM selectieveld. Hier kunt u selecteren dat de CD-ROM Drive op het scherm wordt weergegeven.

## COPY

 Start het copiëren van de geselecteerde nummers. Door rechts te klikken kunt u een pop up menu openen dat u toelaat een hele CD te copiëren als CD at once track.

## **CDDB**

 Start de CDDB-aanvraag. Door rechts te klikken opent u een pop up menu dat u toelaat om manueel een verbinding te maken met het Internet, wanneer deze verbinding beschikbaar is in de instellingen van Windows.

**ENCODER** 

(alleen actief in de Encoder) start de coderingsprocedure voor de geselecteerde nummers.

## 3.15.7. CD-writer **: CD** CD WRITER :

Maak uw eigen audio CD's met uw eigen mixen of compilaties- en dit allemaal met maar 1 programma: BPM Studio. De geïntegreerde brander ondersteunt alle gemeenschappelijke CD –writers en media. Zelfs het branden van MP3 bestanden is geen probleem. Zo kan u dus op een eenvoudige manier Back up kopieën aanmaken, en zeer snel Play Lists met overeenkomstige tracks naar een ander systeem transfereren. Alvorens u begint met het aanmaken van CD's, raden wij u aan om eerst te oefenen met de handelingen van CD-R's, en CD-RW's. Bekijk tevens de instellingen van de CD Writer in het overeenkomstig register van het optieprogramma. In deze handleiding, hoofdstuk optieprogramma, zal u alle belangrijke uitleg en instructies terugvinden om uw CD recorder optimaal te configureren. Eens ingesteld, zal de BPM Studio CD Writer u toelaten om heel eenvoudig en heel snel audio – en data – CD's aan te maken .

In het algemeen start u best een nieuw CD project met de **ELLER toets. In het volgende dialoogvenster kunt u** kiezen of u een data of een audio CD wil aanmaken:

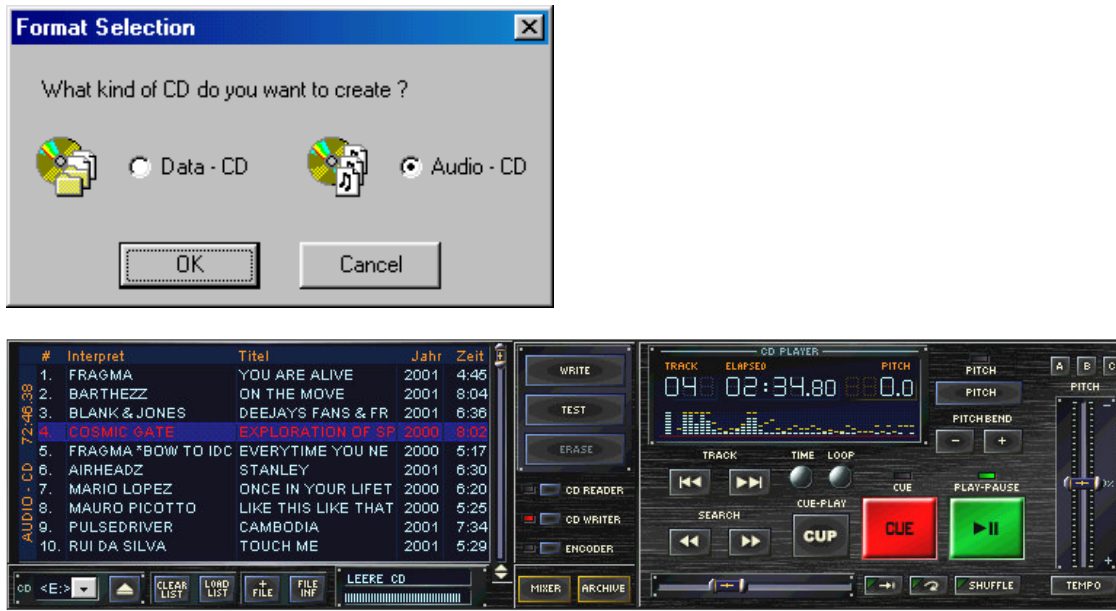

## 3.15.8. Het maken van audio CD's

Selecteer deze modus als u een CD wilt maken die kan gespeeld worden op eender welke CD speler of wisselaar. De maximum speelduur hangt af van het soort media dat u gebruikt, en variëert tussen 74 en 80 minuten.

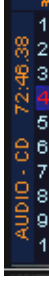

Nadat u het dialoogvenster hebt bevestigd door op [OK] te klikken, zal het geselecteerd CD formaat weergegeven worden in de track lijst statusbalk.

Plaats de op te nemen media in de Recorder. De CD status indicator onder de track lijst geeft u de<br>Exercice

informatie over deze media, en de Recorder zelf. **ENDERGREEFENDER DESCRIPTION** Nu kan u eender welk nummer tot zelfs een volledige play list in de writers track laden. Dit kan gebeuren op verschillende manieren :

- 1.) Sleep en drop vanuit de Play Lists, bestandsarchief of Play List archief
- 2.) Via het clipbord, met "copy" en "paste" (Ctrl C / Ctrl V)
- 3.) Met de **LUST** toets kan u eender welke Play List, die op de harde schijf aanwezig is, laden.
- 4.) Met de **FILE** toets kan u rechtstreeks tracks van uw harde schijf selecteren

De linkse statusbalk geeft de totale speelduur van de CD aan. Een bijkomende statusbalk onder de track lijst geeft de overgebleven capaciteit van de media weer. (Let er op dat u de maximale speelduur van de media niet overschrijdt wanneer u de lijst van de nummers samenstelt. Mocht u dit toch doen, zal een desbetreffend bericht u, nog voor het "schrijfproces" begint , verwittigen.) De volgorde van de nummers kan veranderd worden door te

slepen en te droppen. Start het schrijven met de **toer werkender dialoogvelden kan het schrijven** met de toets. In de volgende dialoogvelden kan het proces gevolgd en aangepast worden.

Operation In Progress

Compiling Cuesheet... Please Wait...

Als eerste wordt het "Cue-blad" gemaakt. Het bevat informatie die, parallel aan de audio data, op de media geschreven wordt, zoals startpunten, lengte van het nummer (als de Recorder deze functie ondersteunt) en tekstinformatie betreffende de CD. Eens voltooid, zal er een dialoogveld verschijnen waarin de berekende data verschijnen.

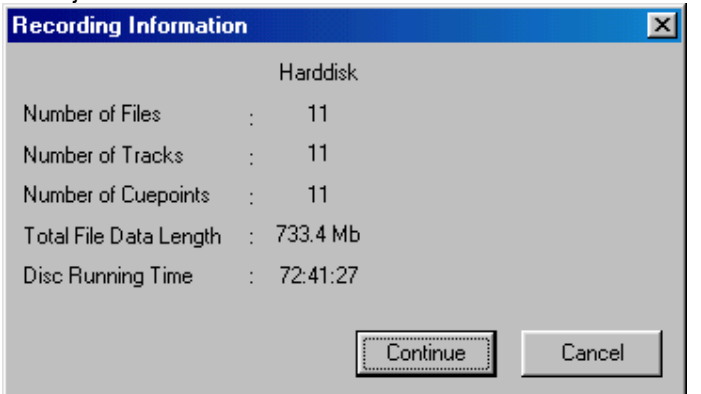

Hier kan u controleren of alle data correct zijn. Zo ja, bevestigt u met [next] en zal het "schrijfproces" van start gaan. Uiteraard kan u het nog altijd onderbreken met [cancel].

! Het is niet nodig om MP3 bestanden om te zetten in WAVE formaat. Alle tracks kunnen in de Writer geladen worden als MP3s. De decompressie wordt tijdens het brandingproces gedaan.

! Gelieve te vermijden dat u CDs schrijft over een netwerk. Wanneer u BPM Studio in een netwerk gebruikt , moet de CD-Writer ,die de MP3 of de WAVE bestanden dient te branden, locaal ingesteld te zijn.

Het volgend statusvenster houdt u op de hoogte van het complete "schrijfproces".

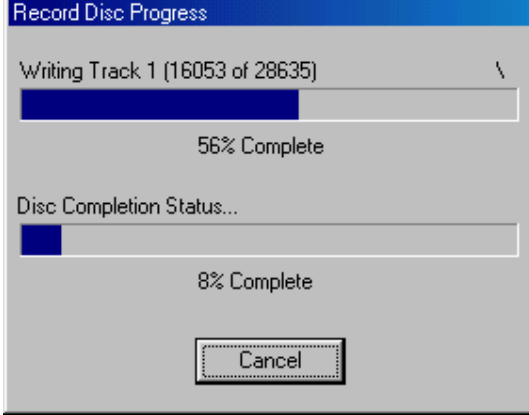

Wanneer een CD succesvol beschreven werd, zal de schuif van de driver openen, zodat u de CD eruit kan nemen.

### 3.15.8. Het maken van Data CDs.

Wanneer u reeds bestaande MP3 bestanden uit uw systeem, op een CD wil kopiëren, zodat deze later kan afgespeeld worden op een PC met standaard geïnstalleerde CD-ROM Drive, dient u deze modus te selecteren. U kunt dus heel gemakkelijk een back up van bestanden maken, of bestanden naar een andere computer sturen. De maximum beschikbare capaciteit van de driver hangt af van de gebruikte media, en schommelt meestal tussen de 650 tot 700 MB .

Start een nieuw CD project door op de ELEAR toets te klikken. In het volgend dialoogvenster selecteert u "Data – CD".

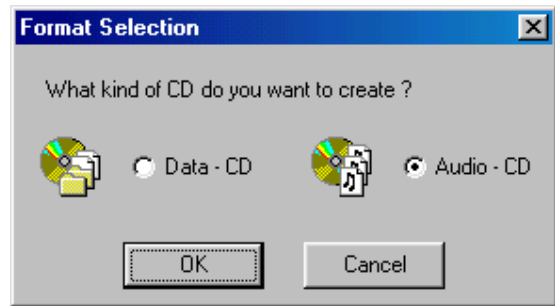

De geselecteerde modus wordt aangegeven in de statusbalk die zich links bevindt. Steek nu de media in de Recorder. Wanneer er audio CDs gemaakt worden, zal het statusvenster van de CD, rechts onder de statusbalk, de inhoud van de CD, en de

Recorder, aangeven. Nu kan u geselecteerde nummers, tot volledige Play Lists in de Recorder laden.

Dit kan gedaan worden op verschillende manieren :

- 1.) Slepen en Droppen vanuit de Play Lists, het archiefbestand, of vanuit het Play List bestand.
- 2.) Vanuit het clipbord, met "copy" en "paste" (Ctrl C / Ctrl V)
- 3.) Met de **KLEAR** toets kan elke Play List, die op de harde schijf aanwezig is, laden.
- 4.) Met de  $\frac{1}{\sqrt{1+\epsilon}}$  toets kan u rechtstreeks tracks van uw harde schijf selecteren.

De statusbalk aan de linker zijde toont aan hoeveel opslagcapaciteit er van de media reeds in gebruik is. Een bijkomende statusbalk, rechts onder de lijst van de tracks, duidt de benodigde schijfruimte aan. ( Let er op dat u de maximale speelduur van de media niet overschrijdt wanneer u de lijst van de nummers samenstelt. Mocht u dit toch doen, zal een desbetreffend bericht u, nog voor het "schrijfproces" begint, verwittigen )

! Gelieve u ervan te vergewissen dat u met BPM Studio enkel werk mag kopiëren waarvan u zelf de uitgever bent, of werk waarvoor u van de auteur, of zijn gemachtigde, de uitdrukkelijke toestemming hebt gekregen. Zoniet, kunt u een overtreding begaan tegen de gangbare wetten betreffende "copyright"-fraude !!!

Start het "schrijfproces" door op de **toer were die toets te klikken.** In het volgend dialoogvenster kan u de voortgang van het "schrijfproces" controleren en manipuleren. Uitleg over het overeenkomstig dialoogvenster kan u terugvinden in het vorig hoofdstuk "Audio-CD".

## 3.15.10. Systeemtest in test modus

Wanneer u het "schrijfproces" begint met de  $\left| \right|$  rest toets, zal er alleen een simulatie gebeuren. Uw computer zal nu alle acties van een echt "schrijfproces" ondernemen, met uitzondering van het branden. Deze test is heel bruikbaar om de prestaties van het systeem te testen. De media zal in deze modus niet veranderen.

## 3.15.11. Het leegmaken van CD-RW's

( Wanneer ondersteund door de Recorder)

Wanneer er een CD-RW ( herschrijfbare CD), die reeds data bevat, in de drive wordt gestoken, kan u deze data

verwijderen door op de **toeken.** toets te klikken.

## Het toevoegen van een andere Sessie :

(Enkel voor Data CD)

In een nieuwe sessie, kan u data toevoegen aan een CD die reeds data bevat. Om dit te doen, dient u de "import session" functie in het CD-Writer register van het Program Options geactiveerd te worden. Wanneer u zo'n media insteekt, zal de gebruikte opslagcapaciteit in de statusbalk weergegeven worden.

De eject-toets zal de schuif openen van de geselecteerde Recorder

Kiest het veld van de Recorder. Kies hier welke Recorder moet gebruikt worden

## Belangrijke aantekening

co∣<E:>

U kan in de geschiedenis van de versie, die bij elke versie van BPM Studio wordt meegeleverd, een lijst terugvinden met alle CD Recorders die door het systeem ondersteund worden. Gelieve te begrijpen dat wij niet elke CD Recorder die op de markt aanwezig is kunnen ondersteunen. Het opnemen van CDs is een optie in het BPM Studio programma en zeker niet het hoofddoel. BPM Studio werd vooral ontworpen voor het Live optreden van DJs . De eerste stap die u dient te nemen, wanneer u problemen ondervindt met het branden van CDs, is het verminderen van de snelheid. In ieder geval zou u de auto load voor elke beschikbare CD speler moeten deactiveren, en zeker wanneer u CDs brandt. Mocht u toch nog problemen ondervinden, gelieve dan één van de volgende webpagina's te raadplegen :

http://www.disc4you.de/kompendien/cd/ (Duits)

http://www.brennmeister.com/articles/aspi/ (Duits)

http://www.ncf.carleton.ca/∼aa571/aspi.htm (Engels)

http://www.goldenhawk.com/firmware\_body.html

(Engels)

Wij bevelen u aan om speciaal aandacht te hebben voor sites betreffende firmware upgrade, en ASPI drivers.

## 3.16. BPM Print Designer

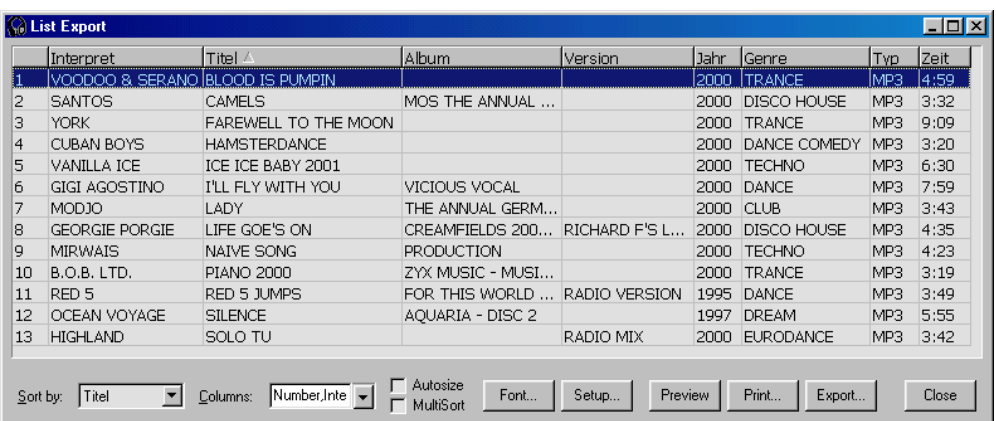

Wenst u een Play List te printen ? Hebt u een uitgeprinte samenvatting van een bepaalde categorie of een heel archief nodig ? Een lijst van de vorige zaterdagavond gespeelde nummers om aan SABAM of om aan uw promotor te geven ? Een opdrachtgever vraagt naar uw repertoire ? Dit is allemaal geen probleem met de BPM Print Designer ! Alle mogelijke prints kunnen gemaakt worden en uiteraard kan u steeds eerst een preview

maken alvorens u print. Om lijsten in andere programma's te gebruiken, kunt u ze in tekstbestanden, of andere formaten bewaren.

## 3.16.1. Het opstarten van de BPM Print Designer

Via het pop up menu kan u de BPM Print Designer starten in File Archive, Play List Archive, of in de verschillende Play Lists. Afhankelijk van de geselecteerde categorie of Play List, kunnen er tot drie selecties gemaakt worden :

#### Print Group :

De nummers van een geselecteerde categorie zullen in de Print Designer opgenomen worden om af te printen.

### Print Group with Subgroups :

Alle nummers van een geselecteerde categorie, inclusief alle subcategorieën, zullen in de print Designer opgenomen worden om af te printen.

### Print Archive :

Alle nummers van alle categorieën, en subcategorieën zullen opgenomen worden in de Print Designer. Nu zal het basisscherm van de print designer weergegeven worden, met al de geselecteerde nummers. Hier hebt u nu de mogelijkheid om verschillende bijstellingen te maken, en om te kiezen welke informatie u wenst af te printen.

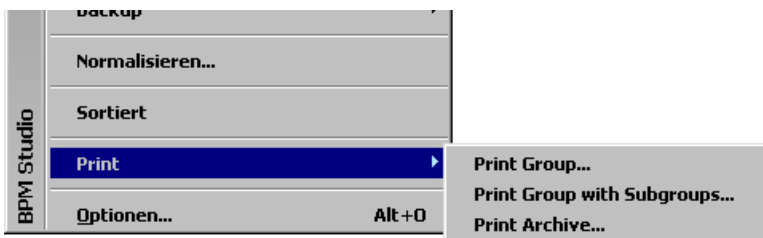

## 3.16.2. Export Lijst Venster

#### Het selecteren van velden om te printen

Selecteer eerst alle velden die op de print moeten verschijnen. Om dit te doen, opent u eerst het pull down menu:

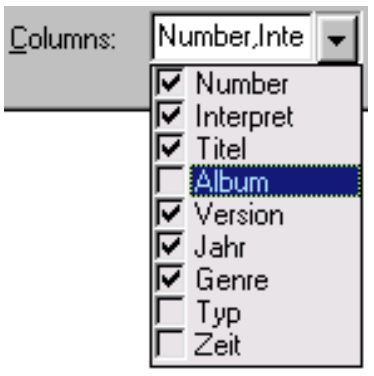

en selecteert u de gewenste velden van de ID3 tag.

### Verander de volgorde van de kolommen

De bovenste rij van een kolom kan , door te slepen, op een geselecteerde positie ingevoegd worden :

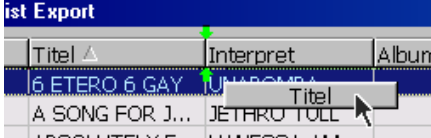

**ZO KUNTED VELLING KOMBERS AM**<br>Zo kunt u dus de instelling van uw kolommen aanpassen.

! Wanneer u in de onderste rechterhoek van de BPM Print Designer klikt, en de knop van uw muis ingedrukt houdt, kan u de venstergrootte van het basisscherm aanpassen.

### Kolombreedte aanpassen

In de bovenste rij klikt u op het streepje tussen twee kolommen :

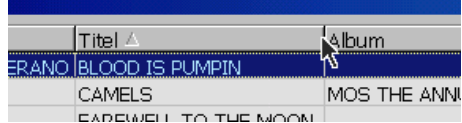

Hou de muisknop ingedrukt en verschuif de cursor zijdelings.

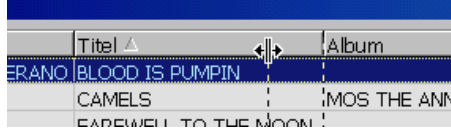

Zo kan de scheider tussen twee kolommen verschoven worden, en zal de kolombreedte aangepast worden.

Automatisch de kolombreedte aanpassen :

Als u de  $\Box$  Autosize checkbox aanvinkt, zal de breedte van de kolommen automatisch aangepast worden aan de langste invoeging in deze kolommen.

#### Selectie van het sorteringsorder

De te printen nummers kunnen gesorteerd worden in één of meerdere kolommen. Voor een enkelvoudige sortering, door slechts één kolom, klikt u in de bovenste rij van deze kolom. Deze rij zal nu aangeduid worden met een pijltje. Door nogmaals in deze kolom te klikken, kunt u wisselen tussen dalende en stijgende volgorde. Een andere manier om een kolom te selecteren die moet geordend worden, is het pull down menu.

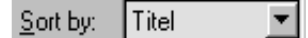

## Veelvoudige sortering :

Gebruik dit kenmerk om de sortering van meer dan één kolom te bepalen. Wanneer de checkbox

**WultiSort** wordt geselecteerd, zal de pijl die het sorteringsorder aanduidt geel worden en met een 1 weergegeven worden. Nu kan u meerdere kolommen selecteren door de "SHIFT" toets ingedrukt te houden en te klikken op de geselecteerde kolommen. Bijkomende pijlen zullen dan in opeenvolgende volgorde genummerd worden.

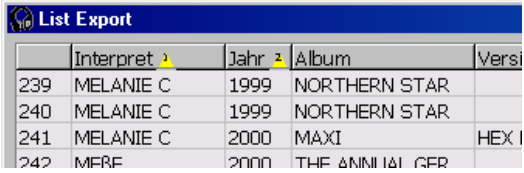

De lijst zal nu eerst geordend worden in kolom 1, daarna in kolom 2 , enzovoort. Zo kunt u een lijst eerst sorteren via artiest en bijvoorbeeld daarna via releasedatum . (Zie ook de afbeelding hierboven)

#### Het aanpassen van de printout opmaak

Font...

De "FONT" opent een venster waarin u een bepaalde grootte, stijl en kleur kunt selecteren.

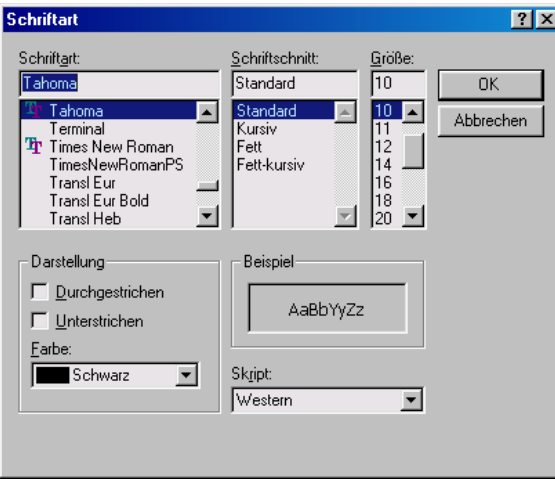

### Exporteer lijsten naar een bestand :

Export...

 BPM Print Designer biedt u de mogelijkheid om lijsten in verschillende formaten te exporteren om deze in andere programma's verder te bewerken.Voor een lijst van de beschikbare bestandsformaten, kijkt u naar onderstaande afbeelding.In het dialoogvenster van het bestand worden de naam en de targetmap opgenomen.

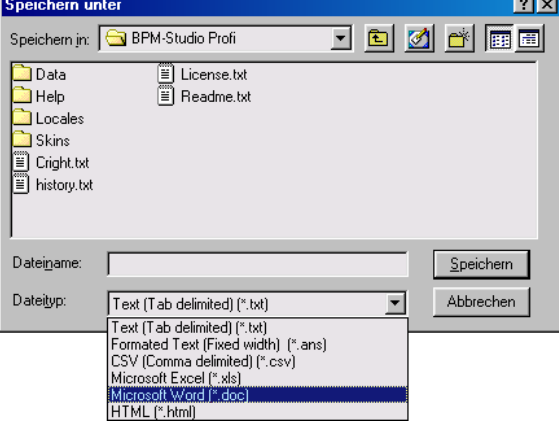

## Print Preview :

Preview

 De "Preview" toets laat u toe om te wisselen tussen het basisscherm van de kolommen, en de print preview. Eens in Print preview zijn er meerdere kenmerken beschikbaar om het document af te werken. Er is tevens een Zoom functie beschikbaar.

## Het verlaten van de BPM Print Designer :

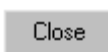

 Met de [EXIT] toets verlaat u de module. Al de gemaakte aanpassingen en wijzigingen in de opties van Print Designer, zullen opgeslagen worden en beschikbaar zijn bij een volgend opstarten. Dit maakt het mogelijk om verschillende categorieën in hetzelfde design te printen.

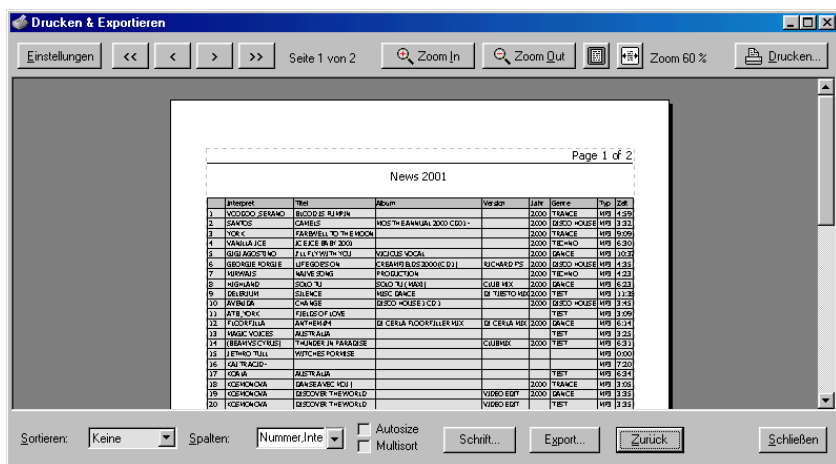

## 3.16.3. Print preview venster :

De print preview wordt gebruikt om de algemene opmaak aan te passen en bijkomend om nuttige informatie aan de lijst toe te voegen.

## Zoom functies :

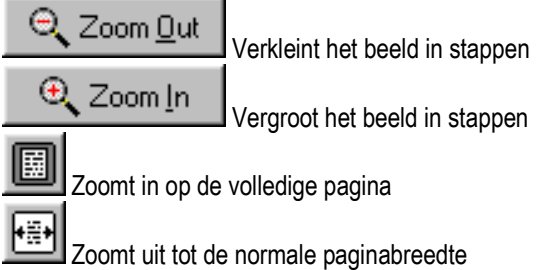

## Navigeren in verscheidene printpagina's :

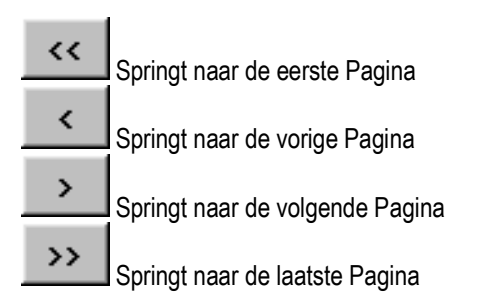

## Aanpassen van de paginaopmaak, en bijkomende functies :

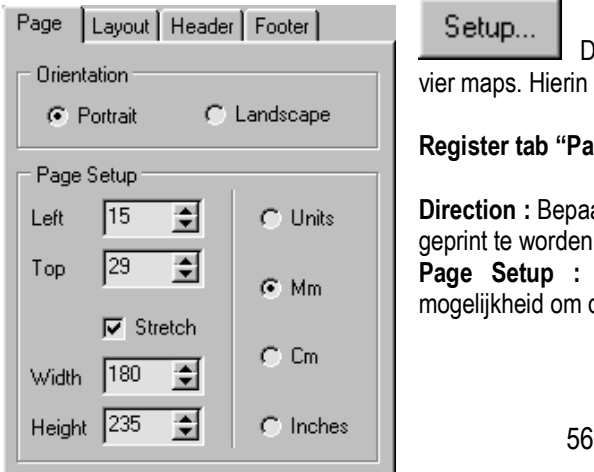

Setup... De "Instellingen" toets opent een dialoogvenster met vier maps. Hierin kunnen de volgende instellingen aangepast worden :

## Register tab "Page" :

Direction : Bepaal of de pagina als landschap, dan wel als portret dient geprint te worden.

Page Setup : Hier worden de kantlijnen bepaald. U hebt de mogelijkheid om deze marges naar goeddunken aan te passen.

Stretch : De lijst zal aangepast worden naar de hele paginabreedte. Register tab "Layout" :

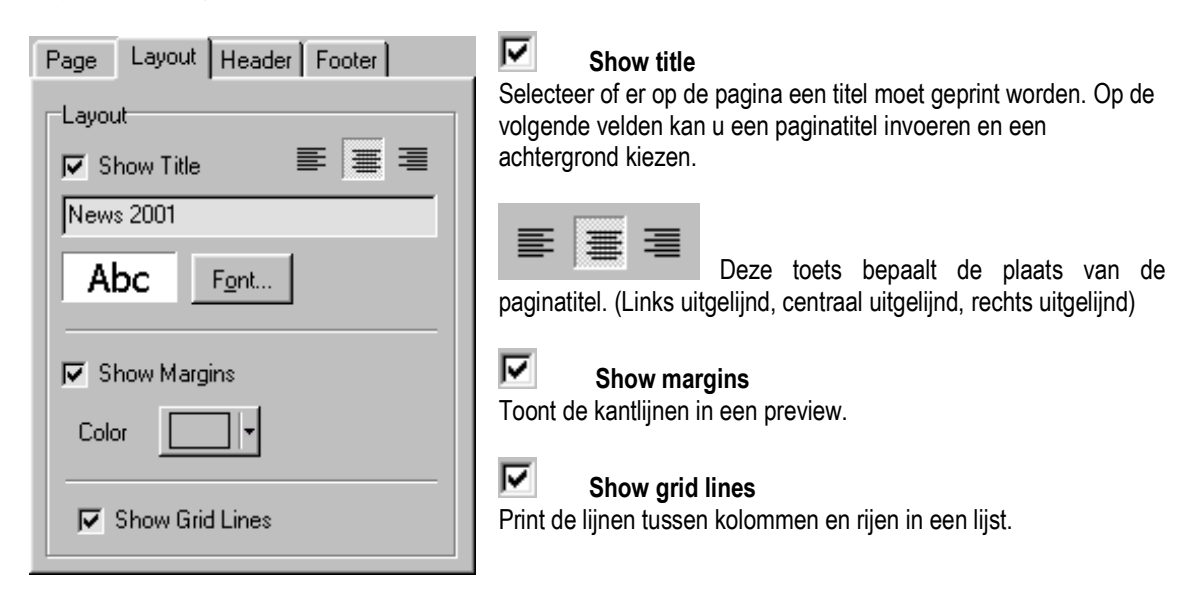

## Register tab "Head Row" :

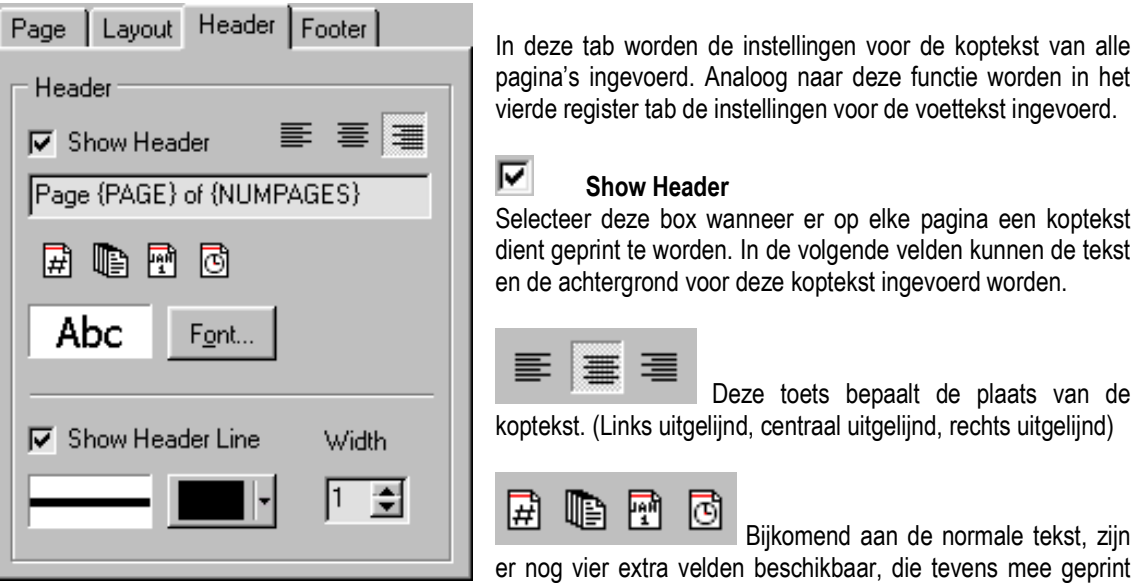

kunnen worden :

{PAGES} Voegt automatisch paginanummering toe {NUMPAGES} Voegt nummers van de pagina's toe

{DATE} Voegt de huidige datum toe Voegt de huidige tijd toe

## Show Header Line

Print een lijn tussen de bovenste rij en de paginatitel. In de volgende velden kunt u de kleur en de dikte van deze lijn bepalen.

## Register tab "Footer" :

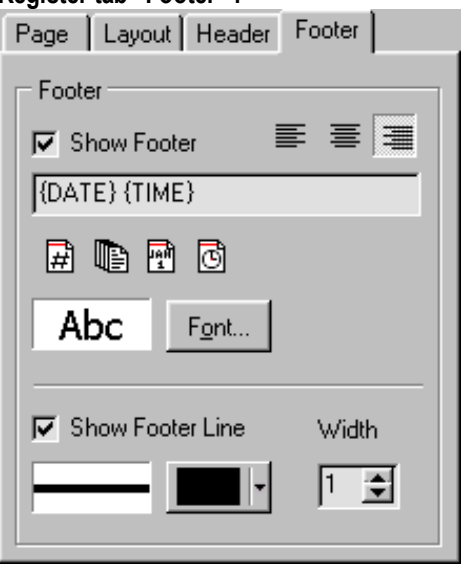

In deze tab worden de parameters van de voettekst ingevoegd.

## Show footer :

⊽

Selecteer deze check box als u de voettekst op alle pagina's wil printen.In de volgende velden kunnen tekst en achtergrond voor deze voettekst ingevoerd worden.

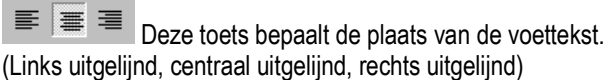

 Bijkomend aan de normale tekst, zijn er vier extra velden beschikbaar, die tevens mee geprint kunnen worden :

{PAGES} Voegt automatisch paginanummering toe {NUMPAGES] Voegt nummers aan pagina's toe {DATE} Voegt de huidige datum toe {TIME} Voegt de huidige tijd toe

## Show Footer Line

Print een lijn tussen de pagina-inhoud en de voettekst. In de volgende velden kan u kleur en breedte van deze lijn bepalen.

## Start het Printen:

Drucken... De "PRINT" toets start het printen. Alvorens dit begint, kunt u bepalen hoeveel pagina's en kopieën u van dit document wenst.

Close De "Close" toets brengt u terug naar het venster met de te printen lijst, voor het geval u alsnog aanpassingen dient te maken.

! Indien mogelijk dient u het printen van een document en het tegelijkertijd afspelen van audio te vermijden.Wanneer de geselecteerde printer niet klaar zou staan als de printout wordt gestart, kan het time-out venster de weergave van de audio stoppen, en de verbinding met de remote control unit verbreken.

## 3.17.BPM Studio Server Componenten

De BPM Studio server componenten zijn een universele interface om de meeste software functies van op afstand te controleren. Deze functies werden vooral ontwikkeld om op hetzelfde platform met andere programma's te werken. Daar de interface gebaseerd is op open standaarden , is de controle beschikbaar via standaardprotocollen zoals http en Telnet. Dit laat u toe om verschillende werkstations (PCs waarop BPM Studio werd geïnstalleerd ) ,die zich in verschillende ruimtes bevinden, te besturen. Wanneer de servercomponent geactiveerd is (Register tab in "Server" in Program Options) zal BPM Studio een http- en een Telenetserver toewijzen. De poorten van deze servers zijn vrij te configureren. Wees er u echter van bewust dat de reactietijd van een vrijgegeven signaal kan vertraagd worden, wanneer u een component over een netwerk bestuurt.

Beide servers stellen verschillende belangrijke functies beschikbaar via een prompt order of als een URL .

Volledige documentatie vindt u terug op de BPM Studio Webserver op http://localhost:port/cmds.html

Gelieve te begrijpen dat er slechts beperkte ondersteuning beschikbaar is wanneer u deze interface uitvoert, vooral in zeer specifieke uitvoeringsgevallen .

### 3.18. BPM Studio bestandsformaten

Van dit hoofdstuk wordt verondersteld dat het u een beter inzicht geeft over de bestandsformaten, en afdelingen, die door BPM Studio ondersteund worden. Sommige van hen kunnen verwijderd worden, van andere is het dan weer aanbevolen om ze op uw harde schijf te laten staan.

## \*.grp, \*.idx, \*.gps, \*.plg, \*.lst :

Deze bestanden worden gebruikt voor het Play List archiefbestand. De \*.gps, en \*.idx bestanden bevatten informatie over de structuur van het Bestanden- en het Play List archief. Voor alle titels in een hoofdcategorie van het Bestandenarchief wordt er een [categorienaam].grp bestand aangemaakt, dat alle titelinformatie voor deze categorie bevat. De Play List categorieën kunnen teruggevonden worden in de \*.plg bestanden, en de Play Lists worden opgeslagen als \*.lst bestanden. Deze zijn compatibel met de onmiddellijk op te slagen en te laden Play Lists.

### Eq.eqp :

Bestand voor de equalizer instellingen

### Bpm.set :

Beveiligd bestand voor de gebruikersinformatie

### \*.bml,colors.cfg :

Dit bestand omvat de mogelijkheden van de schermweergave van BPM Studio. De bitmappen worden opgeslagen in de bml bestanden, kleuren worden bepaald in het colors.cfg bestand.

## $*$ .cut :

De "cut format" is beschikbaar in de editors export functie. In dit geval is het niet de aangeduide zone die zal bewaard worden, maar wel de Cue points en de gelinkte indicatorinformatie. Van informatie, die anders enkel beschikbaar zou zijn in de Play List of in het bestandenarchief, kan op deze manier een gescheiden back up gemaakt worden.

## \*.∼\* :

"Tilde" bestanden worden automatisch aangemaakt als back up van alle bestanden van het Bestanden- en het Play List archief. (Zowel wanneer u het prgramma verlaat, als elke 15 minuten, wanneer de auto-save modus geactiveerd is.

## $*$ .scn :

Scanbestanden worden aangemaakt wanneer BPM Studio ze nodig heeft om exacte posities te bepalen in VBR bestanden of in heel lange MP3 bestanden. Zij zouden niet verwijderd mogen worden en wel om volgende redenen :

- 1.) De Cue points zullen niet correct opgeslagen worden daar BPM Studio niet naar de exacte positie kan springen.
- 2.) De \*.scn bestanden ,in de auto play modus, zouden opnieuw opgemaakt moeten worden om de huidige lengte van het nummer te bepalen.

## \*.mem :

Deze bestanden omvatten de bewaarde bestanden voor de Sampler functies van alle bestanden. (A.B.Exit-Loop)

#### \*.cue :

Bestanden voor de Cue points van elk bestand

\*.mem en \*.cue bestanden kunnen verwijderd worden. Uiteraard zullen alle Cue points van een Loop dan verloren gaan. Het kan wel nuttig zijn om , af en toe, uw harde schijf op te ruimen.

### $*$ .sdd :

Bestanden voor de piekbestanden van de "wave editor" . Zij helpen de editor om bestanden te laden en erin te nagiveren. Wanneer u deze bestanden verwijdert, zal het laden langer duren.

## 3.19. Programma opties

Vanuit elk pop up menu kunnen via de "options", de basisinstellingen van programma's geopend worden. Deze worden gesplitst in 8 verschillende zones, die in de 8 verschillende register tabs geselecteerd kunnen worden. Voorkeuren -Taal en Internet opties Opties - Algemene instellingen Audio I/O-Geluidskaart configureren Bestandsindeling -Bepalen van directories CDDA-Copy-Afstellen van de CD parameters Remote Control -Configureert de Remote Control Unit Gebruikers -User administration Server -configuratie van de server componenten

## 3.19.1. Preset – Taal en Internet opties

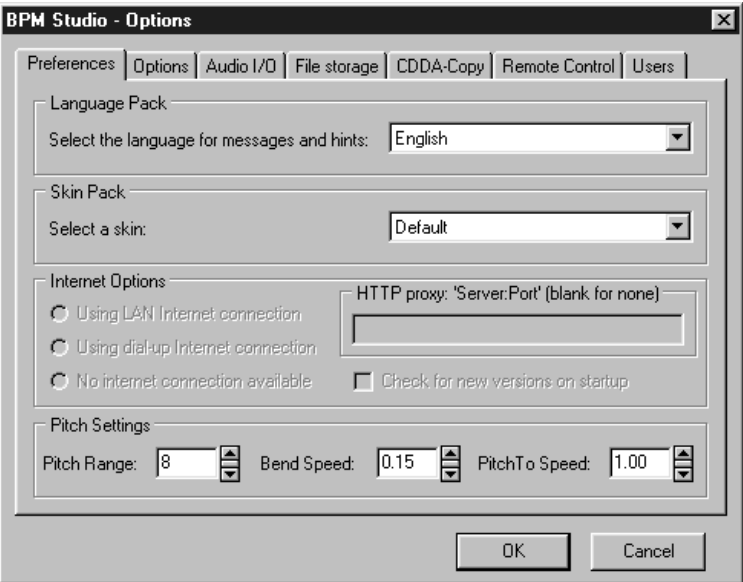

#### Language Pack

Kies hier uw voorkeurtaal. Mocht uw taalkeuze niet door BPM Studio ondersteund worden kunt u, indien interesse, ons SDK taalpakket bestellen en daarmee een vertaling maken naar uw taal.

#### Skin Pack :

Hier kan u een skin kiezen. De lijst zal alle skins weergeven die met deze versie van BPM Studio beschikbaar zijn. Deze lijst is geïnstalleerd in de map …/BPM Studio/Skins/. Op de webpagina van ALCATech vindt u informatie terug over nieuwe en/of bijgewerkte skins.

### Pitch Range :

Bepaalt de pitchruimte voor de schuifregelaars. Deze waarde wordt overgeschreven wanneer u op 1 van de 3 pitchruimte-toetsen klikt. (Zie ook 3.2./player)

#### Bend Speed :

Bepaalt de "pitch-bend" instelling

## Match Speed :

Bepaalt de tijd van de "match" functie

## Brake Speed :

Bepaalt de tijd voor de "brake" functie

Navigation :

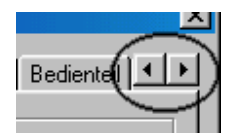

Niet alle tabs worden getoond. Gebruik deze toets om voor- en achteruit te navigeren.

## 3.19.2 Opties – Algemene Instellingen

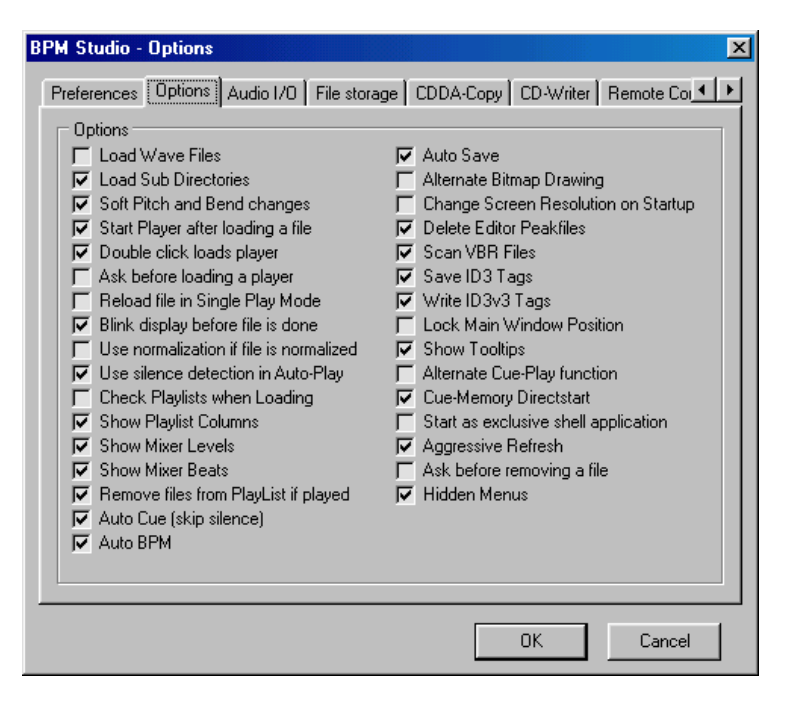

## **Laad Wave Files**

Zoekt naar Wave bestanden bij het opstarten van het programma en zal deze bestanden laden.

## Laad Sub Directories

Het programma laadt al de volgende directories van een geselecteerde map.

## Soft Pitch and Bend changes

Laat een zachte behandeling met de schuifregelaars toe, en simuleert de traagheid van een vinylplaat wanneer u pitch bend gebruikt.

## Double Click laad speler

Wanneer u dubbel klikt op een nummer in de Play List, zal dit in de basisplayer en niet in de preview player, geladen worden.

## Vraag voordat nummer geladen wordt

Zal voor het laden van een volgend nummer een beveiligingsvraag uitvoeren.

## Herlaad nummer in Single Play Mode

Wanneer Single Play geactiveerd is, zal het huidige nummer op het einde herhaald worden.

## Knipperend display bij einde nummer

10 sec. Voor het einde van het huidige nummer, zal het beeldscherm in het rood beginnen te knipperen.

## Gebruik normalize wanner nummer genormaliseerd is

Wanneer deze checkbox wordt aangevinkt, zullen de instellingen van het genormailzeerd audiobestand gebruikt worden ; anders worden ze genegeerd .

## $\blacktriangleright$  Speel eindstilte niet in AutoPlay

Wanneer deze modus geactiveerd is, worden mogelijke stille momenten aan het einde van een nummer overgeslagen. Dit wordt gedaan om de overgang tussen twee nummers in de auto fade modus te optimaliseren. Deze functie werkt enkel behoorlijk, als het nummer met de "normalize function" (vanaf versie 4) werd bewerkt.

## **V** Controleer playlist bij opstarten

Wanneer u een Play List laadt, zal de aanwezigheid op de harde schijf van deze nummers bevestigd worden.

## $\boxed{\blacksquare}$  Toon playlist kolommen

Toont de verticale lijnen in de bovenste rijen, en Explorer .

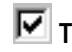

## $\boxed{\blacksquare}$  Toon Mixer Levels

Activeert de niveau-indicator in het mengpaneel.

## $\overline{\nabla}$  Toon Mixer beats

Activeert de beat-indicator in het mengpaneel.

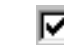

## Verwijder nummer uit lijst na spelen

Eens een nummer gespeeld is, wordt het automatisch uit de Play List verwijderd.

## **M**<br>Auto Cue (stilte)

Mogelijke stille momenten aan het begin van een nummer worden overgeslagen.

# $\nabla$  Auto BPM

Activeert de automatische beat-tellers in de players

## $\overline{M}$  Auto Save

Alle instellingen en de status van het muziekarchief worden elke 15 minuten opgeslagen.

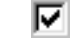

## ■ Alternate Bitmap Drawing

Gebruik deze optie wanneer u problemen ondervindt met het display .

## **V** Change Screen Resolition on Startup

Bij een programmastart zal het monitorscherm automatisch ingesteld worden op een resolutie van 800 x 600 .

## Delete Editor Peakfiles

Op het einde van het programma zullen de piekbestanden, die door de File Editor voortgebracht worden, verwijderd worden.

## $\boxed{\triangleright}$  Scan VBR files

Om de exacte positie in een bestand met variabele bitsnelheden te bepalen, dient u deze checkbox te activeren.

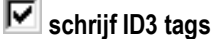

Dit programma wijzigt de ID3 tag van het originele MP3 bestand.

## ■ Write ID3v3 tags

Het programma schrijft de ID3 tag met versie 3. (voor oudere MP3 spelers zal het niet meer toegankelijk zijn)

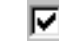

## **Blokeer schermpositie**

De positie op het beeldscherm van het basisvenster van het programma wordt geblokkeerd.

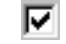

## $\boxed{\blacksquare}$  Toon gebruikertips

Activeert de "hints"- functie

## Alternate Cue-Play function

Wanneer deze functie geactiveerd wordt, zal de Player blijven spelen zolang de CUP toets ingedrukt blijft. Eens terug los gelaten, zal de Player terugspringen naar het Cue point.

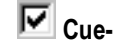

## Cue-Memory Directstart

Terwijl u op een DirectCue toets drukt, zal de Player onmiddellijk starten met het Cue point of met de opgeslagen Loop. Wanneer deze checkbox niet geactiveerd is en de Player gestopt is of in pauze staat, zullen de Cue points louter in de Player geladen worden en niet starten zolang er niet op [EXIT/LOOP] of [PLAY/PAUSE] geklikt wordt. Wanneer de Player speelt zal een DirectCue toets in elk geval het nummer starten.

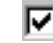

## $\triangleright$  Start als exclusive shell

Met deze functie zal BPM Studio de exclusieve toepassing onder Windows zijn.

## Aggressive refresh

Deze optie veroorzaakt een snellere display van de niveau-indicator en de spectrum analyzer en versnelt het scrollen in nummers. Bij systemen met een laag prestatievermogen kunt u deze optie beter deactiveren.

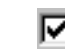

## Vragen definitief verwijderen nummer

Wanneer u deze optie activeert, wordt er een bevestiging gevraagd alvorens een nummer van de Play List kan verwijderd kan worden.

## Verborgen menus

 Deze optie reduceert alle pop up menus tot de belangrijkste functies. U kan het volledige menu terug bekijken door op de laatste ingang te klikken. Mocht deze laattste ingang geen wijziging teweeg brengen, werden er geen menuonderdelen verborgen.

3.19.3.Audio I/O – Configuratie van de geluidskaart

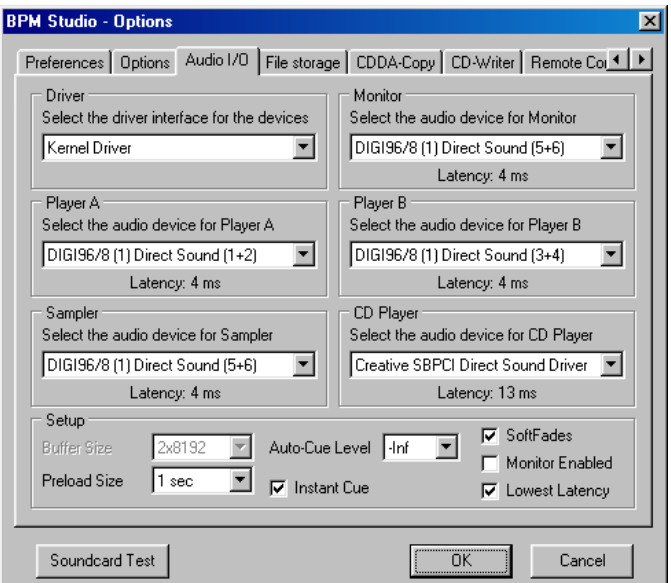

## Driver

Hier wordt de driver geselecteerd (Direct Sound, WAVE, ASIO, EASI of Kernel Driver ). Hier kunnen tevens de instellingen van de ASIO driver geconfigureerd worden.

#### **Monitor**

Bepaalt aan welke geluidskaart, res. welk kanaal de preview player zal toegewezen worden.

#### Player A, Player B, Sampler, CD Player :

Via het pull down menu kan elk toestel een geluidskaart met stereokanaal of een geluidskaart met multikanalen, toegewezen krijgen.

Onder het geselecteerd output kanaal wordt de huidige vertraging tijd aangeduid.

#### **BufferGrootte**

Bepaalt de grootte van de Wave Out Buffer. Hoe hoger deze waarde, hoe groter de stabiliteit van dit programma.

## **PreloadGrootte**

Grootte van de interne playback buffer. Wanneer u , tijdens het spelen, drop outs ondervindt, of als de players niet zuiver zouden starten, dient u deze waarde aan te passen.

### Auto-Cue niveau

Hier kunt u het drempel van de auto cue functie (slaat stille momenten bij het begin van een nummer over) bepalen. Deze waarde kan ingesteld worden van –inf (absolute stilte) tot –30 dB (een stil niveau).

## $\overline{\mathbb{M}}$  Soft Fades

Voor elk audio nummer of cue, zal BPM Studio alle inkomende en uitgaande audiosignalen zachtjes "faden". Zo voorkomt het mogelijk storende geluiden of gekraak.

## Use Monitor

Activeert de mixer monitor functie van de geluidskaart (en). Vóór deze activatie, dient u eerst een sound card test te doen.

## **Lowest Latency**

De Kernel Driver werkt met een heel kleine buffer, en met de kortste intervaltijden. Zet deze functie uit wanneer u weergavenproblemen of drop outs ondervindt met uw geluidskaart.

## Soundkarten Test

Start de test van de geluidskaart. Meer informatie vindt u in **Monitor-Functions**.

## Latency Setup

(Alleen wanneer de Kernel Driver geselecteerd werd) Opent een dialoogvenster om het interval te bepalen.

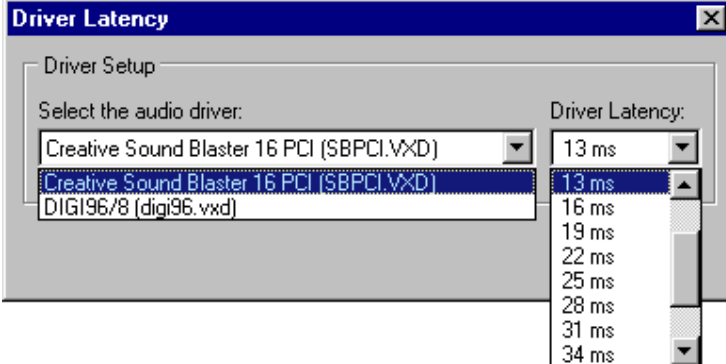

## Select the audio driver:

Selecteer de aan te passen driver.

### Driver Latency

Hier kan u de intervaltijden van de driver bewerken. Om een minimale vertraging te hebben tussen het drukken op een toets en de reactie van de geluidskaart, dient u deze waarde zo laag mogelijk in te stellen. Laat deze waarde enkel stijgen als u problemen ondervindt met de weergaven.

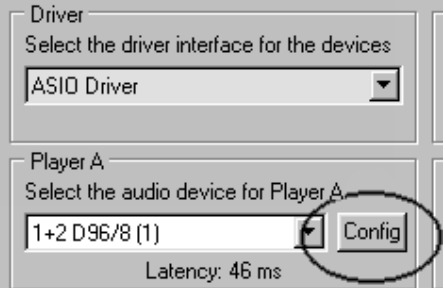

## ASIO-Driver Settings

(Enkel wanneer een ASIO driver geselcteerd werd) Met de configuratietoetsen, die gelocaliseerd zijn naast het pull down menu van de virtuele toetsen, kan u toegang krijgen tot de ASIO-Driver instellingen voor een welbepaald toestel.

Gelieve ook het hoofdstuk 2.5 / Afstellen van audio parameters , te lezen.

#### 3.19.4. Het Opslaan – op instellen van directories

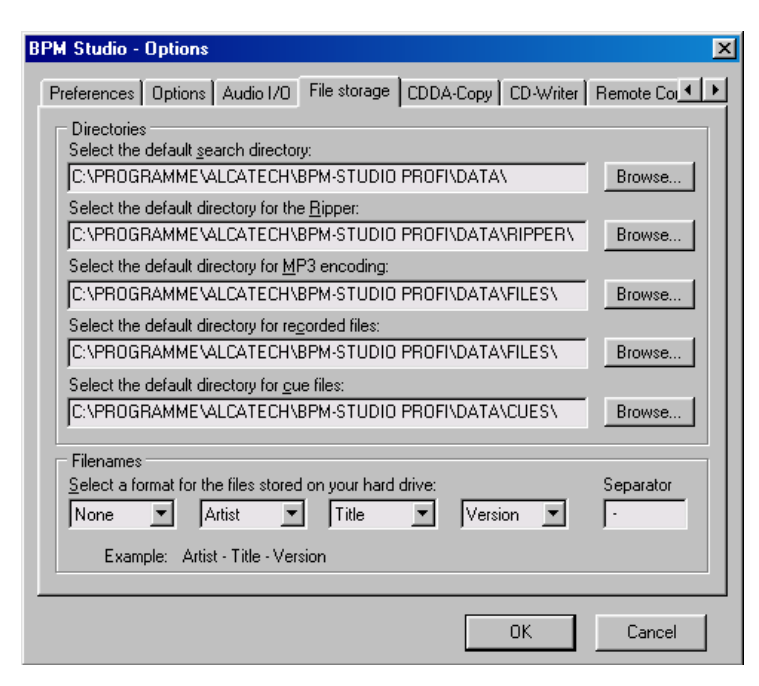

#### Default Search Directory

In deze map worden alle relevante toepassingsdata opgeslagen. Bijvoorbeeld : de op te zoeken Play Lists, categorieën en subcategorieën van het Bestandenarchief, Sample-Block informatie, de voorinstellingen van de equalizer, en de CDDB nummerinformatie van vroeger ingelezen CD's. Het wordt aanbevolen deze map niet aan te passen. Als u toegang wil krijgen tot dit bestandenarchief vanuit een andere versie van BPM Studio, moet u de map openen onder "file sharing".

#### Directory for the Ripper

In deze map zullen de WAVE bestanden die gecomprimeerd dienen te worden, tijdelijk ondergebracht worden. Dit pad kan leiden naar een andere, grotere hard drive . Wanneer u bijvoorbeeld eerst enkele CD's wil 'rippen' om ze daarna in één proces te coderen. (Zie ook CDDA opties-kopiëren,coderen)

#### Directory for MP3 encoding

In deze maps worden de MP3 bestanden na compressie opgeslagen. Het wordt aanbevolen om een aparte map aan te maken (vb. D:/MP3) waarin alle nummers worden opgeslagen.Dit zal het bijwerken van het systeem, met bijkomende hard drives, vergemakkelijken.Wanneer het origineel path niet meer aanwezig zou zijn, zal BPM Studio automatisch alle logische drives voor huidige nummers scannen.

#### Directory for recorded files

Zoekmap voor de WAVE- en MP3 bestanden voor de Recorder. Als u een uitgestrekte mix in een WAVE formaat moet opnemen, kan dit bestand gemakkelijk verscheidene Gigabytes bevatten. Daarvoor kan u dus een andere map of hard drive aanduiden.

#### Filenames

Hier kunt u de bestandsnaam, die later door de programma's voortgebracht wordt, bepalen. Wanneer u een uitgebreid bestandenarchief van reeds aanwezige bestanden zonder ID3 tags hebt, en u wilt deze in BPM Studio inlezen, kunt u de taak tijdelijk veranderen. De mogelijke aanpassingen in deze register tab zijn van stijgend belang wanneer gebruikersinformatie en netwerkfunctionaliteit erbij betrokkenen worden. Gelieve, voor meer informatie, de overeenkomstige hoofdstukken in de handleiding te lezen.

## 3.19.5. CDDA Copy

Bepalen van CDDA- en compressieparameters.

## Block Count

Aantal blokken in een media die zullen gelezen worden wanneer u deze media in de CD-ROM plaatst.

## Lees CD Text Infos

Audio CD's die tekst bevatten, zullen gelezen worden. (Dit zal niet werken met oudere CD's, of oudere CD-ROM Drives).

## Forceer Generic (NT)

Activeer deze optie wanneer u onders Windows NT problemen mocht ondervinden met een mogelijk geladen ASPI driver.

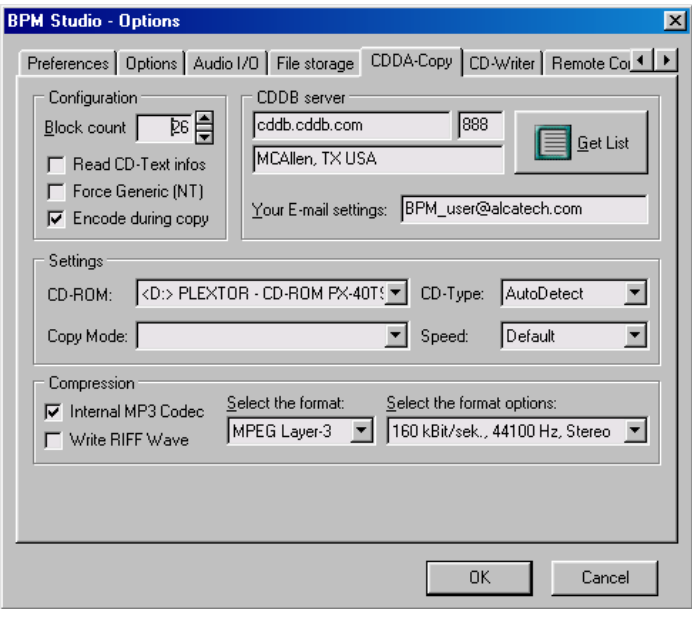

## Encoding during Copy

Selecteer deze optie wanneer u direct in audio CD's wilt lezen en ze wilt converteren in MP3's, zonder ze eerst tijdelijk op te slagen. Anders zal de "ripper" module alleen bestanden in het WAVE formaat schrijven, en ze naar hun toekomstige map kopiëren. De omzetting in MP3 formaat zal dan in de coderingsmodule van de CD speler / ripper gedaan worden.

## CDDB Server

Hier kan u de gewenste CDDB Server bepalen. Wanneer u op "GET LIST" klikt , zal de lijst van de servers geladen worden, en kunt u de gewenste vensterserver selecteren. Mocht u problemen ondervinden met cddb.cddb.com, probeer dan freecddb.freecddb.org eens.

## Uw e-mail instellingen

Om met een CDDB Server te registreren, wordt uw e-mail adres gevraagd.

## CD-ROM

Selecteer hier de CD-ROM Drive, waarvoor aanpassingen dienen gemaakt te worden.

## Copy Mode: Burst Copy

Lees en Schrijf toegang zal tegelijkertijd uitgevoerd worden.

## Copy Mode: Normal

Lees en Schrijf toegang zal beurtelings uitgevoerd worden.

## Copy Mode: Sector synchronization

In deze modus wordt een exacte herplaatsing van de lezer gegarandeerd, voor het geval de informatiestroom zou onderbroken worden. Dit is de veiligste ,maar tevens traagste kopieermethode.

## CD Type

Hier kan u uit de lijst van de CD-ROM drivers kiezen. Deze instelling is enkel nodig wanneer u problemen ondervindt met het inlezen van CD's, en "AutoDetect" deze problemen niet kan oplossen.

## IM Interne MP3 Code

Bij het coderen wordt BPM Studio's eigen interne code gebruikt (Aanbevolen). Mochten er bijkomende codes op uw PC geïnstalleerd zijn, kan u deze hier selecteren.

## $\nabla$  Schrijf RIFF Wave

Schrijft een MP3-Wave-bestand, dat gecomprimeerd is, maar nog steeds op de meeste Windows spelers kan gespeeld worden.

## Formaat

Dit selectieveld toont alle audio-compressiecodes die in een systeem beschikbaar zijn. De BPM Studio's eigen ondersteunde MPEG Layer 3.

## Formaat Opties

Hier wordt de kwaliteit van de compressie bepaalt.(Hangt af van het bestandenformaat).Het zou minstens 128 kBit/s,44,100 Khz stereo moeten zijn.

## 3.19.6. CD Schrijver

## Aanpassen van de Recorder parameters

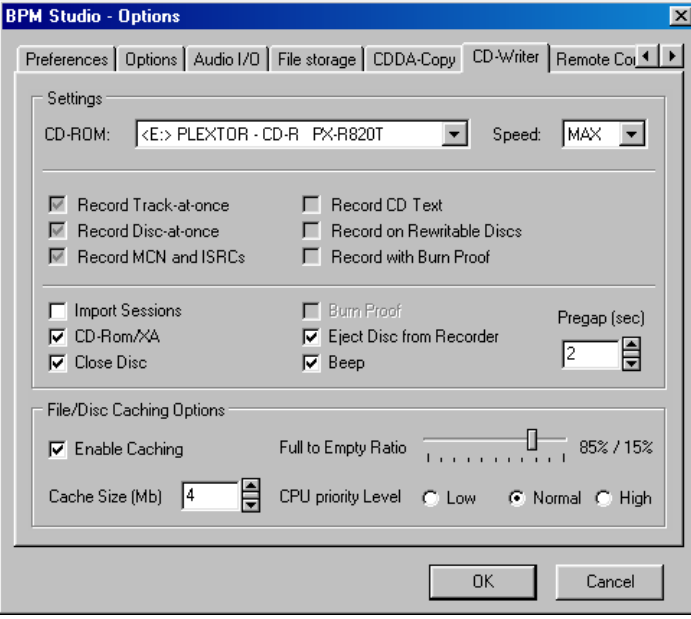

## CD-ROM

Selecteer een Recorder uit de lijst van al de beschikbare Recorders in het systeem. De volgende zes checkboxen duiden aan welke functies door de gekozen Recorder ondersteund worden. Functies die niet door de geselecteerde Recorder ondersteund worden, zullen in het grijs weergegeven worden (Inactief).

## Snelheid

Hier wordt de snelheid van de brander bepaald. MAX past de snelheid aan tot het maximum, mogelijk voor de geselecteerde Recorder. Wanneer u regelmatig foutmeldingen ontvangt, die veroorzaakt werden door de gebruikte media of door het prestatievermogen van uw systeem, dient u de snelheid te verminderen.

## Record Track-at-once

Track-at-Once (TAO) is een schrijfmethode die voor eenmalig gebrande single sessie schijven (gelijk aan disc-atonce), en voor andere (merendeel) kan gebruikt worden om meervoudige sessie-schijven te maken – hetgeen momenteel per definitie onmogelijk zou zijn. Met TAO zal de laser na het schrijven van elk afzonderlijk spoor gedeactiveerd worden, verplaatst worden naar de PMA om de tijdelijke inhoudstafel bij te werken, teruggeplaatst worden op het eindpunt van het laatst gebrande spoor, en terug geactiveerd worden om verder te branden.

## Record Disc-at-once

Disc at Once is de te kiezen schrijfmethode voor het maken van professionele Audio-CD's en masters voor commerciële massa productie. Met deze werkwijze wordt een CD in één enkele sessie gebrand en gesloten. De laser schrijft zonder onderbreking de inleiding met de inhoudstafel, al de nummers, en eventueel het nawoord.

## Record MCN and ISRCs

De ISRC-Code ("International Standard Recording Code") identificeert een opname. In principe zou elk nummer op een CD een ISRC-Code moeten hebben, die zijn uniekheid identificeert. Dit protocol vindt u enkel bij nieuwere CD's.

## Record CD Tekst

Een procedure, ontworpen door Sony  $\mathcal{R}$  en Phillips  $\mathcal{R}$ .

Met CD Tekst zijn audio players van de nieuwste generatie in staat om de naam van de artiest, naam van het huidig nummer en zelfs aantekeningen weer te geven. Wanneer de Recorder deze functie ondersteunt, zal de informatie van de ID3 tag toegevoegd worden aan de media.

## Voorbeeld van CD-ROM drivers die in staat zijn om CD Tekst\* uit te lezen :

- Plextor PX-40TS (SCSI)
- Sony CD-ROM CDU 711 (SCSI)
- Teac CD-524-EA-B (IDE)
- Teac CD-532-E-A (IDE)
- Teac CD-532-E-B (IDE)
- Teac CD-540- (IDE)

## Volgende CD spelers zijn momenteel in staat om CD-Tekst\* te lezen en te schrijven

- Teac 56S/58S later dan Firmware 1.0j (SCSI)
- Plexwriter 4220 later dan Firmware 1.02 (SCSI)
- Plexwriter 8220 (SCSI)
- Ricoh 7040 later dan Firmware 1.20 (SCSI & ATAPI)
- Ricoh 7060 later dan Firmware 1.20 (SCSI & ATAPI)
- Sony 948S later dan Firmware 1.0h (SCSI)
- Sony CDX 100 / 110 / 120 / 130 / 140 / 145
- HP 8100 / 8200 / 8210 / 9100 / 9110 (Zelfde verkoper als Sony)

Om gebruikelijke CD spelers te vinden die in staat zijn CD-Tekst te lezen, gelieve uw plaatselijke electronicaverdeler te consulteren.

## \* geen garantie

## Opnemen op herschrijfbare schijven

De Recorder ondersteunt het schrijven op CD-RWs.(Media die herbruikt kunnen worden)

## Opnemen met Burn Proof

Burn Proof is een procedure, ontwikkeld door Sanyo®, waarin tijdens het hele brandproces de interne buffer van de Recorder gemonitord wordt. Wanneer het systeem vertraagt of bijna stilvalt, noteert de driver dat een buffer underrun onafwendbaar is – en stopt hij het brandproces op een geschikte locatie. Dit geeft de buffer tijd

om te herladen, data worden vergeleken en gesyncronizeerd en het brandproces gaat voort juist na de plaats waar het gestopt is. Dit voorkomt dat de media onbruikbaar zou zijn, wanneer de data overzet weer onderbroken zou worden.

## Import Sessies

Selecteer deze optie als u bijkomende data op een multi sessie CD wil schrijven. Belangrijk!!! Wanneer u op een multi sessie CD schrijft zonder deze optie te activeren, zullen alle vroegere sessies vernietigd worden.

## **CD-ROM/XA**

De CD-ROM/XA is een mix van de specificaties voor CD-I, CD-ROM modus 2, en het huidig formaat voor data CD's. Zet deze activatie uit als u problemen ondervindt met het lezen van CD's, die door BPM Studio werden gemaakt. Sommige oudere CD-ROM Drivers ondersteunen dit formaat niet. Wanneer u multi sessie CD's wilt schrijven, is dit formaat in de meeste Recorders een noodzakelijkheid.

## Sluit Schijf af

Sluit de CD na het brandproces af. Oudere CD-ROM Drivers kunnen geen data CD's lezen, die niet afgesloten werden. In het algemeen worden audio CD's altijd afgesloten, omdat hier de mogelijkheid niet bestaat om de CD in meerdere sessies te beschrijven.

## **E** Burn Proof

Activeert de Burn Proof functie van de recorder. Buffer underrun fouten zullen afgewend worden, en het brandproces zal sneller gaan.

## Stoot Schijf uit de Recorder

Wanneer deze optie geactiveerd wordt, zal de schuif van de driver automatisch geopend worden als het brandproces voltooid is.

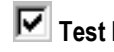

## Test Modus

In Test Modus zal het schrijven enkel gesimuleerd worden. Met uitzondering van de laser, zullen alle functies van een echt brandproces uitgevoerd worden.De media zal niet veranderd of beschadigd worden. Deze modus wordt dus gebruikt om fouten op te sporen om te voorkomen dat er teveel CD's verticaal geklasseerd moeten worden. Laat de functie "Eject Disc from recorder" geactiveerd, daar verscheidene recorders alleen een nieuwe opname op dezelfde media toelaten wanneer deze eerst verwijderd werd, terug in het toestel werd geplaatst en opnieuw werd gescand.

## Pregap (sec)

Bepaal hier de pauze tussen de nummers op een audio CD. Voor data CD's is deze functie overbodig.

## File / Disc Caching

Bij het gebruiken van File / Disc caching zijn buffer underrun fouten meestal voltooid verleden tijd. Het helpt tevens voor een meer efficiënt gebruik van de processor en andere systeemhulpmiddelen.

## File / Disc Caching Opties

# Enable Caching

Maakt File/Disc Caching mogelijk

## $\boxed{\blacksquare}$  Cache Size (MB)

Selecteert de cachegrootte in MB. (Minimum is 1MB, maximum is 32MB) Aanbevolen cache sizes naargelang beschikbaar RAM:

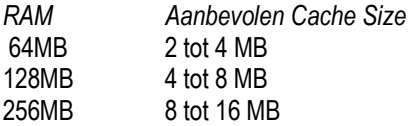

Gelieve de maximum cache size niet te overschrijden. Daardoor zou het systeem nog trager worden, dan wanneer deze optie uitgeschakeld zou zijn.

### Full to Empty Ratio (%)

Het instellen van de in te lezen datagrootte, alvorens de cache opnieuw gevuld wordt. Als deze bijvoorbeeld, de verhouding 86% tot 15% is, zal de bergplaats tot 100% gevuld worden, en wanneer 15% van de data gezuiverd is, opnieuw gevuld worden tot 100%. ( Deze cyclus zal herhaald worden totdat er geen op te bergen data meer aanwezig zijn.) Het werd bewezen dat deze methode efficiënter is dan de cache te allen tijde voor 100% gevuld te houden.

### CPU priority Level

Selecteer het prioriteitsniveau van de processor van het cache proces. Voor 99% van alle systemen kunnen de "normale" instellingen behouden worden.

Een zeer uitgebreide en duidelijk opgestelde documentatie over CD-Rs, CD-RW s, Recorder en bestandenformaten kan gevonden worden op http://www.disc4you.de/kompendien/cd/

## Gelieve ook aandachtig hoofdstuk 3.15. CD Player / CD Writer in deze handleiding te lezen.

## 3.19.7. Remote Control

Configuratie van externe control units

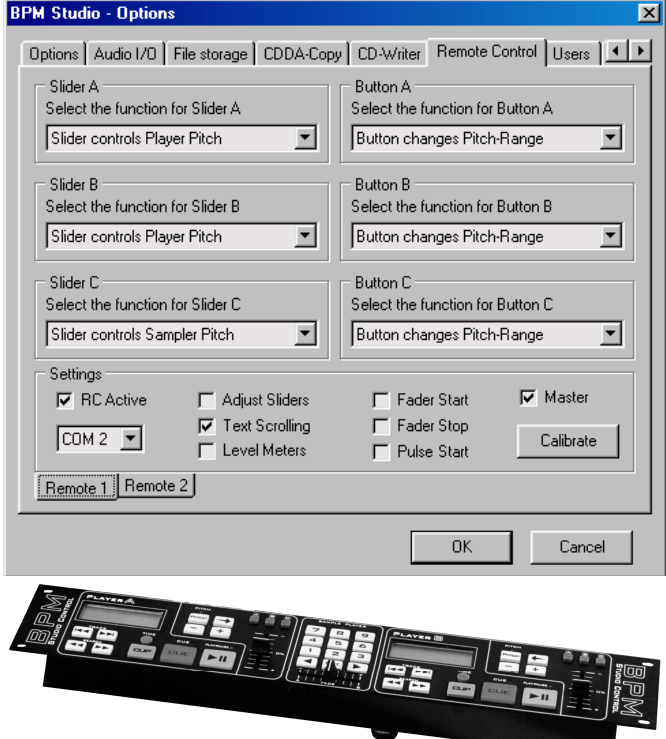

 In deze register tab zullen de aangesloten control units aan uw noden aangepast worden. Naargelang de geïnstalleerde hardware (local PC/DJ Case,draagbare PC/Notebook), het aantal geluidskaarten, hardware audio, en soort van remote control unit, kunnen er verschillende functies aan de schuifregelaars en de toetsen met meerdere doeleinden toegewezen worden. Het niveau van afstelling hangt af van het type van remote control unit. Bijkomende informatie kan gevonden worden in de hoofdstukken van elke afzonderlijke eenheid.

## Het aansluiten van 2 remote control units :

BPM Studio PRO kan tegelijkertijd met twee remote control units bediend worden. Men kan dus vanuit twee verschillende kamers of zalen toegang krijgen tot het systeem. Voor iedere remote control unit zijn er verschillende opties beschikbaar, zoals COM poort, enzovoort. Uiteraard heeft elke control unit zijn eigen seriële poort nodig. Op de twee tabs, onderaan links, kan u de opties selecteren voor control unit 1 en 2 :

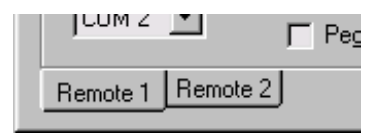

Beschikbare control units kunnen vrij met elkaar gecombineerd worden. Maar onder bepaalde omstandigheden, kunnen er beperkingen optreden daar de schuifregelaars niet automatisch kunnen gebruikt worden. Wanneer u

dus twee control units met schuifregelaars aansluit, dient u er één aan te duiden als master V Master zodat de schuifregelaars van de andere unit inactief blijven. Wanneer u een unit met schuifregelaars combineert met een unit met pitch wielen, zullen alleen de schuifregelaars werken. De pitch wielen van de andere unit worden dan automatisch uitgeschakeld. Wanneer u twee units met pitch wielen combineert, komen er geen beperkingen voor. Daarom kan u best voor deze opstelling kiezen.

# $\nabla$  RC Active

Zou altijd moeten geactiveerd worden op elke remote control unit. Na activatie zal het programma bij het opstarten nagaan of de remote control unit aangesloten en operationeel is.

## Het kiezen van een COM poort :

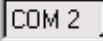

Bepaalt op welke poort de unit zal aangesloten worden tijdens de initiële installatie.

## Slider A, Slider B

Kies hier welke functies u wil toekennen aan de schuifregelaars van de twee players. (Niet met RCP-2001-B)

## Slider C

(Alleen RC V3) is de schuifregelaars van de sample player. Drie functies zijn beschikbaar : Sampler Pitch, Sampler Volume, en Manual Fade A/B . Wanneer u deze slider instelt als manuele fader, zullen crossfades tussen Player A, en Player B mogelijk zijn, zelfs zonder extern mengpaneel.

## Switches A, B, C

Bepaal hier de functies van de toetsen met meerdere doeleinden van de twee Players. (Enkel RC V3). Deze instellingen tellen ook voor de twee Players in het programma.

## **M** Adjust Sliders

Activeer deze optie wanneer u problemen ondervindt met de sliders. (Enkel RC V3)

## $\boxed{\blacksquare}$  Text Scrolling

Activeert nummer-scrolling in het display. (Maakt gebruik van systeemhulpbronnen)

## Level meters

(enkel RC V3) Toont de niveau-indicator in het RC weergavenscherm. (gebruikt sommige systeemhulpbronnen)
Fader Start Activeer deze checkbox wanneer er een extern mengpaneel aangesloten is aan de fader start minijacks [36] of [37], en de Players automatisch zouden moeten starten wanneer er in een bepaald kanaal wordt gemixt. (Enkel RCP-1001 / 2001)

Fader Stop Activeer deze checkbox wanneer er een extern mengpaneel aangesloten is aan de fader start aansluiting [36] of [37], en de Players automatisch zouden moeten stoppen wanneer er in een bepaald kanaal wordt gemixt. Wanneer deze checkbox geïnstalleerd zou blijven, zouden de Players blijven spelen, zelfs wanneer de regelaars op het mengpaneel helemaal naar beneden geschoven zijn. ( Enkel RCP – 1001 / 2001 )

Pulse Start Activeer deze optie wanneer u de pulse start aansluiting van de remote control unit wenst te gebruiken. (Enkel RCP – 1001 / 2001 ).

Calibrate (Enkel RC V3) Met deze toets worden de schuifregelaars van deze remote control unit gekalibreerd. Om dit te doen , plaatst u de drie schuifregelaars in hun centrale positie en klikt u daarna op CALIBRATE. De positie van de schuifregelaar zal bepaald worden op 0 .

#### 3.19.8. Gebruikersadministratie

Een gedetailleerde beschrijving van deze kenmerken kunnen teruggevonden worden in een later punt van deze handleiding.

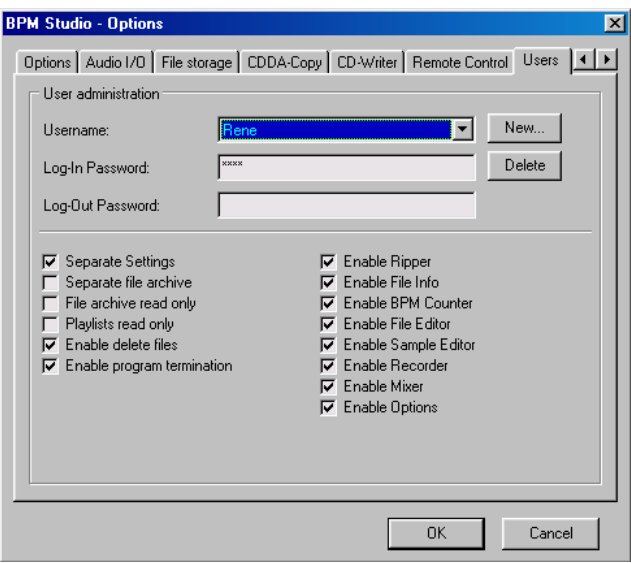

Met de gebruikersadministratie kunnen verschillende gebruikers op verschillende momenten met hetzelfde systeem werken, zonder elkaar te beïnvloeden. Elke gebruiker heeft zijn eigen persoonlijke instellingen zoals bijvoorbeeld : Play Lists, bestandenarchieven, skin (programma uiterlijk), programmaopties, of de toekenning van virtuele toestellen aan desbetreffende geluidskaartkanalen. Verder kunnen alle modulen, naargelang gebruiker, al dan niet geactiveerd worden. Elke gebruiker kan zijn eigen bestandenarchief hebben en/of toegang hebben tot het Master archief. (Beschermd). De gebruikersadministratie wordt geactiveerd bij het aanmaken van de eerste nieuwe gebruiker, of bij het aanmaken van een paswoord voor de administrator. Vanaf dit moment zal er bij eender welke programmastart een paswoord gevraagd worden. Het veld van het paswoord kan, indien gewenst ,ook leeg blijven.

# **Verdeel instellingen**

De instellingen voor deze gebruiker zullen apart in de program options behandeld worden.

# Verdeel muziekarchief

Gebruiker verkrijgt eigen muziekarchief

# Muziekarchief alleen lezen

Het wordt de gebruiker niet toegelaten om het bestandenarchief te veranderen. (Of het nu zijn eigen bestand is, of het bestand van de administrator)

# Playlists alleen lezen

De gebruiker kan geen play lists opslaan.

 $\triangleright$  Schakel wissen harde schijf in

Het wordt de gebruiker toegelaten om bestanden van de harde schijf te verwijderen.

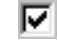

# Schakel programma einde toe

Het wordt de gebruiker toegestaan om het BPM Studio programma af te sluiten. (wanneer deze optie niet geactiveerd wordt, is er een paswoord nodig om het programma af te sluiten)

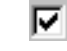

# $\nabla$  Schakel Ripper/Encoder tot aan  $\nabla$  schakel Encoder

Hier kunnen BPM Studio modulen geactiveerd, respectievelijk gedeactiveerd worden voor deze gebruiker.

# Schakel Opties in

Het wordt de gebruiker toegestaan de opties aan te passen. ( of hij nu zijn eigen systeem , of dat van de administrator gebruikt)

# 3.19.9. Server Components

Verdere informatie betreffende dit kenmerk kan gevonden worden in het hoofdstuk BPM Studio Server Components.

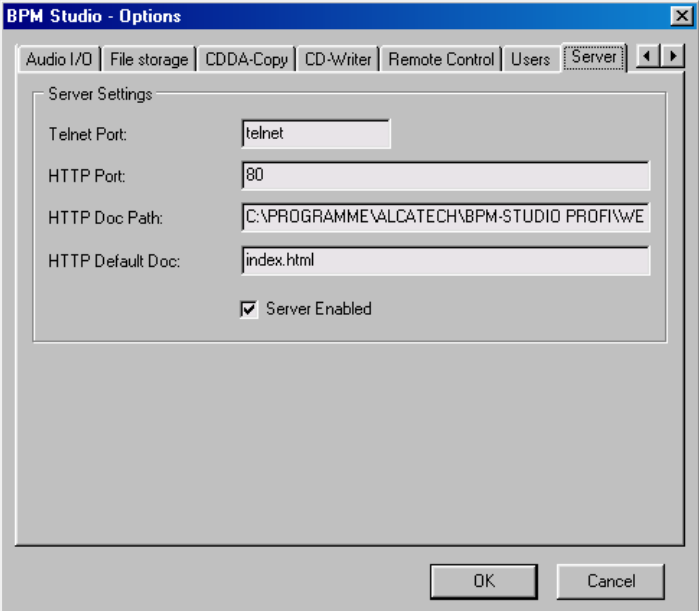

De server componenten van BPM Studio bieden functies aan die het toelaten om het programma op afstand via Web-Browser of Telnet te bedienen.Op deze register tab worden de meest belangrijke parameters voor beide

servers bepaald. Wij raden u aan de pre-instellingen te behouden, voor zolang ze geen conflicten veroorzaken met andere PC's of Servers in het netwerk.

#### Telnet Poort :

Hier wordt het poortnummer van de Telnet server bepaald. Standaard is 23.

#### http Poort :

Hier wordt het poortnummer van de http Server bepaald. Standaard is 80. Wanneer de server actief is, is de toegang tot een PC met een Web-Browser mogelijk. Dit wordt op de beste manier gedaan door http:// - gevolgd door het IP adres van de computer, in te brengen. Wanneer u toegang wilt verkrijgen tot dezelfde computer, waarop het programma geïnstalleerd is, kan u "localhost" inbrengen in plaats van het IP adres.

#### http Doc Path :

De http Server zal deze map als basis directory publiek beschikbaar maken. Het kan eigendomsinformatie omvatten, zoals webpagina's met bestuurfuncties voor BPM Studio.

#### http Default Doc:

Bepaalt het bestand dat als startpagina zal weergegeven worden, wanneer de gebruiker enkel het IP adres van de computer in zijn browser inbrengt, zonder een specifiek bestand aan te duiden.

#### \*Server Enabled\*

Wanneer deze checkbox geactiveerd wordt, zullen beide servers actief zijn en zal BPM Studio toegankelijk zijn en bestuurd kunnen worden vanuit elke PC die op het netwerk aangesloten wordt.

#### 3.20. Bijkomende Functies

#### 3.20.1. Normalize Function

Via het pop up menu in het Bestandenarchief en via de verschillende Play Lists, kan de normalize-functie geactiveerd worden. Gebruik deze functie wanneer de weergave van een nummer of te luid, of te zacht is. Wanneer u deze functie in het venster van de categorieën activeert, zullen alle nummers, in het systeem aanwezig, genormaliseerd worden. Bij grotere bestanden kan deze procedure enkele dagen duren (!). Daarom moet deze functie slechts éénmaal op een nummer uitgevoerd worden.Wanneer er nieuwe nummers toegevoegd worden, wordt deze functie daarop toegepast, doch reeds genormalizeerde nummers zullen niet opnieuw gescand worden, zodat de procedure opmerkbaar sneller zal gaan. Tijdens de normalizering zullen de Piek- en RMS-waarden van alle nummers bepaald worden en zal een gemiddeld volume voor de nummers berekend worden. Bovendien zijn het luidste en het stilste nummer bekend, en gebaseerd op deze waarden zullen de andere nummers later aangepast worden. Heel stille nummers worden versterkt, en van zeer luide nummers zal het volume gereduceerd worden. Daar alleen de versterking van het nummer aangepast wordt, zal het nummer zijn dynamiek niet verliezen.

#### 3.20.2. Search Dialog Venster

Het zoek dialoogvenster is ook via het pop up menu in het BPM Bestandenarchief of met de  $\frac{15\text{ GHz}}{15\text{ GHz}}$  toets, beschikbaar. Hier kunt u uw zoekopdracht overeenkomstig de volgende zoekcriteria invoeren : BPM rangschikking, artiest, titel, titelversie en album.De zoekterm of tekstaaneenschakeling zullen altijd exact vergeleken worden met de lijstingangen. U kan echter ook gebruik maken van "wildcards".

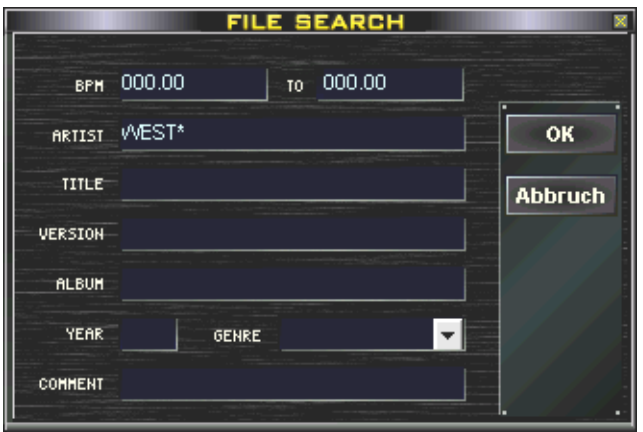

Hier volgen enkele voorbeelden : WEST\* zal alle titels terugvinden zoals WESTBAM, WESTERNHAGEN, enz. \*HAGEN vindt alle titels terug zoals WESTERNHAGEN, NINA HAGEN, enz.

\*EN\* vindt alle titels terug waarin EN voorkomt, vb. TEN SHARP, of X-PERIENCE.

Wanneer het opzoeken succesvol was, wordt er in BPM File Archive een nieuwe map met naam "resultaat zoekopdracht" aangemaakt, waar alle gevonden resultaten in een lijst worden opgenomen.Wanneer deze map reeds zou bestaan, worden vroegere bestanden overschreven.

#### 3.20.3. Monitor Functies

De Monitor functies zijn essentieel voor het professioneel gebruik van BPM Studio.Terwijl er een nummer in Player A, Player B, de Sample Player of de CD Player over het PA Systeem gespeeld wordt, is het mogelijk om ondertussen een ander nummer of eender andere interne of externe signaalbron via de hoofdtelefoon te beluisteren of tijdelijk op het scherm weer te geven, om bijvoorbeeld nummers door te lichten, Cue-Points te plaatsen, BPM's van een bepaald nummer te bepalen, enzovoort. De basisvereiste is op zijn minst een bijkomende geluidskaart, of meervoudige kanalen geluidskaart, om de monitorkanalen in BPM Studio toe te wijzen aan een welbepaald audiokanaal. De monitor functies worden geactiveerd in Program Options in de register tab Audio I/O.

In de monitor zone zal een welbepaalde geluidskaart aan het monitorkanaal toegewezen worden. De volgende virtuele toestellen gebruiken het monitorkanaal :

MONITOR

#### -Alle Preview-Players in de Play Lists en de BPM File Archive

-De Preview Player van de **BPM Counter** 

-De monitorswitch in het hoofdprogramma

#### -De monitortoetsen in de Mixer

Het volume van het monitorkanaal wordt aangepast met de MONITOR control, in de Mixer.

Alvorens u de monitorfuncties kunt gebruiken dient u eerst een sound card test en een synchronisatie uit te voeren. Om geluidskaarten te synchroniseren gaat u als volgt te werk: Selecteer eerst de gewenste driver. (Synchronisatie is nodig met DIRECT SOUND, WAVE, en KERNEL driver) Klik dan op de toets "Test Sound Card". Elke geluidskaart zal nu gedurende 1 minuut getest worden. Daarna analyseert BPM de resultaten en synchroniseert BPM de geluidskaarten. Deze test moet afzonderlijk gedaan worden voor WAVE en Direct Sound Driver, wanneer beiden gebruikt worden.

#### 3.20.4.De interne BPM Database van het Programma

BPM Studio beschikt over zijn eigen database, waarin de BPM waarden van alle nummers opgeslagen worden. Bijkomende nummers worden door de File Info Box of de BPM Counter toegevoegd. Wanneer u een nieuw nummer aan het systeem toevoegt, zal het programma controleren of er een BPM waarde aan dit nummer werd toegekend, en het nummer dan aan dit bestand toewijzen. Wanneer er een nieuw MP3 bestand wordt geladen, dat reeds over een BPM waarde beschikt in zijn ID3 tag, zal deze tag opgenomen worden in de interne BPM database. Als een waarde voor dit nummer reeds bepaald werd, zal deze waarde bijgewerkt worden.

#### 3.20.5. De PreAmp-Functie (Begrenzer)

In de equalizer kan de PreAmp functie geactiveerd worden. Dit wordt aanbevolen wanneer de rode "OVERFLOW" LED permanent blijft branden. Dit laatste betekent dat de algemene versterking te hoog is, wat voor storingen kan zorgen.

### 3.20.6. De back-up- en reorganisatie functies

Via de pop up menus van het Groepvenster en het Bestandenarchief, vindt u toegang tot de Back-up oplsaan en herstellen functies. De back up opslaan Functie laat u toe om een back-up kopie te maken van het volledige Bestandenarchief in een op voorhand bepaalde map. Vanaf daar kan het later heropgeslagen worden. Met deze werkwijze kunt u tevens een kopie van het Bestandenarchief verplaatsen naar een andere PC. De reorganistie - Functie biedt twee opties. "Alle nummers op deze computer weergeven" scant het hele systeem, inclusief alle aangesloten netwerk drivers voor het spelen van nummers, en brengt ze onder in de lijst NEW NUMMERS + datum. "Verloren nummers opzoeken" verwijdert alle niet langer aanwezige nummers uit het muziekarchief, en voegt alle nieuwe nummers in de nieuwe nummers categorie.

# 3.20.7. Interface for Visualization Plugins

Via het pop up menu van de Recorder kan de interface voor WinAMP Visualization Plugins geactiveerd worden. In de map /BPMStudio/Studio/Plugin vindt u een lijst van de geïnstalleerde plugins. Sommige van deze plugins kunnen, binnen het bereik van hun functies, geconfigureerd worden. Om dit te doen, klikt u op de toets "Configure" en maakt u de gewenste aanpassingen. Om de hulpbronproblemen te compenseren, wordt de "Priority" control gebruikt. ALCATech GmbH garandeert niet dat BPM Studio met deze plugins kan werken.

! Meer informatie betreffende actuele geluidskaarttesten, programma updates, en antwoorden op veel gestelde vragen kunt u terugvinden op onze website www.bpmstudio.be of www.alcatech.com

#### 3.21. Gebruikersadministratie

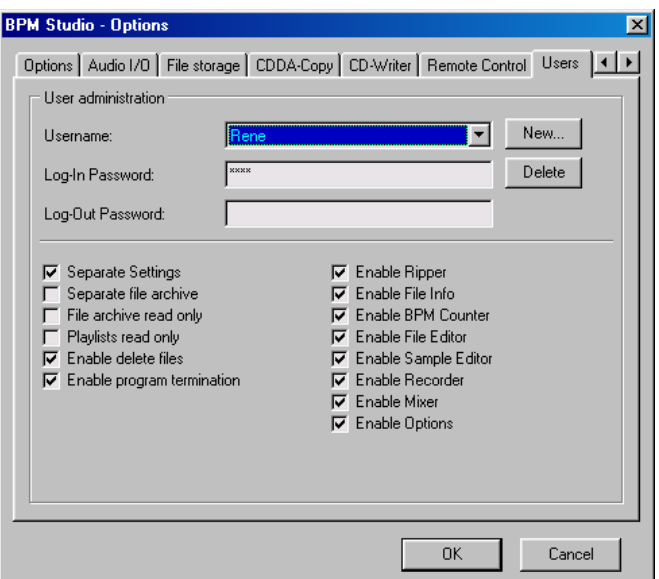

# 3.21.1. Algemeen

Deze sectie legt de werkwijze van de BPM Studio gebruikersadministratie uit. Op het einde vindt u voorbeelden van configuraties. De gebruikersadministratie zorgt er voor dat verschillende gebruikers onafhankelijk aan het zelfde systeem kunnen werken. Bovendien is het mogelijk om verschillende niveaus van toegang toe te wijzen. In het bijzonder wanneer er meer dan één versie van BPM Studio in een netwerkomgeving in gebruik is, zullen de netwerkfuncties en de gebruikersadministratie een samenwerkend effect ontwikkelen en uitgebreide administratiemogelijkheden bieden. Gelieve ook bij "Netwerkfuncties" te kijken.

#### Het activeren van de Gebruikersinformatie

Om de gebruikersadministratie te activeren wordt er ofwel een nieuwe gebruiker aangemaakt met de "NIEUW" toets, of wordt er een paswoord bepaald voor de systeemadministrator. Vanaf dan zal bij elke programmastart een gebruikersnaam en paswoord gevraagd worden. Het paswoord kan weggelaten worden.

# Het bepalen van Log in en Log uit paswoorden

In de "Login password" en "Logout" velden worden de paswoorden voor het opstarten en het afsluiten van het programma bepaald. Een paswoord voor het afsluiten van het programma is meestal niet nodig. Wanneer u dit veld leeg laat, zal er nooit naar een paswoord gevraagd worden als een gebruiker het programma afsluit.

### Het wisselen tussen actieve (Ingelogde) gebruikers

U kan enkel van actieve gebruiker wisselen, als de vorige gebruiker het programma eerst afsluit, en de volgende gebruiker het daarna weer opstart. Bij dit opstarten dient er dus een andere gebruikersnaam geselecteerd te worden.

# 3.21.2. Specifieke Gebruikersinstellingen

De "User" register tab is onderverdeeld in een linker kolom voor de globale instellingen betreffende een geselecteerde gebruiker en een rechter kolom met de toegangsbeperkingen voor de BPM Studio modules.

# **Verdeel instellingen**

Wanneer deze checkbox geactiveerd wordt, zullen alle instellingen op de zes register tabs in het Program Options gescheiden opgeslagen worden. Dit kan gedaan worden als de gebruiker inlogt onder zijn gebruikersnaam en dan zijn eigen instellingen in de Program Options bepaalt. Dit is echter enkel mogelijk wanneer de "Options" checkbox in de rechter kolom van de gebruikersadministratie aangevinkt werd. Dit biedt de mogelijkheid dat de gebruiker deze instellingen eenmalig aanpast (ofwel logt de administrator in onder de naam van deze gebruiker), en de administrator daarna de toegang tot de Program Options voor deze gebruiker blokkeert. Een ander mogelijk gebruik is het bedienen van verschillende geluidskaartinstellingen. (Kanaal toewijzen of flexibele configuraties / notebook installaties)

# Verdeel muziekarchief

Wanneer deze checkbox aangevinkt wordt, zal er een appart muziekarchief voor deze gebruiker aangemaakt worden. De gebruiker kan dit archief naar eigen wens, onafhankelijk van het Master Bestandenarchief (dat onderhouden wordt door de administrator), configureren. In dat geval is hij zelf verantwoordelijk voor het maken van back ups, en voor actualisatie. Hiervoor kan hij de File Archive Function gebruiken, in het pop up menu van de groepsvensters. In de netwerkinstallaties kan het gebruikersarchief ook op de server opgeslagen worden, of het Master Bestandenarchief van deze server zal weergegeven worden voor deze gebruiker. (alleen lezen). Zie ook Netwerk-Functions. Als dit het geval is, kan de gebruiker zijn bestandenarchief tevens op de server opslaan. Of het Master Bestandenarchief kan voor deze gebruiker op het display verschijnen. (alleen lezen)

# **Muziek archief alleen lezen**

Deze optie legt zich zelf vrij goed uit. Als deze checkbox geactiveerd wordt zal de gebruiker geen veranderingen kunnen uitvoeren in het Bestandenarchief. Dit gaat over de categoriestructuur en de play lists in deze categorieën. Veranderingen aan de nummers zelf (in de ID3 tags) worden desondanks wel toegestaan. (Als dit moet voorkomen worden, moeten ofwel de modulen "BPM Counter" en "File properties" uitgeschakeld worden, ofwel de checkboxen "write ID3 tags" en "save ID3Vs tags" uit de selectie verwijderd worden.)

# Play Lists read only

Deze checkbox deactiveert de "SAVE LIST" toets in alle Play Lists. Dit voorkomt dat lijsten opgeslagen worden, of dat bestaande lijsten overschreven worden. De gebruiker zal enkel toegang krijgen tot reeds samengestelde lijsten, die hij kan veranderen terwijl het programma loopt. Het opslaan van de veranderingen op het einde van een sessie , is echter niet mogelijk.

# Schakel wissen van harde schijf in

Deze checkbox activeert het pop up menu optie van het Bestandenarchief en de Play Lists om bestanden van de harde schijf te verwijderen. Wanneer deze mogelijkheid uitgeschakeld is, kan de gebruiker enkel bestanden uit het Bestandenarchief en de Play Lists verwijderen. Dit voorkomt het per ongeluk verwijderen van bestanden van de harde schijf.

# $\boxed{\triangleright}$  Enable program termination

Wanneer deze checkbox geactiveerd is, kan de ingelogde gebruiker BPM Studio sluiten.Wanneer eerder een loguit paswoord werd bepaald, zal men dit alsnog nodig hebben. Wanneer deze checkbox niet geactiveerd werd, heeft men het paswoord van de administrator nodig om BPM Studio af te sluiten. Als BPM Studio bepaald werd als exclusieve "shell" toepassing, en de PC niet toegankelijk is, voorkomt men zo dat gebruikers zonder toelating toegang krijgen tot het systeem.

# Checkboxes " Ripper" tot " Mixer"

Hier worden de verschillende modules geactiveerd / gedeactiveerd voor een bepaalde gebruiker.

# Enable Options

Wanneer deze checkbox geactiveerd is, heeft de gebruiker het recht om de programmaopties te wijzigen.

! Wanneer het master Bestandenarchief over een netwerk toegankelijk is, zal toegang enkel toegekend worden als read only (enkel lezen), zelfs wanneer de "File Archive read only" checkbox niet geselecteerd werd.

! Als de "Separate Settings" checkbox niet geselecteerd werd, zal de gebruiker toegang krijgen tot dezelfde optie als de systeemadministrator.

### 3.21.3. Voorbeeld van Configuraties

Een bepaalde PC wordt gebruikt door de systeemadministrator (vb. de uitbater van een dansclub) en twee DJ's. De eigenaar houdt het Bestandenarchief actueel , en voegt er regelmatig nieuwe nummers in. Beide DJ's werken met deze nummers, beschikbaar in het systeem. DJ 1 gebruikt louter het Bestandenarchief, geleverd door de eigenaar. DJ 2 heeft zijn eigen Bestandenarchief aangemaakt, en werkt het zelf bij. Beide DJ's werken onafhankelijk van elkaar, op verschillende tijdstippen.

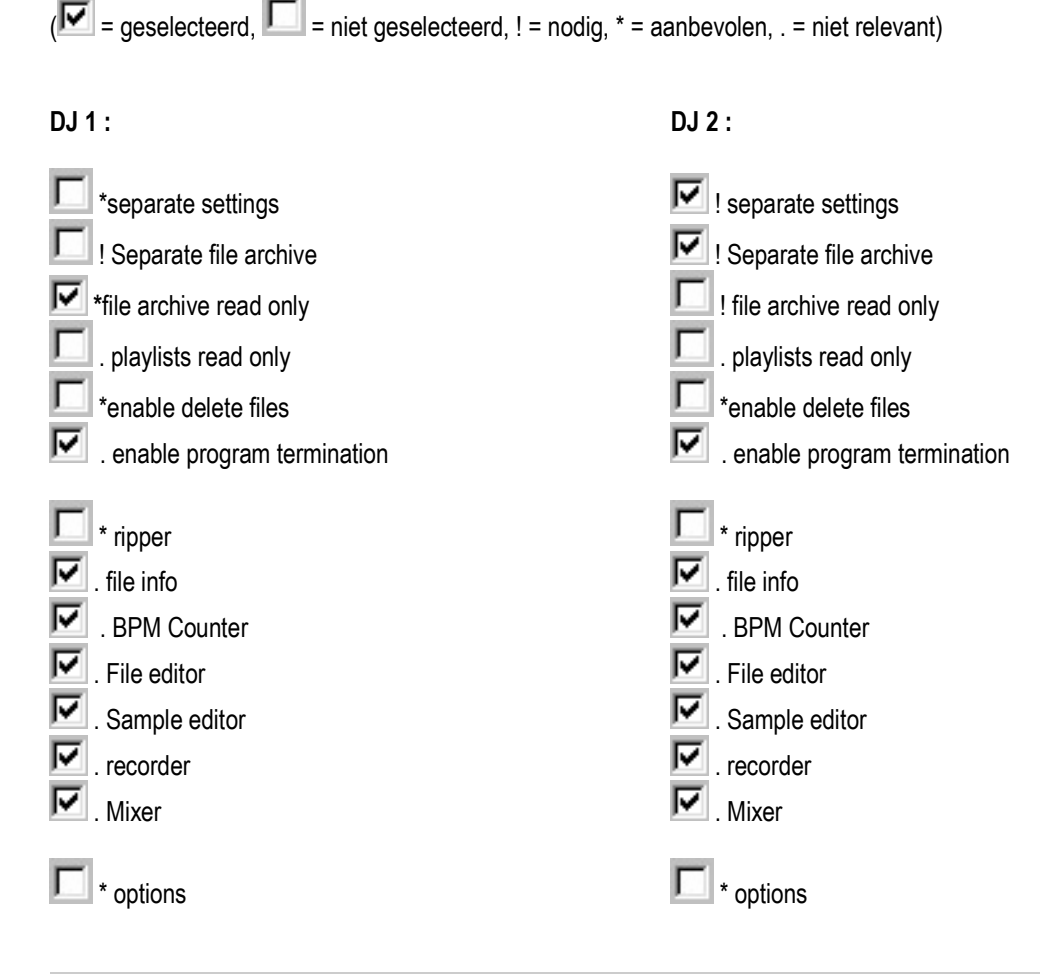

! Als u een upgrade doet van BPM Studio Home naar BPM Studio Pro, zullen de instellingen van de gebruikersadministratie niet automatisch overgenomen worden. Gelieve dus de oude map tijdens de installatie te specifiëren. Lees ook de uitgebreide uitleg in de Update instructies.

#### 3.22. Netwerk Functies

Dit deel legt de uitgebreide netwerkfuncties van BPM Studio uit. De eerste twee hoofdstukken leggen apart de verschillende functies uit. Daaropvolgend worden verschillende voorbeelden van toepassingen en configuraties beschreven. Daar de netwerkfuncties sterk interactief zijn met de gebruikersadministratie, wordt het aanbevolen om tijdens uw studies User Administration te raadplegen. Het gebruik van BPM Studio in een netwerk heeft als basisdoel dat elke gebruiker MP3's kan spelen vanuit de centrale server.

# 3.22.1 MP3 bestanden Adresseren

U kan BPM Studio installeren op verscheidene PC's en dan via een centrale server gezamenlijk gebruik maken van de MP3 bestanden; dit is meestal een voorwaarde wanneer er met netwerk bestandenarchieven gewerkt wordt. Daarom bevelen we aan om een netwerk te gebruiken van 100Mbit, alhoewel het werk ook al zou lukken wanneer u met vijf gebruikers op een netwerk van 10Mbit werkt.De map /s met de MP3 bestanden zal gedeeld worden met de server van de PC. Op de PC van de klant kan er nu toegang gemaakt worden over een netwerk drive (aanbevolen), dan wel via Windows 98.

#### Het adresseren van MP3 bestanden via de Drive letter

Deze vorm van adressering is op voorhand bepaald in de programmaopties logische drive letter toewijzing aan de "bestandsindeling" register tab. Dit is tevens een benodigdheid voor het correct functioneren van de netwerkfuncties in het algemeen, alsook de "Update" functie in het Bestandenarchief. Wanneer u MP3 bestanden toevoegt aan het Bestandenarchief door gebruik te maken van "+FILE" of "+DIR", zal u ze normaal gezien selecteren via

### Desktop/My Computer/[LW]:[Map].

Het adresseren zal het LW:/[Map]/[Submap]/\*mp3 patroon volgen.

Volgend op deze alinea worden er twee voorbeelden van entries getoond. In de eerste sectie van de entry,wordt de locatie van de bestanden duidelijk.Tevens zullen, bij een eerste programmastart, logische drives, plaatselijke drives en netwerk drives, gescand worden. Een netwerk drive kan in Windows Explorer aangesloten worden → connect network drive.

### Adresseren via drive letter:

Voorbeeld van een entry in een \*.grp-bestand van het Bestandenarchief (Weergegeven met een woordgroep, die niet aanwezig is in het oorspronkelijk bestand)

# Track0=C:/PROGRAMME/ALCATECH/BPM-STUDIO PROFI/DATA/A-HA - EARLY MORNING.MP3 | TAG | A-HA EARLY MORNING HEADLINES AND DEADLINES THE HITS OF A-HA|||OTHER|MP3|0|179696|0|327680|0|0|-1|0|0|0|3|128|7|-1|0|0|0|-1||0|

Voorbeeld van een entry in een Play List (Weergegeven met een woordgroep, die niet aanwezig is in het oorspronkelijk bestand)

# $C$ :/MP3/EIFEL 65 – BLUE DABADI.MP3 | TAG | EIFEL 65 | BLUE  $DABADI$ |||HTTP://WWW.BPMSTUDIO.DE||MP3|0|221152|0|327680|0|0|-1|0|0|0|3|128|8|-100001019794890

#### Het adresseren van MP3 bestanden via de computernaam

Wanneer verondersteld wordt dat er geen netwerk drives dienen geïnstalleerd te worden op een client PC, bijvoorbeeld: wanneer de PC van de client willekeurig aan bepaalde servers aangesloten wordt, is het mogelijk om toegang te krijgen tot de bestanden door het Windows netwerk van de client. Hier ook worden de bestanden of de maps geladen met +DIR of +FILE , maar nu via de netwerkomgeving van Windows, niet "My Computer". Het adres van de MP3 bestanden zal dan onder volgende vorm verschijnen //[Computername]/[Map]/[Submap]/\*.mp3 Een voorbeeld van een Bestandenarchief rij vindt u verder op deze pagina terug. In plaats van de drive letter wordt hier //HOLI/ (de computernaam) en de naam van de gedeelde map DATA1 weergegeven. Wanneer deze manier van adresseren wordt gebruikt, zal bij elke toegang een Windows naamresolutie moeten opgegeven worden, die, onder bepaalde omstandigheden, kan leiden tot timing problemen, bijvoorbeeld wanneer het adres van de WIN-S-Masterbrowser verandert. Tot nu toe werden er echter geen dropouts door deze adresseringsmethode genoteerd. In mobiel gebruik met een locale serveraansluiting wordt het aanbevolen om voor elke plaats van gebruik een gebruiker aan te maken, en dan de bestanden via het clientnetwerk te laden.

### 3.22.2. Netwerk Bestandenarchieven

Een BPM Bestandenarchief bestaat uit een groep van tekstbestanden, gelokaliseerd in de DATA map van desbetreffende BPM Studio Installatie. De bestanden Groups.gps en Groups.idx bevatten de map directory van het Bestandenarchief. De \*.grp bestanden, zoals Default.grp, bevatten de paths naar de verschillende MP3 bestanden. Deze bestanden kunnen gelokaliseerd worden op een locale drive, een aangesloten netwerk drive, of een PC geadresseerd via //[computer name]/. Zie ook bij "adresseren via computernaam". Zonder het type van de bestandenarchieven te bekijken, zijn het altijd de door de centrale server geleverde MP3 bestanden waaraan nu toegang wordt verleend. Een Master Bestandenarchief wordt door de server geleverd, en kan alleen van daar gewijzigd worden.Het kan door de clients bekeken worden in de "read only" modus. Elke gebruiker kan dit Bestandenarchief gebruiken, zonder zich zorgen te maken over het onderhouden en/of bijwerken ervan. Dit is de taak van de netwerkadministrator. Een bestandenarchief voor de gebruiker kan aangemaakt worden op de PC van de client of, gelijk aan het Master Bestandenarchief, op de server zelf. Wanneer het bestandenarchief van de gebruiker lokaal wordt opgeslagen, is er geen toegang mogelijk vanuit de PC van een andere client.Wijzigingen zouden bij iedere gebruiker afzonderlijk moeten gemaakt worden.

#### Adresseren via het Netwerk van de Klant:

Voorbeeld van een entry in een \*.grp-bestand van het Bestandenarchief (Weergegeven met een woordgroep,die niet aanwezig is in het origineel bestand)

# Track620=//HOLI/DATA1/MP3/RUBRIKEN/HOUSE/WATERGATE – MADE OF ORLEANS.MP3 | TAG | WATERGATE | MADE OF ORLEANS | | DREAM DANCE – VOL.13 – DISC1|||MP3|0|230400|0|327680|0|0|-1|0|0|0|3|128|8|-1|0|0|0|-1|||0|

Daarom is het mogelijk om het bestandenarchief van de gebruiker op de server te bewaren. Op deze manier kan de gebruiker zijn eigen bestand op elke client PC terugvinden. Al deze instellingen kunnen aangepast worden in de gebruikersadministratie in de "Storing" register tab. Het type van netwerkbestandenarchieven dat uiteindelijk gebruikt wordt, hangt af van het netwerktype, het aantal gebruikers, onderhoudstrategie, en andere lokale omstandigheden. Algemeen wordt aanbevolen om deze feiten eerst te analyseren, en samen te werken met de netwerkoperator.

#### Het aanmaken van een Master Bestandenarchief

Wanneer BPM Studio voor de eerste maal op een server (of op een client PC die later server diensten verleent) geïnstalleerd wordt, zal er een "standaard" archief aangemaakt worden in de programmamap onder /DATA. Dit bestand zal niet vernietigd worden, zelfs niet wanneer er nieuwe gebruikersaccounts aangemaakt worden, en kan door de administratoraccount gewijzigd worden. Het pad voor dit Bestandenarchief is bepaald in de programmaopties → file storage (het bewaren van bestanden). Bijkomend worden de equalizerinstellingen (eq.eqp) en het lokaal opgeslagen CDDB (cdda.cdb) onderzoek, hier bewaard. Ook de "default" path van de gecodeerde MP3 bestanden worden hier, na initiële installatie, bewaard, die op dit punt zouden moeten gewijzigd worden naar de gedeelde map voor MP3 bestanden. (Zie ook gedeelde MP3 bestanden).

Om in staat te zijn toegang te verkrijgen tot dit Bestandenarchief vanuit een BPM Studio clientcomputer of een andere computer, dienen er sommige aanpassingen gemaakt te worden. Te beginnen met de map /DATA in de BPM Studio Directory die gedeblokkeerd moet worden in de gedeelde bestandenopties in Windows Explorer. (Er bestaat eveneens de mogelijkheid om toegang toe te staan tot de hele drive c: van de server PC, alhoewel dit wegens beveiligingsredenen niet wordt aanbevolen).

In de client PC zal er een nieuwe drive letter aangemaakt worden, en toegewezen worden aan de gedeelde DATA map. Nadien kan, in de BPM Studio program options, de map van de server PC geselecteerd worden via deze drive letter. Wanneer u de programmaopties verlaat, zal BPM Studio nu de aanwezigheid van een Bestandenarchief aankondigen. Na een beveiligingsonderzoek zal dit Master bestandenarchief op het scherm weergegeven worden in plaats van het bestandenarchief van de gebruiker.

#### Beschermde toegang tot de bestandenarchieven van het netwerk

Om zich ervan te verzekeren dat de huidige informatie voor alle clients beschikbaar is, heeft BPM Studio twee achtergrondfuncties.

1.) Het Bestandenarchief kan louter gewijzigd worden door de server en kan door de clients enkel geconsulteerd worden in de "read only" modus. BPM Studio zal automatisch detecteren of een Bestandenarchief op een server gelokaliseerd is.

2.) Elke client onderzoekt de server in korte intervallen naar wijzigingen in het bestandenarchief en werkt zijn eigen bestand overeenkomstig bij.

#### Nummer zoekfunctie tijdens het laden

Wanneer verschillende PC's gebruik maken van een gedeeld Bestandenarchief, kan het niet gegarandeerd worden dat een MP3 bestand onder de dezelfde drive letter gelokaliseerd wordt, zelfs wanneer het in dezelfde map, res. directory staat. Daarom scant BPM Studio alle logische drives voor een bestand wanneer het geladen wordt. Dit is tevens bruikbaar voor alleenstaande platforms, wanneer bijkomende hard drives aan het systeem worden toegevoegd. BPM Studio zal automatisch scannen voor dezelfde directory onder alle andere drive letters.

#### 3.22.3. Configuratievoorbeeld

Met dit voorbeeld wordt de werkmethode van de netwerkfuncties uitgelegd.

Een dansclub met één server in het kantoor, en twee medewerkers in de verschillende ruimtes. Alle DJ's werken met het zelfde Bestandenarchief dat geleverd wordt door de dansclub, maar kunnen hun eigen BPM Studio instellingen en aanpassingen maken op de client PC. Het archiveren van nieuwe CD's en het onderhoud van het Bestandenarchief wordt gedaan door de server.

### Configuratie :

De MP3 bestanden en het Master Bestandenarchief worden bewaard op de server. De server stelt de bestanden en het Bestandenarchief ter beschikking in de "read only" modus.

#### Server :

De server bestaat uit een systeem drive C:/, twee data drives D:/ en E:/, en een CD-ROM drive F:/. Het inlezen van CD's kan zonder problemen in het kantoor gebeuren tijdens een evenement. Om dit te doen, moet de server W98 en een geïnstalleerde versie van BPM Studio Home hebben. De Gebruikersadministratie op de server zal niet gewijzigd worden. De BPM Studio /DATA map, drive D:/ en drive E:/, zullen in drive C:/ geopend worden voor het delen van bestanden.

#### Client :

De client PC zal als volgt geconfigureerd worden :

Systeem drive C:/, W98, BPM Studio Home of Pro Geluidskaart naargelang het beoogde doel CD-ROM drive D:/ Drie netwerk drives, aangesloten met de server : E:/ als de data directory van de server F:/, G:/, met D:/ en E:/ van de server

Nu zal in BPM Studio het data path gewijzigd worden van C:/program files/Alcatech/BPM Studio/DATA naar de server ( D:/, daar dit de logisch aangesloten drive met de server's DATA map is ). Dus zal de administrator van de client PC vandaar het Master Bestandenarchief gebruiken. Vanaf nu kunnen wijzigingen alleen nog gebeuren vanuit de server. Na het heropstarten van BPM Studio zal het Master Bestandenarchief van de server geladen worden, en zal de klant automatisch inloggen op de server. Wanneer een nummer van het bestandenarchief geselecteerd wordt, zal BPM Studio de twee aangesloten netwerk-drives voor dit nummer scannen, en het laden.

#### Expansie voor meervoudig gebruik :

Meerdere gebruikers kunnen op de client PC aangemaakt worden, die elk hun eigen instellingen hebben, en in staat zullen zijn hun eigen play lists te bewaren, terwijl ze nog steeds toegang krijgen tot het Master Bestandenarchief. Om dit te doen, zullen de twee nieuwe gebruikers entries krijgen in de gebruikersadministratie, paswoorden krijgen, en de overkomstige ingangen zullen gemaakt worden. Bijkomend zou de "File Archive Write Protected" functie geactiveerd moeten worden.

#### 4.1. Waar kan ik MP3 bestanden krijgen ?

BPM Studio wordt geleverd zonder één enkel MP3 bestand. Onze systemen werden voor u ontworpen om uw Audio CD's op de harde schijf van uw computer te kopiëren, en ze als MP3 bestanden te bewaren. Wij verzekeren u dat er geen verlies van kwaliteit en speelmogelijkheid van de nummers zal zijn. Tevens kunnen de meeste MP3 bestanden van andere systemen, zowel als MP2, en WAVE bestanden, met BPM Studio gespeeld worden. Stap-voor-stap instructies over hoe CD's gekopieerd moeten worden, en hoe een Bestandenarchief dient aangemaakt te worden, kunnen teruggevonden worden in het 'Eerste Stappen' hoofdstuk van deze handleiding.U kunt ook andere encoders van andere verkopers gebruiken, maar vergeet niet dat de kwaliteit verschilt tussen de verschillende encoders.

Tenslotte worden er reeds nummers in MP3 formaat te koop aangeboden. Deze nummers kunnen meestal zonder problemen met BPM Studio gebruikt worden.

#### **Legaliteitherinnering**

BPM Studio mag enkel gebruikt worden om nummers te kopiëren / te coderen waarvan u zelf de auteur bent, of wanneer de auteur, of de persoon die de auteursrechten van dat bepaald nummer bezit u daarvoor de toestemming heeft gegeven. Anders loopt u het risico om in vervolging gesteld te worden Gelieve de wetten en regelingen betreffende het gebruik van MP3 bestanden te respecteren. Hierover kunt u zichzelf informeren in het regionaal kantoor van SABAM, of op het Internet bij www.sabam.be .

#### 4.2. Hoe kan ik MP3 bestanden spelen ?

BPM Studio biedt twee onafhankelijke Players aan voor het spelen van MP3 bestanden, die alle functies van een professionele dubbele cd-speler van een DJ leveren. Een vereiste om BPM Studio te gebruiken is de aanwezigheid van reeds bewaarde MP3 bestanden in de computer. Tijdens het initieel opstarten van het programma, na de installatie, zullen deze bestanden ingelezen worden en weergegeven worden in de play lists. De players zullen de play lists automatisch in aflopende volgorde spelen.

1.) Op elk mogelijk moment kunnen er nummers toegevoegd worden aan de **Play List** door op de **toets te** toets te klikken in de linker benedenhoek van de Play List. Het nummer, geselecteerd in het File Archive , zal aan de Play List toegevoegd worden. Wanneer er geen nummer geselecteerd is, zal er een Explorer venster openen dat de directory van de hard drive(s) toont. Selecteer hier de MP3 bestanden die moeten ingevoegd worden, en klik op OK. De geselecteerde MP3 bestanden zullen nu in de Play List ingevoegd worden.

2.) Laad een bepaald nummer vanuit de Play List of het Muziekarchief in één van de beide players door te Slepen en te Droppen. Om dit te doen, gaat u met de cursor van de muis op het nummer staan, klikt u op de linker muisknop, en houdt u deze ingedrukt. De cursor van de muis zal nu veranderen in twee muzieknoten.Verschuif nu de cursor naar één van de beide players, en laat daar de linkerknop van de muis terug los. Het nummer zal nu in de Player geladen worden, en het rode LED display van de [CUE] toets zal nu branden. Een klik op de [PLAY] toets zal het nummer nu starten.U kan het nummer ook starten vanuit de aangesloten remote control unit. De toetsen [PLAY] [CUE] op het scherm van de computer zijn identiek aan de toetsen [4] en [5] van deze eenheid.

In het volgend hoofdstuk leest u hoe MP3 bestanden op één beat nauwkeurig kunt mixen en hoe u de players professioneel gebruikt. In het **Player** hoofdstuk van deze handleiding vindt u gedetailleerde beschrijvingen van al de players functies.

#### 4.03.Beatmatching met BPM Studio

Wanneer u met gewone CD spelers werkt vraagt het mixen tot op de beat nauwkeurig, een hoop bezieling en heel wat ervaring. Maar om de overgang van CD naar MP3 zo gemakkelijk mogelijk te maken,laten de speciaal voor BPM Studio ontworpen remote control units, en de uitgebreide en veelzijdige software, het u toe om met het zelfde overzicht en het zelfde gevoel te werken, als met een conventionele dubbele CD speler van hoge kwaliteit.

Het mixen tot op één beat nauwkeurig betekent eigenlijk dat twee nummers, blijkbaar zonder hoorbare overgang, in elkaar overvloeien en dat, tijdens deze overgang, de bass beats van de beide nummers simultaan gehoord worden, maar als één enkele beat overkomen. (3)

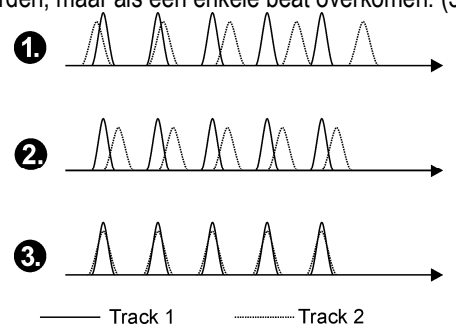

Tijdens dit proces spelen de twee nummers gedurende een zekere tijd simultaan, hetgeen het creëren van verscheidene effecten mogelijk maakt. Om dit te archiveren is het nodig dat de beide players hun respectievelijk nummer op exact dezelfde snelheid spelen. De BPM (Beats per Minuut) waarde van beide nummers moet exact dezelfde zijn. De beats van beide nummers moeten ook tegelijkertijd gespeeld worden. (Beat synchronisatie 3.) BPM biedt krachtige instrumenten (tools) aan om het overeenstemmen van beats te vereenvoudigen. De "real time" BPM teller bepaalt de BPM waarde van elk nummer in "real time". Met de [SET] toets [21] (tevens BPM match toets genoemd) wordt de BPM waarde van de andere player (Master) automatisch overgenomen, en wordt de snelheid van beide nummers automatisch gelijk gesteld.

### Only remote control units with Pitch Controls :

Wanneer dit proces uitgevoerd wordt, zullen de pitch LED B[25]B, en de pitch indicator in het gelijkgestelde playersdisplay [14f] beginnen te knipperen. De aangepaste player zal zijn pitch waarde behouden, tot wanneer u de waarde,aangegeven door de software, op de pitch control van de remote control unit plaatst. Daaropvolgend kan de pitch waarde van de aangepaste player vanaf deze positie opnieuw aangepast worden. ( Met het Pitch wiel van de RCP-2001-B kan deze waarde onmiddellijk terug aangepast worden).

#### Korte omschrijving van het accuraat "single beat mixen"

1.) Selecteer twee nummers die op gebied van stijl en snelheid iets of wat met elkaar overeenkomen. Laadt deze twee nummers in de twee players, door ze bijvoorbeeld te slepen en te droppen vanuit het Bestandenarchief. Nu zal de BPM waarde voor beide nummers automatisch bepaald worden en aangeduid worden in de rechter bovenhoek van de player displays. (Wanneer deze indicator PITCH toont, kan dit gemakkelijk naar BPM omgewisseld worden door er links op te klikken).

2.) Zet eerst beide pitch controls terug op nul. Om dit te doen, klikt u rechts op de schuifregelaarschaal van beide pitch controls.

3.) Activeer de speed control (Pitch) met de **tour de toets.De groene pitch LED zou nu in beide players aan** moeten gaan.

4.) Klik nu in player B op de BPM match toets (**WALLERTIG AGENERY ISLAND HOT DE BPM indicator.** De BPM waarde van player A zou nu overgenomen moeten worden. Wanneer dit niet het geval is, is het verschil tussen de twee snelheden te groot voor het huidig gekozen "pitch range". Selecteer een groter bereik door op de **selecte** of de **toets** te klikken, en probeer opnieuw aan te passen door nogmaals op de **selfte de toets te klikken.** (De BPM Match toets is ook beschikbaar op de remote control units.)

5.) Wanneer de BPM waarden in beide players gelijk zijn, worden de nummers met een zelfde snelheid gespeeld. U kan u daarvan verzekeren als u player B start en simultaan naar player A luistert door een hoofdtelefoon.

6.) Bereid nu een tweede nummer voor, dat moet gemixt worden, door een Cue Point in te stellen juist voor een beat. Om dit te doen start u player B met de hoofdtelefoon op .

7.) Stop player B aan ongeveer de eerste beat van een nieuwe lijn. BPM Studio zal vanaf nu dit punt herinneren als een Cue Point.

8.) Start nu player A en probeer player B te starten op een beat van player A. U kan dit verscheidene malen proberen door player B niet te stoppen met de Play/Pause toets, maar wel met de Cue toets. Zo zal de player teruggaan naar het opgeslagen punt en vandaar opnieuw starten. Indien de twee nummers niet ongeveer gesynchroniseerd zijn, moeten de Cue Points als volgt gecorrigeerd worden

9.) Klik op één van de zoektoetsen **of . De player is nu in loop modus en speelt herhaaldelijk** 160ms van het nummer, te beginnen vanaf het Cue Point. Door nu weer op één van die twee toetsen te klikken, kunt u dit Cue Point voorwaarts of achterwaarts in het nummer verschuiven. Door het nummer in de hoofdtelefoon te beluisteren, en door de spectrumanalyse in het display van de player te observeren, kunt u het Cue Point exact op het begin van een beat plaatsen. De loop modus wordt beëindigd door op de Cue- of Playtoets te klikken, en gemaakte aanpassingen worden overgenomen. Alleen wanneer het Cue Point zo accuraat geplaatst is dat u player A en player B simultaan kunt starten, is het nummer voorbereid voor een accurate beatmixing.

10.) Nu kunt u player B simultaan met een beat van player A laten starten door op de toets te klikken. Player B zal nu zo goed als simultaan met player A spelen.

11.)Nu kunt u player B zachties vertragen of versnellen met de  $\Box$  en  $\Box$  toetsen, en door de hoofdtelefoon horen of de beats compleet gelijk lopen.Wanneer u ontdekt dat de nummers na een tijdje niet meer synchroon lopen, kunt u op eenvoudige wijze de pitch waarde aanpassen met de overeenkomstige control, en dit met zo klein mogelijke verhogingen. Voor deze aanpassing is het pitch-wiel van de RCP-2001-B remote control unit uitermate geschikt.

! Na het gelijk zetten van de BPM met de *[SET]* toets, zal de aangepaste player het gebruik van de remote control schuifregelaars blokkeren. Zodra u de pitch schuifregelaar van de geblokkeerde player op zijn juist positie op de remote control unit plaatst, zal het blok wegvallen, en kan de pitch waarde dus terug veranderd worden. De PITCH indicator op de remote control unit zal knipperen wanneer hij geblokkeerd is, en zal het verschil tonen tussen de schuifregelaar van de remote control unit , en de echte positie van de schuifregelaar. Dit vereenvoudigt het plaatsen van de remote control unit schuifregelaar op zijn echte positie.

12.) Vanaf nu kent uw verbeelding geen grenzen meer wanneer u moet werken met de twee gesynchroniseerd spelende nummers.

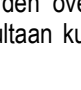

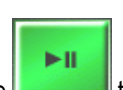

#### 4.4. Hoe werk ik met Playlists ?

BPM Studio bewaart de volgorde van de nummers in de play lists onder de twee players. De player zal nu deze nummers in de volgorde van die lijst spelen. U kunt deze lijst naar believen aanpassen, nummers toevoegen, nummers verwijderen, herschikken van de volgorde van de nummers, of de lijst bewaren voor later gebruik. Het is ook mogelijk om een bepaald nummer verschillende malen na elkaar te plaatsen, of op verschillende plaatsen in de play list te laten terugkomen.Alle wijzigingen die aan een lijst gemaakt werden (bijvoorbeeld met de File Editor), worden opgeslagen en zullen beschikbaar zijn wanneer u deze lijst opnieuw laadt.In het Play List Archief kunt u gemakkelijk al uw play lists beheren, en u kunt zelfs delen van een lijst in een andere lijst kopiëren, of een complete lijst in de player laden. Tijdens dit proces zal enkel de informatie van het nummer veranderen, de MP3 bestanden blijven op hun locatie.

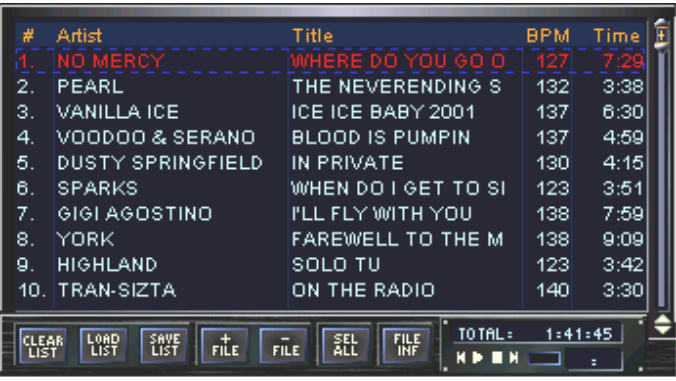

Dit deel van de handleiding behandelt enkel het werken met enkelvoudige play lists. Lees in de File- / Play List Archieven wat de mogelijkheden zijn wanneer u play lists archiveert.

#### 4.4.1. Het toevoegen van nummers aan de Play List

1.) Klik op de **File** toets, in de linker benedenhoek van de play list. Het nummer, geselecteerd in het **File** Archive, zal nu in de play list geladen worden op de vooraf bepaalde plaats. Wanneer er geen nummer geselecteerd is, zal er een Explorer venster geopend worden dat de root directory van uw hard drive(s) toont.

2.) Selecteer nu de MP3 bestanden die ingevoegd moeten worden, en klik op OK om te bevestigen.De geselecteerde nummers zullen in de play list gevoegd worden.

! U kan ook complete play lists of categorieën van het File- en Play List archief in een play list trekken. De nummers zullen toegevoegd worden. Wanneer u een complete play list, of categorie in een player trekt, zal de oude lijst door deze nieuwe lijst vervangen worden.

#### 4.4.2. Het wijzigen van de volgorde van de nummers

Door te Slepen en te Droppen kan de volgorde van de nummers gewijzigd worden.Klik op een nummer en sleep het naar een andere positie in de lijst. Een kleine rode pijl aan de linkerzijde van de lijst vereenvoudigt het invoegen.

# 4.4.3. Een Play List bewaren

Klik op **ENST**. Een Explorervenster zal nu openen waarin u een naam en een map voor de te bewaren play list kan specifiëren. OK bevestigt, en de play list zal onder zijn naam bewaard worden.

! U kan ook de complete Play List in het Play List Archive bewaren, door het naar het groepsvenster te slepen en te droppen. Door dit te doen, kan u de pas gecreëerde lijst een nieuwe naam geven.

# 4.4.4. Het laden van een Play List vanuit de Harde schijf

Klik op **Lust Een explorervenster wordt geopend. Hieruit kan u BPM Studio Play Lists (\*.pls) laden,alsook** andere formaten zoals bijvoorbeeld WinAMP play lists. De vorige lijst gaat dan wel verloren.

### 4.4.5. Sleep&Drop functie voor de Play Lists

BPM Studio biedt verscheidene functies aan om play lists samen te stellen, te laden en te archiveren. Een centrale positie in deze functionaliteit wordt aangeboden door het Play List Archief. Hier kunnen de play lists bewaard worden in vrij te bepalen categorieën.Ook de play list history wordt hier bewaard. Switch naar het play

list archief door op de **toets in toets te klikken. Het linker venster zal nu de verschillende play list categorieën** tonen, terwijl het rechter venster (title list) de nummers zal tonen van de in het linker venster geselecteerde categorie.

### 4.4.6. Toevoegen van een play list aan het archief

Klik in de bovenste rij van een play list venster van een player, en hou de muisknop ingedrukt.

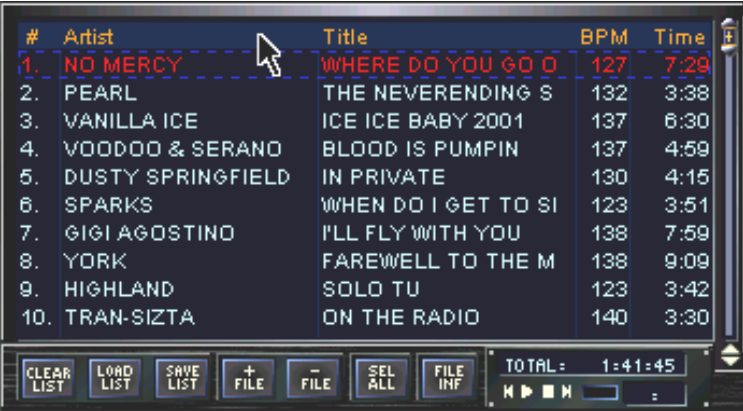

Sleep nu de play list in het groepsvenster van het Play List Archief. Aldaar zal er een lijstsymbool naast de cursor van de muis verschijnen.

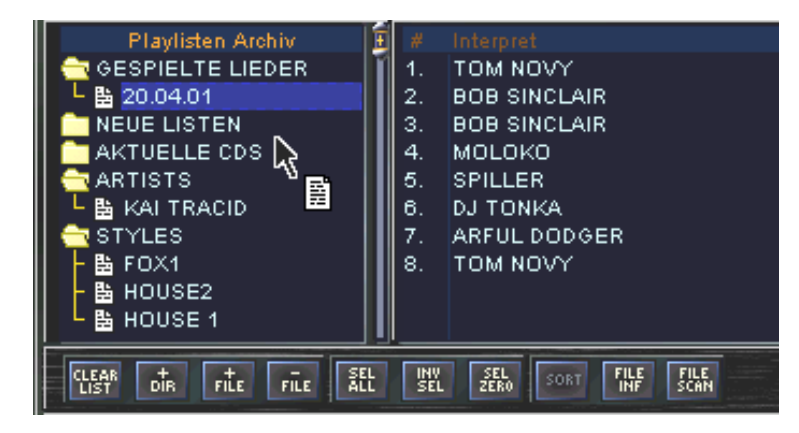

Drop de play list door de muisknop los te laten. De play list zal nu aan het archief toegevoegd worden onder de naam PLAYLIST. Kies nu [rename] in het pop up menu van deze ingang, en bepaal een zinvolle naam voor deze lijst. U kan deze nieuwe lijst in een andere categorie sorteren door te Slepen en te Droppen, of hem vrij in het groepsvenster bewegen.

### 4.4.7. Laden van een Play List vanuit het Archief in een Player

In het groepsvenster van het Play List Archief klikt u op de te laden lijst, en houdt u de muisknop ingedrukt. Een muzieknootsymbool zal naast de cursor van de muis verschijnen.

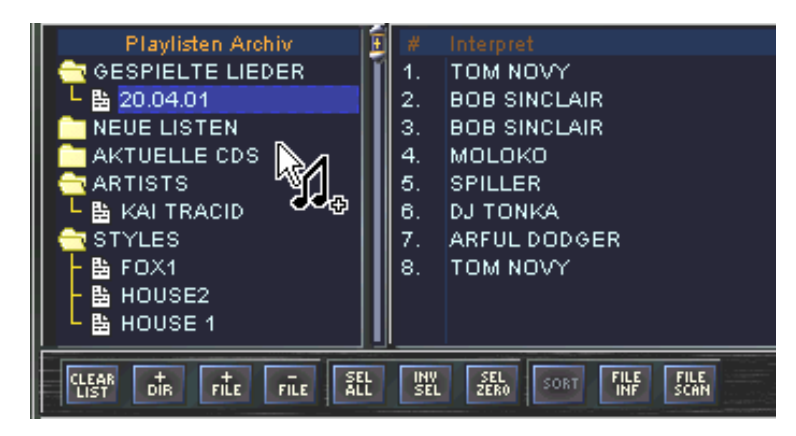

Sleep nu de geselecteerde play list naar de gekozen player. Drop de lijst door de muisknop los te laten. Deze play list zal nu in de player geladen worden, en de oude lijst vervangen. Lees in het volgend hoofdstuk hoe u een play list verbetert en hoe u hem in een reeds aanwezige lijst voegt.

#### 4.4.8. Mengen van een Play List in een reeds bestaande Play List

Scroll naar het einde van het play list venster in de gewenste player. In het groepsvenster van het Play List Archive klikt u met de linker muisknop op de lijst die moet geladen worden, en houdt u deze muisknop ingedrukt. Een klein muzieknootsymbool verschijnt naast de cursor van de muis. Sleep nu de play list naar het laatste nummer van de geladen play list, en drop hem eronder.

! U kan de nieuwe play list ook op eender welke gekozen plaats in de reeds geladen play list invoegen. Een kleine, rode pijl aan de linkerzijde van de lijst vereenvoudigt deze handeling.

### 4.4.9. Toevoegen van nummers van een Play List aan een reeds geladen lijst

In het groepsvenster selecteert u de gewenste play list, die de nummers bevat die u wil toevoegen.Duid nu de gewenste nummers aan door rechts te klikken in het titelvenster. Door de [CTRL] toets ingedrukt te houden, kan u veelvoudig nummers selecteren of hun selectie verwijderen. Wanneer alle gewenste liedjes geselecteerd zijn, klikt u op één van de geselecteerde nummers, en sleept u het hele blok in het play list venster van de player, om het vervolgens te droppen.

! U kan tevens, zoals het laden van complete play lists, de geselecteerde nummers onmiddellijk in de player slepen. Zo worden de geselecteerde nummers in de player geladen en zal de vorige play list genegeerd worden.

#### 4.4.10. Screening van nummers

Met de previewplayer die zich in de rechter benedenhoek van de playlists bevindt, kunt u aangeduide titels voorbeluisteren zonder dat u hen in de player moet laden.

! De Preview player van het bestandenarchief kan tevens bediend worden met de sample player toetsen <, 0, en > van de remote control unit. 0 stopt en start de player, < en > worden gebruikt voor terugspoelen en snel vooruitspoelen.

In hoofdstuk 3.3 worden alle functies van de play list uitvoerig uitgelegd.

#### 4.5. Aanmaken van Fades tussen Nummers

De Cross-Fader maakt automatisch overgangen tussen de twee players. Elk afzonderlijk nummer van de play list kan zijn eigen fade toegewezen krijgen. De fade kan dus exact aangepast worden aan een bepaald nummer.

1.) Screen het einde van het nummer dat moet "gefaded" worden, en selecteer een punt vanwaar u wenst dat het nummer vervaagt. Voor u dit doet, switcht u de tijdindicator naar REMAIN, zodat u de resterende speelduur van het nummer kan observeren.

2.) Neem de resterende speelduur van het nummer in de cross fader over als "fade tijd". Om dit te doen, past u de FADE TIME control dienovereenkomstig aan.<br>
FADETIME

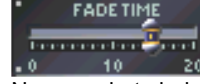

3.) Neem nu het einde van de curve level van het nummer op dat "gefaded" moet worden, door er links op te klikken.

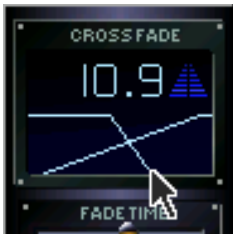

De cursor van de muis verandert in een naar twee kanten wijzende pijl.

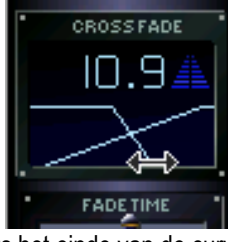

Verplaats het einde van de curve in de rechter beneden hoek van de cross fader display.

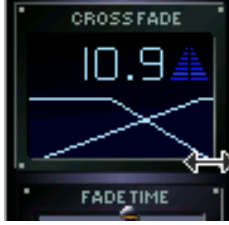

Nu zullen de laatste seconden van het nummer dat "gefaded" moet worden, weergegeven worden in het cross fader display. De tijd zal ook weergegeven worden. Het nummer zal vervagen in overeenkomst met de aangepaste curve level. Als de curve ingesteld is zoals in deze tekening, zal de cross fader het nummer zachtjes beginnen te vervagen op de helft van de ingestelde "fade tijd". Door het startpunt van de fade curve te verplaatsen, kunt u de tijd aanpassen waarin het nummer dient te vervagen.

Als u het punt bijvoorbeeld volledig naar rechts zou verschuiven, zal het nummer volledig tot het einde, met het ingestelde volume, spelen.

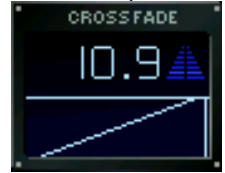

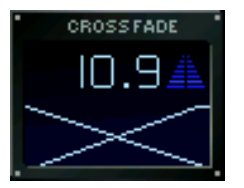

Als het startpunt van de curve helemaal links ingesteld is, zal er een zachte, steeds toenemende volumeverlaging tot aan het einde van het nummer doorgevoerd worden. Maar ook eender ander gewenst fade patroon kan door te Slepen en te Droppen , toegepast worden.

#### Toewijzen van een fade aan een nummer

Wanneer alle aanpassingen in de cross fader gedaan werden, moet deze voorbereide fade nog aan het overeenkomstig nummer toegewezen worden. Dit gebeurt altijd door te Slepen en te Droppen. Om dit te doen , klikt u op een lege plaats in het display van de fader.

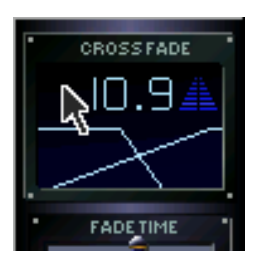

Sleep de aangepaste fade naar het nummer in de play list, waar het aan toegewezen moet worden. De cursor van de muis wordt vergezeld door een cross fader symbool :

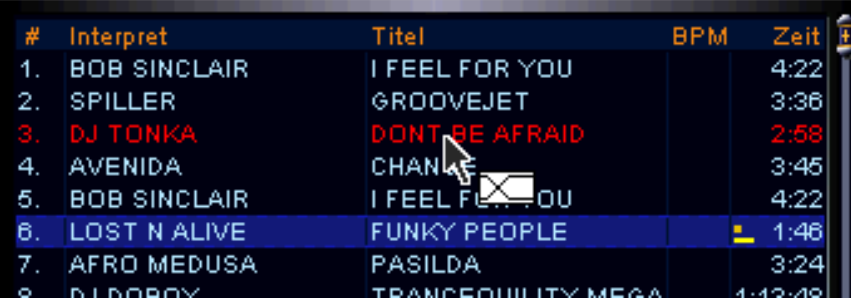

Eens de fade toegewezen is, zal het nummer gemarkeerd worden met een kleine rechthoek, voor de tijdkolom in de play list :

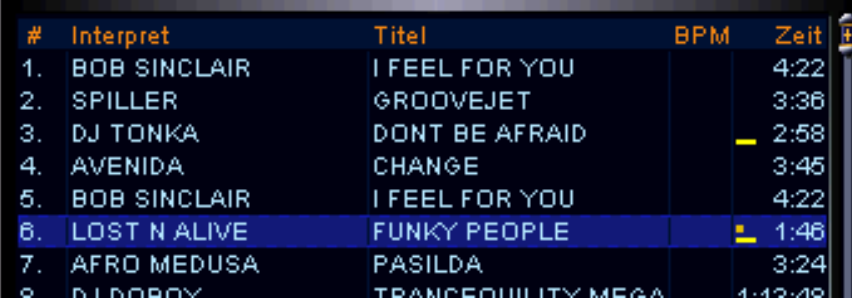

Alle volgende nummers in de play list zullen nu dezelfde fade toegewezen krijgen, totdat een andere fade aan één van de volgende nummers toegewezen wordt. Wanneer een reeds toegewezen fade gewijzigd moet worden, zal de aangepaste fade opnieuw moeten toegewezen worden via Slepen en Droppen om hem te bevestigen. Dit voorkomt ongewenste wijzigingen in vroeger toegewezen fades.

De Automatic-Mode kan geactiveerd / gedeactiveerd worden met de **toets. Enkel wanneer de automatic**mode geactiveerd is, zullen de toegewezen fades doorgevoerd worden.

Alle functies zullen uitgebreid uitgelegd worden in het cross fader hoofdstuk.

#### 4.6. Hoe kan ik de informatie van een nummer veranderen ?

BPM Studio biedt geschikte opties om de informatie, verbonden aan een nummer, te beheren. Deze informatie wordt opgeslagen in de ID3 tags van de bestanden zelf, en in de play list bestanden (\*.pls)

1.) Plaats de cursor van de muis op het te wijzigen nummer.

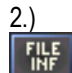

2.) Met de rechter muisknop / pop up menu selecteert u het "Properties" punt. Daarnaast kunt u ook de **FILE**<br>INF toets gebruiken.

3.) De File Info Box zal geopend worden :

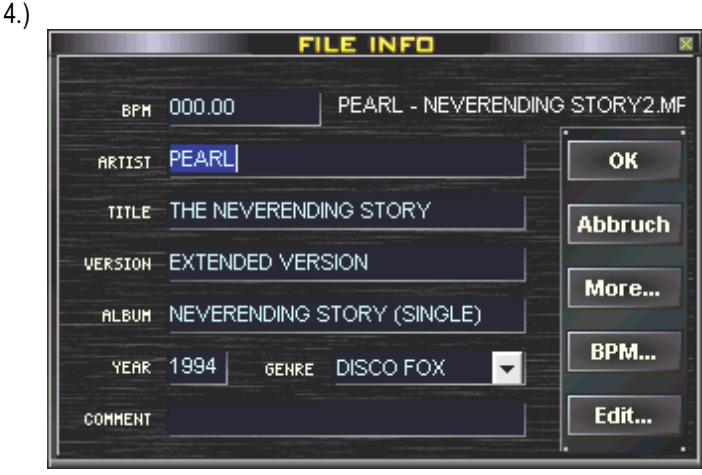

Hier zal al de informatie, die een ID3 tag bevat, weergegeven worden. Als u iets van deze informatie wil wijzigen, kunt u ze eenvoudig overschrijven, en ze bevestigen met OK. De informatie zal bijgewerkt worden in de ID3 tag , en ook in de Play List.

Aan de rechter kant van het BPM veld, zal het complete path van dit MP3 bestand weergegeven worden. Als er niet genoeg plaats is, kunt u de cursor van de muis er over bewegen, en zal het hele path weergegeven worden als "tool tip".

De "MORE" toets zal enkel verschijnen wanneer het geselecteerd bestand een CD-at-once track is. Lees de CD-Player / CD-at-once hoofdstuk voor verdere uitleg.

Met de BPM … toets kan u de BPM Counter module openen, en kunt u de BPM waarde te bepalen en bewaren.

Bewerken ... zal de **File Editor** met het geselecteerd nummer starten.

In het hoofdstuk File Properties Dialog vindt u verdere informatie en beschrijvingen over het wijzigen van titelinformatie.

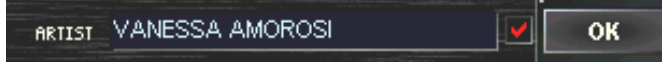

! Wanneer u verschillende bestanden selecteert, en het File Properties Dialog opent, zal er naast elke ingang een checkbox verschijnen. Wanneer deze checkbox aangevinkt wordt, zal de wijziging in het overeenkomstig veld op alle nummers toegepast worden. Deze functie is vooral handig wanneer verscheidene nummers bijvoorbeeld aan één genre toegeschreven moeten worden.

#### 4.7. Rippen en Archiveren van Audio-CD's

BPM Studio biedt niet alleen de mogelijkheid om professioneel nummers weer te geven en te mixen. Er zijn tevens vele functies en perfecte modules beschikbaar voor het kopiëren en archiveren van audio-CD's. In de nu volgende sectie wordt uitgelegd hoe u uw bestaande CD collectie kunt overzetten naar het BPM Studio systeem.

#### Benodigdheden:

Muziek in MP3 formaat beslaat per nummer ongeveer 1MB van de ruimte op uw harde schijf. Dit wil zeggen dat er op een harde schijf met een capaciteit van 30GB, ongeveer 8.000 tot 10.000 nummers met een speelduur van 3.5 minuten kunnen bewaard worden. De Audio-CD's worden door uw CD-ROM drive ingelezen en gekopiëerd naar uw harde schijf. Deze procedure wordt tevens "ripping" genoemd. De snelheid van dit proces hangt hoofdzakelijk af van de kwaliteit van de drive.Ook het prestatievermogen van het overkoepeld systeem is van belang, bijvoorbeeld wanneer het kopiëren en het coderen in één enkel proces gebeuren. Na de installatie van BPM Studio zullen de MP3 bestanden opgeslagen worden op drive C in de map /DATA . Wij bevelen u aan, wanneer u het programma professioneel gebruikt, een tweede (of zelfs meer) harde schijf te installeren, en de MP3 map naar deze nieuwe harde schijf te verplaatsen. Dit kan gedaan worden in Program Options, in het "storage" register tab. Het zou optimaal zijn als u een /MP3 map maakt voor deze nieuwe harde schijf, en u deze map als standaard selecteert voor de MP3 bestanden.BPM Studio zal dan alle "geripte" , en gecodeerde bestanden in deze map bewaren.

Een groot voordeel, wanneer u lijsten van nummers op uw PC adopteert, is de globale CD database op het Internet. Daar vindt u de de infomatie betreffende nummers van de meeste gekende en actuele CD's, en kunt u deze infomatie gratis downloaden. BPM Studio heeft een ingebouwde CDDB opvraagfunctie, die kan gestart

worden met de **toets.** I toets. Wanneer een bepaalde CD niet kan teruggevonden worden in deze database, kan er een alternatieve CDDB-database bepaald worden in de Program Options. U kan de informatie ook manueel invoeren in de File Properties Dialog. Om in staat te zijn de CDDB opvraag functie te gebruiken , dient u te beschikken over een rechtstreekse internetaansluiting, of een internetaansluiting die via een netwerk toegankelijk is. Standaard Proxy software voor Windows biedt enkel http en FTP diensten aan.Als u over een UNIX systeem als poort beschikt, activeert u "masquerading", en voert u het IP adres van de poort in de netwerkinstellingen van Windows. Als u programma's gebruikt zoals WinGate of AVM KEN!, gelieve dan SOCKS Proxy in deze programma's te activeren.

Voor verdere informatie, gelieve u te wenden tot uw systeemadministrator, of tot uw plaatselijke PC winkel.

! We bevelen het aan om alle MP3 bestanden in één map te bewaren. Het Bestandenarchief van BPM Studio en de directory van de harde schijf zijn niet rechtstreeks aan elkaar gekoppeld. Wanneer u een bestand in het Bestandenarchief van BPM Studio brengt, zal de fysieke locatie van dat bestand op de harde schijf onveranderd blijven. Op deze manier kan u van uw systeem vrij snel een boeltje maken wanneer u bestanden in verschillende maps op uw harde schijf bewaart, en ze later in het Bestandenarchief herschikt.

#### Ripping Audio-CD's :

- 
- 1.) Switch naar de CD-speler van BPM Studio door op de **toet steek belikken. Steek een audio-CD** in de CD-ROM drive. Na enkele seconden zouden alle nummers op die CD moeten verschijnen in de Play List van de player. Daar BPM Studio deze CD nog niet kent, zullen alle nummers weergegeven worden als TRACK – gevolgd door hun titelnummer.
- 2.) Klik nu op de PC nu inloggen op het Internet, verbinden met CDDB (Central disc data base voor audio-CD's) en proberen om informatie te onttrekken betreffende de ingestoken CD.

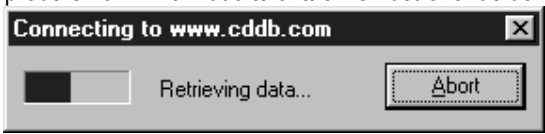

3.) Na een succesvolle CDDB opvraag, zullen alle nummers van de CD in de lijst verschijnen.

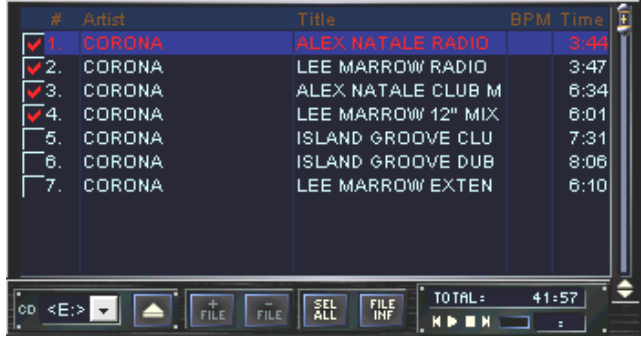

Wanneer er geen informatie in de CDDB aanwezig is voor deze CD, kunt u de informatie nu zelf invoeren in de File Properties Dialog. Duid nu de nummers aan die ingelezen moeten worden in de

checkbox links van het desbetreffend nummer in de lijst, en klik op  $\Box$  sort and Alle gemarkeerde nummers worden nu ingelezen. De voortgang van het inlezen kunt u volgen in een statusvenster.

Na het succesvol coderen van alle nummers, zullen deze bestanden automatisch in een lijst gezet worden in de nieuwe categorie van het Bestandenarchief : "NIEUWE NUMMERS". Voor een meer duidelijke verschijning zal er een submap met de huidige datum aangemaakt worden. (Zie ook in één van de volgende schermvoorstellingen)

In het hoofdstuk CD Player kunt u lezen dat er nog meer functies beschikbaar zijn voor het inlezen van conventionele audio-CD's in BPM Studio. U kunt, bijvoorbeeld, hele CD's als één track inlezen, of de CD informatie voor verscheidene CD's tegelijkertijd opvragen met één enkele CDDB opvraag.

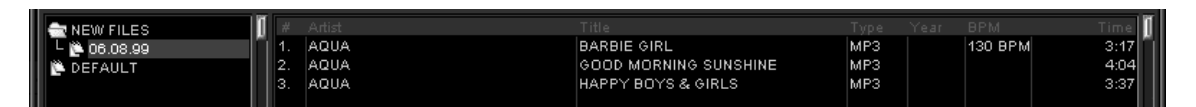

#### Het maken van een eigen muziekarchief) :

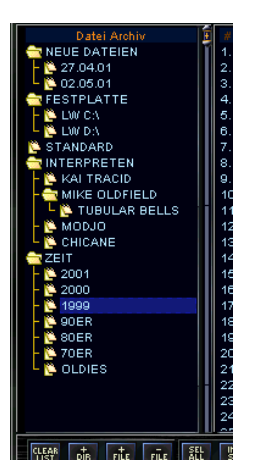

BPM Studio kan vele tienduizenden nummers beheren. Wanneer deze nummers niet in welbepaalde categories opgeslagen worden, kan het moeilijk worden om bepaalde nummers terug te vinden. Daarom wordt het Bestandenarchief gebruikt. In de volgende schermvoorstelling vindt u een voorbeeld terug van een structuur van zo een bestandenarchief. Het bestaat uit een aantal categorieën, en subcategorieën, die geopend en gesloten kunnen worden met een dubbele klik. Na de initiële installatie, of na het inlezen van CD's, vindt u hier nieuwe nummers, die naargelang uw keuze kunnen toegewezen worden aan bepaalde categorieën. Het archief dat hier wordt voorgesteld, omvat volgende categorieën :

#### NEW NUMMERS :

Deze categorie zal automatisch door de "Ripper" aangemaakt worden, wanneer er nieuwe CD's ingelezen worden. De datum van inlezen wordt gebruikt als subcategorie. In deze subcategorie kunt u alle nummers terugvinden die op deze datum ingelezen werden.

#### GEVONDEN RESULTATEN :

Deze categorie zal na de initiële installatie van BPM Studio aangemaakt worden, wanneer alle harde schijven naar MP3 bestanden gescand werden. Deze categorie zal subcategorieën bevatten, gesorteerd per drive letter, waarin alle gevonden MP3 bestanden gelocaliseerd zullen worden.

#### STANDAARD :

Als u geen verdere wijzigingen wilt maken in categorieën, respectievelijk subcategorieën, kunt u alle nummers hier sorteren. Anders laat u de groepen gewoon leeg. Deze bepaalde groep/categorie heeft BPM Studio nodig om naar behoren te werken, en kan dus niet verwijderd worden.

#### ! Slepen & Droppen vanuit het groepenvenster :

 U kan vanuit het groepenvenster (in de linkerkant van het Bestandenarchief of het Play List archief) een hele groep slepen, en hem in de Player droppen. De vorige play list zal dan door deze nieuwe nummers vervangen worden.Wanneer u nummers in een play list sleept, zullen zij aan deze lijst toegevoegd worden.

#### ARTIST :

Deze categorie wordt individueel aangemaakt. Als subcategorieën worden er verschillende artiesten bepaald. In één van deze subcategorieën worden alle nummers, die van een bepaalde artiest in het systeem aanwezig zijn, in een lijst weergegeven. Deze mogelijkheid is heel bruikbaar wanneer u zeer veel nummers van één artiest hebt, of wanneer u verscheidene albums bij elkaar wil bewaren. De subcategorie QUEEN bijvoorbeeld, omvat een tweede subcategorie A NIGHT AT THE OPERA genoemd, waarin alle nummers van desbetreffend album bewaard worden.

#### TIME :

Deze, tevens individueel aangemaakte subcategorie, gebruikt de verschillende tijdsmeldingen als subcategorieën. Hier worden de nummers opgeslagen waarvan niet de naam van de artiest, maar wel de "release" datum als index gebruikt wordt.

Uiteraard zijn dit enkel voorbeelden. Elke gebruiker zou een Bestandenarchief moeten aanmaken dat het beste bij zijn noden past, en dit in de voor hem meest overzichtelijke wijze, zodat hij, tijdens evenementen, snel en accuraat bepaalde nummers kan terugvinden. Onafhankelijk van de structuur van het Bestandenarchief, wordt het toch aanbevolen om de zoekfunctie te gebruiken wanneer u een bepaald nummer wil terugvinden.

Lees in het hoofdstuk File- en Play List Archief over de extra functies die er in BPM Studio beschikbaar zijn om nummers te archiveren. U kunt bijvoorbeeld niet alleen bestanden, maar ook complete play lists waarin de volgorde van de nummers ook "fades" bevat, archiveren.

#### 4.8. Hoe gebruik ik de Sampler op de meest efficiënte manier ?

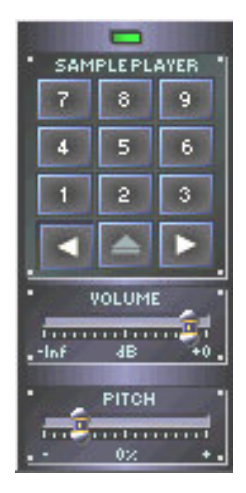

Met de Sampler van BPM Studio kan u korte jingles, loops en geluidseffecten laden, en ze weergeven door op een toets te klikken. De maximumlengte van zo een sample voor BPM Studio bedraagt 20 seconden. In beide players start de weergave exact op het moment wanneer u de sampler toets inklikt. Dit wordt bereikt door gebruik te maken van zeer snelle Direct Sound drivers, of door de door ALCATech ontworpen Kernel Driver. Leer nu hoe u met de Sample Player samples kunt laden en spelen.

1) Zoek een jingle op in uw Play Lists. (U kan ook een normaal nummer gebruiken, doch louter de eerste 20 seconden zullen als sample geladen worden)

2) Sleep het nummer onder de gewenste toets van de sampler, vb.  $\mathbb{R}^2$ . Om dit te doen plaatst u de cursor van de muis op het nummer, klikt u op de linker muisknop, en houdt u deze ingedrukt, terwijl u naar de gekozen toets verschuift. Laat nu de muisknop los. De sampler LED zal nu kort zijn kleur veranderen van groen naar rood, om zo aan te duiden dat de sample aan deze toets toegewezen is. Wanneer de sample volledig geladen is, zal het cijfer van de sample toets feller oplichten. Dit maakt het gemakkelijker om te weten aan welke toetsen er samples werden toegewezen.

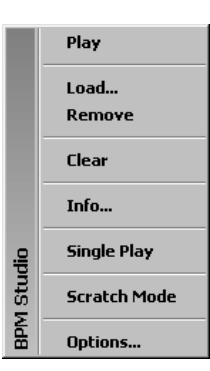

Via het pop up menu kunt u tevens onmiddellijk van uw harde schijf samples laden. Om dit te doen , zet u de cursor van de muis op de gewenste toets , en klikt u met de rechter muisknop. In het menu , dat nu verschijnt, klikt u op "LOAD", en selecteert u het gewenste bestand in het verschijnende Explorer venster. Bevestig met OK.

3) Klik nu op de sampler toets. Tijdens de sample kan de weergave gestopt worden door nogmaals op dezelfde toets te klikken (niet in de scratch modus). U kunt de sample tevens starten met het cijferblok van het toetsenbord van uw PC, of met het sampleblok van uw remote control unit (niet met RCP – 1001). Deze toetsen werken parallel.

Via het pop up menu kunnen twee manieren van weergave voor de sample player geselecteerd worden.

#### 4.8.1. Single Play :

Wanneer deze optie geactiveerd wordt (u kunt een klein vinkje zien juist voor de ingang) zal een andere, mogelijk stil spelende, sample stoppen. Er kan slechts EEN sample tegelijkertijd gespeeld worden.

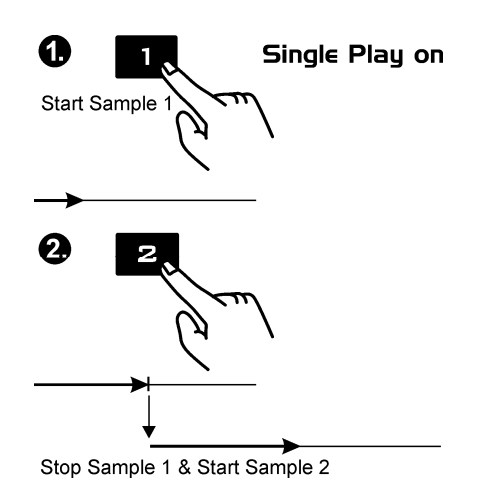

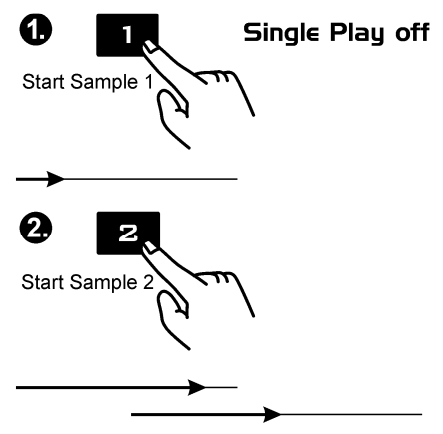

Play Sample 1 & Sample 2

#### 4.8.2. Scratch modus :

Wanneer deze optie geactiveerd wordt ( u kunt een klein vinkje zien juist voor de ingang), kunt u door steeds op dezelfde toets te klikken, de sample niet stoppen , doch steeds opnieuw herstarten. Zo kan u deze sample verscheidene malen in een bepaald nummer herhalen.

#### Scratch Modus on

(Sampler-LED [29] brandt oranje)

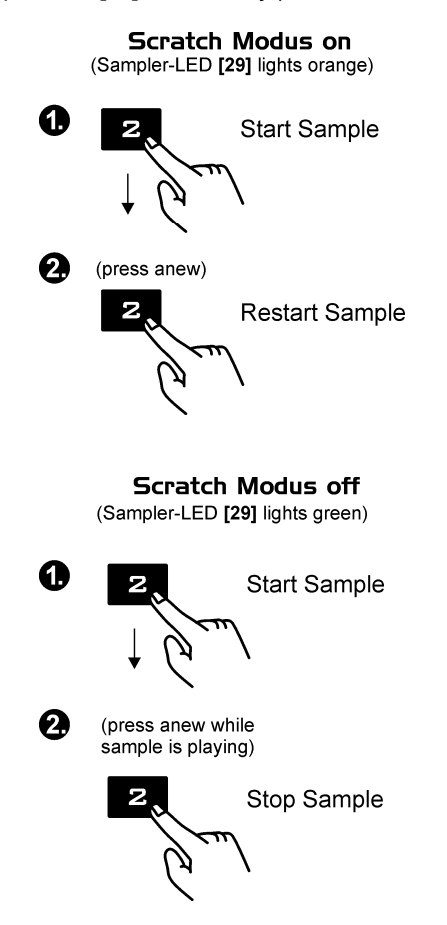

Het volume van de sampler player kan met de twee **[VOLUME]** schuifregelaars aangepast worden. Ook de snelheid van de sample player kan bijgeregeld worden :

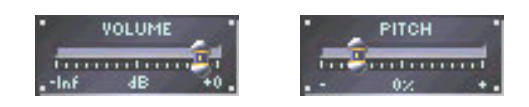

#### 4.8.3. Het Configureren van de Sample Player

BPM Studio ondersteunt de uitgaande signalen van de verschillende toestellen, met verschillende geluidskaartkanalen. Wanneer er niet genoeg kanalen beschikbaar zijn, kan de Sample Player de twee uitgaande

kanalen van Player A en B delen. Dit kunt u doen in de Program Options, register tab Audio I/O door de

 toetsen te gebruiken. Gelieve er notie van te nemen dat het shiften van nummers enkele seconden kan duren. Dit wordt tevens aangegeven door de sampler LED. Wanneer deze terug groen wordt , is de sampler klaar.

# 5. 01. RC V3 view

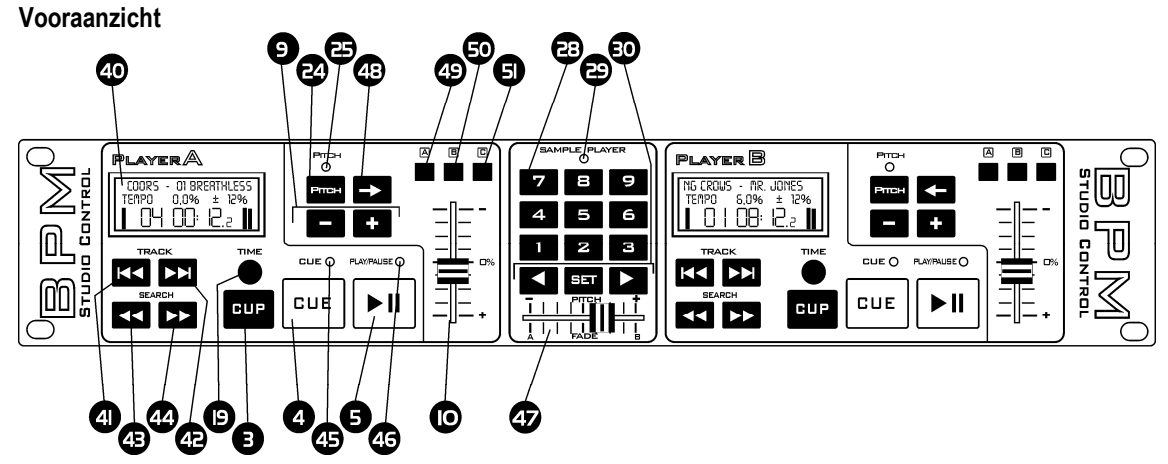

Achteraanzicht

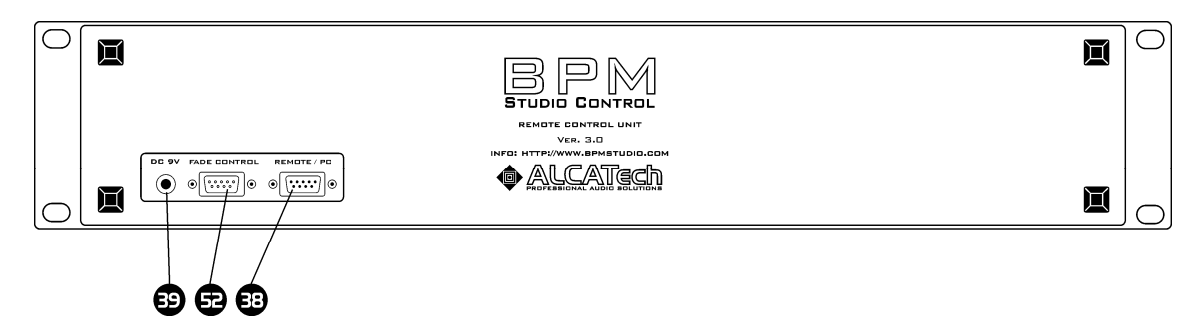

### 5. 02 Beschrijving Remote Control Unit RC V3

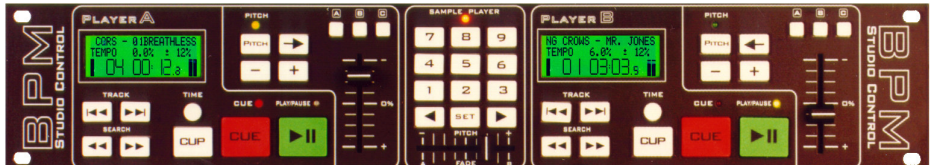

De basisoperaties van de RC V3 zijn identiek aan de bovenste zone van het programmavenster. Als de remote control unit geregistreerd is in de **Program Options**, zal het programma controleren of de remote control unit aangesloten en operationeel is, en starten.

#### Installatie

(Bekijk tevens de aandachtspunten voor het aansluiten van remote control units, en de aandachtspunten voor de initiële programmastart, in het begin van deze handleiding.) De remote control unit wordt op de seriële poort (COM1 of COM2) van de PC aangesloten via zijn aansluitings aansluiting **[REMOTE/PC] [38]** en de bijgeleverde kabel. Een bijkomende stroomeenheid wordt ook meegeleverd. Start nu BPM Studio en open de register tabs van de remote control unit. De volgende aanpassingen moeten gemaakt worden :

#### COM1 / COM2

Voer in aan welke poort de remote control unit aangesloten is .

#### \*RC Active\*

Vink deze checkbox aan om het programma te informeren betreffende de aanwezigheid van een remote control unit. Het programma zal nu, bij elke programmastart, nagaan of de remote control unit aanwezig, en klaar is.

#### Werking+

De remote control unit is onderverdeeld in secties voor **Players** A en B, en de Sample Player.De basisfuncties corresponderen met de beschrijvingen van de Player en de Sample Player, in de overeenkomstige pagina's.

Wanneer het programma , bij het opstarten, een externe remote control unit ontdekt, en de controls van deze unit zijn voor Pitch geconfigureerd, zullen de pitch controls in het programmavenster van de player geblokkeerd worden. Pitch wijzigingen kunnen dan enkel via de remote control unit doorgevoerd worden.De schuifregelaars op de monitor zullen dan enkel de positie van de schuifregelaars op de remote control unit weergeven. Het doel van de schuifregelaars en de programmeerbare multifunctionele toetsen kunnen toegewezen worden in de Program Options, register tab remote control unit. De twee schuifregelaars in de twee players [10] (Slider A en B in de Program Options) kunnen ofwel voor pitch-, als voor volumecontrole gebruikt worden. Door gebruik te maken van een draagbare PC kan u dus mixen zonder een extern mengpaneel, en zal de pitch via de software aangepast worden. De schuifregelaar in de Sample Player [47] (Slider C in de Program Options) kan geprogrammeerd worden om het sample volume of de sample pitch te controleren, of om manueel overgangen (fades) te maken tussen player A en player B. Ook de multifunctionele toetsen in de rechter bovenhoek van de twee players [49] , [50] en [51] kunnen voor diverse functies geconfigureerd worden.

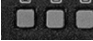

#### Toetsen aan de voorzijde van het toestel :

### [3] Cue-Play-toets

Deze toets combineert de twee toetsen Cue en Play. Wanneer de player in play modus staat ( De groene LED [46] brandt) , zal de player terugspringen naar het vorige Cue Point en vandaar beginnen te spelen tot er nogmaals op de *[Cue-Play]* toets gedrukt wordt. Wanneer de Player in Pauze modus bevindt, zal de Player zich naar het volgende Cue Point springen en vandaar beginnen te spelen.

#### Alternatieve Cue-Play functie

Alternatief aan de functies van de [Cue-Play] toets, hierboven beschreven, kan er een andere variant in het Program Options geselecteerd worden. Wanneer deze andere variant geselecteerd wordt , zal het nummer

starten door op de [Cue-Play] toets te drukken en zolang blijven spelen als de toets ingedrukt blijft. Wanneer u de toets weer loslaat, zal het nummer teruggeplaatst worden op het actuele Cue Point.

### [4] Cue toets

Door op deze toets te drukken, zal de player terugspringen naar het vorige Cue Point, en overgaan naar Pauze modus. Wanneer u langer dan 1 seconde op deze toets drukt, zal de player terugspringen naar het begin van het nummer, respectievelijk terugspringen naar die Cue Point wanneer u nogmaals langer dan 1 seconde op die toets drukt.

### [5] Play toets

Wanneer u op deze toets drukt , zal de player beginnen te spelen vanaf zijn huidige positie, respectievelijk van het ingestelde Cue Point. Wanneer u nogmaals op deze toets drukt, zal de player overgaan in pauze modus. De huidige startpositie van de player zal als Cue Point bewaard worden als de Play-toets nogmaals ingedrukt wordt, en kan op elk moment opnieuw gelokaliseerd worden door de [Cue] toets.

### [9] Pitch-Bend-toets

Met deze toetsen kan de snelheid van de weergave tijdelijk verhoogt of verlaagd worden. Dit is een onmisbaar werkinstrument wanneer u de beats van twee nummers wil synchroniseren.

### [10] Pitch Control

Pas deze control aan aan de gewenste weergavesnelheid. Op de display [40] zal de afwijking in % weergegeven worden. Deze control is alleen aktief wanneer de *[Pitch]* toets [24] aangezet werd, en de Pich-LED [25] brandt.

### [19] Time toets

Met deze toets kan de tijdsindicator in de display [40] omgeswitcht worden tussen verleden speelduur en behouden speelduur. (elapsed of remaining playtime).

### [24] Pitch toets

Deze toets kan de aanpassingen van de weergavesnelheid blokkeren met de *[Pitch-Control]* [10]. De Pitch – LED [25] zal de huidige status aanduiden.

# [25] Pitch LED

Deze LED toont aan of de Pitch Control [10] aktief is.

#### [28] Sample toetsen 1 tot 9

Deze toetsen starten de samples 1 tot 9 van de sample player in BPM Studio. Lees het hoofdstuk Sample Player in deze handleiding om bij te leren over de verschillende mogelijkheden van het werken met samples.

#### [29] Sampler-Status-LED

Het ,drie kleuren bevattende, status LED duidt de modus van de sample player aan.

Groen : de sample player staat klaar

Oranje : de sample player staat klaar in scratch modus

Rood : er wordt data in de sampler geladen. Tijdens deze periode kunnen er geen samples gespeeld worden.

# [30] Sampler-Control, respectiecelijk Preview Player Control

Met de twee toetsen  $\leq$  en  $\mathbb{R}$  kan de uitgang van de sample player toegewezen worden aan Player A of Player B Dit is enkel nodig wanneer de sample player niet over een eigen geluidskaart beschikt, respectievelijk er slechts twee kanalen beschikbaar zijn. (hangt af van de hard- en software outfit van uw systeem) De [0]-toets stopt de weergave van alle samples.

#### Het controleren van de Preview Player

Wanneer de Sample-Player in. pauze-modus staat, d.w.z. wanneer er geen samples gespeeld worden, kan u de preview player vanuit het Bestandenarchief starten door op de [0]-toets te drukken. Nu zal het geselecteerd nummer over het monitor kanaal gespeeld worden en kan het onafhankelijk van het lopende programma

gescreend worden.In deze modus functioneren de twee toetsen  $\leq$  en  $\mathbb{R}$  als terugspoelen en snel vooruit (rewind en fast forward).

# [40] LCD Displays

In het LCD display worden de meest belangrijke feedback van de desbetreffende player weergegeven.

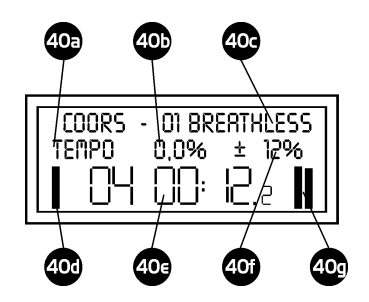

[40a] Duid aan of de snelheidscontrole wordt doorgevoerd met of zonder master snelheid functie.

[40b] De afwijking van het nummer vanaf zijn standaardsnelheid, in %.

[40c] Huidig nummer. Hier worden nummer en artiest, vanuit de ID3 tag van haar MP3 bestand, weergegeven. Dit display zal automatisch scrollen, wanneer niet alle informatie tegelijkertijd op het display kan weergegeven worden. Mocht u problemen ondervinden met het prestatievermogen van uw systeem, can u dit scrollen deactiveren in Program Options, op de register tab van de remote control unit.

[40d] Duidt de preload buffer aan

[40<sup>e</sup> ] Actuele speelduur. (Kan gewisseld worden tussen ELAPSED en REMAIN met de [TIME] toets [19] )

[40f] Duidt het geselecteerd pitchbereik aan. Deze selectie kan gemaakt worden met de multifunctionele toetsen A, B en C ( [49], [50] en [51] ) als dit overeenkomstig de Program Options ingesteld werd. (zie ook in het begin van deze handleiding)

[40g] Signaal niveau indicator

#### [41] tot [44] Track- en Zoektoetsen

Met de track-toetsen kunt u een nummer selecteren in de huidig geladen play list. De zoektoetsen worden gebruikt voor het exact instellen van Cue Points. Voor dit doel zal een klein deel van het nummer gespeeld worden als een loop. De positie van die loop kan dan met de zoektoetsen verplaatst worden. Lees ook het hoofdstuk betreffende de players, in deze handleiding.

#### [45] Cue LED

Deze LED zal branden wanneer de player in pauze-modus gaat.

#### [46] Play LED

Deze LED zal branden wanneer de player in play-modus gaat.

#### [47] Manuele Fader, respectievelijk Sampler Pitch

De horizontale schuifregelaar onder de sample player kan gebruikt worden als manuele overgangsbepaler (fader), als sample volume control, of als picht control van de sample player. De overeenkomstige instellingen worden bepaald in de Program Options, op de remote control register tab. Wanneer het toestel ingesteld wordt als manuele fader, kunnen er cross fades gemaakt worden tussen player A en player B , zonder een extern mengpaneel te gebruiken.

#### [49], [50], [51] Universele toetsen

De universele toetsen kunnen in de program options, sectie Remote Control, nagekeken worden, zoals hieronder beschreven :

- De A [49] toets : -Pitchbereik 1 -Player A Monitor -Loop – Sampler Record
- De B [50] toets : -Pitchbereik 2 -Player B Monitor -Loop – Sampler play
- De C [51] toets : -Pitchbereik 2 -CD Player Monitor -Loop – Sampler Play

#### [38] Seriële kabel aansluiting (achterzijde)

Sluit de plug (9-pin, Sub-D) van de Remote Control Unit via de seriële kabel aan op uw PC. De maximale kabellengte wordt gesteld op 15 meter, alhoewel wij nooit meer dan 10 meter aanbevelen .

#### [39] Voedingseenheid aansluiting (achterzijde)

Sluit de bijgeleverde voedingseenheidskabel aan (9 V, minimum 500mA)

#### [52] Fader start kabel aansluiting (achterzijde)

Bevestig aan deze plug (9-pin, Sub-D) een fader start kabel, die optioneel bij ALCATech als accessoire beschikbaar is. Gelieve eerst de instructies betreffende de "Fader start" op de volgende pagina's van deze handleiding te lezen,alvorens u het voor de eerste maal gebruikt.

#### 5. 03 Fader Start functies RC V3 (BPM Studio Pro/HW vanaf versie 3.00 B)

Fader Start functies werken enkel met een remote control unit vanaf versie 3.00 B. Overeenkomstig aan de remote control unit, aansluiting van het mengpaneel via Fader-Start-Adaptor (met speciale accessoire), of met de normale 3,6 mm stereo kabel jack. Gelieve aandacht te besteden aan de installatieinstructies in de hoofdstukken van de respectievelijke Remote Control Units, wanneer u achteraf een adaptor aanschaft.

! Vanaf Versie 3.00 B zal het volgende ondersteund worden : Mengpaneel met Reedcontact of microsensor. Voor een mengpaneel met impulse control (bijvoorbeeld PIONEER) hebt u een Versie 3.00 C nodig.

Het versie-nummer van uw remote control unit wordt weergegeven tijdens het opstarten van het programma BPM Studio. (Door op de CTRL toets te drukken, zal het dialoogvenster zichtbaar blijven, tot u de toets weer loslaat.)

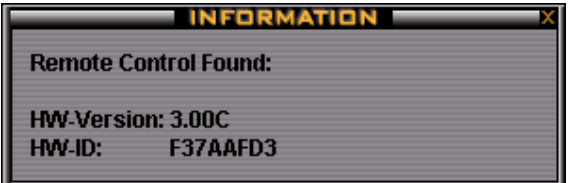

In de Program Options kan u de volgende verschillende operatie-modi kiezen :

#### \*Fader Start\* (Program Options / Remote Control Unit )

Wanneer deze checkbox aktief is, zal de Player starten wanneer de control van het extern mengpaneel aangezet wordt.

\*Fader Stop\* (Program Options / Remote Control Unit )

Wanneer deze checkbox aktief is, zal de Player stoppen wanneer de control van het extern mengpaneel aangezet wordt.

Fader Start Functies RC V3 (BPM Studio Pro/HW vanaf Versie 3.00 B)

 Zodat u de Fader start adaptor kan verbinden tussen de Remote Control Unit en het extern mengpaneel.

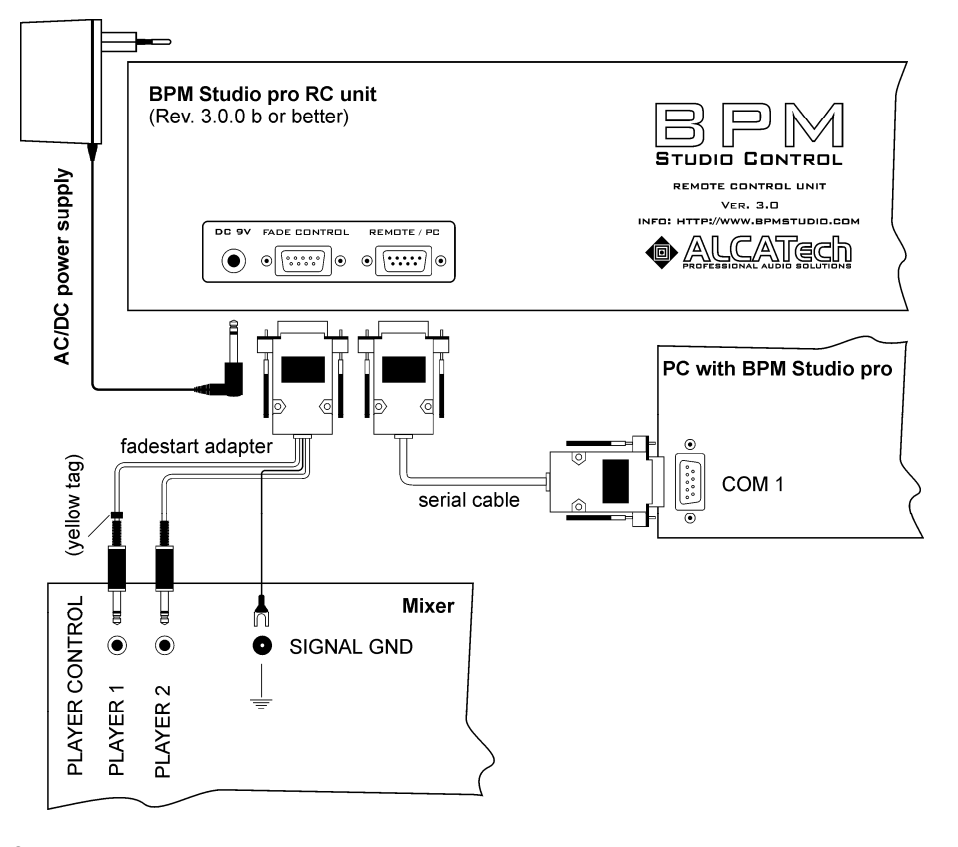

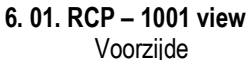

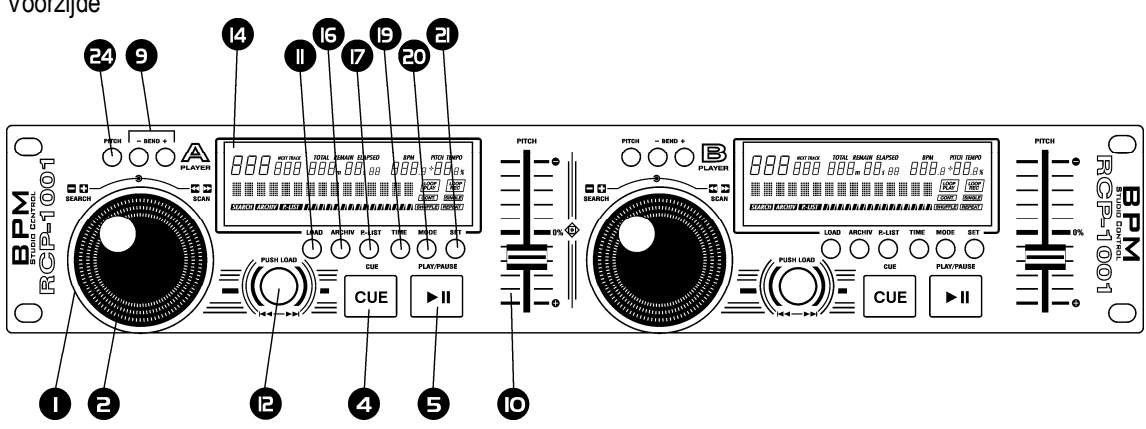

#### Achterzijde

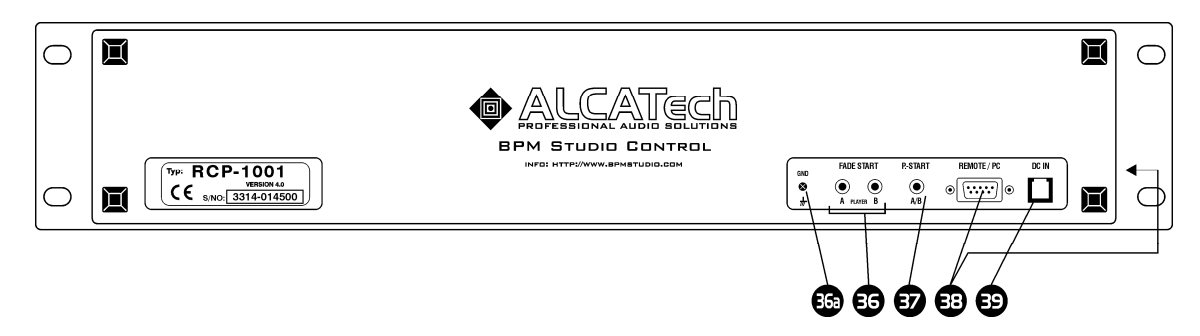

#### 6. 01. Beschrijving Remote Control Unit RCP – 1001

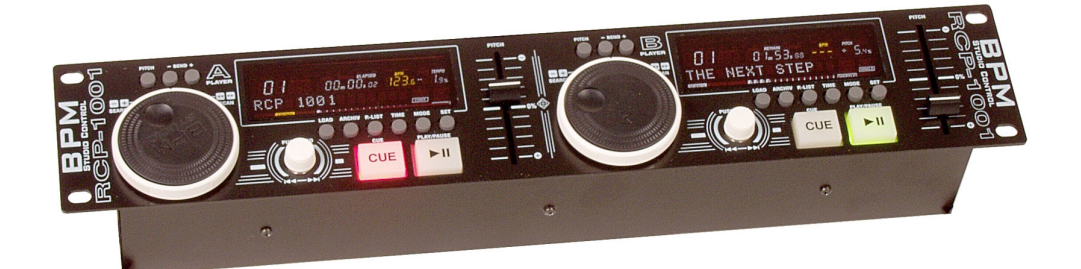

De Remote Control Unit RCP – 1001 is een vereenvoudigde versie van de RCP – 2001, met een gelimiteerd functiebereik. Deze RC werkt met BPM Studio Professional en met BPM Studio LE ex Versie 4. Naast het zeer duidelijke VFD displays is deze RC , net zoals de RCP – 2001, uitgerust met "Track Selector en Jog Shuttle wielen". Deze laten o.a. toe om onmiddellijk de nummers uit het Bestandenarchief te kiezen (enkel met BPM Studio Pro Software). Wanneer de externe Remote Control Unit ingelogd is op de program options, zal het programma, tijdens het opstarten ervan, onderzoeken of de Remote Control Unit aangesloten en operatief is.

#### Installatie

(Gelieve de instructies in het begin van deze handleiding te lezen betreffende het aansluiten van de Remote Control Unit, en hoe u het programma voor de eerste maal moet opstarten.) Sluit de [REMOTE/PC] [38] aansluiting van de Remote Control Unit op een seriële poort van de PC aan, door de bijgeleverde kabel te gebruiken.Voedingsvoorziening wordt gegeven door de bijgeleverde voedingseenheid adaptor. Volgende instellingen zouden moeten gemaakt worden :

#### COM1 / COM2

Bepaal aan welke COM poort de Remote Control Unit aangesloten werd.

#### \*RC Active\*

Vink deze checkbox aan om het programma te informeren betreffende de aanwezigheid van een remote control unit. Het programma zal nu, bij elke programmastart, nagaan of de remote control unit aanwezig, en operationeel is.

#### **Werking**

De Remote Control Unit bevat een controller voor beide Players A en B. De basisfuncties zijn dezelfde als beschreven in deze handleiding, betreffende de player. Wanneer het programma , tijdens het opstarten, een externe remote control unit ontdekt en de controls van deze unit zijn voor Pitch geconfigureerd, zullen de pitch controls in het programmavenster van de player geblokkeerd worden. Alleen de externe Remote Control Unit kan de pitch veranderen.De schuifregelaar op het scherm toont louter de positie van de schuifregelaar op de remote control unit .Door gebruik te maken van de Remote Control tab in de program options, kunt u de schuifbalken programmeren. Ze kunnen aangepast worden naar Volume of Pitch. Als u met een draagbare PC werkt, is het tevens mogelijk om te mixen zonder extern mengpaneel. De Pitch instelling zal overgenomen worden door de software.

#### Controle elementen op de voorzijde van het toestel :

### [1] [2] Jog Shuttle Wiel

Het Jog Shuttle Wiel laat u toe om verschillende BPM Studio functies gemakkelijk en ergonomisch te gebruiken. De buitenste ring [1] en de binnenste schijf [2] werken zeer aanrakingsgevoelig. Wanneer de ring verder gedraaid wordt en het interne wiel dus sneller wordt verschoven, zal de parameterwijziging van de player sneller gebeuren. Het Jog Shuttle Wiel heeft drie operatie-modi : Search, Cue en Archief modus.

### Jog Shuttle Wiel in Search Modus :

Dit is de standaard modus, die aktief is tijdens het spelen van eender welk nummer. Search Mode zal in het Display [14] voorgesteld worden door het symbool \*SEARCH\*. U kunt de weergave van een geladen of spelend nummer beïnvloeden met het wiel. U kan het geladen nummer voor- of achterwaarts verschuiven met de externe ring. Overeenkomstig de draaihoek van de ring [1], zijn er drie verschillende zoeksnelheden beschikbaar (+1, +2, +3 of –1, -2, -3) en stap modus, waarin u het nummer in stappen van een minuut kan door / terugspoelen (+min of –min).

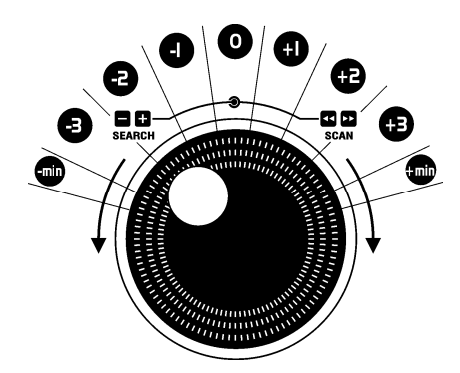

Door gebruik te maken van de binnenste schijf [2] van het Jog Shuttle Wiel kunt u dit nummer vertragen of versnellen .Het werkt ook wanneer het nummer vertraagd wordt door de BRAKE functie of bij het starten van het nummer.

# Jog Shuttle Wiel in Cue Modus :

Wanneer de player in Pauze Modus staat, kan u met de interne schijf [2] exact een Cue Point instellen. Wanneer de player gestopt is, en de schijf wordt één stap verschoven, zal de player in deze modus gaan en zal 160 ms van de actuele speelpositie herhaaldelijk als loop gespeeld worden. Deze positie kan nu exact voor de volgende beat geplaatst worden. Wijzigingen van het Cue Point worden overgenomen door opnieuw op de Cue toets te drukken.

#### Beat-Stepping :

Wanneer in de Cue Modus de [ LOAD ] toets [11] bijkomend ingedrukt blijft, kunt u stap voor stap voor- of achterwaarts naar de beat van een nummer schuiven. Lees ook het hoofdstuk "Beat Stepping door gebruik te maken van BPM Studio".

# Jog Shuttle Wiel in Archief Modus :

In de Archief Modus kunt u comfortabel navigeren in het Bestandenarchief of het Play List Archief, door gebruik te maken van het wiel. U kunt naar een geschikte modus switchen door gebruik te maken van de *[Archive]* of [P.List] toetsen [16], [17]. De archief modus wordt in de display voorgesteld met de symbolen \*ARCHIV\* of \*P.LIST\*. Kies de gewenste groep in het linker deel van het archiefvenster door gebruik te maken van de externe ring [1]. Eens te meer kunt u kiezen tussen de vier verschillende scroll-snelheden. –1 of 1 switcht juist één groep verder of terug. +2/+3 of –2/-3 stellen twee verschillende zoeksnelheden voor in de lijst van de groepen. +min/ min verplaatst de selectiebalk naar het begin of het einde van de lijst.

Een groep zal geopend worden wanneer u ,gebruikmakend van de selectiebalk, langer dan 1 seconde op een groep blijft staan. Daarna kunt u met het Jog Wiel subgroepen selecteren. Nu kunt u , in dit geval, een complete groep in de Play List laden door op de [ LOAD ]-toets [11] te drukken. U kan tevens eender welk nummer selecteren door de interne schijf [2] te gebruiken.Het laden kan ook met de [LOAD ]-toets [11] gebeuren. Door een eenvoudige klik zal het nummer in de Play List achter de gemarkeerde positie geplaatst worden. Wanneer u het nummer onmiddellijk zou willen spelen, laadt u het direct in de Player door er dubbel op te klikken. De juist geselecteerde groep (of nummer) zal tijdens de selectie met het Jog Shuttle Wiel in het display [14] getoond worden.Daardoor kan u met het Archief werken zonder voortdurend naar de monitor te moeten kijken. U kunt teruggaan naar Search modus door op de [ARCHIVES] of [P.List] toets [16], [17] te drukken. Na 10 seconden zonder ingang stopt de Archief Modus automatisch.

# [4] Cue Toets

Door op deze toets te drukken, brengt u de player naar zijn laatste Cue Point en gaat hij in Cue Modus. Wanneer u langer dan 1 seconde op de Cue toets drukt , zal de player naar het begin van het nummer gaan. Als u nu nogmaals langer dan 1 seconde op de Cue toets drukt, zal de player naar het huidige Cue Point gaan.

# [5] Play Toets

Wanneer u op deze toets drukt, zal de player beginnen te spelen van zijn huidige positie, respectievelijk van het ingestelde Cue Point. Wanneer u nogmaals op deze toets drukt, zal de player overgaan in pauze modus. De huidige startpositie van de player zal als Cue Point bewaard worden als de Play toets nogmaals ingedrukt wordt, en kan op elk ogenblijk opnieuw gelokaliseerd worden door de *[Cue]* toets.

### [9] Pitch-Bend-toets

Met deze toetsen kan de snelheid van de weergave tijdelijk verhoogt of verlaagd worden. Dit is een onmisbaar werkinstrument wanneer u de beats van twee nummers wil synchroniseren.

# [10] Pitch Schuifregelaar

Stel de gewenste weergavesnelheid in door de Pitch schuifregelaar te gebruiken. De huidige snelheid in BPM verschijnt op de display [14], alsook het verschil in %. De schuifregelaar is enkel aktief als de [Pitch] toets [24] aanstaat en de Pitch-LED [25] oplicht.

# [11] LOAD toets

De functie van deze toets hangt af van de instellingsmodus van het Jog Shuttle Wiel [1] en [2]. In searchmodus (standaard), wordt het volgend nummer van de play list in de player geladen door op de *[LOAD]* toets te drukken. In de Cue modus zorgt een bijkomend ingedrukt houden van de **[LOAD] toets** voor een verandering van de huidige positie van het Cue Point per beat of per tact (zie ook het hoofdstuk 'Beat stepping door gebruik te maken van BPM Studio). In de Archive modus zal het drukken op de *[LOAD]* toets, door gebruik te maken van het Jog Shuttle Wiel, het geselecteerd nummer in de play list laden. Dit nummer kan onmiddellijk in de player geladen worden door dubbel te klikken. Wanneer u de toets langer dan drie seconden ingedrukt houdt, zal de complete play list vervangen worden door de geselecteerde groep of play list in het archief.

# [12] Track Selector

U kunt door de play list bewegen door de Track Selector te gebruiken. Door een volledige draai aan de ring, gaat u 24 nummers verder in de lijst. Wanneer u in werkelijk heel grote lijsten navigeert, kunt u , door tegelijkertijd te drukken op en te draaien aan de Track selector, 10 stappen ineens verschuiven. Door op de toets te drukken, laadt u het geselecteerd nummer in de Player.

### [14] Het VFD Display

In het VFD display worden alle parameters en aktiviteits modi van de respectievelijke player als volgt voorgesteld

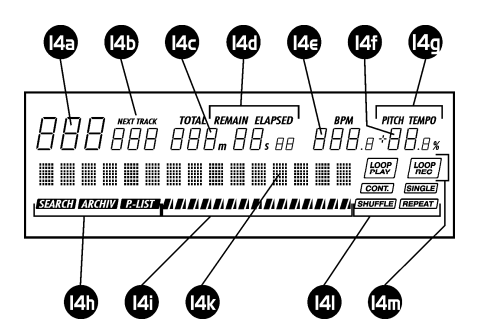

[14a] Duidt het aantal geladen tracks aan

[14b] NEXT TRACK indicator. (Niet aktief bij RCP – 1001)

[14c] Geeft de tijd weer. Speelduur van het nummer wordt weergegeven in minuten, seconden en tienden van een seconde. De tijdsinformatie kan, door gebruik te maken van de *[TIME]* toets [19], wisselen tussen totale speelduur van het nummer (ELAPSED), overblijvende speelduur van het nummer (REMAIN) en overblijvende speelduur van de play list (TOTAL). Als de Player in Cue modus staat, wordt het huidige Cue Point getoond.

[14d] Operatie modus van het tijddisplay, verwisselbaar met de [TIME] toets [19]

[14 e] BPM waarde indicator. Hier zal de display de BPM waarde, genomen uit de ID3-tag van het geladen nummer, of de waarde van de BPM Counter , tonen.

[14f] Geeft de Pitch waarde in procenten weer.

[14g] Geeft het type van Pitch modus weer. Overeenkomstig de gekozen modus in het programma paneel, zal u zien of de veranderingen in snelheid werken met of zonder verandering van het geluidsniveau (Master-Tempo).

[14h] Geeft de modus van het Jog Wiel weer. Door gebruik te maken van de Archief toetsen [16] , [17] is het mogelijk om tussen de operatie modi van de Jog Wielen te wisselen. **ARGIIV** duidt de File Archive Mode aan, **P. LIST** duidt de Playlist Archive Mode aan en **SERGH** de Search Mode ( standaard operatie modus).

[14i] Balk indicator duidt de actuele speelpositie aan.

[14k] Het nummer display toont het actueel geladen nummer en de vertaler van de ID3-tag van het MP3 bestand.De display zal automatisch scrollen wanneer de data niet volledig kunnen gepresenteerd worden. Wanneer u problemen ondervindt met het prestatievermogen van uw systeem, kan u het scrollen van de nummerinformatie deactiveren in de program options van de remote Control Unit.

De display kan tevens gebruikt worden om een hele boel extra informatie te tonen.In bijvoorbeeld de Archive Mode, kan respectievelijk de geselecteerde groep, Playlist of het nummer in het archief, tijdelijk weergegeven worden.

[14l] Geeft de vier bijkomende functies weer : Single-/Continous-Play, Shuffle en Repeat.Het programmeren ervan kan gedaan worden door gebruik te maken van de [MODE] toets [20] en de [SET] toets [21].

[14m] Display voor de Loop-Sampler. (niet aktief in BPM Studio LE of RCP – 1001)

© deltaequipment nv 2000-2002 107

### [16], [17] Archief Toetsen

Door gebruik te maken van de *[ARCHIVE]* [16] toets kunt u het Jog Wiel [1], [2] in de File Archive Mode switchen. Dit wordt bijkomend in het display weergegeven door een symbool. De [P.LIST] toets [17] gaat naar de Playlist Archive Mode. Door nogmaals op de toets te drukken, gaat u terug naar de Search Mode (dit gebeurt automatisch wanneer eender welke toets van de player ingedrukt wordt, of na dertig seconden, als u gedurende deze tijd het Jog Shuttle Wiel niet gebruikt hebt).

#### [19] Tijd Toets

Met deze toets kan de tijdsindicator in het weergavenscherm [14] omgeswitcht worden tussen verleden speelduur en behouden speelduur. (elapsed of remaining playtime).

(TOTAL wordt hier niet ondersteund).

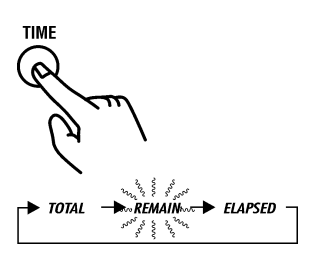

### [20] MODE toets

Met deze toets kunt u vier bijkomende functies programmeren : Single-/Continous- Play, Shuffle en Repeat. Door veelvuldig op deze *[MODE]* toets te drukken kan u één van deze modi selecteren. Een corresponderende indicator zal in de display knipperen [14].

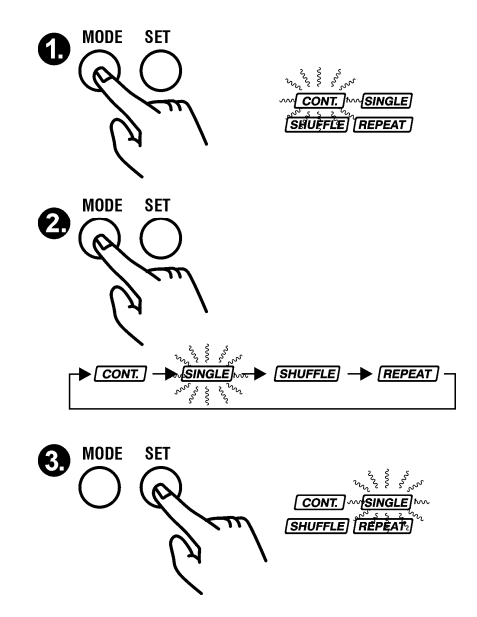

Nu kunt u het, door gebruik te maken van de [SET]-toets [21] functie, aan en afzetten.

#### Continous Play [CONT.] :

Wanneer deze functie geactiveerd is, zal het volgend nummer uit de Playlist automatisch geladen en gespeeld worden aan het einde van het huidig spelend nummer.

#### Single Play **SINGLE** :

Wanneer deze functie geactiveerd is, zal het volgend nummer uit de Playlist automatisch geladen worden maar niet starten bij het einde van het huidig spelend nummer.
#### Shuffle [SHUFFLE] :

De nummers uit de Playlist worden in willekeurige volgorde gespeeld. Wanneer deze functie geactiveerd is, zal elke verandering in de Playlist een nieuwe willekeurige volgorde van de nummers veroorzaken.

#### Repeat [REPEAT] :

Wanneer deze functie aktief is, zal het geladen nummer eindeloos blijven spelen tot u deze functie weer uitschakelt. Dan wordt het volgend nummer uit de Playlist geladen.

#### [21] SET Toets

(Ook BPM Match toets) De huidige BPM waarde van de respectievelijke (Master) Player zal overgenomen worden door op de SET toets in standaard modus ,te drukken. Lees ook het hoofdstuk 'Beat-Matching door gebruik te maken van BPM Studio'. Gelieve in dit hoofdstuk aandachtig de exacte omschrijving te lezen over de functie van de SET toets. Als de programmeer Mode aktief is ([MODE]-toets [19] ingedrukt) kunt u door op de SET toets te drukken, deze functie aan of uit zetten.

#### [24] Pitch Toets

Door deze toets te gebruiken, kunt u de instellingen van de weergavesnelheid deactiveren via de [Pitch slider] [10].

#### Aansluitingen aan de achterzijde :

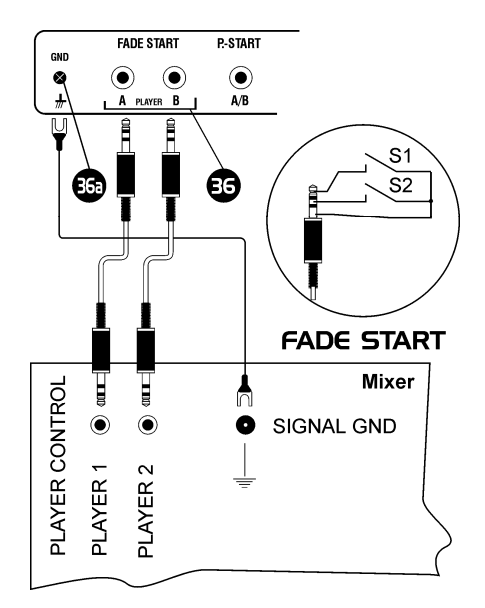

## [36] Fade Start Input Aansluiting

Deze aansluiting werkt gewoonlijk met alle mengpanelen die over een fade/start functie beschikken, bijvoorbeeld de PIONEER series. Sluit de plug (1/8 inch jack) van de Remote Control Unit op het mengpaneel aan door gebruik te maken van een universele kabel. Verbind de aarding van het toestel (GND [36a] ) met de aarding van het mengpaneel.

#### Hoe het werkt :

Beide spelers worden gecontrolleerd door een gescheiden 1/8 inch stereo jack. De player start door het sluiten van het S1 contact (tijdelijk of constant) en stopt wanneer contact S2 gesloten wordt (tijdelijk of constant). Via program options kunt u fade start activeren alsook de gescheiden fade stoppen. Sluit de grip aarding nooit aan op de aarding van het toestel !

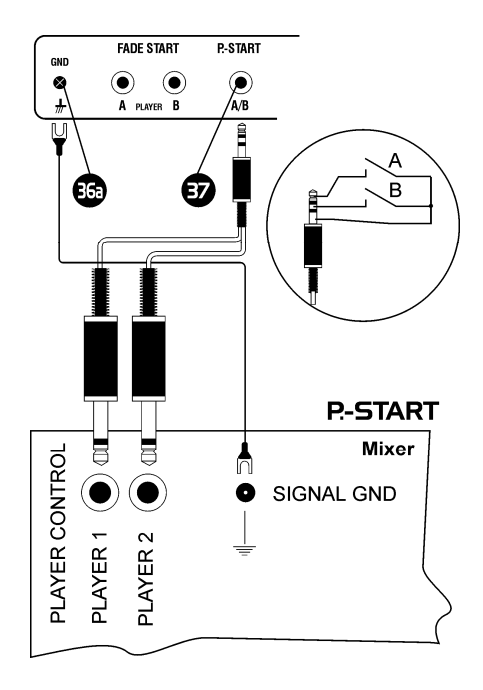

# [36a] Aarding van het Toestel

Sluit de aarding van het toestel (GND) aan op de aarding van het mengpaneel.

# [37] Remote Start Input (P.START)

Deze input werkt met mengpanelen via de Remote Start functie (of Puls Start). Als voorbeeld kunnen enkele modellen van BEHRINGER dienen. Beide players worden gecontrolleerd door gebruik te maken van één contact. Aansluitingen met het mengpaneel worden meestal gedaan met een ¼ inch – mono jack. Aansluiting tot de BPM Studio remote Control Unit RCP – 1001 door de RCP – 2001 kan gemaakt worden door een 1/8 inch stereo jack. Gelieve dan ook een adaptor te gebruiken om de 1/8 inch stereo jack aan de ¼ inch mono jack te koppelen. Remote Start In put moet in de program options gekozen worden (index kaart "Remote Control", Checkbox "Puls Start"). Ten laatste kunt u nu de Fader-start en de Fader-stop activeren.

# Hoe het werkt :

Player A wordt gestart door contact A te sluiten en stopt wanneer het contact nogmaals gesloten wordt. Hetzelfde geldt voor Player B en contact B. Via program options kunt u fade start activeren, alsook gescheiden fade stoppen.

# [38] Seriële aansluiting

Sluit de (9-pin, Sub-D) plug van de Remote Control Unit met de bijgeleverde seriële kabel aan op uw PC. De maximum lengte die van deze kabel kan gebruikt worden, is 15 meter, doch we raden u aan niet meer dan 10 meter te gebruiken. Een andere aansluiting om voeding en seriële aansluiting te koppelen, bevindt zich aan de linkerzijde van het omhulsel. Dit maakt het mogelijk om de Remote Control Unit als tafeltoestel te gebruiken, zonder u druk te maken over de plugs aan de achterzijde. Om dit te gebruiken , hebt u een speciale kabel nodig, die beschikbaar is bij uw plaatselijke ALCATech dealer.

# [39] Voeding aansluiting

Bevestig de bijgeleverde voedingsvoorziening kabel (12 v , tenminste 1 A ) op deze aansluiting.

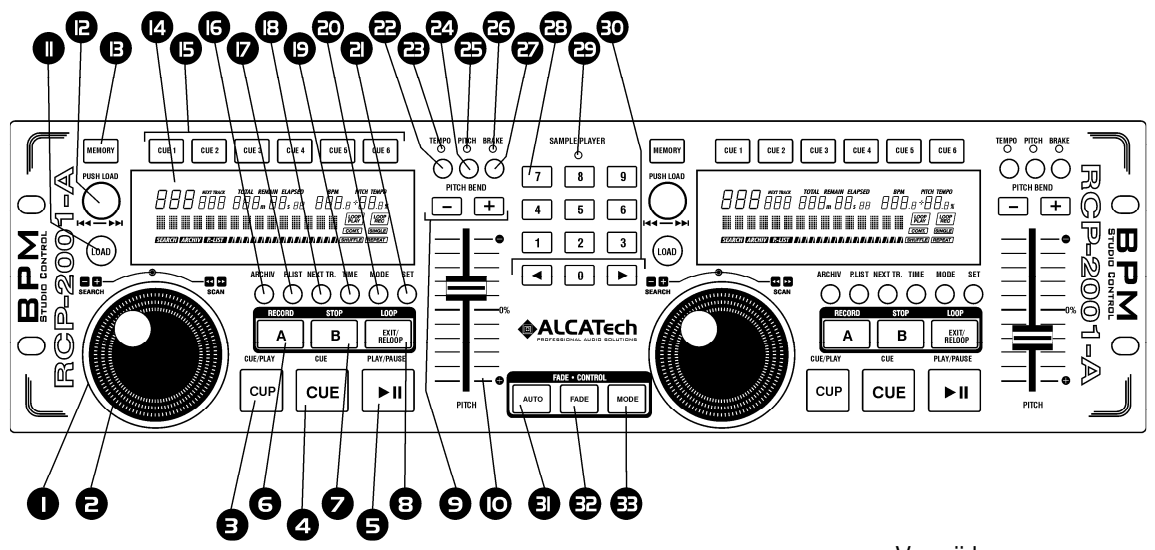

Voorzijde

RC V3

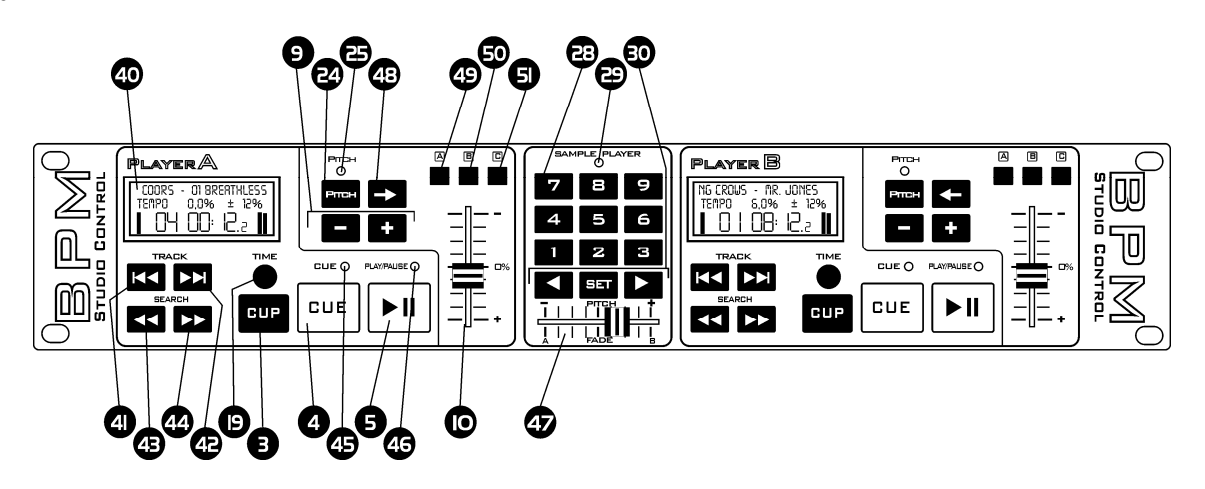

RCP – 1001

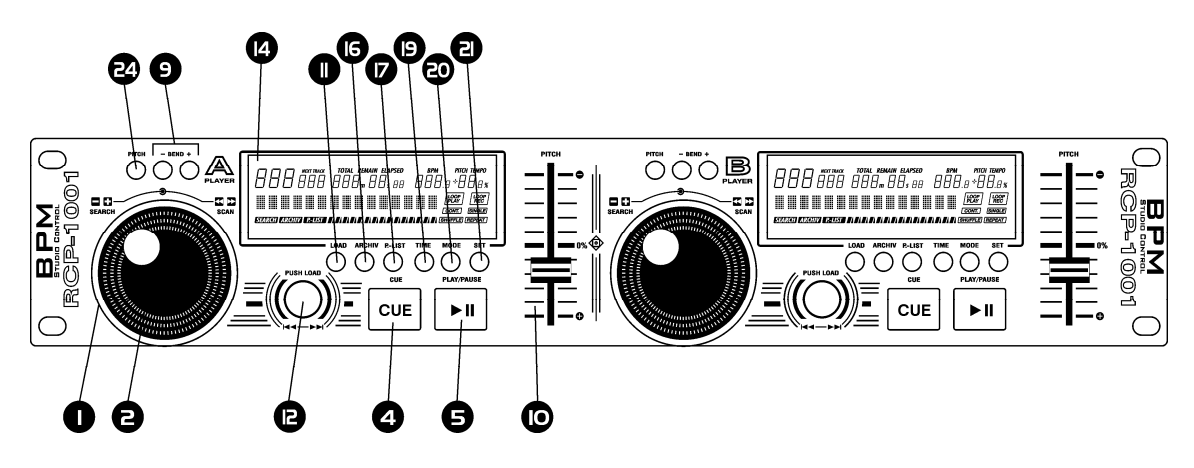

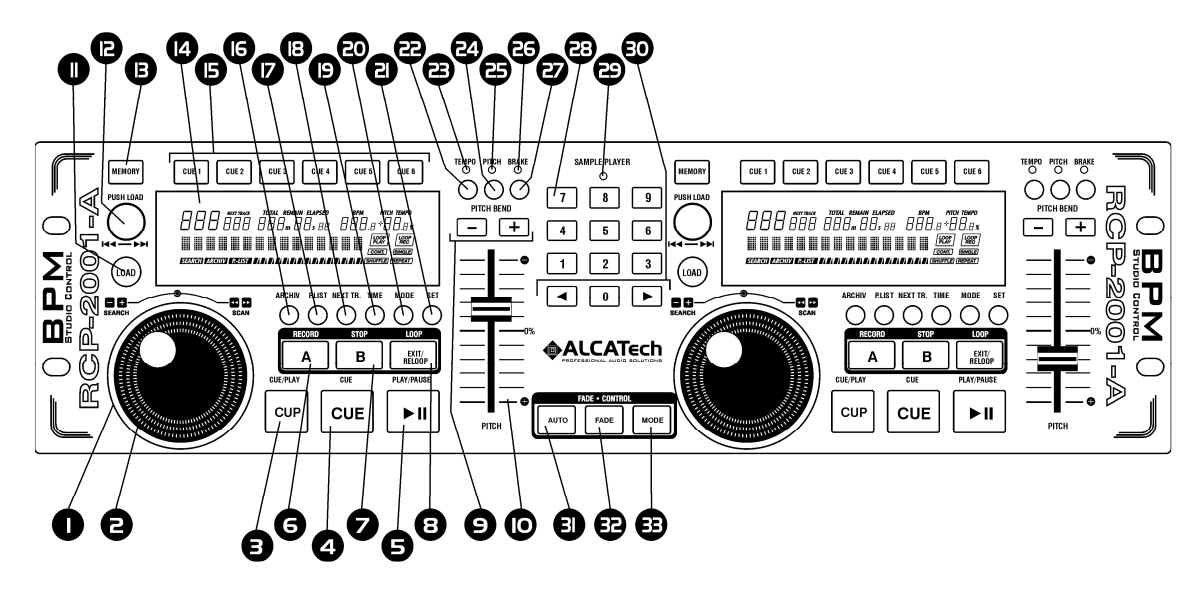

Voorzijde

 7. 03 RCP – 2001 – A RCP – 2001 – B

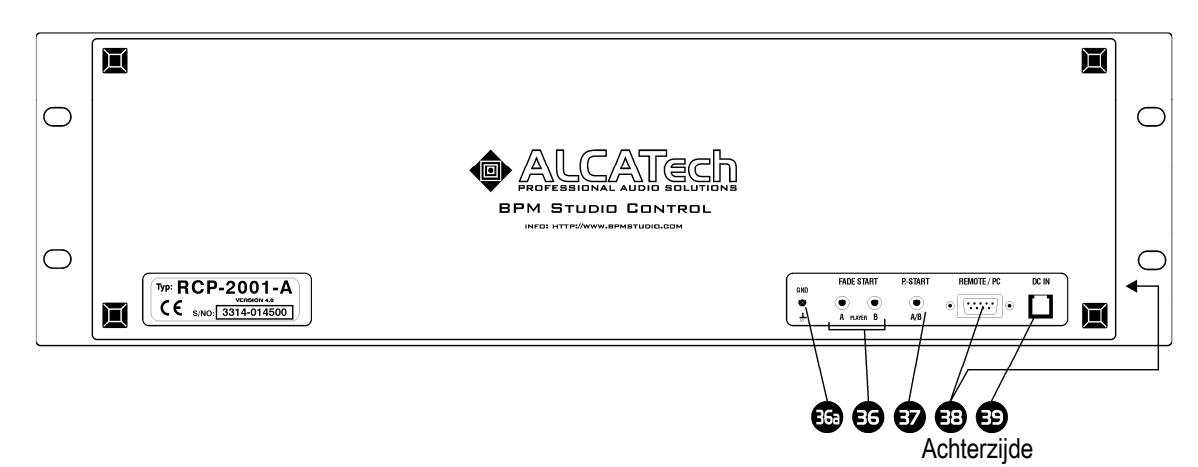

7. 04 Beschrijving Remote Control Unit RCP – 2001

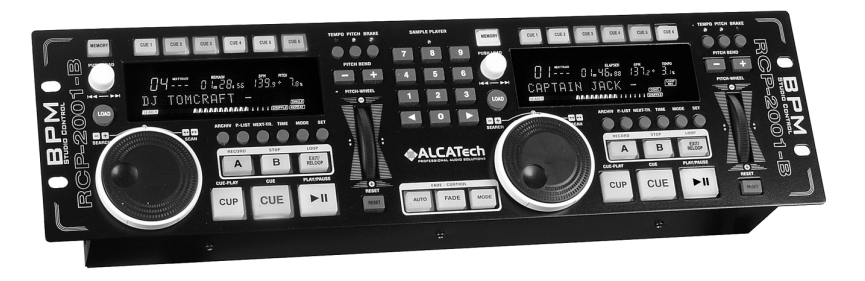

RCP-2001-B met Pitch Wiel

De Remote Control Unit RCP – 2001 is beschikbaar in twee verschillende versies. De RCP-2001-A is uitgerust met een conventionele Pitch schuifregelaar. De RCP-2001-B is uitgerust met Pitch Wielen die door ALCATech ontworpen werden. Deze Pitch Wielen maken onafhankelijke veranderingen van de Pitch waarde van beide players tussen software en remote control unit mogelijk. Dit is vooral van belang bij het gebruiken van de BPM Match functie of bij het aansluiten van meerdere Remote Control Units. Het is tevens mogelijk een heel fijne aanpassing in de Pitch waarde te maken tot stappen van 0,1 %. De RCP-2001 werkt met BPM Studio LE en Professional vanaf versie 4. In toevoeging tot het gemakkelijk leesbaar VFD scherm, is het uitgerust met Direct-Cue toetsen, Loop – Sampler en Jog Shuttle Wielen. Het laat onmiddellijke keuze van nummers uit het Bestandenarchief toe. (alleen in BPM Studio Pro Software).

## Installatie

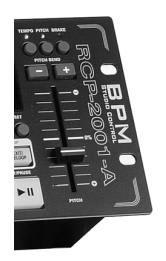

(Lees ook de instructies hoe u de remote control unit moet aansluiten, en hoe u het programma voor de eerste maal moet opstarten, in het begin van deze handleiding.) Sluit de [REMOTE/PC] [38] aansluiting van de Remote Control Unit aan op een seriële poort (COM1 of COM2) van uw computer, door gebruik te maken van de bijgeleverde kabel. Voedingsvoorziening wordt door de meegeleverde voedingsadaptor mogelijk. Alle instellingen worden gemaakt met index kaart Remote Control en worden gedetailleerd beschreven in hoofdstuk 3.18 'Program Options'.

# RCP-2001-A met Pitch schuifregelaar

# Werking

De Remote Control Unit controleert beide **Players** A en B. De essentiële functie van de unit komt overeen met de beschrijving van de Player op de overeenkomstige bladzijden in deze handleiding. Wanneer het programma een externe remote control unit ontdekt en de schuifregelaars van de remote control unit werden als pitch geconfigureerd tijdens het opstarten, worden de pitch schuifregelaars van de beide players ingesteld in de interface van het programma paneel. Pitch wijzigingen kunnen vanaf dan enkel nog via de remote control unit gebeuren. De schuifregelaars op het scherm tonen enkel de positie van de schuifregelaars op de remote control unit. Door gebruik te maken van de remote control options tab in de program options, kunt u de schuifbalken van de RCP-2001-A programmeren. Zij kunnen afgesteld worden op Pitch of Volume. Als u een draagbare PC versie gebruikt, is het mogelijk om met de RCP-2001-A te mixen zonder extern mengpaneel. De pitch instelling wordt overgenomen door de software.

## Controle elementen op de voorzijde van het toestel :

# [1] [2] Jog Shuttle Wiel

Het Jog Shuttle Wiel laat u toe om verschillende BPM Studio functies gemakkelijk en ergonomisch te gebruiken. De buitenste ring [1] en de binnenste schijf [2] werken zeer aanrakingsgevoelig.Wanneer de ring verder gedraaid wordt en het interne wiel dus sneller wordt verschoven, zal de parameterwijziging van de player sneller gebeuren. Het Jog Shuttle Wiel heeft drie operatie-modi : Search, Cue en Archief modus.

# Jog Shuttle Wiel in Search Modus :

Dit is de standaard modus, die aktief is tijdens het spelen van eender welk nummer. Search Mode zal in het Display [14] voorgesteld worden door het symbool \* . U kunt de weergave van een geladen of spelend nummer beïnvloeden met het wiel. U kunt het geladen nummer voor- of achterwaarts verschuiven met de externe ring. Overeenkomstig de draaihoek van de ring [1], zijn er drie verschillende zoeksnelheden beschikbaar (+1, +2, +3 of –1, -2, -3) en stap modus, waarin u het nummer in stappen van een minuut kunt spelen (+min of –min).

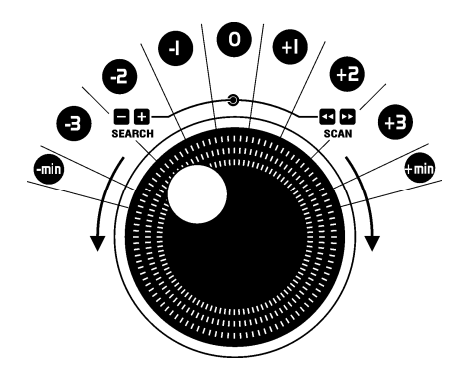

Door gebruik te maken van de binnenste schijf [2] van het Jog Shuttle Wiel kunt u dit nummer vertragen of versnellen. Het werkt ook wanneer het nummer vertraagd wordt door de BRAKE functie of bij het starten van het nummer.

# Jog Shuttle Wiel in Cue Modus :

Wanneer de player in Pauze Modus staat, kunt u met de interne schijf [2] exact een Cue Point instellen. Wanneer de player gestopt is, en de schijf wordt één stap verschoven, zal de player in deze modus gaan en zal 160 ms van de huidige speelpositie weerkerend als loop gespeeld worden. Deze positie kan nu exact voor de volgende beat geplaatst worden. Wijzigingen van het Cue Point worden overgenomen door opnieuw op de Cue toets te drukken.

# Beat-Stepping :

Wanneer in de Cue Modus de [ LOAD ] toets [11] bijkomend ingedrukt blijft, kunt u stap voor stap voor- of achterwaarts naar de beat van een nummer schuiven. Lees ook het hoofdstuk "Beat Stepping door gebruik te maken van BPM Studio".

## Jog Shuttle Wiel in Archief Modus :

In de Archief Modus kunt u comfortabel navigeren in het Bestandenarchief of het Play List Archief, door gebruik te maken van het wiel. U kunt naar een geschikte modus switchen door gebruik te maken van de [Archive] of  $[P.List]$  toetsen [16], [17]. De archief modus wordt in de display voorgesteld met de symbolen  $ARGHV$  of

. Kies de gewenste groep in het linker deel van het archiefvenster door gebruik te maken van de externe ring [1]. Eens te meer kunt u kiezen tussen de vier verschillende scroll-snelheden. –1 of 1 switcht juist één groep verder of terug. +2/+3 of –2/-3 stellen twee verschillende zoeksnelheden voor in de lijst van de groepen. +min/ min verplaatst de selectiebalk naar het begin of het einde van de lijst.

Een groep zal geopend worden wanneer u, gebruikmakend van de selectiebalk, langer dan 1 seconde op een groep blijft staan. Daarna kunt u met het Jog Wiel subgroepen selecteren. Nu kunt u , in dit geval, een complete groep in de Play List laden door op de [ LOAD ]-toets [11] te drukken. U kunt tevens eender welk nummer selecteren door de interne schijf [2] te gebruiken. Het laden kan tevens met de [LOAD ]-toets [11] gebeuren. Door een eenvoudige klik zal het nummer in de Play List achter de aangeduide positie geplaatst worden. Wanneer u het nummer onmiddellijk zou willen spelen, laadt u het direct in de Player door er dubbel op te klikken. De juist geselecteerde groep (of nummer) zal tijdens de selectie met het Jog Shuttle Wiel in het display [14] getoond worden.Daardoor kunt u met het Archief werken zonder voortdurend naar de monitor te moeten kijken. U kunt teruggaan naar Search modus door op de [ARCHIVES] of [P.List] toets [16], [17] te drukken. Na 10 seconden zonder ingang stopt de Archief Modus automatisch.

# [3] Cue-Play-toets

Deze toets combineert de twee toetsen Cue en Play. Wanneer de player in play modus staat ( De groene LED [46] brandt) , zal de player terugspringen naar het vorige Cue Point en vandaar beginnen te spelen tot er nogmaals op de *[Cue-Play]* toets gedrukt wordt. Wanneer de Player in Pauze modus verkeert, zal de Player naar het volgende Cue Point springen en vandaar beginnen te spelen.

## Alternatieve Cue-Play functie

Alternatief aan de functies van de [Cue-Play] toets, hierboven beschreven, kan er een variant in het Program Options geselecteerd worden. Wanneer deze variant geselecteerd wordt , zal het nummer starten door op de [Cue-Play] toets te drukken en zolang blijven spelen als de toets ingedrukt blijft. Wanneer u de toets weer loslaat, zal het nummer teruggeplaatst worden op het huidige Cue Point.

# [4] Cue Toets

Door op deze toets te drukken, brengt u de player naar zijn laatste Cue Point en gaat hij in Cue Modus. Wanneer u langer dan 1 seconde op de Cue toets drukt , zal de player naar het begin van het nummer gaan. Als u nu nogmaals langer dan 1 seconde op de Cue toets drukt, zal de player naar het huidige Cue Point gaan.

# [5] Play Toets

Wanneer u op deze toets drukt, zal de player beginnen te spelen van zijn huidige positie, respectievelijk van het ingestelde Cue Point. Wanneer u nogmaals op deze toets drukt, zal de player overgaan in pauze modus. De huidige startpositie van de player zal als Cue Point bewaard worden als de Play toets nogmaals ingedrukt wordt, en kan op elk ogenblijk opnieuw gelokaliseerd worden door de *[Cue]* toets.

# [6], [7], [8] Loop Player

Door gebruik te maken van de Loop Player kunt u eender welke geprogrammeerde volgorde zoveel herhalen als u zelf wenst. U kunt start- en eindpunten instellen waar u maar wenst. Tevens kan elke loop bewaard worden in een DirectCue toets [15], waar deze beschikbaar blijft, zelfs na het heropstarten van het programma. U vindt een uitgebreide omschrijving terug in het hoofdstuk 'Eerste stappen – Werken met de Loop Player'.

# [9] Pitch-Bend-toets

Met deze toetsen kan de snelheid van de weergave tijdelijk verhoogt of verlaagd worden. Dit is een onmisbaar werkinstrument wanneer u de beats van twee nummers wil synchroniseren.

## [10] Pitch Schuifregelaar

Stel de gewenste weergavesnelheid in door de Pitch schuifregelaar te gebruiken. De actuele snelheid in BPM verschijnt op de display [14], alsook het verschil in %. De schuifregelaar is enkel aktief als de [Pitch] toets [24] aanstaat en de Pitch-LED [25] oplicht.

## [11] LOAD toets

De functie van deze toets hangt af van de instellingsmodus van het Jog Shuttle Wiel [1] en [2]. In searchmodus (standaard), wordt het volgend nummer van de play list in de player geladen door op de [LOAD] toets te drukken. In de Cue modus zorgt een bijkomend ingedrukt houden van de **[LOAD] toets** voor een verandering van de huidige positie van het Cue Point per beat of per tact (zie ook het hoofdstuk 'Beat stepping door gebruik te maken van BPM Studio). In de Archive modus zal het drukken op de *[LOAD]* toets, door gebruik te maken van het Jog Shuttle Wiel, het geselecteerd nummer in de play list laden. Dit nummer kan onmiddellijk in de player geladen worden door dubbel te klikken. Wanneer u de toets langer dan drie seconden ingedrukt houdt, zal de complete play list vervangen worden door de geselecteerde groep of play list in het archief.

## [12] Track Selector

U kunt door de play list bewegen door de Track Selector te gebruiken. Door een volledige draai aan de ring, gaat u 24 nummers verder in de lijst. Wanneer u in werkelijk heel grote lijsten navigeert, kunt u , door tegelijkertijd te drukken op en te draaien aan de Track selector, 10 stappen ineens verschuiven. Door op de toets te drukken, laadt u het geselecteerd nummer in de Player.

## [13] MEMORY toets

## (niet aktief in BPM Studio LE )

Deze toets heeft vaste functies om verschillende Cue Points, Loops en andere parameters, te bewaren en te verwijderen. Door op deze toets te drukken, schakelt de player in memory modus. Dit wordt aangeduid door de toets die groen oplicht. De memory modus wordt automatisch na 10 seconden verlaten als er geen ingang plaats vond.

1)Wanneer de player in de play modus staat, en u eerst op de [MEMORY] toets, en daarna op de DirectCue toets [15] drukt, zal het Cue Point "on-the-fly" ingesteld worden.

2) Wanneer de player in de pauze modus staat, en u eerst op de [MEMORY] toets, en daarna op de DirectCue toets [15] drukt, zal de huidige speelpositie als Cue Point op deze DirectCue toets bewaard worden.

3) Wanneer de player in de Loop Player modus staat, en u eerst op de [MEMORY] toets, en daarna op de DirectCue toets [15] drukt, zal de huidige loop op deze DirectCue toets bewaard worden.

4) Wanneer de player in de Loop Player modus staat, en u eerst op de [MEMORY] toets, en daarna op de Sample Player toets drukt, zal de huidige loop op deze sample toets [28] bewaard worden.

5) Door eerst op de [MEMORY] toets, en daarna op de [SET]-toets [21] te drukken, zal de BPM waarde, verborgen door de real time BPM Counter, in de ID3-tag overgenomen worden .

6) Wanneer u de [MEMORY] toets ingedrukt houdt en tegelijkertijd op een DirectCue toets drukt, zult u de loop of het Cue Point van deze toets verwijderen.

7) Wanneer u de [MEMORY] toets ingedrukt houdt en tegelijkertijd op toets A van de Loop Player [6] drukt, zult u de opgeslagen loop verwijderen.

8) Wanneer u langer dan drie seconden op de [MEMORY] toets drukt , verwijdert u de inhoud van alle DirectCue toetsen en de loop player.

U vindt een uitgebreide omschrijving van deze functies in de hoofdstukken "Werken met DirectCue toetsen" en "Werken met de Loop Player", in deze handleiding.

#### [14] Het VFD Display

In het VFD display worden alle parameters en aktiviteits modi van de respectievelijke player als volgt voorgesteld:

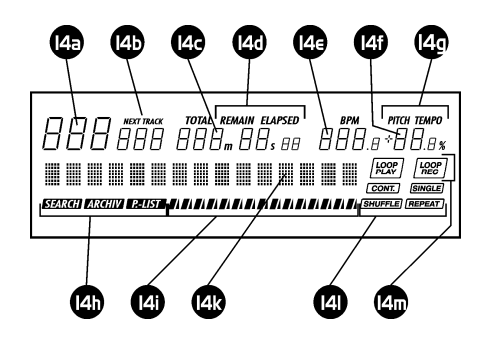

[14a] Duidt het aantal geladen tracks aan

[14b] NEXT TRACK indicator. (Niet aktief bij RCP – 1001)

[14c] Geeft de tijd weer. Speelduur van het nummer wordt weergegeven in minuten, seconden en tienden van een seconde. De tijdsinformatie kan, door gebruik te maken van de **[TIME] toets [19]**, wisselen tussen totale speelduur van het nummer (ELAPSED), overblijvende speelduur van het nummer (REMAIN) en overblijvende speelduur van de play list (TOTAL). Als de Player in Cue modus staat, wordt het huidige Cue Point getoond.

[14d] Operatie modus van het tijddisplay, verwisselbaar met de [TIME] toets [19]

[14e] BPM waarde indicator. Hier zal de display de BPM waarde, genomen uit de ID3-tag van het geladen nummer, of de waarde van de BPM Counter , tonen.

[14f] Geeft de Pitch waarde in procenten weer.

[14g] Geeft het type van Pitch modus weer. Overeenkomstig de gekozen modus in het programma paneel, zult u zien of de veranderingen in snelheid werken met of zonder verandering van het geluidsniveau (Master-Tempo).

[14h] Geeft de modus van het Jog Wiel weer. Door gebruik te maken van de Archief toetsen [16] , [17] is het mogelijk om tussen de operatie modi van de Jog Wielen te wisselen. **ARCHIV** duidt de File Archive Mode aan, **2-451** duidt de Playlist Archive Mode aan en **STARCH** de Search Mode ( standaard operatie modus).

[14i] Balk indicator duidt de huidige speelpositie aan.

[14k] Het nummer display toont het huidig geladen nummer en de vertaler van de ID3-tag van het MP3 bestand. Het display zal automatisch scrollen wanneer de data niet volledig kunnen voorgesteld worden. Wanneer u problemen ondervindt met het prestatievermogen van uw systeem, kunt u het scrollen van de nummerinformatie deactiveren in de program options van de remote Control Unit.

Het display kan tevens gebruikt worden om een hele boel extra informatie te tonen.In bijvoorbeeld de Archive Mode, kan respectievelijk de geselecteerde groep, Playlist of het nummer in het archief, tijdelijk weergegeven worden.

[14l] Geeft de vier bijkomende functies weer : Single-/Continous-Play, Shuffle en Repeat.Het programmeren ervan kan gedaan worden door gebruik te maken van de [MODE] toets [20] en de [SET] toets [21].

[14m] Display voor de Loop-Sampler. (niet aktief in BPM Studio LE of RCP – 1001)

# [15] DirectCue toetsen 1 – 6

## (Niet aktief in BPM Studio LE )

De Direct-Cue toetsen maken het mogelijk om tot 6 favoriete posities in eender welk nummer als Cue Point "onthe-fly" te bewaren of bijkomstig om loops, die met de loop player opgenomen werden, te bewaren. Daarna kunnen deze points en loops gestart worden door een eenvoudige druk op de DirectCue toets. Een opgeslagen Cue Point wordt door een toets , die rood oplicht, aangeduid. Mocht er een opgeslagen loop achter deze toets zitten, dan licht deze toets oranje op. Lees alles over deze toetsen in de hoofdstukken "Werken met DirectCue toetsen" en "Werken met de Loop Player".

## [16], [17] Archief Toetsen

Door gebruik te maken van de [ARCHIVE] [16] toets kunt u het Jog Wiel [1], [2] in de File Archive Mode switchen. Dit wordt bijkomend in het display weergegeven door een symbool. De [P.LIST] toets [17] gaat naar de Playlist Archive Mode. Door nogmaals op de toets te drukken gaat u terug naar de Search Mode (dit gebeurt automatisch wanneer eender welke toets van de player ingedrukt wordt, of na dertig seconden, als u gedurende deze tijd het Jog Shuttle Wiel niet gebruikt hebt).

## [18] NEXT TRACK Toets

Door gebruik te maken van deze functie, kunt u een nummer in wachtpositie 'parkeren' tijdens de huidige weergave van een ander nummer. Dan zal het automatisch als volgend nummer gespeeld worden, zonder rekening te houden met de actuele playlist. Druk op de NEXT TRACK toets. In het display [14] verschijnt er NEXT TRACK. Kies nu een nummer uit de huidige playlist met de TRACK SELECTOR [12] . (Het gekozen nummer wordt in de display weergegeven onder NEXT TRACK).

# [19] Tijd Toets

Met deze toets kan de tijdsindicator in het weergavenscherm [14] omgeswitcht worden tussen verleden speelduur en behouden speelduur. (elapsed of remaining playtime). (TOTAL wordt hier niet ondersteund).

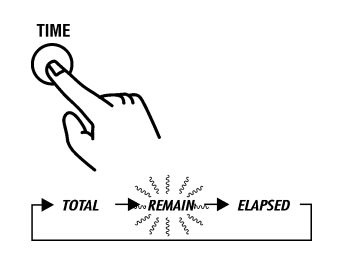

# [20] MODE toets

Met deze toets kan u vier bijkomende functies programmeren : Single-/Continous- Play, Shuffle en Repeat. Door veelvuldig op deze *[MODE]* toets te drukken kunt u één van deze modi selecteren. Een corresponderende indicator zal in het display knipperen [14].

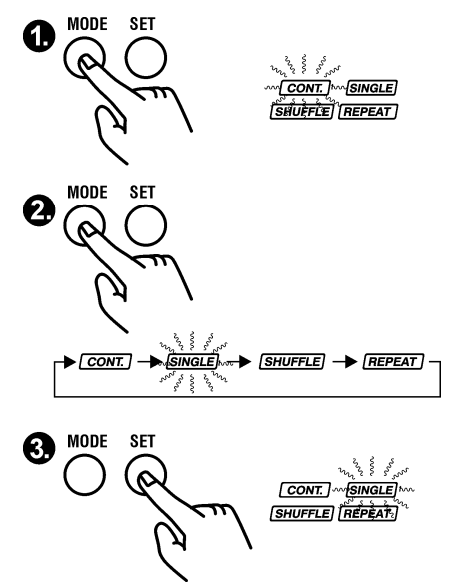

Nu kunt u het, door gebruik te maken van de [SET]-toets [21] functie, aan en afzetten.

## Continous Play [CONT.] :

Wanneer deze functie geactiveerd is, zal het volgend nummer uit de Playlist automatisch geladen en gespeeld worden aan het einde van het huidig spelend nummer.

#### Single Play [SINGLE] :

Wanneer deze functie geactiveerd is, zal het volgend nummer uit de Playlist automatisch geladen worden maar niet starten bij het einde van het huidig spelend nummer.

## Shuffle [SHUFFLE] :

De nummers uit de Playlist worden in willekeurige volgorde gespeeld. Wanneer deze functie geactiveerd is, zal elke verandering in de Playlist een nieuwe willekeurige volgorde van de nummers veroorzaken.

## Repeat [REPEAT] :

Wanneer deze functie aktief is, zal het geladen nummer eindeloos blijven spelen tot u deze functie weer uitschakelt. Dan wordt het volgend nummer uit de Playlist geladen.

# [21] SET Toets

(Ook BPM Match toets) De huidige BPM waarde van de respectievelijke (Master) Player zal overgenomen worden door op de SET toets in standaard modus, te drukken. Lees ook het hoofdstuk 'Beat-Matching door gebruik te maken van BPM Studio'. Gelieve in dit hoofdstuk aandachtig de exacte omschrijving te lezen over de functie van de SET toets.Als de programmeer Mode aktief is (**[MODE]-toets** [19] ingedrukt) kunt u door op de SET toets te drukken, deze functie aan of uit zetten.

# [22] Tempo Toets

Druk op deze toets als u de snelheid van de weergave wilt aanpassen zonder de pitch te wijzigen. De TEMPO – LED [23] duidt de Master – Tempo functie aan. Opgelet ! Het pitch bereik verandert wanneer u de Master Tempo functie sluit. Gelieve tevens de informatie in het hoofdstuk Player van deze handleiding te lezen.

# [23] TEMPO – LED

Licht op wanneer de Master Tempo functie aktief is.

# [24] Pitch Toets

Door deze toets te gebruiken, kunt u de instellingen van de weergavesnelheid deactiveren via de [Pitch slider] [10].

# [25] Pitch-LED

Licht op als de Pitch of de Master Tempo functie aktief is.

# [26] BRAKE – LED

Licht op als de BRAKE functie aktief is. Wanneer BRAKE actief is, zal deze LED knipperen.

# [27] BRAKE Toets

De BRAKE functie simuleert het afremmen tot 0 of de "druk op een draaitafel". Het effect staat op scherp als het BRAKE licht brandt en het nummer gestart of gestopt is door gebruik te maken van de [PLAY] toets [5]. Eens het remmend effect van het nummer gestart is, kunt u het vertragen of stoppen door gebruik te maken van de interne Jog Wiel schijf.

## [28] Sample toetsen 1 tot 9

Deze toetsen starten de samples 1 tot 9 van de sample player in BPM Studio. Lees het hoofdstuk Sample Player in deze handleiding om bij te leren over de verschillende mogelijkheden van het werken met samples.

## [29] Sampler-Status-LED

Het, drie kleuren bevattende, status LED duidt de modus van de sample player aan.

Groen : de sample player staat klaar

Oranje : de sample player staat klaar in scratch modus

Rood : er wordt data in de sampler geladen. Tijdens deze periode kunnen er geen samples gespeeld worden.

# [30] Sampler-Toetsen, respectiecelijk Preview Player Toetsen

Met de twee toetsen  $\leq$  en  $\geq$  kan de uitgang van de sample player toegewezen worden aan Player A of Player B Dit is enkel nodig wanneer de sample player niet over een eigen geluidskaart beschikt, respectievelijk er slechts twee kanalen beschikbaar zijn. (hangt af van de hard- en software outfit van uw systeem) De [0]-toets stopt de weergave van alle samples.

## Het controleren van de Preview Player

Wanneer de Sample-Player in pauze-modus staat, d.w.z. wanneer er geen samples gespeeld worden, kan u de preview player vanuit het Bestandenarchief starten door op de [0]-toets te drukken. Nu zal het geselecteerd nummer over het monitor kanaal gespeeld worden en kan het onafhankelijk van het lopende programma

gescreend worden.In deze modus functioneren de twee toetsen  $\leq$  en  $\geq$  als terugspoelen en snel vooruit (rewind en fast forward).

## [31], [32], [33] Fade Control

(niet aktief in BPM Studio LE)

Deze drie toetsen passen de automatische Cross fader aan.

[AUTO] [31] schakelt de Auto fade modus aan of uit. Als de Auto-fade modus geactiveerd is, zal de toets in het rood oplichten. Met de **[FADE] toets [32]** voert u de fade proces instelling door naar het huidig nummer. Deze toets knippert in het rood, zolang de cross fader aan staat en de beide players spelen. Door gebruik te maken van de [MODE] toets [33] kunt u switchen tussen 6 verschillende fade proces presets. Het huidig lopend fade proces zal verwijderd worden.

#### [34] Pitch Wiel

(alleen in RCP-2001-B)

Stel de gewenste weergavesnelheid in door gebruik te maken van het Pitch Wiel. In het display [14] zal de huidige snelheid in BPM en het verschil in procenten verschijnen. Het Wiel is enkel aktief als de [Pitch] toets [24] aan staat, en de Pitch-LED [25] brandt.

#### [35] Pitch Reset

(enkel in RCP-2001-B ) U kan de pitch op 0 zetten door deze toets te gebruiken.

#### Aaansluitingen aan de Achterzijde :

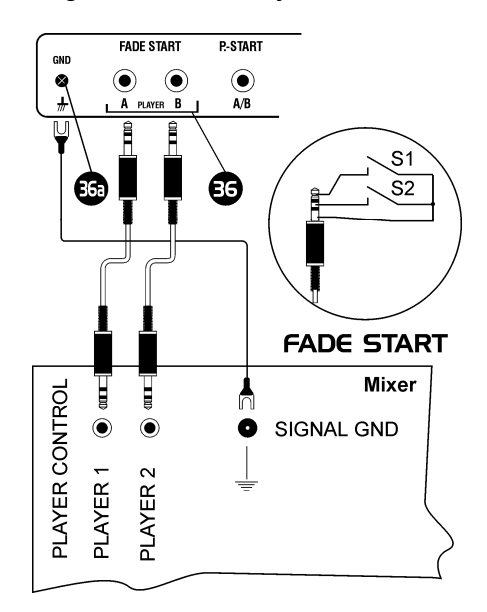

[36] Fade Start Input aansluiting Deze aansluiting werkt gewoonlijk met alle mengpanelen die over een fade/start functie beschikken, bijvoorbeeld de PIONEER series. Sluit de plug (1/8 inch jack) van de Remote Control Unit op het mengpaneel aan door gebruik te maken van een universele kabel. Verbind de aarding van het toestel (GND [36a] ) met de aarding van het mengpaneel.

## Hoe het werkt :

Beide spelers worden gecontrolleerd door een gescheiden 1/8 inch stereo jack. De player start door het sluiten van het S1 contact (tijdelijk of constant) en stopt wanneer contact S2 gesloten wordt (tijdelijk of constant). Via program options kunt u fade start activeren alsook de gescheiden fade stoppen. Sluit de grip aarding nooit aan op de aarding van het toestel !

## [36a] Aarding van het Toestel

Sluit de aarding van het toestel (GND) aan op de aarding van het mengpaneel.

# [37] Remote Start Input (P.START)

Deze input werkt met mengpanelen via de Remote Start functie (of Puls Start). Als voorbeeld kunnen enkele modellen van BEHRINGER dienen. Beide players worden gecontrolleerd door gebruik te maken van één contact. Aansluitingen met het mengpaneel worden meestal gedaan met een ¼ inch – mono jack. Aansluiting tot de BPM Studio remote Control Unit RCP – 1001 door de RCP – 2001 kan gemaakt worden door een 1/8 inch stereo jack. Gelieve dan ook een adaptor te gebruiken om de 1/8 inch stereo jack aan de ¼ inch mono jack te koppelen. Remote Start In put moet in de program options gekozen worden (index kaart "Remote Control", Checkbox "Puls Start"). Ten laatste kunt u nu de Fader-start en de Fader-stop activeren.

## Hoe het werkt :

Player A wordt gestart door contact A te sluiten en stopt wanneer het contact nogmaals gesloten wordt. Hetzelfde geldt voor Player B en contact B. Via program options kunt u fade start activeren, alsook gescheiden fade stoppen.

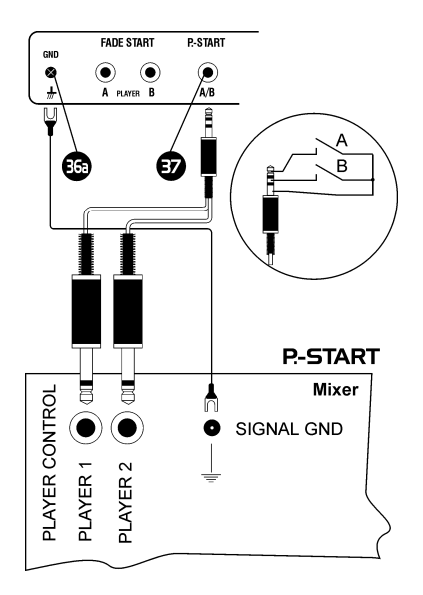

## [38] Seriële kabelaansluiting

Sluit de (9-pin, Sub-D) plug van de Remote Control Unit met de bijgeleverde seriële kabel aan op uw PC. De maximum lengte die van deze kabel kan gebruikt worden, is 15 meter, doch we raden u aan niet meer dan 10 meter te gebruiken. Een andere aansluiting om voeding en seriële aansluiting te koppelen, bevindt zich aan de linkerzijde van het omhulsel. Dit maakt het mogelijk om de Remote Control Unit als tafeltoestel te gebruiken, zonder u druk te maken over de plugs aan de achterzijde. Om dit te gebruiken , hebt u een speciale kabel nodig, die beschikbaar is bij uw plaatselijke ALCATech dealer.

## [39] Voedingsvoorziening aansluiting

Bevestig de bijgeleverde voedingsvoorziening kabel (12 v , tenminste 1 A ) op deze aansluiting.

## 8.1. Werken met de Loop Player

## (enkel Remote Control RCP-2001)

Door gebruik te maken van de Loop Player kunt u elke geprogrammeerde volgorde zo vaak herhalen als u wenst. Start en exit punten kunnen 'on-the-fly' ingesteld worden en later, op eender welk moment, uitgegeven worden. Door gebruik te maken van de Tact-Stepping functie kan u elke loop in stappen van exact 4 beats, breder of smaller maken. Elke loop kan tevens onder een DirectCue toets [15] of een Sample Player toets [28] bewaard worden, en blijft zelfs na heropstarten ter beschikking.

# 8.1.1. Opnemen en weergeven van een Loop:

Leer in deze paragraaf hoe u een deel van een lopend nummer als loop kunt opnemen. De player moet in de weergave modus staan. Om te oefenen, raden wij u aan een nummer te kiezen met een herkenbare Beat (Dance, House of Techno-Track). Het zou het beste zijn als u probeert toetsen A en B in dezelfde tact in te drukken.

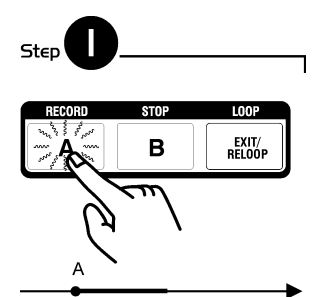

! Zolang u enkel op de A toets drukte, kunt u het oud startpunt van de loop overschrijven door opnieuw op de A toets te drukken, en zo een nieuw punt 'on-the-fly' in te stellen.

Druk op de [RECORD] toets [6] om het startpunt van de sample (Punt A) in te stellen en om de opname van de sample te beginnen. \*LOOP REC\* wordt vertoond in het display en de A toets licht op.

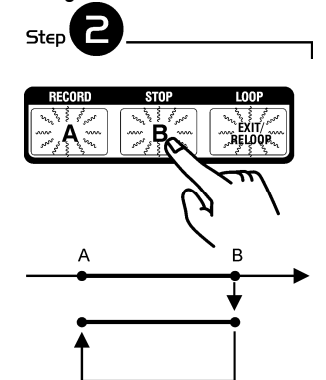

Druk (bijvoorbeeld na exact 4 beats of 1 tact) op de [STOP] toets [7] om het stoppunt van de sample in te stellen (Punt B). Nu zal de player onmiddellijk in loop modus gaan en de opgeslagen tact zal constant herhaald worden. \*LOOP PLAY\* wordt in het display weergegeven, de toetsen A en B lichten oranje op en de [EXIT/RELOOP] toets licht groen op. Tegelijkertijd wordt LOOP A ↔ B in het nummerdisplay getoond.

! Zodra toets B ingedrukt wordt, kunt u het eindpunt (B) 'on-the-fly' instellen door nogmaals op toets B te drukken en de loop op deze manier verkorten.

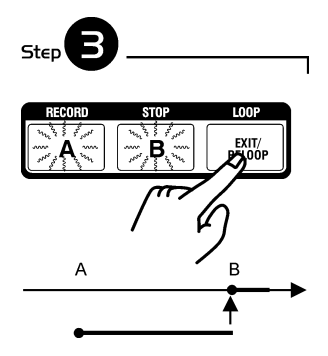

Als u op de [EXIT/RELOOP] toets drukt, zal de sample gespeeld worden tot punt B en dan opnieuw naadloos overgaan in het nummer. Op dit moment zijn de [EXIT/RELOOP] toets en de \*LOOP PLAY\* aan het knipperen. Uiteindelijk lichten alle drie toetsen (A, B en [EXIT/RELOOP] ) oranje op.

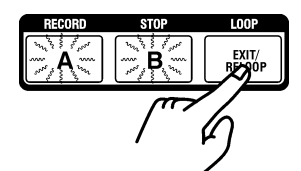

De loop kan altijd op eender welk moment opnieuw gespeeld worden door op [EXIT/RELOOP] te drukken.

## 8.1.2. Opnemen met de Auto-Loop functie :

Het is niet vanzelf sprekend dat u bij uw eerste poging het eindpunt van een loop manueel perfect instelt. De Auto-Loop functie van BPM Studio helpt hierbij, terwijl het automatisch een exacte tact opneemt en dan overschakelt in Loop-Play modus. Gebruik de Auto-Loop functie als volgt :

Stel op eender welke positie een startpunt in door op de A toets te drukken. Daarna zal de A toets in het oranje oplichten.

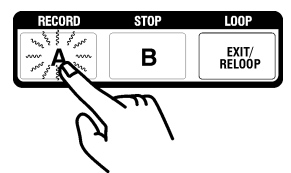

Schakel nu over naar de Edit modus door op de [CUE] toets ( [CUE] toets zal in het rood oplichten) en daarna op de A toets te drukken. De A toets begint nu te knipperen. (Dit is gewoonlijk de Edit modus voor het startpunt).

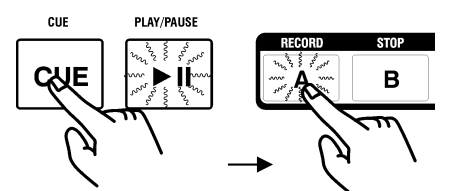

Druk op de B toets. Een loop met exact één tact (4 beats) wordt automatisch aangemaakt en onmiddellijk gespeeld.

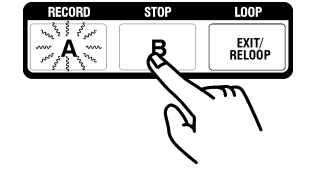

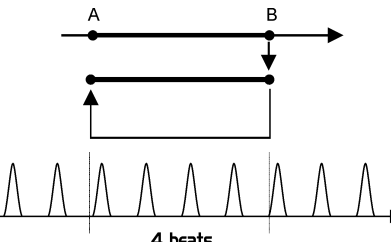

A beats<br>Nu zullen de B en de [EXIT/RELOOP] toetsen groen oplichten.

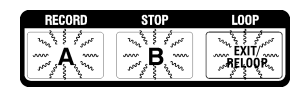

Door nu gebruik te maken van de Tact-Stepping functie (externe ring van het Jog Shuttle Wiel) kunt u de loop langer of korter maken met één tact per keer. Het resultaat zal constant gespeeld worden zodat nog andere interessante effecten gemaakt kunnen worden.

! De DirectCue informatie kan niet in de Player geladen worden als deze in Autofade modus staat. Gebruik deze modus a.u.b. NIET als u opgeslagen DirectCue's wilt gebruiken.

#### 8.1.3. Opslagen van een Loop

U kunt een loop voor later gebruik op twee manieren bewaren. Een loop is na het heropstarten van het systeem opnieuw tot uw beschikking van zodra het nummer in de player geladen wordt. Zolang de loop gespeeld wordt (A en B toetsen lichten op in het oranje en de [EXIT/RELOOP] toets in het groen), kan deze opgeslagen worden met een DirectCue toets (zie ook "Werken met DirectCue toetsen"). Op deze manier kunt u tot 6 verschillende loops per nummer bewaren, die steeds ter uw beschikking zijn als u het nummer in de Player laadt. Wanneer u deze loop ook ter beschikking wilt hebben wanneer er een ander nummer in de player geladen wordt, dient u deze loop op te slagen in de Sample Player.

#### 8.1.4. Het opslaan van een Loop met een DirectCue toets

De Player moet in Loop-Play modus staan (Stap 2 op de vorige pagina).

Druk op de [MEMORY] toets [13], daarna gevolgd door één van de 6 DirectCue [15] toetsen. Hierna zal deze toets in het oranje oplichten, wat erop wijst dat hij een opgeslagen Loop bevat (Cue Points zullen met een rood licht weergegeven worden). De opgeslagen loop kan nu op eender welk moment geactiveerd worden door deze toets. Vandaar wordt het opgenomen in de Loop Player ( toetsen [6] tot [8] ) en gestart. Weergeef toetsen zijn, zoals gewoonlijk, eens te meer ter uw beschikking.

#### 8.1.5. Het opslaan van een Loop door een Sample Player toets

De Player moet in Loop-Play modus staan (Stap 2 op de vorige pagina).

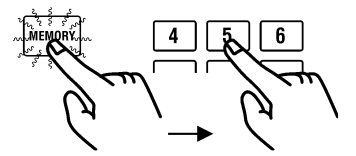

Druk op de **[MEMORY]** toets [13], daarna gevolgd door één van de negen toetsen van de Sample Player [28]. De opgeslagen loop kan nu op eender welk moment door deze toets van de Sample Player geactiveerd worden. Dit is echter niet noodzakelijk een nieuwe, onafhankelijke loop. Zodra het origineel nummer verplaatst of uit uw systeem verwijderd wordt, gaat de loop verloren.

# 8.1.6. Het Verwijderen van de Loop Player

Houd de [MEMORY] toets [13] ingedrukt en druk tegelijkertijd op de A toets van de Loop Player [6]. Het loslaten van de drie toetsen zal de sample verwijderen. (Het verwijderen werkt ook met de B toets of de [EXIT/RELOOP] toets).

! Bewaar de Loop door een echte sample aan te maken. Hiervoor kunt u de File Editor van de overeenkomstige Sampler toets openen. De Loop zal hier automatisch op het display verschijnen met start- en eind- indicator. Strek deze zone uit, selecteer het en kies dan "Export Selection" in het context menu. Daarna kunt u de bewaarde sample op de gebruikelijke manier in de Sample Player laden.

# 8.1.7. Bewerken van een Loop

Door gebruik te maken van de Loop Player kan een opgenomen loop uitgegeven en bewerkt worden. Daarvoor moet de Player in Cue modus staan. Druk daarvoor op de Cue toets [4]. Nu lichten de drie toetsen van de Loop Player in het oranje op en de Cue toets in het rood :

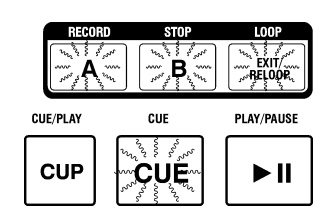

Herplaatsen van het startpunt (A) : Druk nu op de A toets [6].

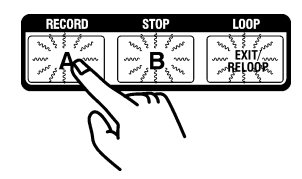

Hierna knippert deze toets en zal 160 ms , na dit punt, herhaaldelijk als loop gespeeld worden. ( Deze Cue mode is gelijk aan het uitgeven van de Cue Points . Zie ook het hoofdstuk "Beat matching door gebruik te maken van BPM Studio"). In het display van het nummer zal bijkomstig "MOVING→A", en de exacte tijd van het startpunt vertoond worden. Nu kunt u het punt verschuiven door gebruik te maken van de interne schijf van het Jog Shuttle Wiel :

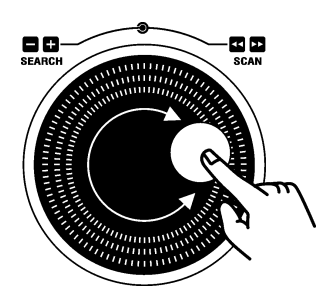

# 8.1.8. Beat-Stepping

Houd de [LOAD] toets [11] ingedrukt en draai tevens aan de interne schijf van het Jog Shuttle Wiel. Zo kunt u het A punt exact 1 tact (4 beats) verplaatsen.

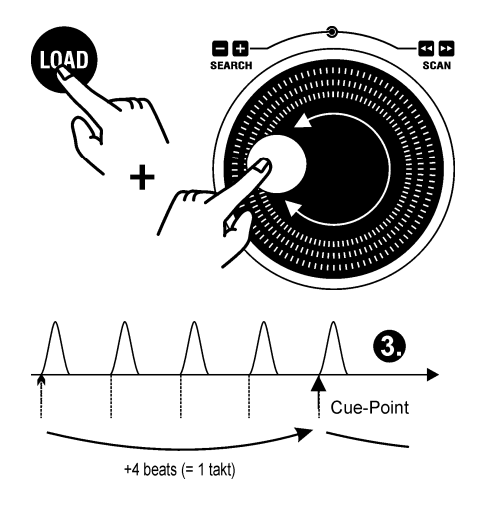

! We bevelen u aan om de BPM waarde (die eerder exact werd bepaald door de Realtime BPM Counter) te bewaren door gebruik te maken van volgende toetscombinatie : [MEMORY] + [SET]. Dit vermindert mogelijke verschillen van deze posities in het nummer, waar de beat niet vooraf exact kan bepaald worden.

Wanneer u de [LOAD] toets [11] ingedrukt houdt, kunt u met de Pitch Bend toetsen exact één beat voor- of achterwaarts navigeren.

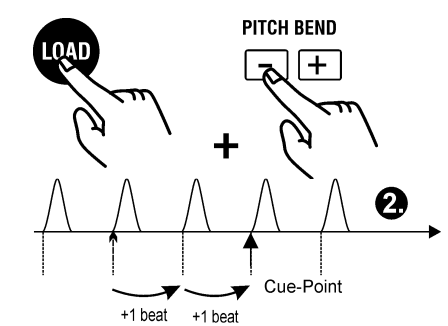

Druk opnieuw, terwijl de A toets nog knippert, om de veranderingen over te brengen.

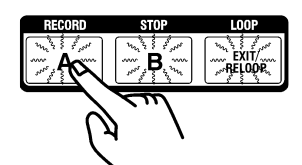

U kunt ook het exit punt op deze manier veranderen door op de B toets te drukken in de Edit modus, of een loop starten door [EXIT/RELOOP]. In elk geval worden de uitgegeven punten overgenomen.

Lees het hoofdstuk "Beat Stepping" in deze handleiding, waar u meer zult vinden over hoe u exact met deze functies kunt werken.

! Wanneer de Player in Cue modus staat (bijvoorbeeld bij het uitgeven van een normaal Cue Point), kunt u dit punt onmiddellijk als A punt overnemen. Daarna kunt u, door op de A toets te drukken, in éénmaal in de Edit modus voor dit startpunt komen.

## Verplaatsen van het eindpunt (B) :

De Player moet opnieuw in Pauze modus staan. Druk op de B toets [7] .

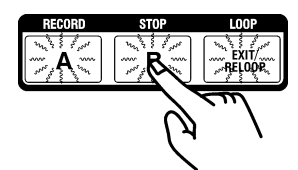

Hierna zal deze toets knipperen en zal de complete loop gespeeld worden. In het display van het nummer zal bijkomend "MOVING→B" getoond worden en in display van de tijd zal de totale lengte van de loop, en de tijd tussen punt A en B , weergegeven worden. Nu kunt u dit punt verplaatsen door gebruik te maken van de interne schijf van het Jog Shuttle Wiel.

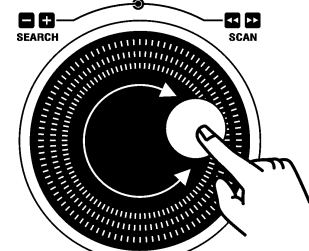

Op deze manier is er een exacte correctie van de loop mogelijk, bijvoorbeeld wanneer het eindpunt niet exact was geplaatst tijdens de eerste instelling.

## Het Shiften van het Eindpunt per tacts (Tact-Stepping) :

Door gebruik te maken van de externe ring van het Jog Shuttle Wiel , kan het eindpunt B in de Edit modus per tact (exact 4 beats) verplaatst worden. Hierbij gaan we van de veronderstelling uit dat het nummer een 4/4 tact is. Ook met een 2/4 tact kunt u efficiënte resultaten boeken. Doch niet bij ¾ of 6/8 tacts.

(1) De Player staat in Edit modus voor het exit punt (B knippert).

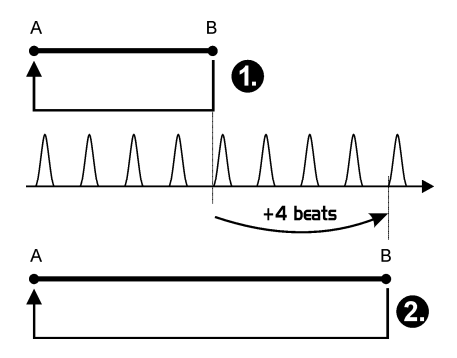

Draai de externe ring van het Jog Shuttle Wiel zover mogelijk naar rechts.

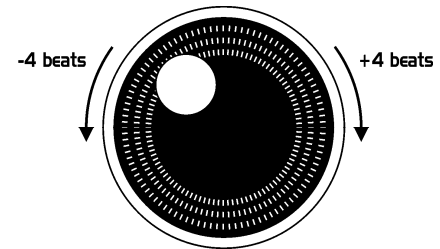

Nu werd het exit punt exact 4 beats achteruit geplaatst (= 1 tact in 4/4 tacting) (2.) en de Loop werd bijgevolg met 4 beats verbreed. U kunt dit zo vaak herhalen als u wenst, of de Loop terug verkleinen.

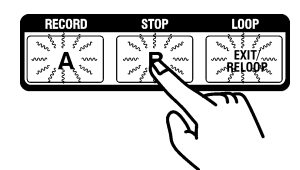

Druk nogmaals op de nog steeds knipperende B toets om de veranderingen over te nemen.

U kunt ook het exit punt op deze wijze veranderen door op de B toets te drukken in de Edit modus, of een loop starten door [EXIT/RELOOP]. In elk geval worden de uitgegeven punten overgenomen.

! We bevelen u aan om de BPM waarde (die eerder exact werd bepaald door de Realtime BPM Counter) te bewaren door gebruik te maken van volgende toetscombinatie : [MEMORY] + [SET]. Dit vermindert mogelijke verschillen van deze posities in het nummer, waar de beat niet vooraf exact kan bepaald worden.

## 8.2. Werken met DirectCue toetsen (Enkel Remote Control RCP-2001)

BPM Studio biedt, naast de standaard Cue functie, bijkomend 6 DirectCue toetsen aan. Daardoor is het mogelijk om tot 6 favoriete posities in eender welk nummer als Cue point 'on-the-fly' op te slagen. Daarna kunt u deze punten zonder uitstel oproepen door op een DirectCue toets te drukken. De bewaarde DirectCue punten blijven ter beschikking na het herstarten van het systeem wanneer u het nummer opnieuw laadt. Met de Remote Control RCP-2001 vindt u op een comfortabele manier toegang via de DirectCue toetsen 1 tot 6 [15].In de gebruikersinterface van de software ( enkel BPM Studio Pro vanaf versie 4) worden alle DirectCue punten alternatief in het display van het nummer getoond. Lees eerst hoe u de standaard Cue functie moet gebruiken.

#### 8.2.1. Bepaal een Standaard Cue-punt

De Player staat in de Play modus, [PLAY/PAUSE] toets [5] licht groen op. Druk op de [PLAY/PAUSE] toets en de Player staat in Pause modus. [PLAY/PAUSE] toets licht groen op en geeft aan dat de Player gestopt is op de gepauzeerde play positie.

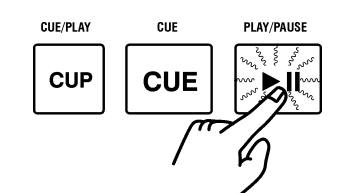

Opnieuw drukken op de [PLAY/PAUSE] toets [5] laat het nummer verder spelen. Simultaan zal deze PAUSE positie bewaard worden als Cue punt.

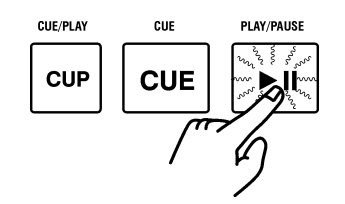

Als u nu de [CUE] toets [4] activeert, wordt de play positie op dit Cue punt ingesteld en schakelt de player over naar CUE. Nu licht de [CUE] toets [4] rood op en geeft aan dat de huidige play positie aan dit Cue punt staat.

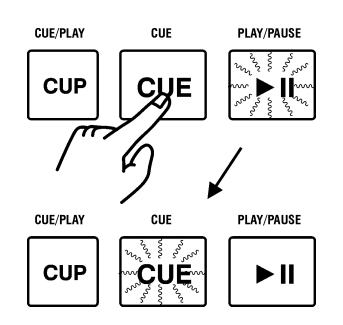

Door op de **[PLAY/PAUSE]** toets **[5]** te drukken, zal de player van dit Cue punt starten.

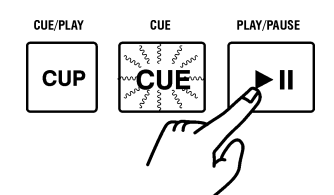

Nu kunt u de player op elk moment stoppen door op de [CUE] toets [4] te drukken, waardoor de player op de Cue point positie gaat staan, om hem terug te starten door gebruik te maken van de [PLAY/PAUSE] toets [5].

## 8.2.2. Bewerken van een Cue-Point

Als een Cue-Point niet exact geplaatst werd door de [PLAY/PAUSE] toets [5], kunt u dit later corrigeren. Daarvoor moet de Player in CUE modus staan, (de **[CUE]** toets [4] licht op en in het display verschijnt het huidige Cue-Point (bijvoorbeeld 01:22:43)).

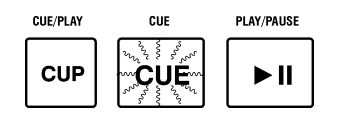

Draai nu aan de interne schijf van het Jog Shuttle Wiel [2]. De [CUE] toets [4] wordt gedoofd en 160 ms wordt herhaaldelijk als loop vanaf dit Cue-point gespeeld. (Zie ook het hoofdstuk "Beat-Matching met BPM Studio").

Nu kunt u dit punt verplaatsen door gebruik te maken van het Jog Shuttle Wiel :

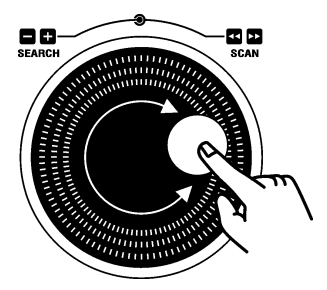

# 8.2.3. Beat-Stepping

Houd de [LOAD] toets [11] ingedrukt en draai bijkomend aan de interne schijf van het Jog Shuttle Wiel. Zo kunt u een Cue-point exact één tact (= 4 beats) verplaatsen.

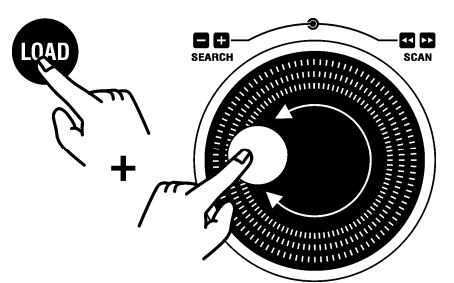

Als u de [LOAD] toets [11] ingedrukt houdt, kunt u ,met de Pitch Bend toetsen, elke keer exact één beat voor- of achterwaarts navigeren.

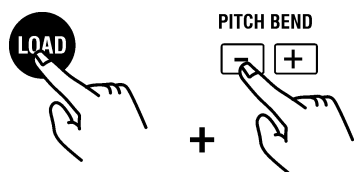

Druk nogmaals en de correcties worden door de [CUE] toets [4] bewaard en de Player blijft in Pause modus.

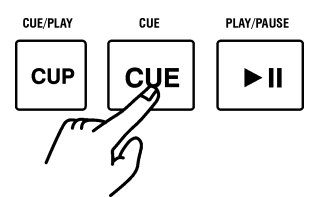

U kunt correcties ook onmiddellijk bewaren door op de [PLAY/PAUSE] toets [5] te drukken en de Player ineens vanaf dit gecorrigeerd Cue-Point te laten starten.

! Het uitgeven van een Cue-Point met de Remote Control Unit RC V3 of met de software kan gebeuren door gebruik te maken van de Zoek toetsen [43] en [44].

## 8.2.4. Bewaren van een Cue-Point door een DirectCue toets

(Enkel beschikbaar met BPM Studio Pro Software met Remote Control Unit RCP-2001)

Elk CUE point kan voor later gebruik door een DirectCue toets bewaard worden. In dit geval moet de Player in CUE modus staan (de [CUE] toets [4] licht op en in het display verschijnt het huidige CUE point (bijvoorbeeld 01:22:43)).

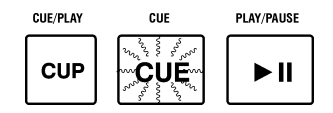

Druk op de [MEMORY] toets [13] boven het display. Nu licht deze toets gedurende 10 seconden op in het groen.

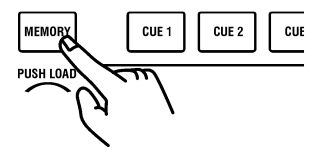

Druk binnen de 10 seconden op de DirectCue toets om het Cue-Point onder deze toets te bewaren.

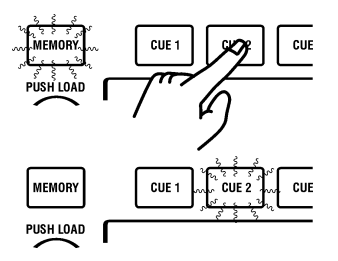

De [MEMORY] toets [13] wordt gedoofd en de geslecteerde DirectCue toets licht rood op. Nu kan het nummer op elk moment vanaf dit punt gestart worden door op de DirectCue toets te drukken.

! De DirectCue informatie kan niet in de Player geladen worden als deze in Autofade modus staat. Gebruik deze modus a.u.b. NIET als u opgeslagen DirectCue's wilt gebruiken.

## 8.2.5. Instellen van DirectCue punten 'on-the-fly'

U kunt Cue points onmiddellijk onder DirectCue toetsen bewaren terwijl het nummer speelt. Druk gewoon op de [MEMORY] toets [13] tijdens het spelen, en daarna (maar wel binnen de 20 seconden) op het gewenste punt op de geselecteerde DirectCue toets. Telkens u op een DirectCue toets drukt, verlengt u de activatie tijd van de [MEMORY] toets met 20 seconden.

#### 8.2.6. Bewerken van DirectCue punten

Start het nummer om het DirectCue punt uit te geven door op de overeenkomstige DirectCue toets te drukken.

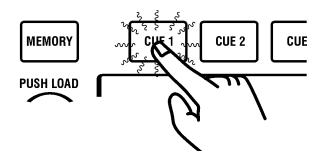

Stop nu de Player door op de [CUE] toets [4] te drukken. Nu kunt u het Cue punt uitgeven zoals in de vorige pagina's beschreven. Veranderingen kunnen overgebracht worden door gebruik te maken van de [MEMORY] combinatie en opnieuw op de overeenkomstige DirectCue toets te drukken.

#### 8.2.7. Verwijderen van Direct-Cue punten

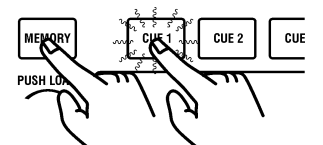

Houd de [MEMORY] toets ingedrukt en druk dan, binnen de drie seconden, op de DirectCue toets die u wil verwijderen.

#### 8.2.8. Verwijderen van alle DirectCue punten en de Loop Player

Houd de [MEMORY] toets langer dan drie seconden ingedrukt. Zo worden de zes DirectCue punten en de inhoud van de Loop Player verwijderd.

! In een checkbox in de program options kunt u voorkomen dat het drukken op een DirectCue toets resulteert in het onmiddellijk starten van de Player bij een Cue punt of een opgeslagen loop, wanneer de Player in de Pause of de Cue modus staat. Wanneer de checkbox "Cue Memory Direct Start" gedeactiveerd is, worden de Cue punten enkel in de Player opgenomen en pas gestart als u op [PLAY/PAUSE] of de [EXIT/RELOOP] toets drukt.

## 8.3. Beat – Stepping (enkel RCP-1001 en 2001)

Gebaseerd op de exacte BPM waarden van de Realtime BPM Counter kunt u onbeperkt navigeren in het exacte Beat Rooster van het nummer, van zodra een Cue punt individueel aan een beat gesynchroniseerd werd. Deze mogelijkheid kan bruikbaar zijn bij het uitgeven van Cue punten en start- of eindpunten in de Loop Player. Al de volgende functies zijn alleen toepasbaar wanneer de Player in de Cue modus staat of de Edit modus in de Loop Player geactiveerd is. Lees de overeenkomstige hoofdstukken van de handleiding betreffende het doorvoeren van Beat-Stepping .

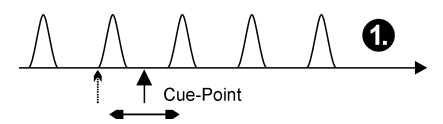

(1) Een gebruikelijke verandering van het Cue punt zal het constant voor- of achterwaarts verplaatsen. Op deze manier zal het eerste Cue punt bepaald, respectievelijk gecorrigeerd worden voor Beat-Stepping. Met de interne schijf van het Jog Shuttle Wiel kunt u een Cue punt verplaatsen.

(2) Door gebruik te maken van Beat-Stepping kunt u door een nummer per beat navigeren, te beginnen met een reeds bepaald Cue punt.

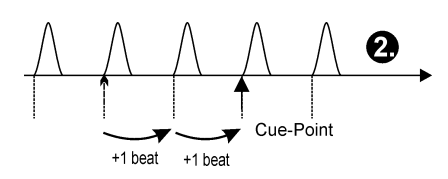

! We bevelen u aan om de BPM waarde (die eerder exact werd bepaald door de Realtime BPM Counter) te bewaren door gebruik te maken van volgende toetscombinatie : [MEMORY] + [SET]. Dit vermindert mogelijke verschillen van deze posities in het nummer, waar de beat niet vooraf exact kan bepaald worden.

Dit kan bereikt worden door tegelijkertijd de *[LOAD]* toets in te drukken en op een van de Pitch Bend toetsen te drukken :

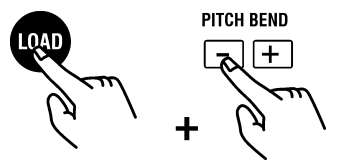

(3) Door Tact-Stepping te gebruiken, kunt u met tacts (per 4 beats) door het nummer navigeren, te beginnen met een reeds bepaald Cue punt.

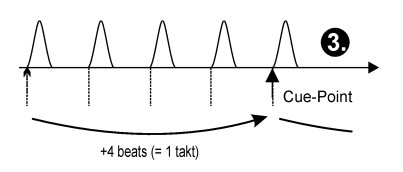

Houd daarvoor de *[LOAD]* toets [11] ingedrukt en draai aan de interne schijf van het Jog Shuttle Wiel.

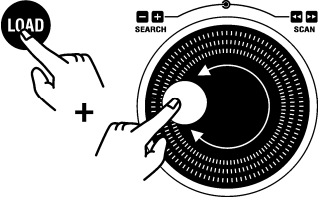

Terwijl de Player in de Cue modus staat, zullen er herhaaldelijk 160 ms vanaf het Cue punt als loop gespeeld worden. (Zie hoofdstuk "Beat Matching met BPM Studio").

# 9.1. Gebruik van het Toetsenbord

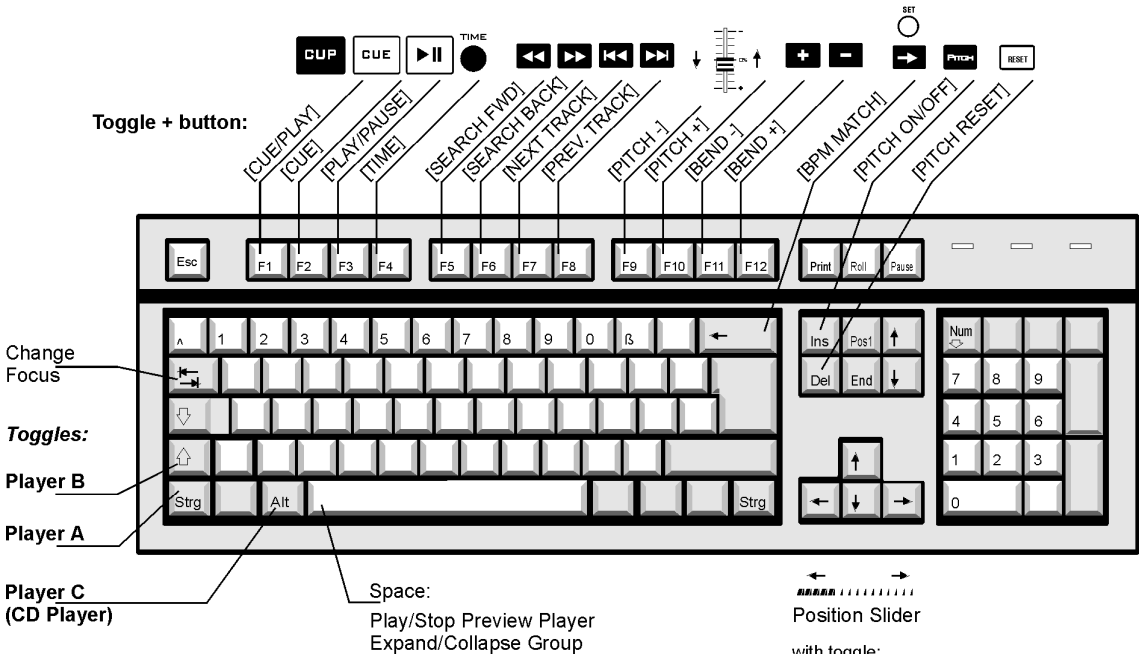

with toggle:<br>position slider of the selected player

without toggle: position slider of the preview player

# Algemene functies :

Menu toets : opent het context menu

## Insert :

1.Voegt nummers aan de lijst toe met focus

2.Voegt een nieuwe groep toe

3.Alt+Insert : Voegt een nieuwe subgroep toe

Space : Play/Stop Monitor of Expand/Collapse groep

F1 : Help

## CTRL-P, SHIFT-P, ALT-P :

Laadt een track van een geselecteerde play list in een respectievelijke Player (CTRL voor Player A, SHIFT voor Player B, ALT voor de CD Speler) door het geselecteerd nummer in de playlist van deze player in te voegen na het huidig geladen nummer.

## CTRL-Q, SHIFT-Q :

Laadt een track vanuit het Bestandenarchief in de linker of de rechter play list (na het geselecteerde nummer in de play list)

## ALT-Q :

Laadt een track vanuit het Bestandenarchief in de Wachtlijst (na het geselecteerde nummer in de wachtlijst)

## Andere functies :

Toggle+P : Laadt geselecteerde track in de Player Toggle+Q : Laadt geselecteerde track in de play list Toggle+Y : Pitch reset Toggle+Z : Pitch aan/uit

Clipboard functies (Windows compatibel) : Selecteert alles CTRL-C(CTRL-Insert): Copy CTRL-V(SHIFT-Insert): Paste CTRL-X(SHIFT-Delete): Cut Alt + A : Auto Fade on / off Alt + B : BPM counter Alt + C : Verwijder lijst of groepen Alt + D : Laad Directory Alt + E : File Editor Alt + F : Start manuele overgang Alt + G : Toon groep – Bestandarchief  $Alt + H$ : Alt + I : Bestands info-box  $Alt + J$ :  $Alt + K$ : Alt + L : Laad Lijst (of laad bestanden in het bestandenarchief) Alt + M : Toont Mengpaneel Alt + N : Normaliseer Alt + O : Opties Alt + R : Toont Ripper Alt + S : Zoekt Bestanden  $Alt + T$ :  $Alt + U$ :  $Alt + V$ :

# Sampler's control :

 $Alt + X : Exist$ 

Alt + W : Wachtlijst / Playlist

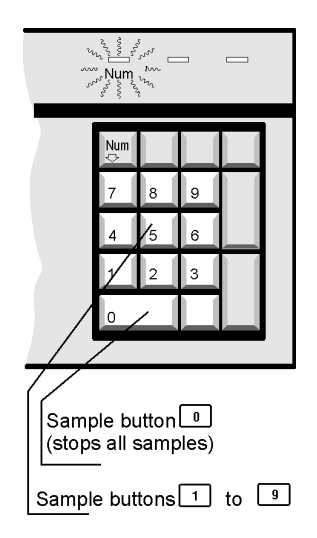

Sample toets 0 (stopt alle samples)

Sample toetsen 1 tot 9

# 9.2. Tips en Instructies

## Algemene informatie:

De verschillende virtuele toestellen van BPM Studio kunnen op twee verschillende geluidskaarten, respectievelijk één multi-kanaal geluidskaart geplaatst worden. Toewijzingen worden gemaakt in de Audio I/O sectie van de Program Options. Gewoonlijk werkt BPM Studio met alle geluidskaarten die DirectSound bieden, één driver voor alle beschikbare kanalen installerend.

Mocht u problemen ondervinden, gelieve dan eerst de nieuwste driver voor uw geluidskaart te laden, die u op de Website van de producent terugvindt. Normaal gezien worden drivers constant ge-updated en daar de geluidskaart het belangrijkste systeemonderdeel van BPM Studio is, zou u regelmatig moeten controleren of er reeds een nieuwe driver beschikbaar is.

ALCATech test actuele geluidskaarten voor Windows 98 systemen en beveelt ze aan, en daar we NT en 2000 niet ondersteunen, raden we dus aan om Windows 98, respectievelijk ME te gebruiken. In ieder geval zijn de meeste geluidskaarten niet uitgerust met bruikbare drivers voor die systemen en ze kunnen nadelen t.o.v. Windows 98/ME vertonen. Ze zijn bruikbaar voor server operating systems, maar voor multimedia toepassingen zijn ze totaal onbruikbaar.

## Meerdere geluidskaarten in één PC :

(Deze informatie omvat de "normale" geluidskaarten met een stereo ouput kanaal, bijvoorbeeld Soundblaster, Terratec enz.)

Een geluidskaartdriver ondersteunt gewoonlijk maar één geluidskaart. Zij herkennen de aanwezigheid van twee identieke geluidskaarten in één PC niet. Daarom dient u dus verschillende geluidskaarten te gebruiken. Als de huidige driver van Creative Labs van November '99 gebruikt wordt, moeten die drivers dus van een andere fabrikant komen, bijvoorbeeld SB-Live en Terratec DMX. Het is in ieder geval het beste om de voorkeur te geven aan een multi-kanaal geluidskaart daar deze o.a. veel gemakkelijker te installeren zijn.

## De distributie van hulpbronnen :

BPM Studio evalueert alle structuren van een MP3 bestand en heeft daarvoor meer hulpbronnen nodig dan andere, eenvoudigere MP3 players zoals bijvoorbeeld WinAmpTM. BPM Studio heeft een veel groter functiebereik, wat een vergelijking tussen deze twee compleet overbodig maakt. Daarom willen we nogmaals stellen dat het best is dat alle geluidskaarten hun eigen, vrije IRQ hebben en dat geen andere kaart in de PC deze IRQ gebruikt. Ook andere onderdelen zoals harde schijf, CD-ROM of grafische kaart spelen een niet te onderschatten rol voor het totale prestatievermogen van een systeem. Bij professioneel gebruik raden wij u tevens aan om voor BPM Studio een aparte PC te gebruiken.

## Driver latency :

Onder "latency" verstaan we het interval tussen een commando zoals bijvoorbeeld 'Play', 'Pause' of 'Stop', en het moment dat de geluidskaart op dit commando reageert en bijvoorbeeld begint te spelen. Hoe lager de intervaltijd van een driver, des te beter is deze driver gekwalificeerd voor exact Beat-Mixen.

! Meer informatie, beschrijving van onze actuele geluidskaarttesten, programma updates en antwoorden op veel gestelde vragen (FAQ) (=Frequently Asked Questions), kunt u terugvinden op onze website : www.alcatech.com

## 9. 03 Contact, ondersteuning

De NV Delta Equipment verzekert de technische ondersteuning via e-mail en fax. Gelieve uw vragen via e-mail te zenden naar info@deltaequipment.be of via fax naar het nummer 32/(0)50/288.539. Gelieve uw registratienummer en de programmaversie te vermelden. Wij beschikken tevens over een Nederlandstalige helpdesk op het nationaal nummer: 0903/93.060 (0,45 euro per minuut). Hier kunt u maandag, dinsdag, woensdag, vrijdag en zaterdag terecht tussen 10-12 en 14-18 uur met eventuele BPM vragen. Graag ontvangen wij tevens uw suggesties om deze handleiding te optimaliseren. Laatste update : 14/06/2001

# 9.04. Verklarende Woordenlijst

## ASF

Afkorting voor Advanced Streaming Format. Deze format voor bestanden werd ontwikkeld door MicroSoft.

#### Beat

Een weerkerend geluid dat de snelheid en het ritme van een nummer bepaalt en dat meestal door een slaginstrument wordt geproduceerd.

## Bit

Een 'bit' is de kleinste eenheid voor binaire data. Bit is de afkorting voor Binaire Digit. De meeste PC's en de moderne informatietechnologie zijn gebaseerd op dit numeriek systeem van 1 en 0.

## Bit bereik

Het bit bereik is een maatstaf voor de transmissiesnelheid van binaire informatie. De schaaleenheid voor het bit bereik is bps (bits per seconde, het aantal bits dat per seconde overgebracht wordt). Het maximaal bit bereik van een connectie noemt men ook bandbreedte. Hoe groter de bandbreedte, zo veel te groter de transmissiesnelheid. Voorbeeld van standaard bit bereiken zijn 96Kbit, 128 Kbit, 196 Kbit, 244 Kbit. Met een hoger bit bereik kunt u dus sneller informatie doorsturen en een betere geluidskwaliteit bekomen. Een hoger bit bereik vraagt wel meer geheugenplaats.

#### Buffer

Een geheugenplaats waar data tijdelijk wordt bewaard tot het verder wordt behandeld. BPM Studio laadt een nummer van de harde schijf eerst voor enkele seconden in de buffer. Daar wordt het nummer gedecompresseerd en doorgestuurd naar de geluidskaart.

#### Coderen

Coderen betekent het overbrengen van berichten of bestanden in'geheimschrift'. Het laat transmissies toe die enkel door daarvoor geprogrammeerde toestellen, kunnen ontcijferd worden.

## **Configuratie**

"Configureren" betekent het aanpassen van hard- en software naar uw noden. BPM Studio heeft verschillende mogelijke configuraties in de program options context menu. Gelieve de sectie program options in deze handleiding te lezen voor een gedetailleerde beschrijving van deze sectie.

## Constant Bit Bereik

Dit wil zeggen dat het bit bereik tijdens het kopiëren of coderen niet veranderd. (Zie ook VBR – Variable Bit Range )

## Cue

Een cue is een positie in een nummer dat de player herkent als een beginpunt. BPM Studio maakt het mogelijk om in een nummer verschillende Cue Punten in te stellen. Zo kunt u een nummer vanaf deze plaats beginnen te spelen.

## Cursor

Symbool dat op het scherm de plaats van de volgende invoeging aanduidt. In een gewoon tekstdocument wordt de cursor meestal weergegeven door een verticaal staand streepje dat knippert. Tegenwoordig kan de voorstelling van de cursor aangepast worden aan zijn functie (bijvoorbeeld twee muzieknoten).

## Desktop

De desktop of de achtergrond is hetgeen u ziet op uw computerscherm voor u eender welk programma opstart. Dit is de plaats waar u begint te werken met andere programma's of bestanden die u wilt openen.

## Dialoog Venster

Dit venster laat u toe om met de computer te communiceren. Anderzijds kan het ook de progressie van een proces tonen.

## **Directory**

Een directory is een plaats op de harde schijf waarin u data bestanden en andere directories kunt opslaan.

## Driver

Een driver is een programma dat bepaalt hoe een computer zal communiceren met een apparaat zoals geluidsof videokaart. De fabrikanten van deze apparaten ontwikkelen zelf de drivers. Wij raden u aan regelmatig de website van deze fabrikanten te bezoeken om eventuele updates voor de drivers te downloaden.

# Dynamiek

De dynamiek (of dynamisch volume) ten opzichte van geluid , is het bereik tussen de kleinste en de grootste waarde in volume (de zachtste en de luidste positie).

## File

Een file is een verzameling van data (gegevens) en wordt ook bestand genoemd. Elk bestand krijgt een bepaalde naam, zodat u dit bestand gemakkelijk kunt terugvinden.

## Format

Dit is de voorbereiding van een data medium (vb. een harde schijf) om bestanden te kunnen bewaren. Dit wordt meestal gedaan tijdens de eerste installatie van een operatiesysteem op de harde schijf. Het wordt tevens gedaan op elke bijkomende harde schijf in de PC.

## Icoon

Het icoon is een klein symbool op de desktop dat een programma of een bestand voorstelt (zoals bijvoorbeeld My Computer, Prullenmand, enz.) Ze worden ook wel 'shortcut icons' genoemd. Wanneer u dubbel klikt op het icoon van de desktop zal desbetreffend programma starten.

## ID3 tag

Dit is een kenmerk van de MP3 technologie dat de gebruiker de mogelijkheid biedt om informatie betreffende deze MP3 in deze MP3 zelf te bewaren. Aan de basis zijn er twee types van ID3 tags : de oude ID3 tag en de meer ontwikkelde ID3V3 tag. BPM Studio ondersteunt beide formats en biedt u de optie te kiezen welke u gebruikt. Wij bevelen u aan om de ID3V3 tag te gebruiken daar deze veel meer informatie kan bevatten dan de oorspronkelijke ID3 tag. U kunt uw keuze maken in de program options.

## Interface

Dit is het medium tussen hardware, software en de gebruiker. Het laat de gebruiker toe op een eenvoudige wijze met de computer te werken.

## Kbit (kilobit)

Een kilobit komt overeen met 1024 bits. Verwar u niet met het metrisch systeem waarin een kilo voor 1000 staat.

## Module

Hard- of software dat deel uitmaakt van een groter systeem en dit systeem beïnvloedt. Een software module is een programma dat ontwikkeld werd om een specifiek deel van een groter programma over te nemen. De virtuele Player, Mixer en CD-Player zijn modules van BPM Studio.

## MP3

Dit is een bestand formaat, ontwikkeld door Fraunhofer IIS in Duitsland. Het bevat gecomprimeerde audio en ID3 tag informatie. MP3's zijn op een intelligente wijze gecomprimeerd en zijn aangepast aan de gevoeligheid van het menselijk oor en de accoustieke ontvankelijkheid. Dankzij MP3 format was het voor de eerste maal mogelijk om muziek in Hi-fi kwaliteit via Internet te verspreiden, en dit met een minimum aan download-tijd. Steeds ruimer wordende harde schijven laten u toe om heel wat muziek in uw computer te bewaren. Als resultaat hiervan was het voor BPM Studio mogelijk om zich te ontwikkelen en zich te introduceren met deze MP3 technologie in de wereld van de DJ's.

## Parameter

Een parameter is een factor die het bereik van de variaties bepaalt. Door aan het einde van een programma commandolijn een parameter toe te voegen, kunt u het programma anders laten lopen.

#### **Pitch**

Professionele CD spelers laten de gebruiker toe om de snelheid van een nummer aan te passen. Dit is nodig om bijvoorbeeld twee nummers naadloos in elkaar te laten vloeien op een exacte BPM. Het verschil tussen de normale snelheid en de aangepaste snelheid van een nummer wordt pitch genoemd en wordt uitgedrukt in procenten. Een pitch waarde van +100% wil zeggen dat het nummer op dubbele snelheid wordt weergegeven. – 50% wil zegggen dat het nummer op halve snelheid gespeeld wordt.

#### Pitch Bend

Door gebruik te maken van de pitch bend functie is een tijdelijke verhoging of verlaging van de pitch mogelijk. Dit is bruikbaar wanneer twee nummers, die reeds op de zelfde snelheid spelen, op beat exact moeten gesynchroniseerd worden. Door op een pitch bend toets te drukken zal de snelheid zonder onderbreking verhogen of verlagen. Wanneer de toets weer wordt losgelaten , zal het nummer, zonder onderbreking, weerkeren naar zijn originele snelheid.

#### Rippen

Rippen is het lezen van een audio CD door gebruik te maken van de CD-ROM drive van een computer, en het opslaan van deze informatie op de harde schijf. IBM PC's gebruiken het WAVE formaat om te rippen, Mac computers gebruiken het AIFF formaat. Het ontwikkelen van een MP3 bestand kan ofwel na, ofwel simultaan met het rippen gedaan worden.

#### Root Directory

Wanneer een floppy of een harde schijf voor gebruik geformatteerd wordt, wordt deze welbepaalde directory gemaakt. De root directory bevat belangrijke systeembestanden en is het eerste niveau voor subdirectories.

## **Subdirectory**

Dit is een directory in een andere directory. Subdirectories worden gebruikt om bestanden te beheren en om ze dus sneller terug te vinden.

## Tempo

Tempo is de originele snelheid van een nummer. De songschrijver of de uitvoerder ervan bepaalt deze snelheid. Met de pitch functie van de meeste professionele CD spelers, alsook deze van BPM Studio, kunt u deze snelheid in een breed bereik aanpassen.

## **Track**

Een track is een opgenomen nummer, of een deel ervan.

#### VBR Bestanden

Tegenovergestelde van CBR. Zorgt voor een beter compressie met een hoger bit bereik dan CBR.

#### WAVE Bestand

Dit formaat wordt door Windows gebruikt om audio signalen, volledig vrij van kwaliteitsverlies, te bewaren. Alle signalen worden exact gecopiëerd. De kwaliteit van het WAVE bestand is dus identiek aan de originele data. Daarvoor dient u wel over de nodige vrije ruimte op uw harde schijf te beschikken.

## 9.5. Noot van de vertaler

Het was niet eenvoudig een, in technisch Engels opgestelde, handleiding naar een 'begrijpbaar' nederlands te vertalen . Sommige Engelstalige termen worden nu reeds in onze spraak gebruikt, denk maar aan woorden als : stereo, audio, compact disc, Personal Computer, Player, elpee , beat, enz. Minder verstaanbare termen leggen zich uit via een configuratievoorbeeld, of een schermvoorstelling. U zult merken dat deze schermvoorstellingen in het Engels en / of Duits gepubliceerd werden. Bijpassende screenshots in het Nederlands waren bij het ter perse gaan van deze vertaling nog niet ter beschikking. Mochten er toch nog vragen zijn, dan helpt onze plaatselijke dealer u graag verder. De NV Delta Equipment verzekert de technische ondersteuning via e-mail en fax. Gelieve uw vragen via e-mail te zenden naar *info@deltaequipment.be* of via fax naar het nummer 32/(0)50/288.539. Gelieve uw registratienummer en de programmaversie te vermelden. Wij beschikken tevens over een Nederlandstalige helpdesk op het nationaal nummer: 0903/93.060 (0,45 euro per minuut). Hier kunt u maandag, dinsdag, woensdag, vrijdag en zaterdag terecht tussen 10-12 en 14-18 uur met eventuele BPM vragen. Graag ontvangen wij tevens uw suggesties om deze handleiding te optimaliseren. Laatste update : 14/06/2001

Enjoy the flight.

Johan, Wolf & Lesley